# DocuPrint M255 df/M255 z

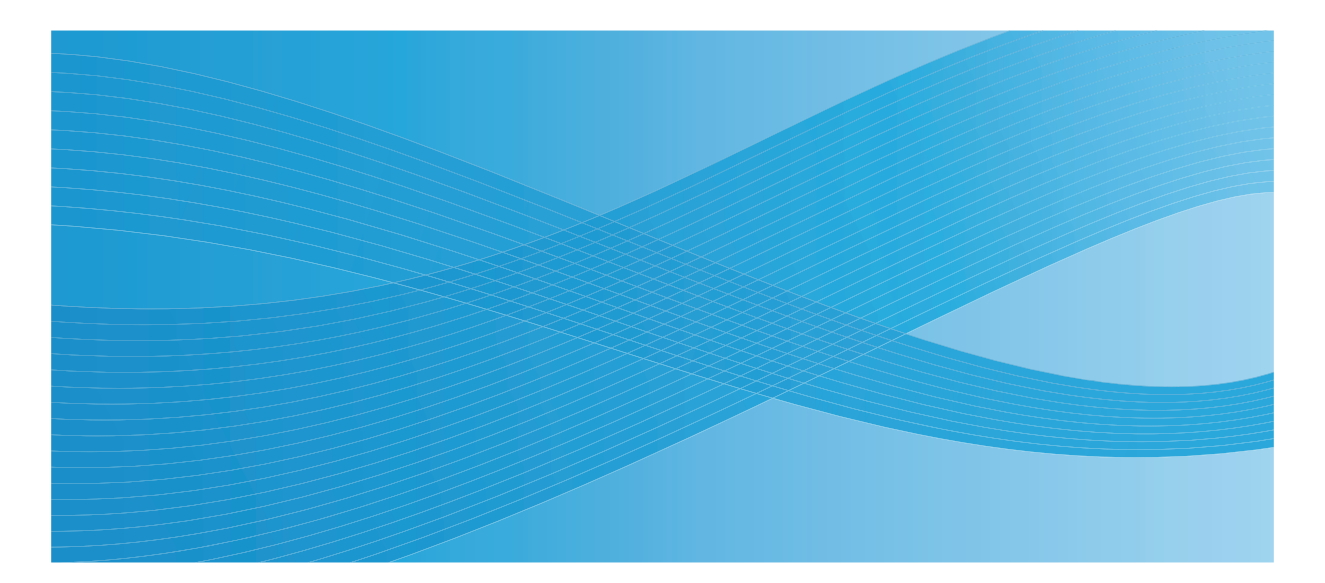

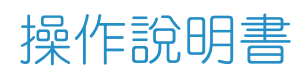

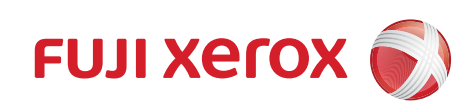

目録

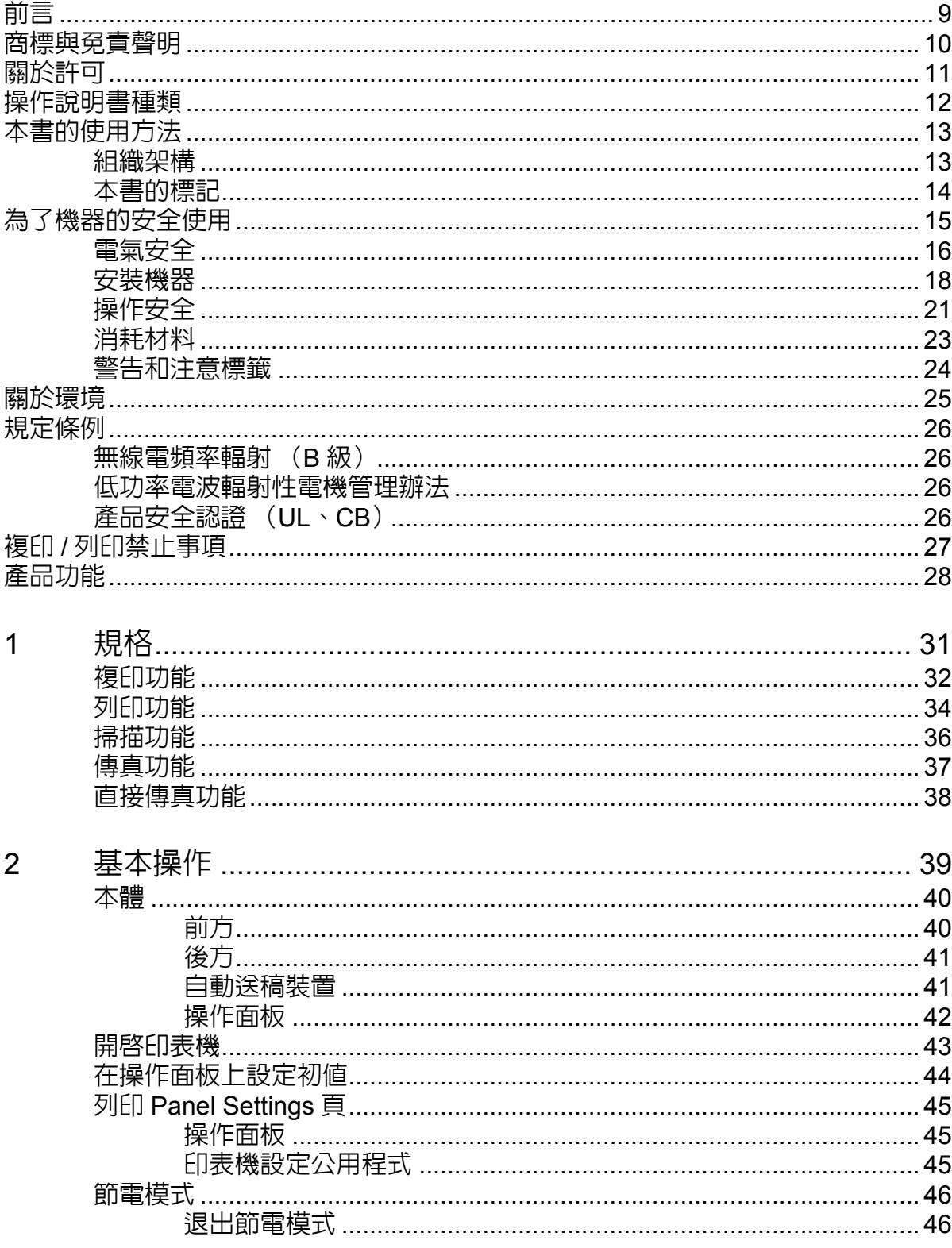

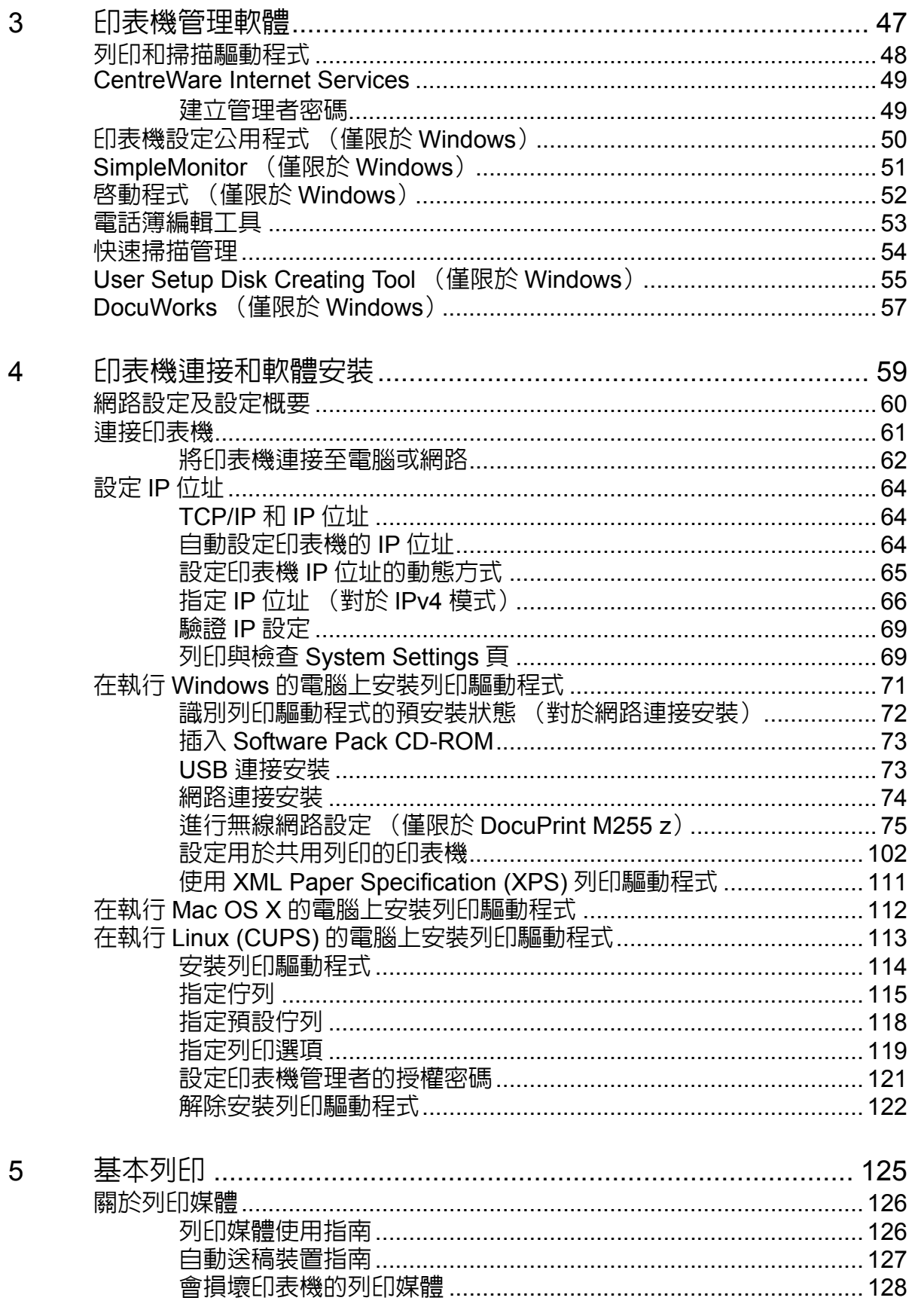

目録 |

 $\overline{\mathbf{3}}$ 

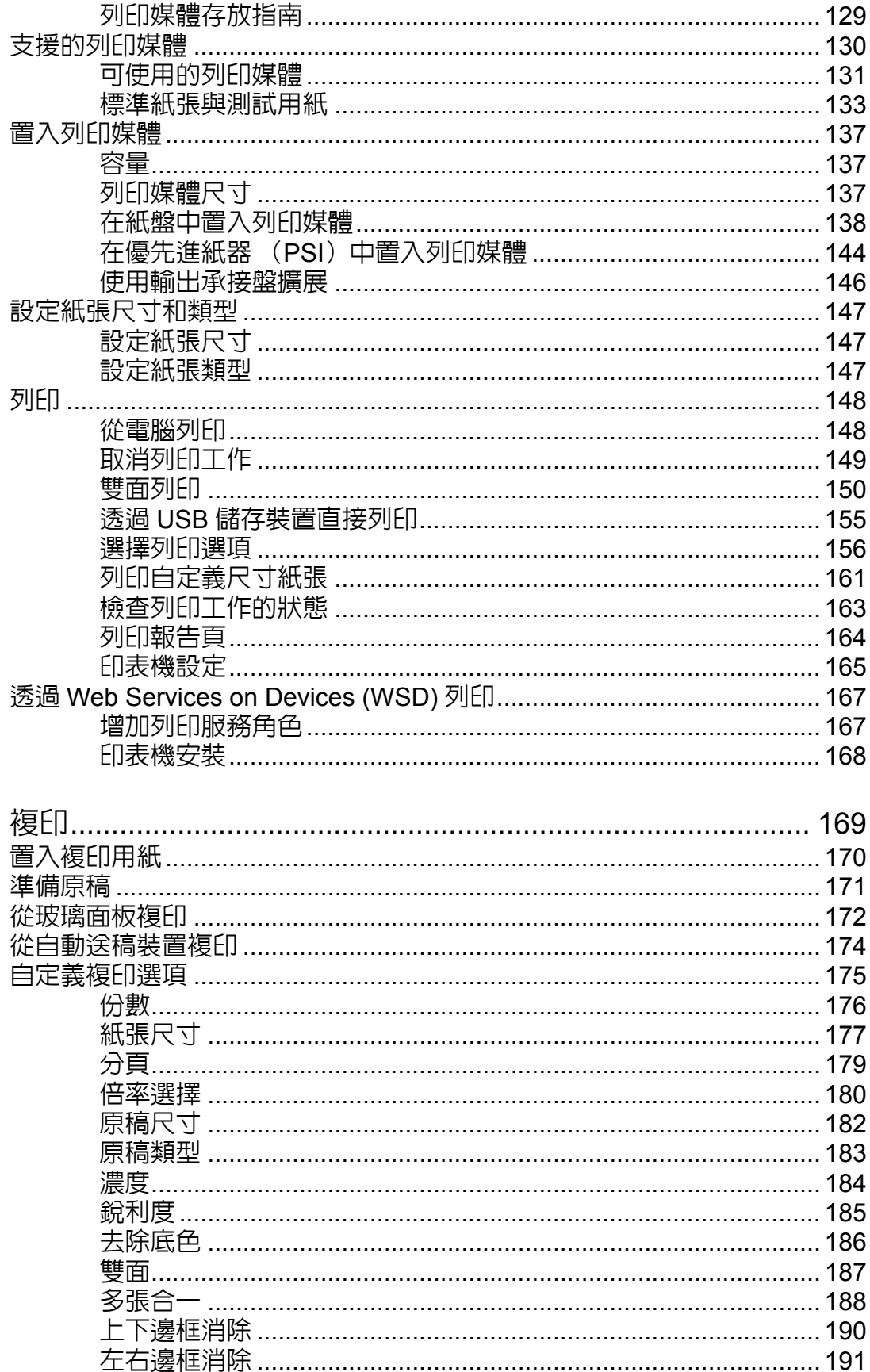

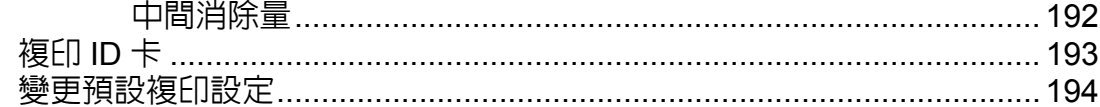

 $\overline{7}$ 

8

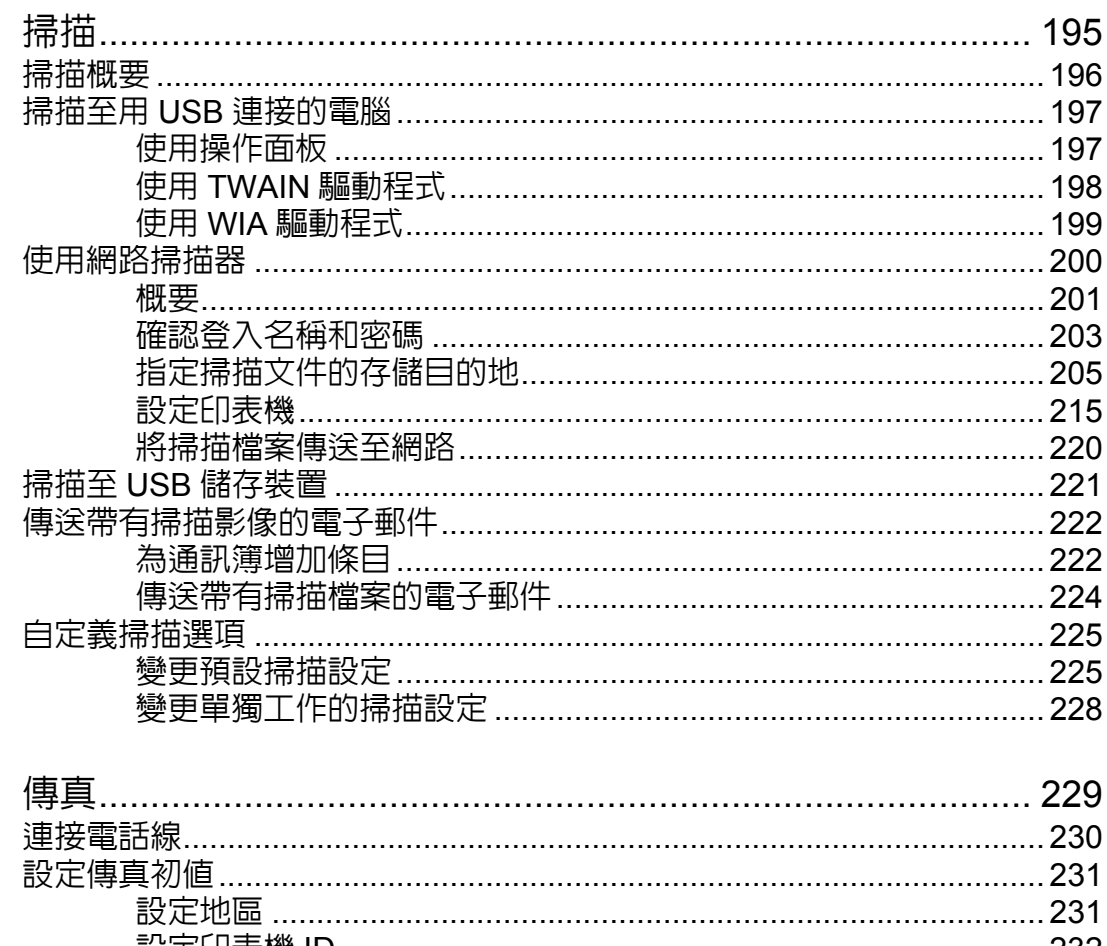

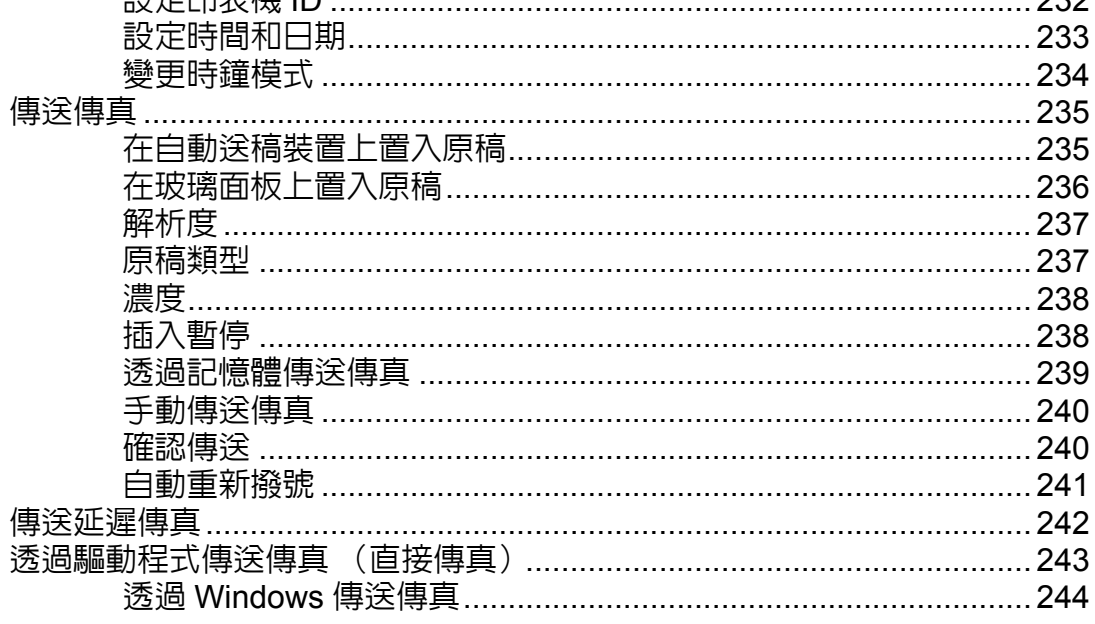

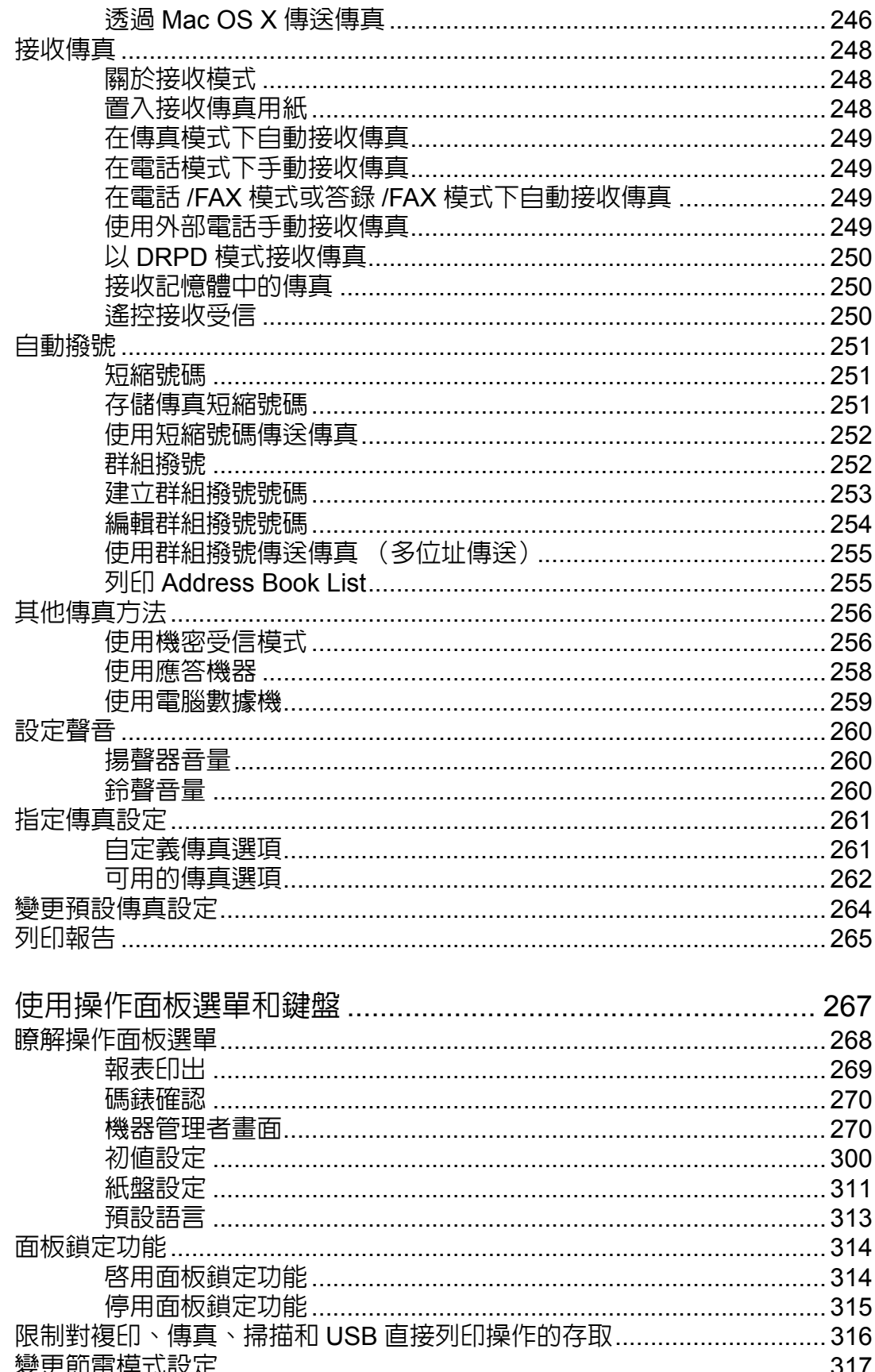

 $\overline{9}$ 

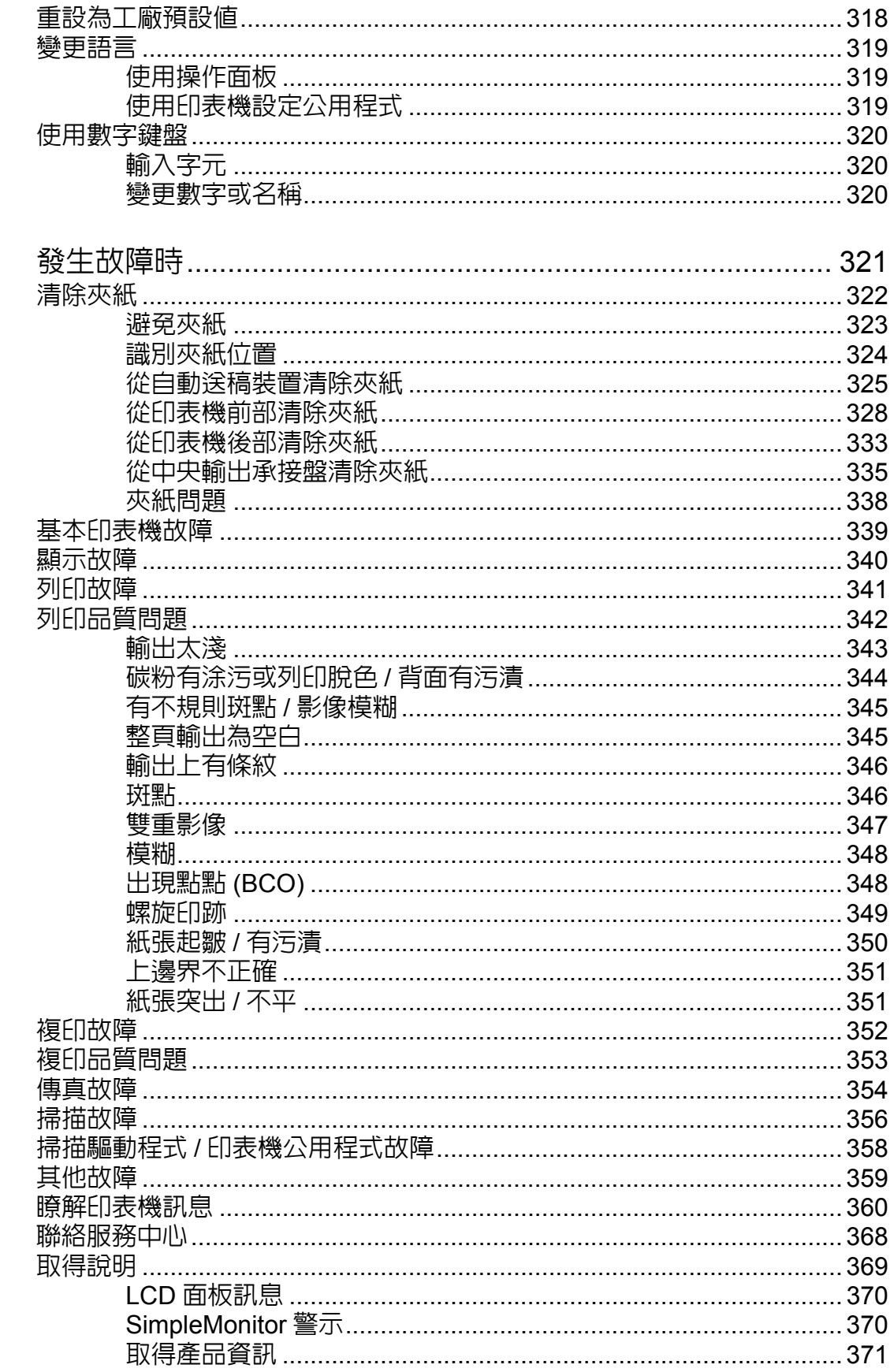

 $10$ 

 $\overline{7}$ 

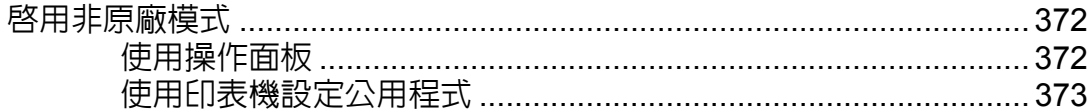

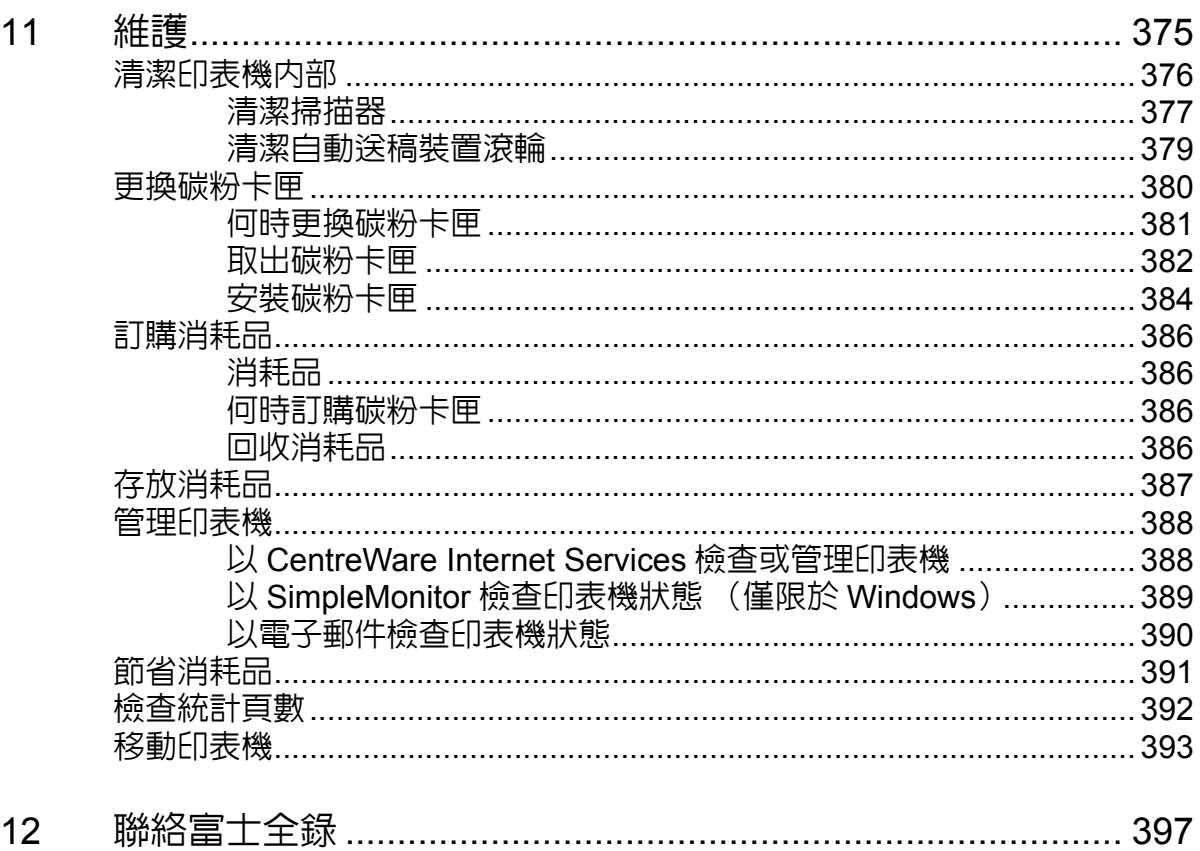

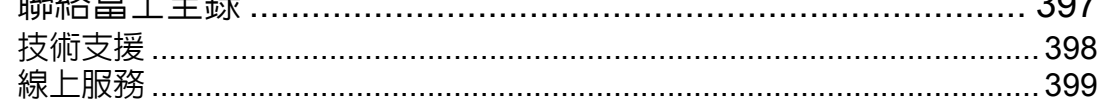

<span id="page-8-0"></span>前言

感謝您購買 DocuPrint M255 df/M255 z。

本操作說明書供初次使用印表機的使用者使用,提供所有有關複印、列印、掃描及傳真功能的必要操 作資訊。

為達到印表機的最大效能,請詳讀本說明書。

本操作說明書假設您已熟悉電腦以及網路作業和配置的基本知識。

閱讀完畢後,請將本操作說明書收存於方便取用之處,以便日後查閱。

DocuPrint M255 df/M255 z 操作說明書說明

© 2012 Fuji Xerox Co., Ltd. 版權所有 Fuji Xerox Co., Ltd. 2012 年 9 月 (第 1 版) No. ME5830T2-1

## <span id="page-9-0"></span>商標與免責聲明

Apple<sup>®、</sup>Bonjour<sup>®、</sup>ColorSync<sup>®、</sup>Macintosh<sup>®</sup> 和 Mac OS<sup>®</sup> 是 Apple Inc. 在美國及 / 或其他國家的商 標。

PCL® 是 Hewlett-Packard Corporation 在美國及 / 或其他國家的商標。

Microsoft<sup>®、</sup>Windows Vista<sup>®、</sup>Windows<sup>®</sup> 和 Windows Server<sup>®</sup> 是 Microsoft Corporation 於美國及 / 或 其他國家的商標。

Linux 是 Linus Torvalds 的註冊商標。

Novell 是註冊商標且 SUSE 是 Novell, Inc. 在美國及 / 或其他國家的商標。

Red Hat 和 Red Hat Enterprise Linux 是 Red Hat, Inc. 在美國及 / 或其他國家的商標。

RSA、BSAFE 是 EMC Corporation 在美國及 / 或其他國家的註冊商標或商標。

Mozilla 是 Mozilla Foundation 的注冊商標。

所有產品 / 品牌是各公司的商標或註冊商標。

在本手冊中,凡標有 /\ 符號的說明皆為安全指示。執行必要步驟前,請務必閱讀及遵守這些指示。

對於電腦病毒感染或駭客入侵造成的機器損壞,富士全錄恕不承擔任何責任。

### 警告:

主電源無法供電時,將無法使用此設備。

#### 重要:

- 1. 本說明書已申請著作權並保留所有權限。依著作權法,未經出版者書面同意,不得擅自複印、轉載本說明書全 部或部分內容。
- 2. 本說明書的內容可能不作預告而隨時更改。
- 3. 歡迎對本說明書語意不明、錯誤、漏敘或缺頁之處給予指正。
- 4. 切勿對機器進行任何在本說明書中未提及的操作,以冤引起故障或意外。本公司將不對因擅自操作造成的後果 負責。對於因擅自操作設備而導致的問題,富士全錄恕不承擔任何責任。
- 5. 禁止反編譯本說明書。

本產品是在日本國際匯兌及國際貿易法令和 / 或美國出口管理條例下嚴格管制出口。

XEROX 及其球型標誌、CentreWare Internet Services 和 DocuPrint 是 Xerox Corporation 在美國的商 標或注冊商標,或是 Fuji Xerox Co., Ltd. 的商標或注冊商標。

DocuWorks 是 Fuji Xerox Co., Ltd. 的商標。

所有 Xerox 及 Fuji Xerox 的產品名稱是 Xerox Corporation 或 Fuji Xerox Co., Ltd. 的註冊商標或商標。

## <span id="page-10-0"></span>關於許可

### **RSA BSAFE**

本印表機包含 EMC Corporation 的 RSA BSAFER 加密軟體。

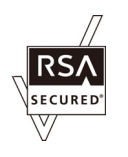

### **DES**

本產品包含由 Eric Young 開發的軟體。 (eay@mincom.oz.au)

### **AES**

© 2003, Dr BrianGladman, Worcester, UK. 版權所有。保留所有權限。本產品使用 Dr Brian Gladmanunder BSD 授權條款所提供的已發行之 AES 軟體。

### **TIFF(libtiff)**

LibTIFF © 1988-1997 SamLeffler 版權所有

© 1991-1997 Silicon Graphics, Inc. 版權所有

### **JPEG**

印表機軟體使用的是由 Independent JPEG Group 定義的代碼的一部分。

## <span id="page-11-0"></span>操作說明書種類

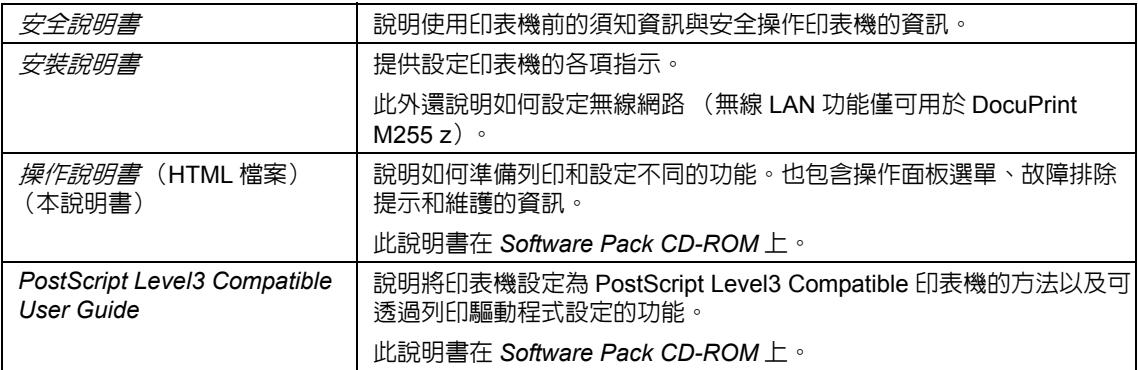

## <span id="page-12-0"></span>本書的使用方法

本節包括:

- 第 13 [頁上的 "組織架構"](#page-12-1)
- 第 14 [頁上的 "本書的標記"](#page-13-0)

### <span id="page-12-1"></span>■組織架構

本說明書分為下列各章。各章的概要如下:

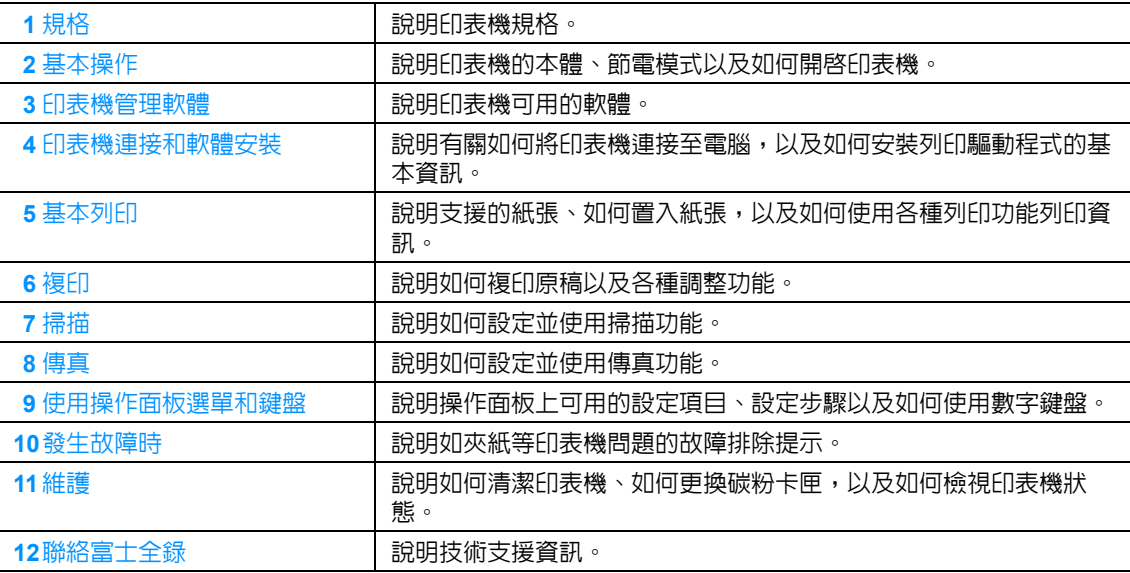

### <span id="page-13-0"></span>■本書的標記

**1** 本說明書中,個人電腦與工作站共稱 「電腦」。

**2** 本說明書中使用以下名稱:

重要:

• 務必閱讀並遵守的重要資訊。

補充:

• 應受重視的補充資訊。

### 也請參照:

- 本說明書中的參考。
- **3** 本說明書中所記述的原稿或紙張方向如下所示: ← · ロ 長邊送紙 (LEF): 沿橫向置入原稿或紙張。

、 短邊送紙 (SEF):沿縱向置入原稿或紙張。

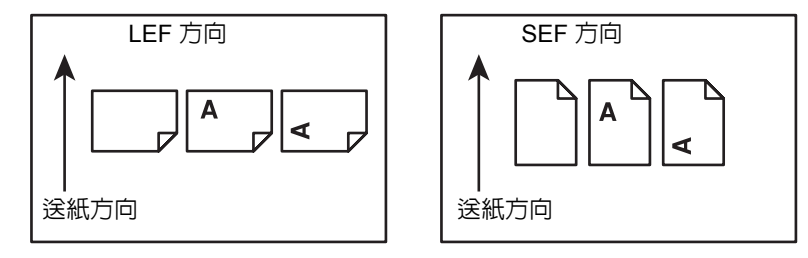

**4** 除非另有說明,否則本說明書中的螢幕截圖和圖解皆以 DocuPrint M255 z 作為範例。取決於印表 機型號,螢幕截圖和圖解中的某些項目可能無法顯示或不可用。

**5** 有些功能在某些型號上不可用。

## <span id="page-14-0"></span>為了機器的安全使用

為了安全地使用本產品,請在使用前詳讀 " 為了機器的安全使用 " 。

本產品及推薦的消耗材料都經過嚴密的設計與測試,符合嚴格的安全要求,包括安全機構審核以及遵 循既有的環保標準。請依照以下指示,確保使用安全。

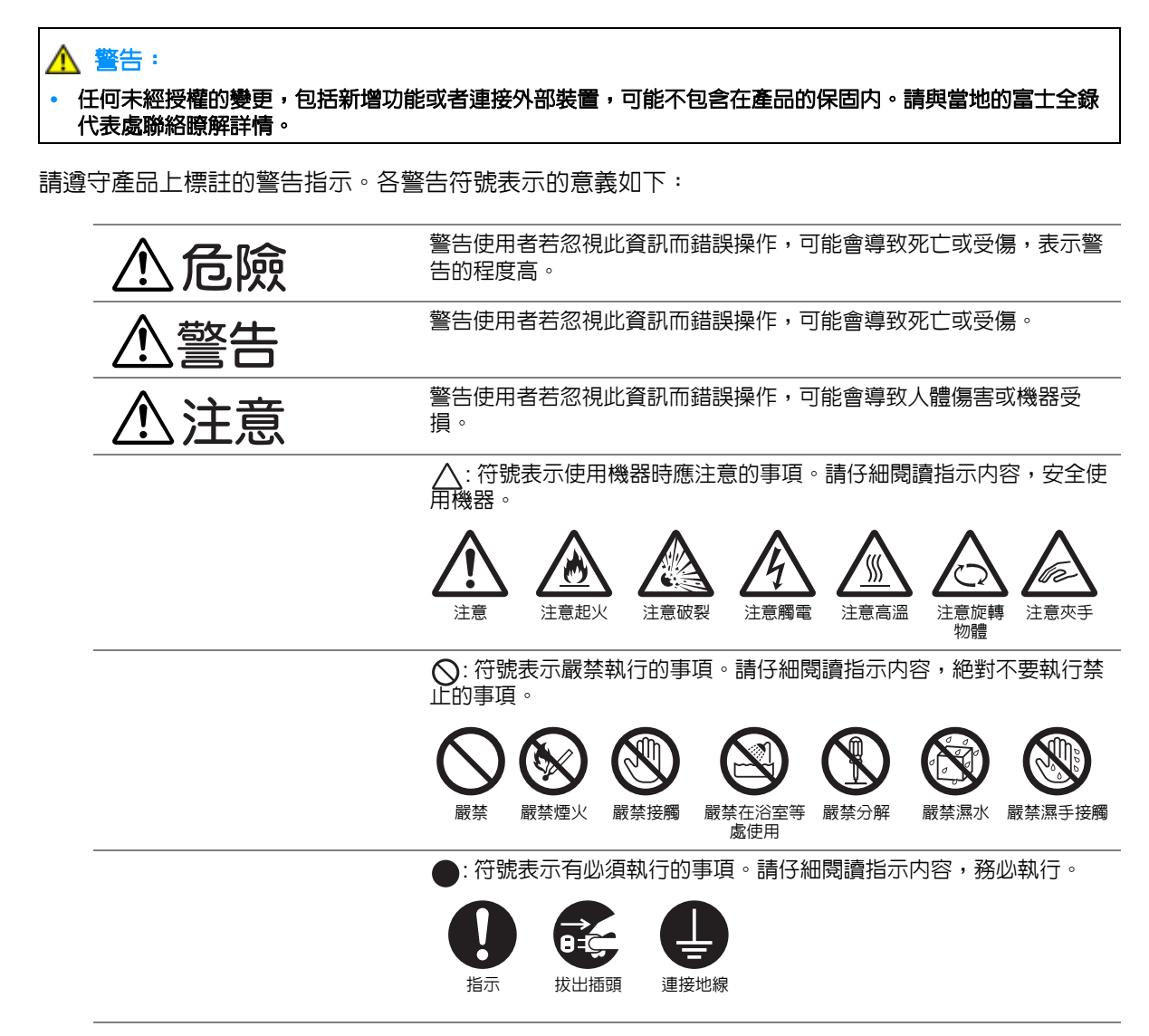

<span id="page-15-0"></span>■電氣安全

### 警告

本產品應依照產品資料標籤牌所標示之供電方式進行操作。若您要檢查電源供應是否符合要求,則請 洽詢當地的電力公司。

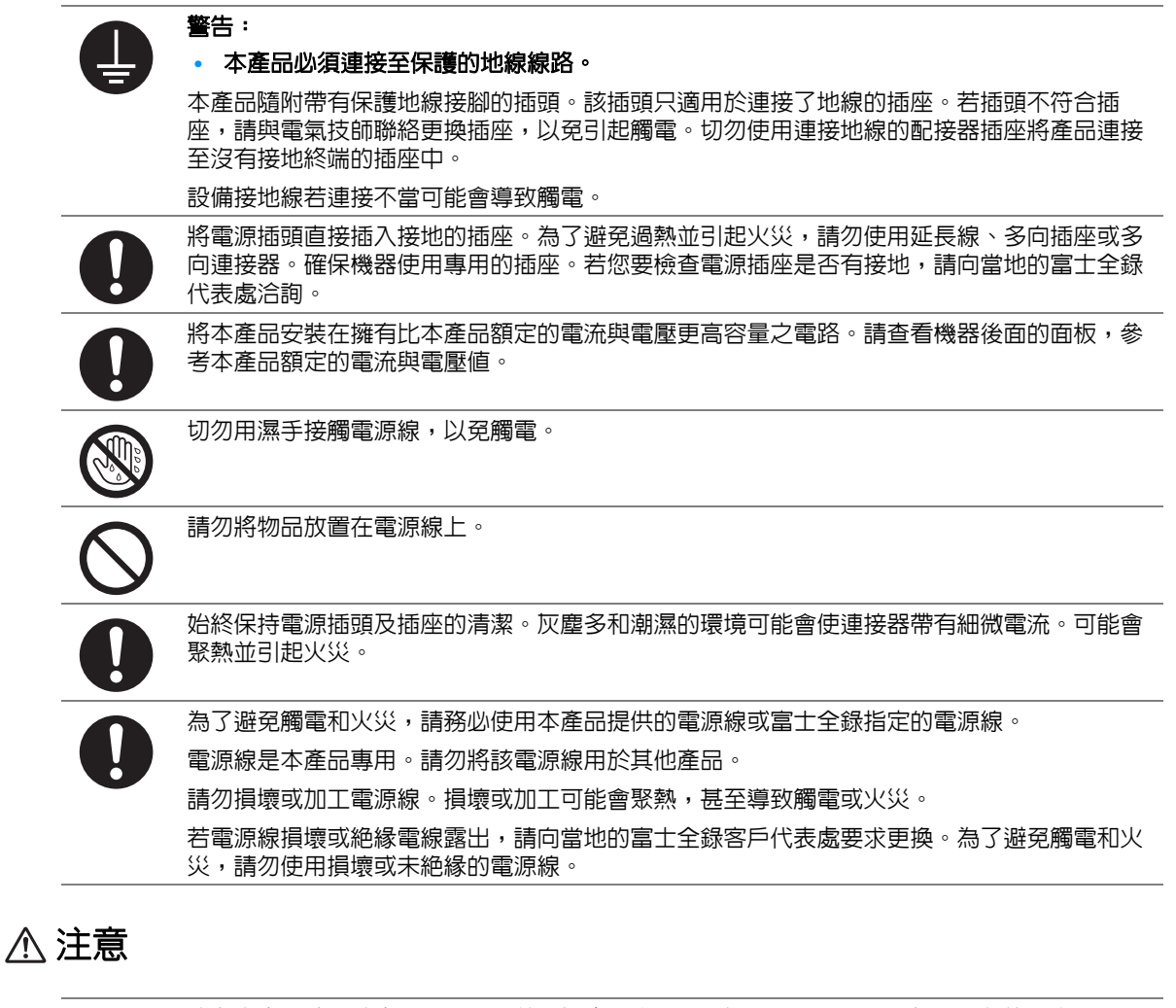

清潔本產品時,請先關閉電源,並從插座上拔下電源插頭。在機器電源打開的狀態下進行工作 可能會導致觸電。

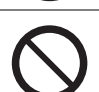

 $\mathbf{e}$ 

電源打開的狀態下,請勿拔出電源插頭或將電源插頭重新插入插座。機器的電源打開時,拔出 電源插頭或將電源插頭重新插入插座可能會使插頭變形和聚熱,甚至引起火災。

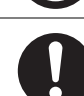

拔出電源插頭時,請抓住插頭而非電源線,否則可能會損壞插頭並導致觸電或火災。

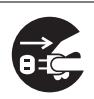

長時間不使用機器 (例如傳真功能) 時,應關閉機器電源,拔出電源插頭。

請注意,電源關閉時將無法接收傳真訊息。

每個月應關閉機器電源一次,檢查下列情況:

- 電源插頭是否緊緊插入插座?
- 電源插頭是否有異常發熱、生銹或彎曲?
- 電源插頭及插座是否清潔?
- 電源線是否有裂痕或擦傷?

若發現任何異常,請先關閉機器電源並拔出插頭,然後聯絡當地的富士全錄代表處。

<span id="page-17-0"></span>安裝機器

## 警告

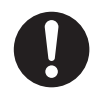

請勿將本產品放置在他人可能踩過或被電源線絆倒的地方。摩擦或施壓可能會聚熱,甚至導致 觸電或火災。

### 注意

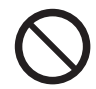

- 請勿將本產品放置在以下場所:
- 靠近散熱器或其他熱源的地方
- 靠近窗簾等易燃物的地方
- 高溫、潮濕、灰塵多或通風不良的地方
- 陽光直射的地方
- 靠近炊具或增濕機的地方

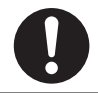

請將機器放置於可承受機器重量 12.0Kg 的平穩處。否則, 本產品可能會倒下導致傷害。

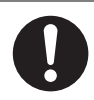

請將本產品置於通風良好的地方。請勿阻塞本產品的通風口。 請參照以下,確保留出通風和接觸電源插頭的最低需求空間。發生異常狀況時,請拔出本產品 的電源插頭。

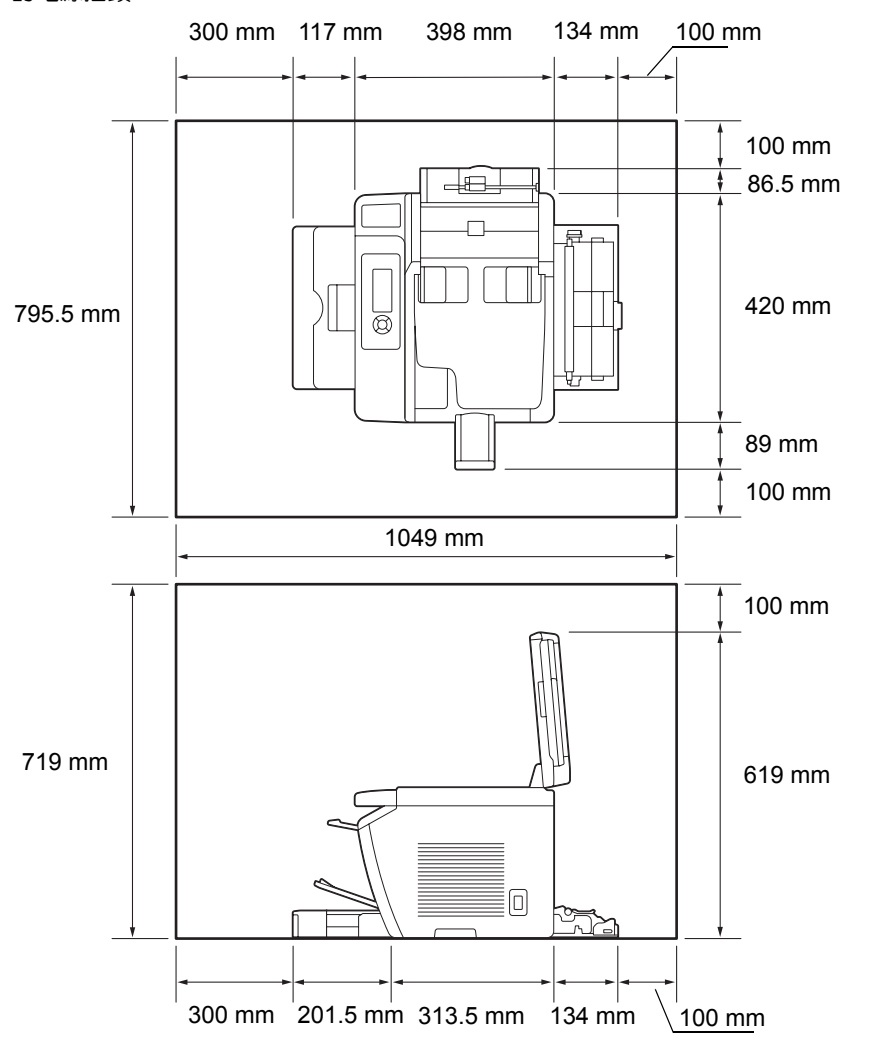

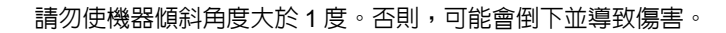

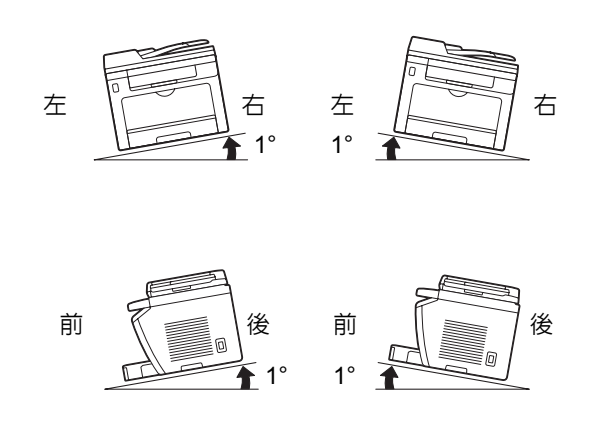

若要將電線和纜線束起,請使用富士全錄提供的纜線束帶和螺旋管。否則可能會造成損害。

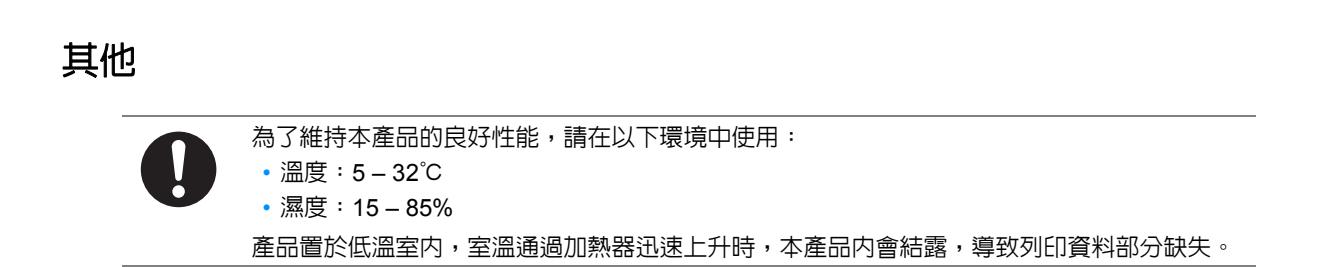

<span id="page-20-0"></span>■操作安全

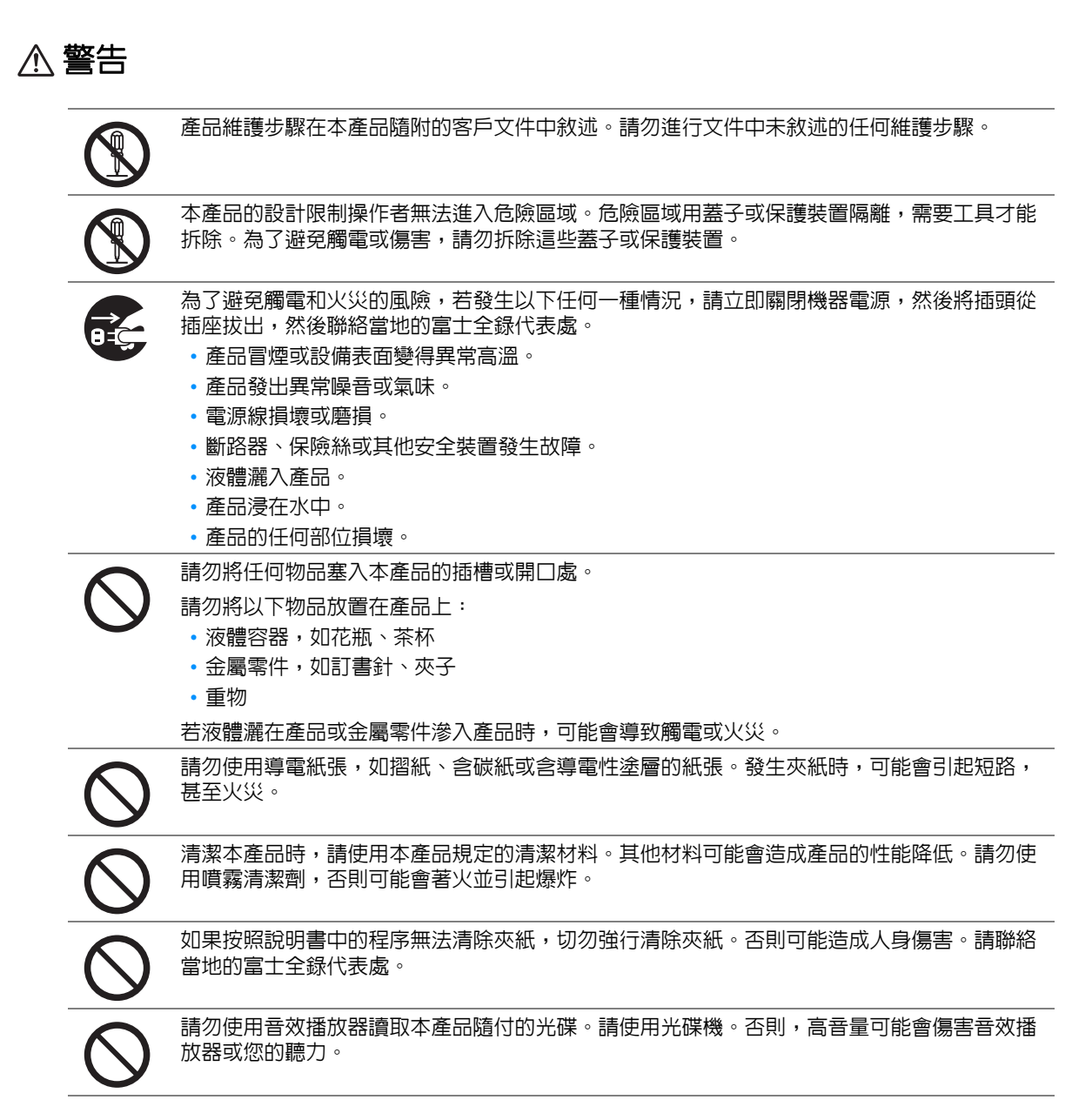

注意

請遵守本產品上標明或隨附的所有警告指示。 為了避免燒傷和觸電的危險,請勿觸摸標有 " 高壓 " 或 " 高溫 " 標籤的地方。

請保持電子或機械安全開關的有效性。請勿將帶有磁性的物體放置在靠近機器安全開關的地 方。帶有磁性的物體可能會使機器意外運轉,導致傷害或觸電。

請勿嘗試清除產品內部的夾紙,尤其是纏繞在熔著部或熱滾輪的紙張。否則可能會造成傷害或 燒傷。請立即關閉機器電源,並連絡當地的富士全錄代表處。

請勿過度用力將較厚的原稿向玻璃面板推壓。可能會導致玻璃破碎並造成傷害。

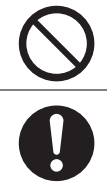

長時間操作機器或大量複印時,請保持空氣流通。在通風不良的室內中,辦公室內的空氣環境 會受臭氧等難聞的氣味影響。

為確保舒適和安全的環境,請提供適當通風。

<span id="page-22-0"></span>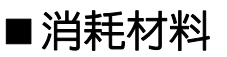

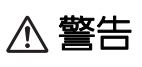

依照包裝或容器上的指示存放所有消耗品。

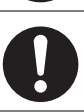

請使用掃帚清掃或濕布擦拭散落的碳粉。請勿使用吸塵器清潔散落的碳粉。吸塵器內部的碳粉 可能會因電火花而引起爆炸。若您散落大量碳粉,請聯絡當地的富士全錄代表處。

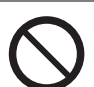

請勿將碳粉卡匣投入火中。卡匣中殘餘的碳粉可能會著火並造成燒傷或爆炸。 若您不需要用完的碳粉卡匣,請聯絡當地的富士全錄代表處處理。

## 注意

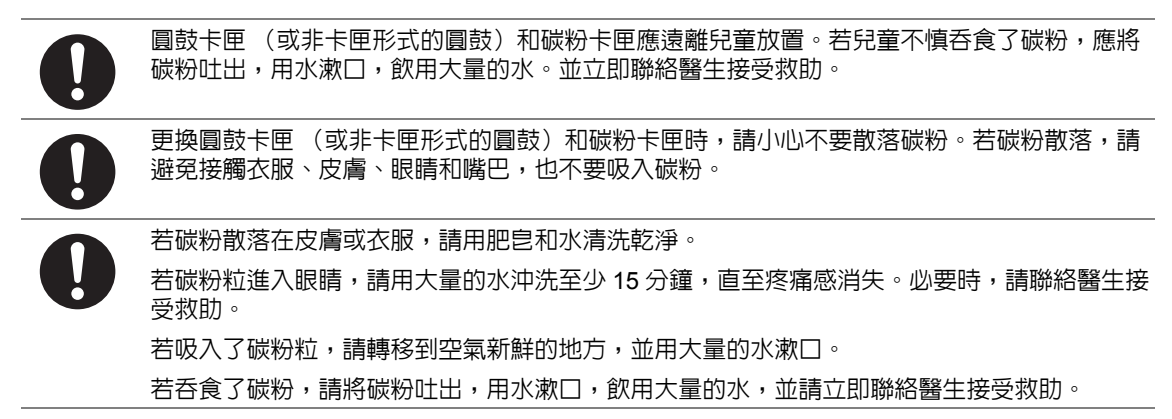

### <span id="page-23-0"></span>■ 警告和注意標籤

請遵守本產品上標明或隨附的所有警告指示。 為了避免燒傷和觸電的危險,請勿觸摸標有" 高壓 " 或 " 高溫 " 標籤的地方。

### 補充:

• 如下所示為 DocuPrint M255 z 的碳粉卡匣標籤。

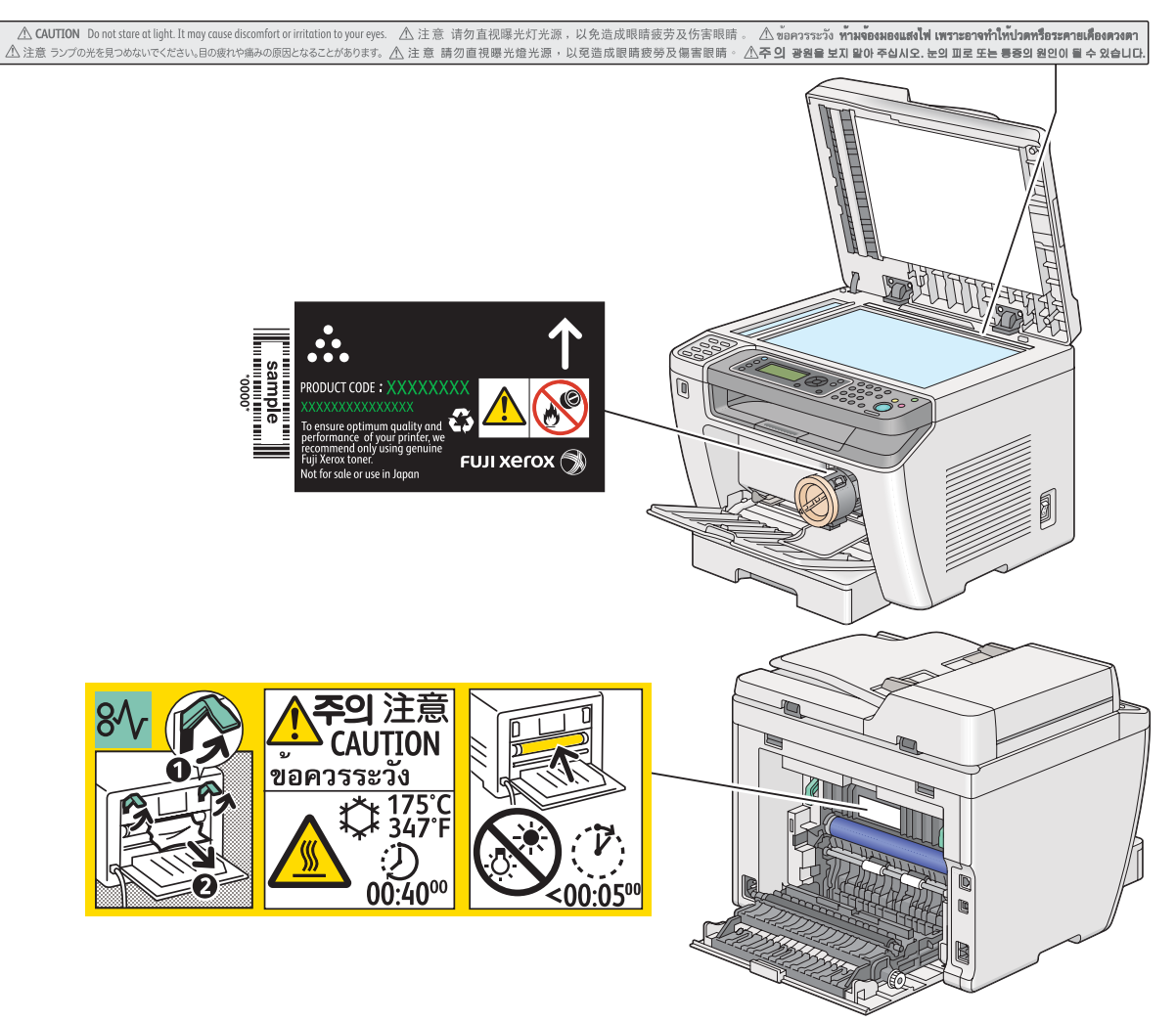

## <span id="page-24-0"></span>關於環境

- 為了保護環境和有效利用資源,富士全錄重新使用回收的碳粉卡匣和圓鼓 (感光鼓) 製造再生零 件、再生材料或能源回收。
- 應恰當地處理不需要的碳粉卡匣。請勿打開碳粉卡匣。請送回至當地的富士全錄代表處。
- 貼有以下台灣 EPA 的乾電池回收標誌的乾電池,當有需在台灣廢棄時,請連絡台灣正規的資源回 收業者。

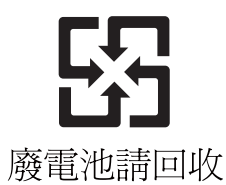

### <span id="page-25-1"></span><span id="page-25-0"></span>■無線雷頻率輻射 (B級)

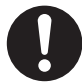

本產品已經通過測試,並依據 CNS13438 規定,判定為符合 Class B 數位設備限制。這些限制 的目的是為本產品在居住環境安裝提供合理的保護,防止有害干擾。本產品會產生、使用並可 能釋放無線電頻率能源,若未依照使用說明書安裝、使用,則可能會對無線電通訊造成有害干 擾。但這並不保證干擾不會在某個特別安裝場所發生。若本產品在打開或者關閉電源時,確實 對無線電或電視接收產生干擾,則建議使用者通過以下對策對介面進行糾正:

- 重新調整接收天線的方向或者重新放置接收天線。
- 增加本產品和接收器之間的距離。
- 將本產品連接至與接收器所使用的不相同的插座。
- 向經銷商或者有經驗的無線電 / 電視技師洽詢, 尋求幫助。

未經富士全錄特別認可而對本產品進行變更及修改,可能會影響使用者操作設備之權限。

### <span id="page-25-2"></span>■低功率電波輻射性電機管理辦法

- 第十二條 视型式認證合格之低功率射頻電機,非經許可,公司、商號或使用者均不得擅自變更頻率、加大 功率或變更原設計之特性及功能。
- 第十四條 低功率射頻電機之使用不得影響飛航安全及干擾合法通信;經發現有干擾現象時,應立即停用, 並改善至無干擾時方得繼續使用。

前項合法通信,指依電信規定作業之無線電信。低功率射頻電機須忍受合法通信或工業、科學及 醫療用電波輻射性電機設備之干擾。

### <span id="page-25-3"></span>產品安全認證 (**UL**、**CB**)

本產品依所列的安全標準,受下列機構認證。 標準

IEC60950-1:第 2 版

## <span id="page-26-0"></span>複印 **/** 列印禁止事項

在您的國家,複印或列印特定文件可能是違法的。判定有罪的人可能會受到罰款或監禁的處罰。下列 舉例說明您的國家可能將複印或列印視為違法的項目。

- 貨幣
- 鈔票和支票
- 銀行及政府的債券和證券
- 護照和身分證
- 未經版權擁有者許可的版權所有物或商標
- 郵票和其他票據

本清單並未包含所有項目,且對上述羅列事項之完整性及準確性概不負責。如有任何疑問,請洽詢法 律顧問。

<span id="page-27-0"></span>本節介紹產品功能並指出相應的連結。

### 雙面列印

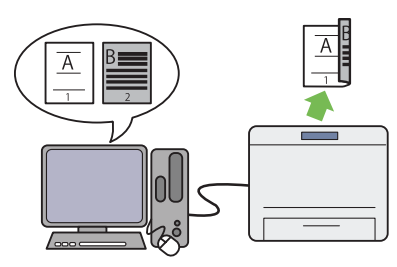

列印多頁文件時,可以使用電腦的雙面列印功能在 紙張的正反面上進行列印,從而減少紙張的消耗 量。

詳情請參照第 150 [頁上的 "雙面列印"。](#page-149-1)

### 優先進紙器 (**PSI**)

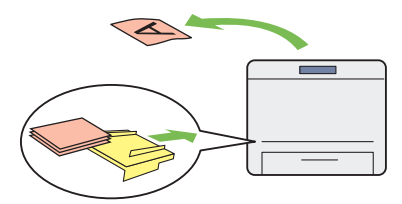

在 PSI 上置入的列印媒體比在紙盤上的列印媒體具 有優先權。透過 PSI 可以優先於紙盤上置入的一般 列印媒體而使用其他類型或尺寸的列印媒體。

詳情請參照第 144 [頁上的 "在優先進紙器 \(](#page-143-1)PSI) [中置入列印媒體"。](#page-143-1)

#### 多張合一列印

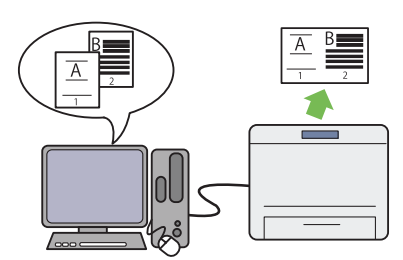

使用印表機的多張合一列印功能可以在一張紙上列 印多頁文件,從而減少紙張的消耗量。 詳情請參照列印驅動程式的說明。

#### 無線列印 (僅限於 **DocuPrint M255 z**)

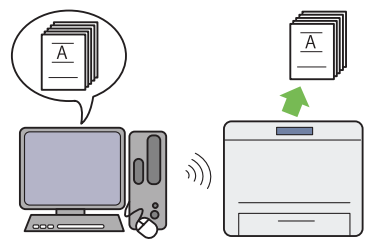

印表機上的無線 LAN 功能允許在任意位置安裝印表 機,並可在沒有電腦有線連接的情況下進行列印。

詳情請參照第 75 [頁上的 "進行無線網路設定 \(僅](#page-74-1) 限於 [DocuPrint M255 z](#page-74-1))"。

**USB** 直接列印

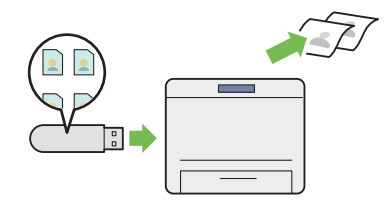

可以直接從 USB 儲存裝置列印,無需啟動電腦及應 用程式。

詳情請參照第 155 [頁上的 "透過](#page-154-1) USB 儲存裝置直 [接列印"。](#page-154-1)

**2** 合 **1** 複印

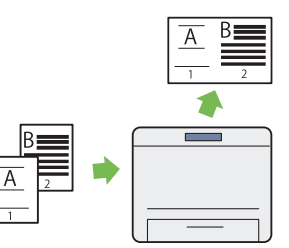

可以在一張紙的一面複印原稿的兩頁,從而減少紙 張的消耗量。

詳情請參照第 188 [頁上的 "多張合一"。](#page-187-1)

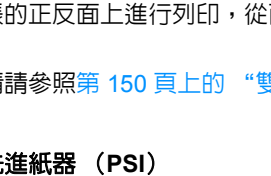

#### **ID** 卡複印

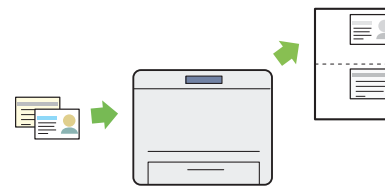

透過在操作面板上選擇 ID 卡**複印**,可以按原始尺寸 在一張紙的一面複印 ID 卡的兩面。

詳情請參照第 193 [頁上的 "複印](#page-192-1) ID 卡"。

### 掃描至郵件

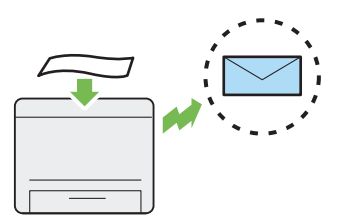

可以直接以電子郵件附件形式傳送掃描資料。您可 以從通訊簿中選擇目標電子郵件位址,也可以透過 數字鍵盤直接輸入位址。

詳情請參照第 222 [頁上的 "傳送帶有掃描影像的電](#page-221-2) [子郵件"](#page-221-2)。

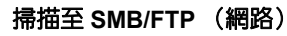

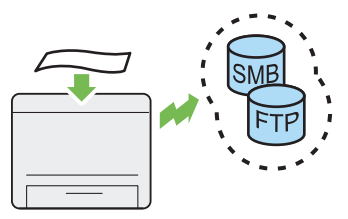

可以透過 SMB 或 FTP 將掃描資料傳輸至電腦或伺 服器,無需專門的服務軟體。盡管需要先在通訊簿 上注冊目標 FTP 伺服器或電腦,此功能仍可節省您 的時間。

詳情請參照第 200 [頁上的 "使用網路掃描器"。](#page-199-1)

### 從玻璃面板掃描

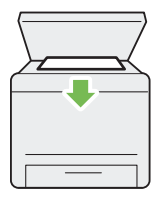

可以從玻璃面板掃描書籍或小冊子的頁面。使用玻 璃面板掃描文件時,請將其面朝下放置。

詳情請參照第 172 [頁上的 "從玻璃面板複印"。](#page-171-1)

#### 掃描至 **USB** 儲存裝置

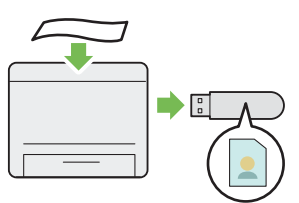

無需用電腦連接 USB 儲存裝置即可儲存掃描資料。 請將 USB 儲存裝置插入印表機上的前 USB 連接 埠,然後將掃描資料直接儲存到 USB 儲存裝置中。

詳情請參照第 221 [頁上的 "掃描至](#page-220-1) USB 儲存裝 [置"](#page-220-1)。

#### 從自動送稿裝置掃描

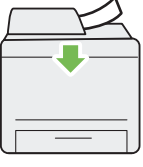

可以使用自動送稿裝置掃描未裝訂的紙張。使用自 動送稿裝置掃描文件時,請將其面朝上放置。 詳情請參照第 174 [頁上的 "從自動送稿裝置複](#page-173-1)

[印"](#page-173-1)。

#### 從電腦直接傳送傳真

通訊簿

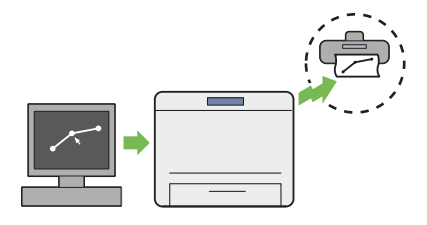

使用傳真驅動程式可以直接從電腦傳送傳真。您可 以從電話簿 (PC 傳真電話簿)或通訊簿 (裝置電 話簿)中選擇受信方,也可透過數字鍵盤直接輸入 姓名和傳真號碼。

詳情請參照第 243 [頁上的 "透過驅動程式傳送傳真](#page-242-1) [\(直接傳真\)"](#page-242-1)。

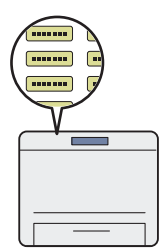

通訊簿提供受信方的簡明資訊。您可以使用印表機 及伺服器上的通訊簿。使用掃描至郵件或掃描至網 路功能或者傳送傳真時,請從通訊簿中選擇所需的 位址或傳真號碼。

詳情請參照第 53 [頁上的 "電話簿編輯工具"。](#page-52-1)

# <span id="page-30-1"></span><span id="page-30-0"></span>規格

### 本章包括:

- 第 32 [頁上的 "複印功能"](#page-31-0)
- 第 34 [頁上的 "列印功能"](#page-33-0)
- 第 36 [頁上的 "掃描功能"](#page-35-0)
- 第 37 [頁上的 "傳真功能"](#page-36-0)
- 第 38 [頁上的 "直接傳真功能"](#page-37-0)

**1**

## <span id="page-31-0"></span>複印功能

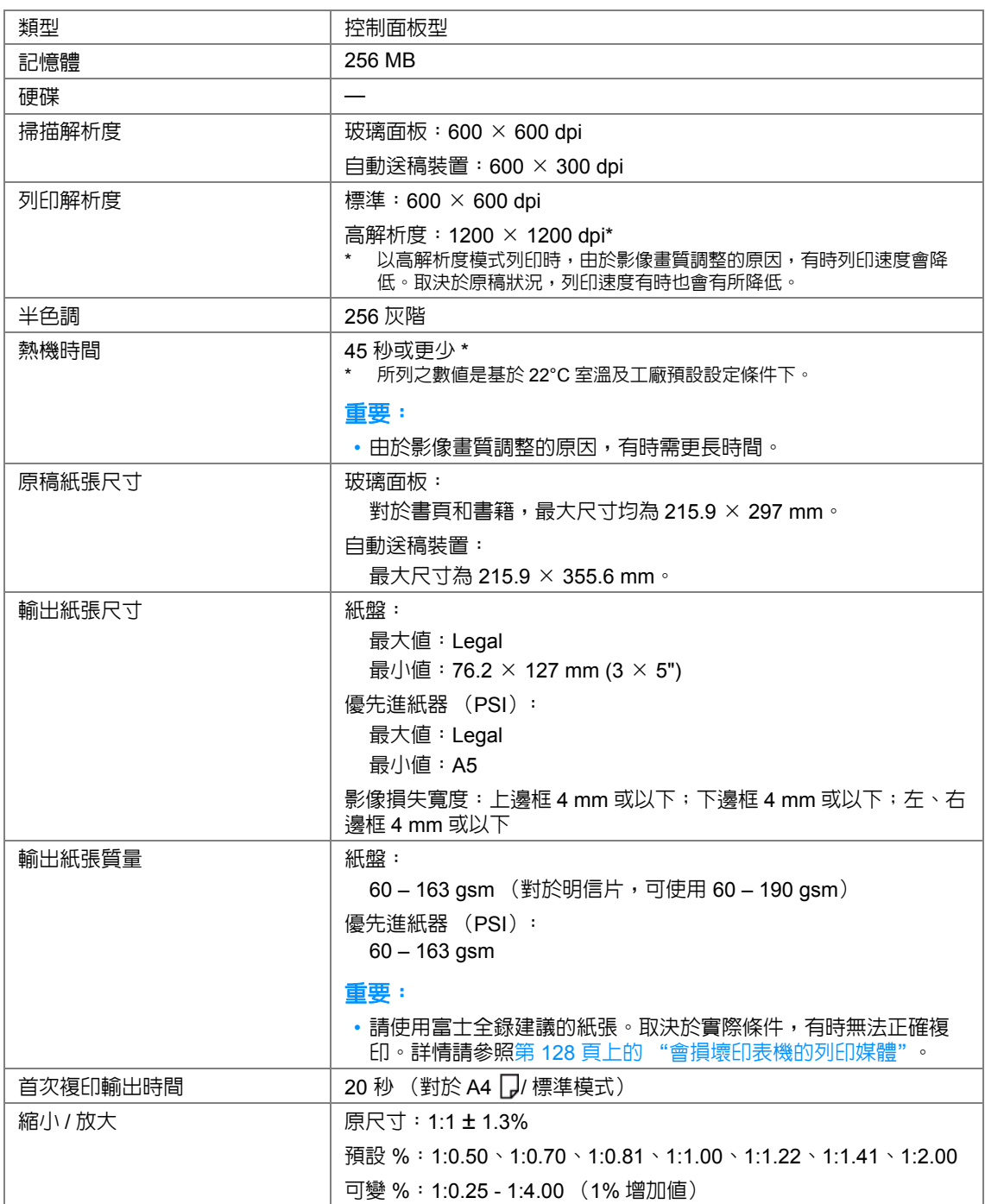

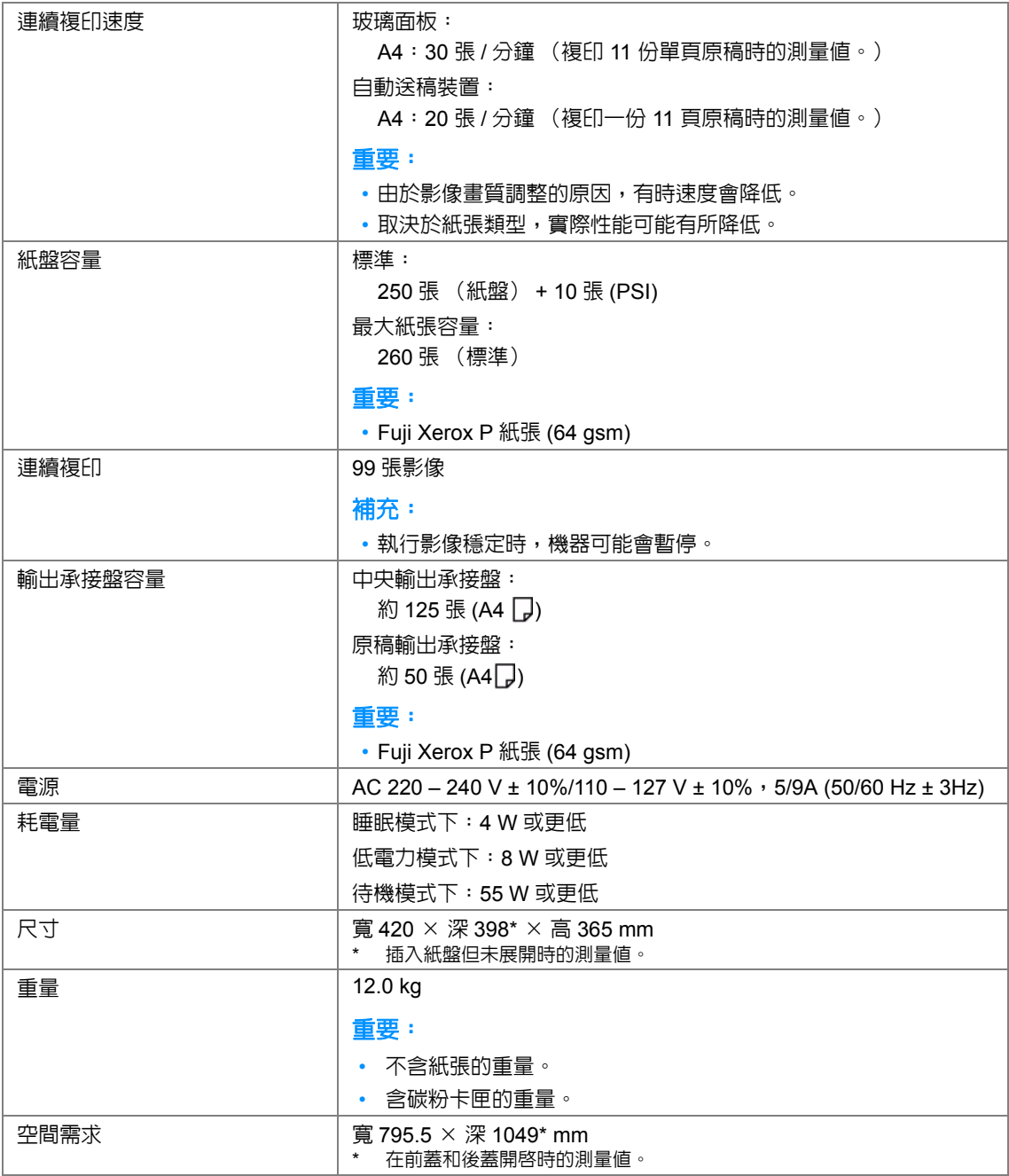

## <span id="page-33-0"></span>列印功能

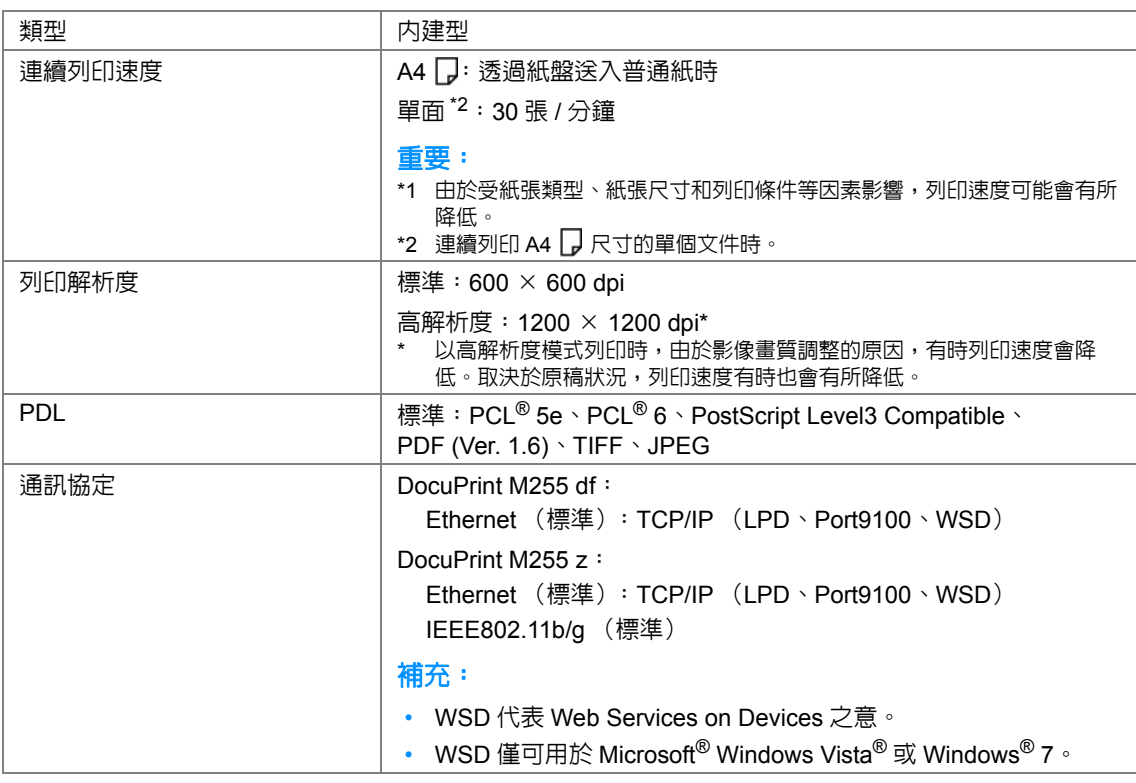

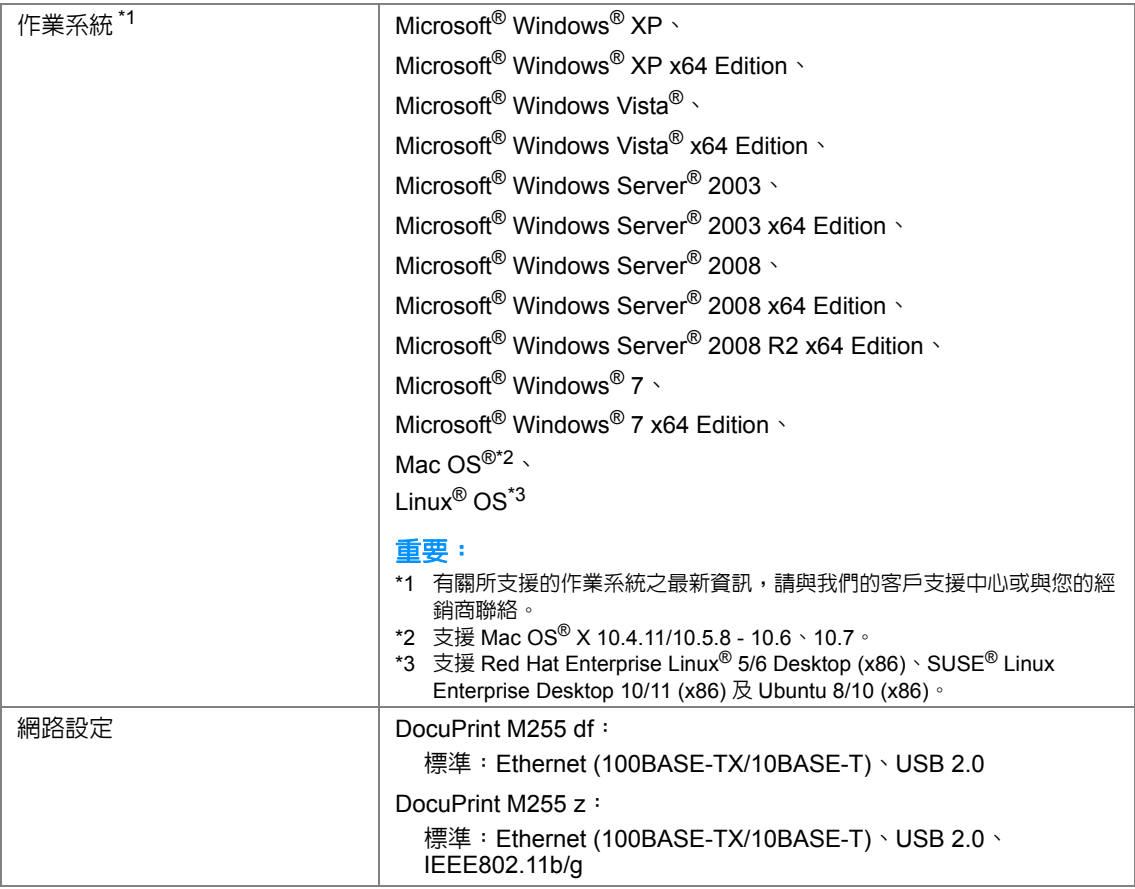

## <span id="page-35-0"></span>掃描功能

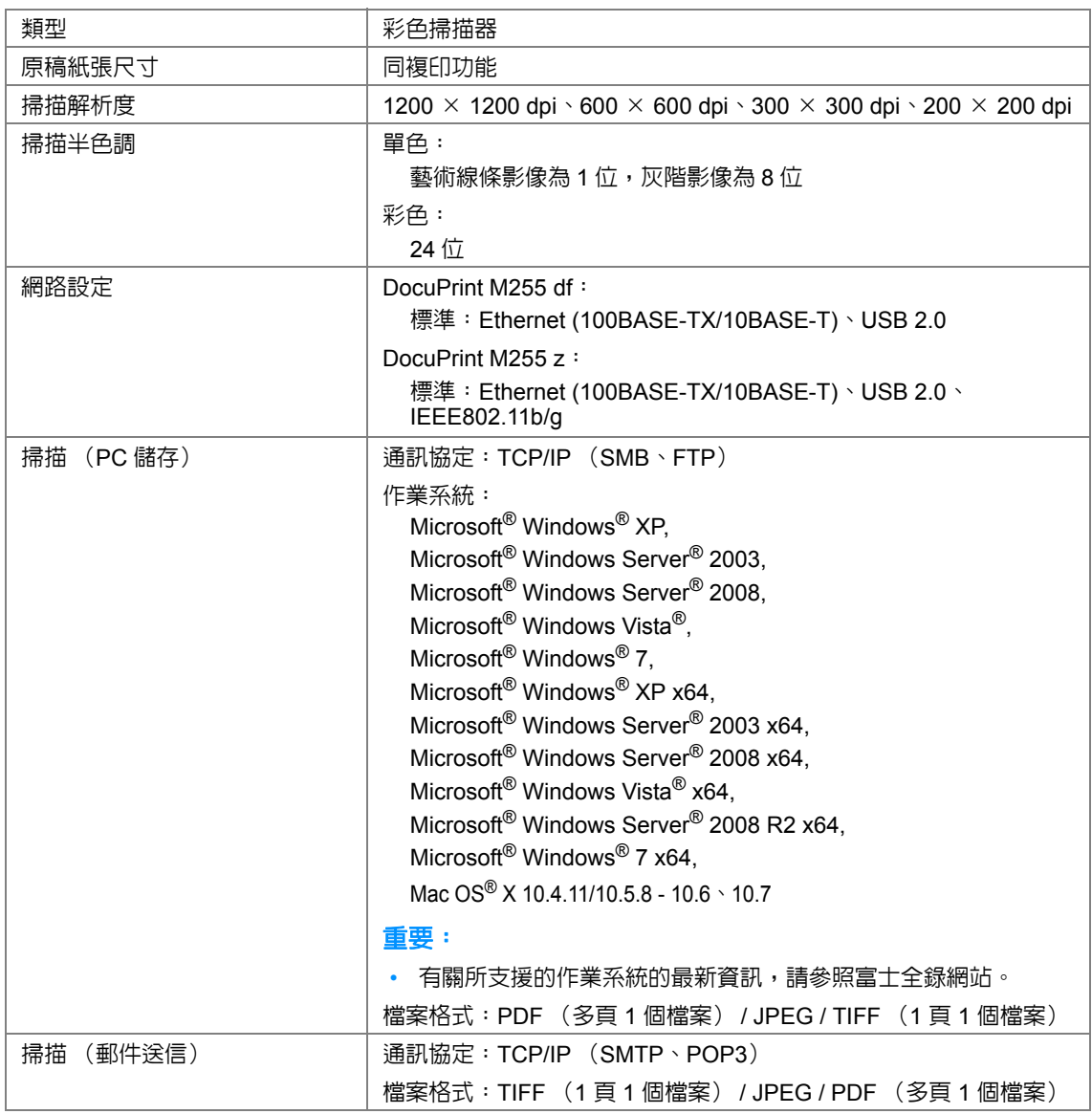
# 傳真功能

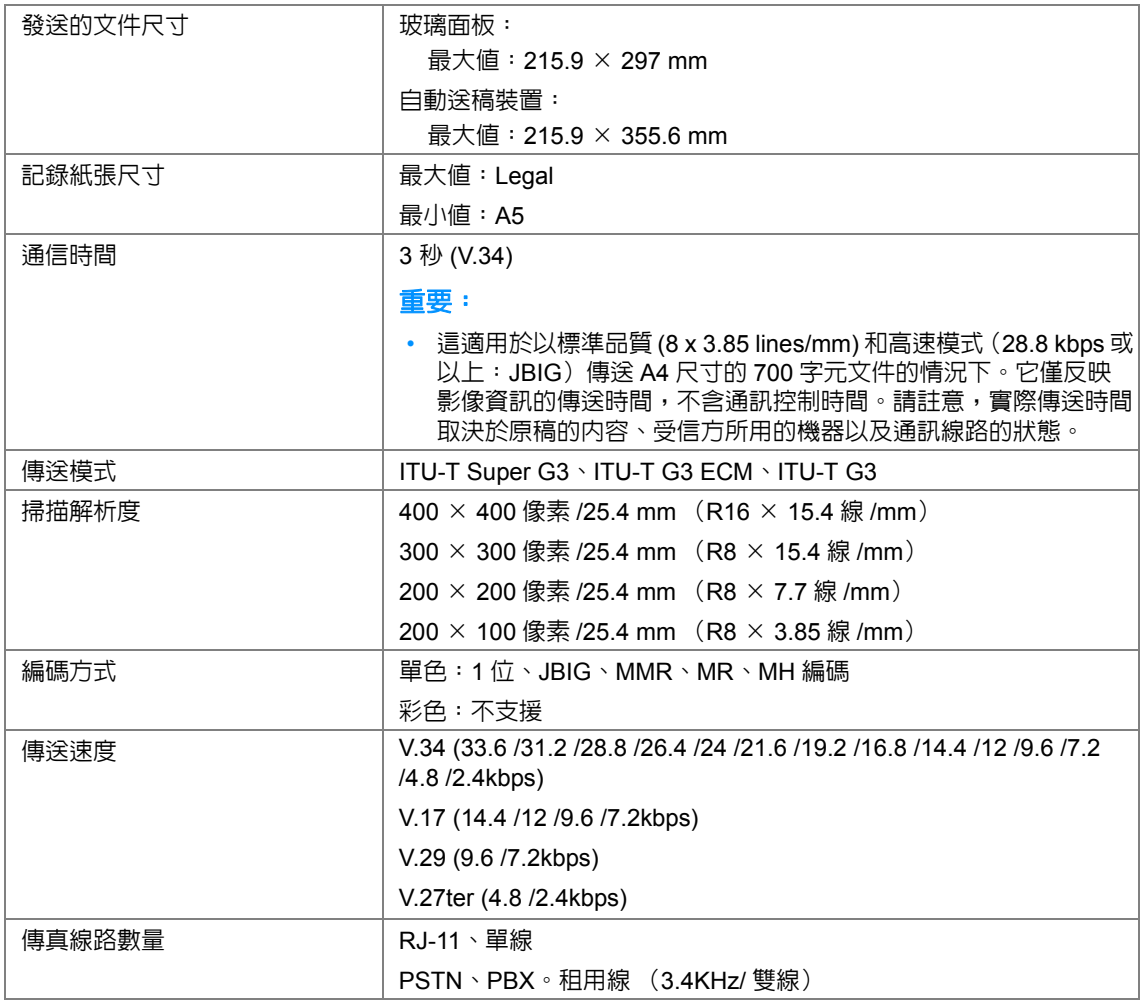

# 直接傳真功能

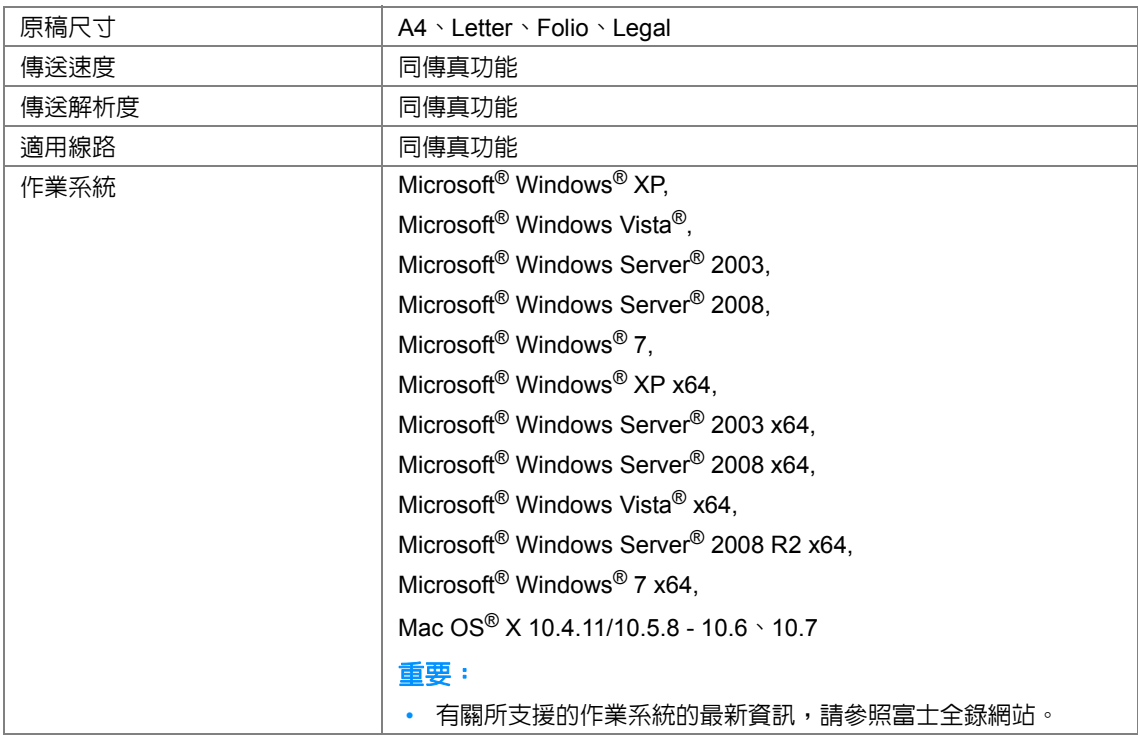

# **2**

基本操作

#### 本章包括:

- 第 40 [頁上的 "本體"](#page-39-0)
- 第 43 [頁上的 "開啟印表機"](#page-42-0)
- 第 44 [頁上的 "在操作面板上設定初值"](#page-43-0)
- 第 45 頁上的 "列印 [Panel Settings](#page-44-0) 頁"
- 第 46 [頁上的 "節電模式"](#page-45-0)

<span id="page-39-0"></span>本體

本節提供有關印表機的概要。

本節包括:

- 第 40 [頁上的 "前方"](#page-39-1)
- 第 41 [頁上的 "後方"](#page-40-0)
- 第 41 [頁上的 "自動送稿裝置"](#page-40-1)
- 第 42 [頁上的 "操作面板"](#page-41-0)

# <span id="page-39-1"></span>■前方

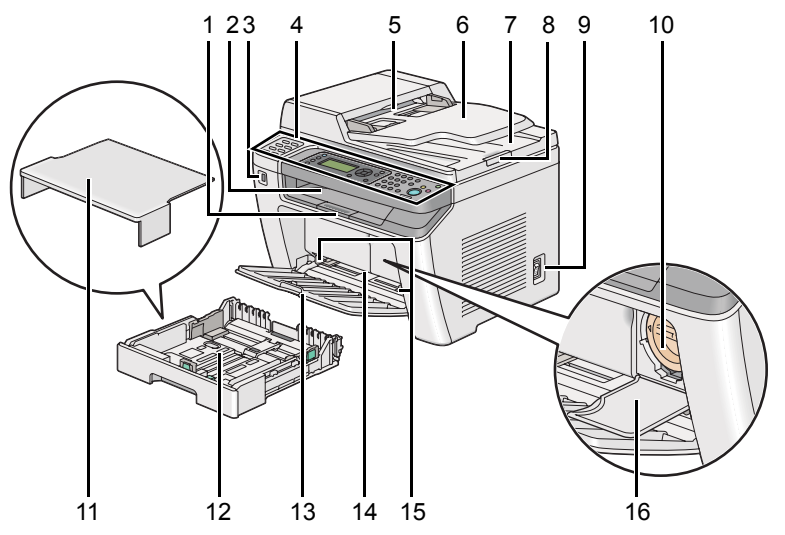

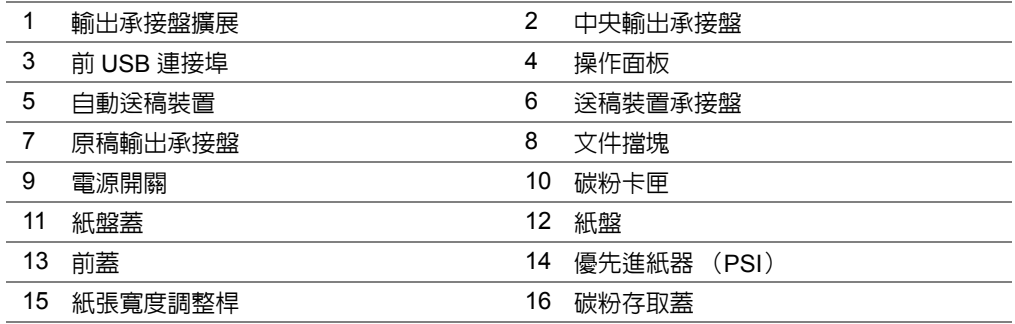

<span id="page-40-0"></span>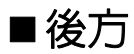

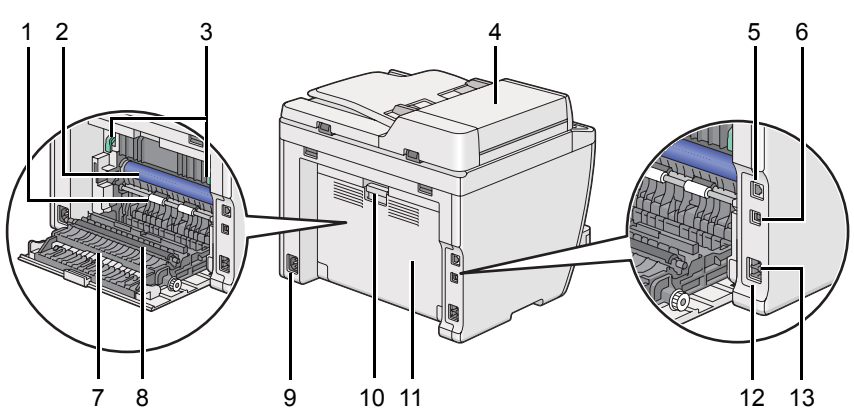

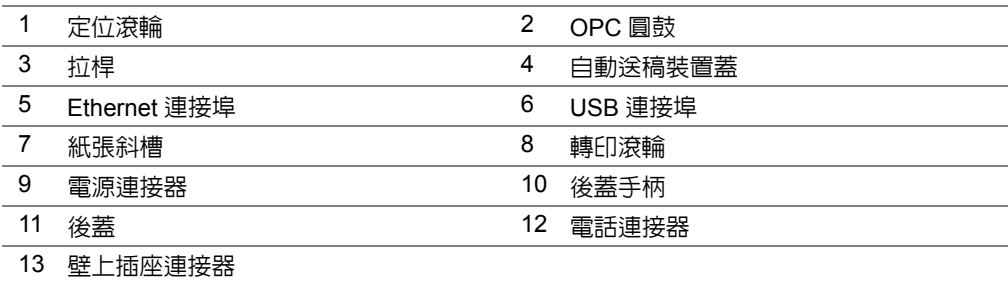

<span id="page-40-1"></span>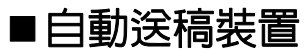

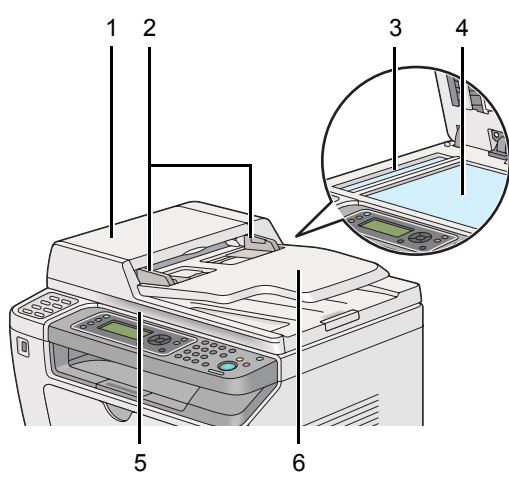

- 自動送稿裝置蓋
- 原稿調整桿
- 自動送稿裝置玻璃
- 玻璃面板
- 原稿蓋
- 送稿裝置承接盤

## <span id="page-41-1"></span><span id="page-41-0"></span>操作面板

操作面板上包括四行各能輸入 28 個字元的液晶顯示屏 (LCD)、發光二極管 (LED)、控制按鈕、一觸式 按鈕及數字鍵盤,可用於控制印表機。

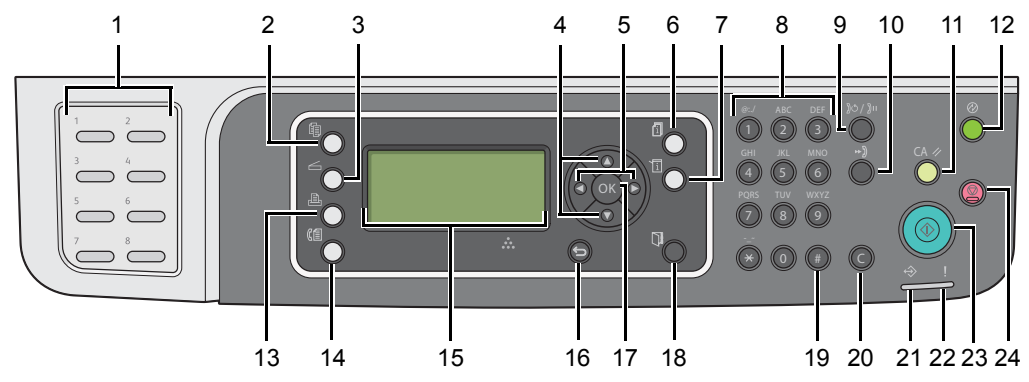

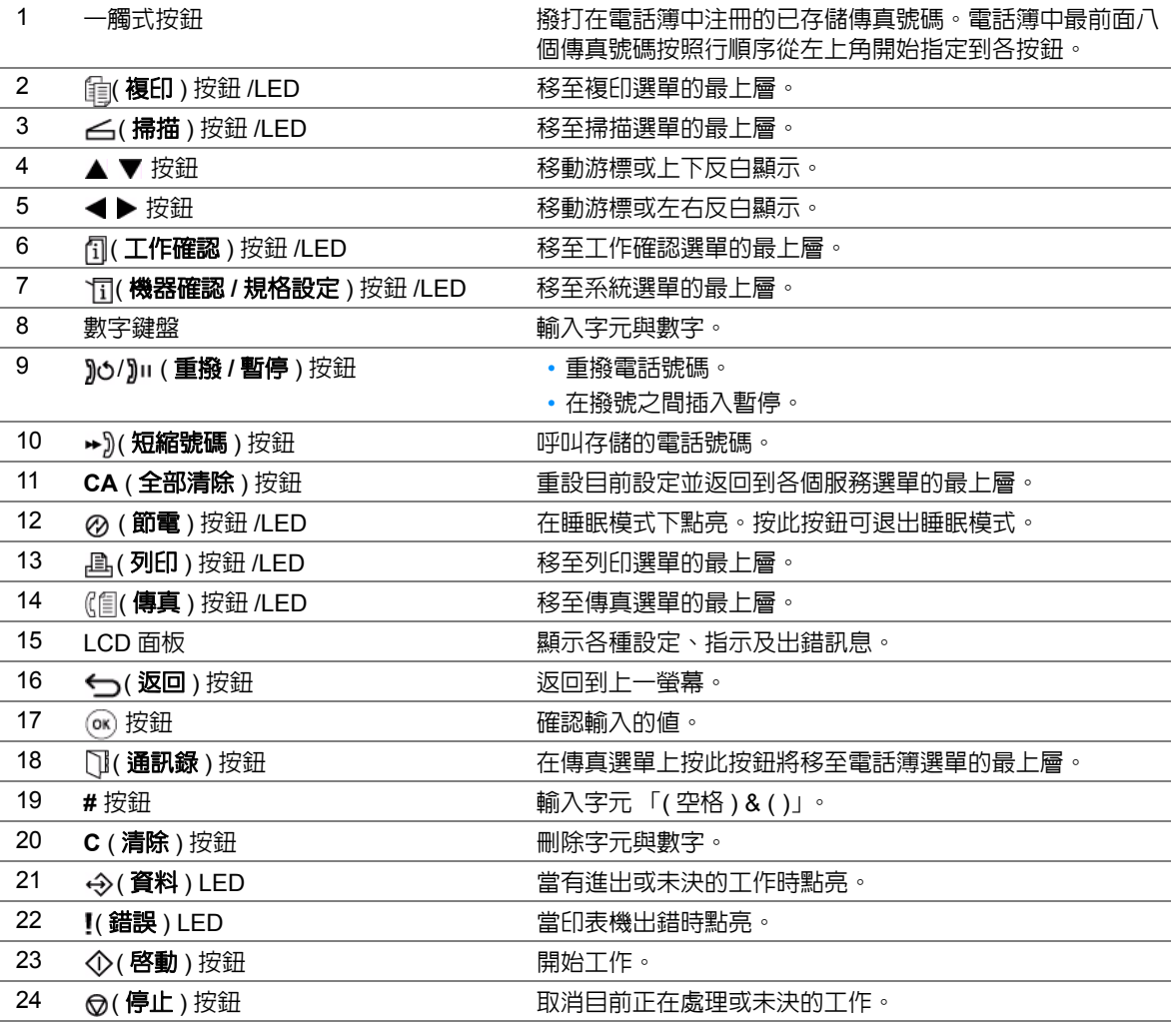

補充:

- 無論選擇其他選單還是返回到上一螢幕,都將取消目前輸入或設定。請務必按 ® 按鈕以儲存目前的輸入或設 定。
- 有關如何使用數字鍵盤輸入英數字元的詳情,請參照第 320 [頁上的 "使用數字鍵盤"](#page-319-0)。

# <span id="page-42-0"></span>開啓印表機

#### 重要:

- 請勿使用延長線或接線盒。
- 請勿將印表機連接到不斷電供電 (UPS) 系統上。
- **1** 請將電源線的一端連接到印表機背面的電源連接器上 (請參照第 41 [頁上的 "後方"\)](#page-40-0)。

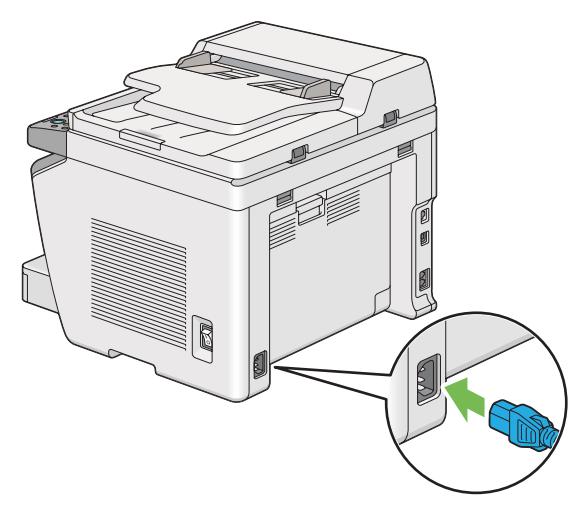

- **2** 將另一端連接到電源上。
- **3** 開啟印表機。

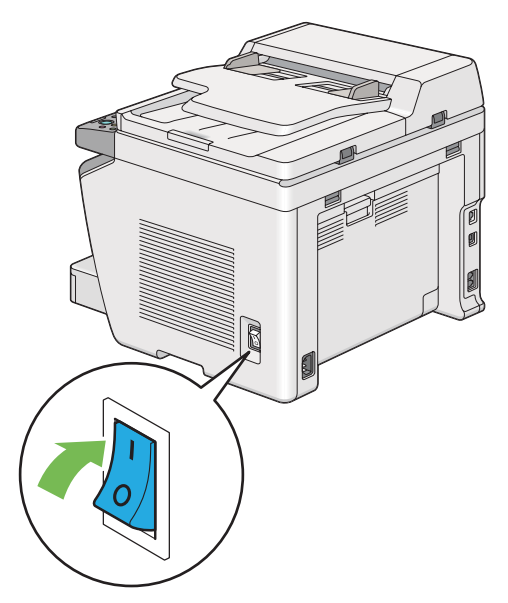

#### 補充:

• 第一次開啓印表機時,遵照 LCD 面板上的螢幕指示設定印表機初値。

#### 也請參照:

• 第 44 [頁上的 "在操作面板上設定初值"](#page-43-0)

## <span id="page-43-0"></span>在操作面板上設定初值

第一次開啟印表機時,需要設定印表機語言、時鐘日期及時間。 當開啓印表機時,LCD 面板上將顯示精靈。請遵照以下步驟設定初值。

#### 補充:

• 如果此時不設定初値,**選擇功能**便會在 LCD 面板上顯示三分鐘。之後,可根據需要在操作面板上選擇**打開電源** 精靈,以便設定下列初值。 有關操作面板的詳情,請參照第 268 [頁上的 "瞭解操作面板選單"](#page-267-0)。

1 選擇要在操作面板上使用的語言,然後按 ® 按鈕。

- **2** 按 按鈕,開始設定地區。
- 3 選擇您所在的地區,然後按 ® 按鈕。
- 4 選擇正確的時區,然後按 ® 按鈕。
- 5 請指定目前日期,然後按 ® 按鈕。
- 6 請指定目前時間,然後按 @ 按鈕。
- **7** 按 按鈕進行傳真設定。 如果想略過傳真設定,請按 ◆ ( 啓動 ) 按鈕。
- 8 輸入您的傳真號碼,然後按 ® 按鈕。
- $\overline{9}$  輸入姓名,然後按 ® 按鈕。
- 10 按 ® 按鈕,完成操作面板上的初值設定。

# <span id="page-44-0"></span>列印 **Panel Settings** 頁

Panel Settings 頁中顯示了操作面板選單上的目前設定。

本節包括:

- 第 45 [頁上的 "操作面板"](#page-44-1)
- 第 45 [頁上的 "印表機設定公用程式"](#page-44-2)

## <span id="page-44-1"></span>■操作面板

#### 補充:

- 報告和清單皆以英文形式列印。
- 1 按 1 (機器確認 / 規格設定 ) 按鈕。
- 2 選擇**報表印出**,然後按 ® 按鈕。
- 3 選擇控制面板設定,然後按 @ 按鈕。 此時將列印 Panel Settings 頁。

## <span id="page-44-2"></span>■印表機設定公用程式

下列步驟以 Microsoft® Windows® 7 作為範例。

#### 補充:

- 報告和清單皆以英文形式列印。
- **1** 點選開始 → 所有程式 → **Fuji Xerox** → **Fuji Xerox Printer Software for Asia-Pacific** → 您的印 表機 → 印表機設定公用程式。

#### 補充:

- 如果電腦上安裝有多個列印驅動程式,本步驟中就會顯示印表機選擇視窗。在此情況下,請於**印表機名 稱**上所列的印表機中點選所需印表機的名稱。 此時將啟動印表機設定公用程式。
- **2** 點選印表機設定報表標籤。
- **3** 從頁面左側的清單中選擇報表。 此時顯示報表頁。
- **4** 點選控制面板設定清單按鈕。 此時將列印 Panel Settings 頁。

## <span id="page-45-0"></span>節電模式

本印表機具有節電功能,可以減少未運作期間的電力消耗。它有兩種作業模式:低電力和睡眠。在低 電力模式下,只有 LCD 面板變為空白。在睡眠模式下,操作面板上除 @( 節電 ) LED 以外的所有 LED 皆熄滅,且 LCD 面板變為空白。當印表機處於睡眠模式下時,其能耗要比低電力模式下低。

依預設,印表機在完成最後一個工作後若未運作一分鐘,便會進入低電力模式。若再繼續未運作 10 分 鐘,則進入睡眠模式。您可以在下列範圍内變更這些預設設定:

低電力模式:1 - 30 分鐘

睡眠模式:6 - 11 分鐘

#### 也請參照:

• 第 317 [頁上的 "變更節電模式設定"](#page-316-0)

## ■退出節電模式

當印表機由電腦接收到列印工作或透過電話線接收到傳真資料時,會自動退出節電模式。您也可以手 動使其返回待機模式。在低電力模式下,請按操作面板上的任意按鈕。在睡眠模式,請按 ゐ( 節電 ) 按 鈕。無論印表機是處於低電力模式還是睡眠模式,恢複待機模式的時間約需 25 秒。

#### 補充:

- 在低電力模式下,開啓和關閉後蓋將使印表機返回到待機模式。
- 當印表機處於睡眠模式時,操作面板上除 @(節電)按鈕以外的所有按鈕皆將無法工作。若要使用操作面板上的 按鈕,請按 ②(節電) 按鈕,退出節電模式。

#### 也請參照:

• 第 317 [頁上的 "變更節電模式設定"](#page-316-0)

# **3**

# 印表機管理軟體

取決於作業系統,使用印表機附帶的 *Software Pack CD-ROM* 可以安裝多個軟體程式。 本章包括:

- 第 48 [頁上的 "列印和掃描驅動程式"](#page-47-0)
- 第 49 頁上的 "[CentreWare Internet Services](#page-48-0)"
- 第 50 [頁上的 "印表機設定公用程式 \(僅限於](#page-49-0) Windows)"
- 第 51 頁上的 "[SimpleMonitor](#page-50-0) (僅限於 Windows)"
- 第 52 [頁上的 "啟動程式 \(僅限於](#page-51-0) Windows)"
- 第 53 [頁上的 "電話簿編輯工具"](#page-52-0)
- 第 54 [頁上的 "快速掃描管理"](#page-53-0)
- 第 55 頁上的 "[User Setup Disk Creating Tool](#page-54-0) (僅限於 Windows)"
- 第 57 頁上的 "[DocuWorks](#page-56-0) (僅限於 Windows)"

# <span id="page-47-0"></span>列印和掃描驅動程式

若要存取所有的印表機功能,請從 *Software Pack CD-ROM* 安裝列印和掃描驅動程式。

- 列印驅動程式支援電腦與印表機進行通訊,並允許存取印表機的各項功能。
- 掃描驅動程式可供您直接將影像掃描至您的個人電腦,以及將掃描的影像透過 USB 或網路直接放 入應用程式。(網路功能僅可用於 DocuPrint M255 z。)

掃描驅動程式隨著您的列印驅動程式一起安裝。可供 Microsoft® Windows® 和 Mac OS® X 使用。

#### 也請參照:

- 第 71 頁上的 "在執行 Windows [的電腦上安裝列印驅動程式"](#page-70-0)
- 第 112 頁上的 "在執行 Mac OS X [的電腦上安裝列印驅動程式"](#page-111-0)
- 第 113 頁上的 "在執行 Linux (CUPS) [的電腦上安裝列印驅動程式"](#page-112-0)

## <span id="page-48-0"></span>**CentreWare Internet Services**

本節提供有關 CentreWare Internet Services 的資訊。

CentreWare Internet Services 是一項基於超文件傳輸通訊協定 (HTTP) 並透過 Web 瀏覽器進行存取的 網頁服務。

使用 CentreWare Internet Services,您可以確認印表機狀態並可輕鬆變更印表機設定選項。所在網路 上的任何人皆可使用 CentreWare Internet Services 存取印表機。在管理模式下,您無需離開電腦即可 變更印表機設定、設定傳真目錄、管理印表機設定。

#### 補充:

- 未被管理者授與密碼的使用者仍可在使用者模式中檢視設定。他們將無法儲存或套用對目前設定所做的任何變 更。
- 有關 CentreWare Internet Services 選單項目的詳情,請參照 CentreWare Internet Services 的說明。

## ■建立管理者密碼

- 1 啓動 Web 瀏覽器。
- **2** 在位址列中輸入印表機的 IP 位址,然後按 **Enter** 鍵。
- **3** 點選內容標籤。
- **4** 在左方的導航面板中,向下捲動至安全性,然後選擇機器管理者設定。
- **5** 將機器管理者模式選擇為啟動。
- **6** 在機器管理者 **ID** 欄中輸入管理者的名稱。

#### 補充:

- 預設的 ID 及密碼分別是 「11111」和 「x-admin」。
- **7** 在機器管理者密碼和確認密碼欄中,輸入管理者的密碼。
- **8** 在由於機器管理者 **ID** 的認證失敗而拒絕存取欄中,輸入允許的登入嘗試次數。
- **9** 點選套用。

這樣即設定了新密碼。擁有管理者名稱和密碼的人可登入並對印表機設定進行變更。

# <span id="page-49-0"></span>印表機設定公用程式 (僅限於 **Windows**)

印表機設定公用程式可用於檢視或指定系統設定。此外,還可使用印表機設定公用程式診斷系統設定。 印表機設定公用程式由**印表機設定報表、印表機維護**及診斷標籤組成。 印表機設定公用程式隨著列印驅動程式一起安裝。

#### 補充:

• 在印表機上啓用面板鎖定功能的情況下,第一次欲變更印表機設定公用程式上的設定時,將顯示**密碼**對話方 塊。在此情況下,請輸入指定的密碼,然後點選**確定**套用設定。

# <span id="page-50-0"></span>**SimpleMonitor** (僅限於 **Windows**)

使用 SimpleMonitor 可以檢查印表機狀態。請點選兩下螢幕右下角工作列上的 SimpleMonitor 印表機圖 示。此時顯示**選擇印表機**視窗,上面將顯示印表機名稱、印表機連接埠、印表機狀態及型號。請檢查 狀態列, 瞭解印表機的目前狀態。

設定按鈕:顯示設定視窗並允許修改 SimpleMonitor 設定。

在**選擇印表機**視窗上所列的印表機中,點選所需印表機的名稱。此時顯示**印表機狀熊**視窗。

**印表機狀態**可以在有警報或出錯時向您發出警告 (例如夾紙或碳粉不足時)。

依預設,出錯時會自動啓動**印表機狀態**視窗。您可以在**印表機狀態視窗内容**中指定啓動**印表機狀態**視 窗的條件。

若要變更印表機狀態視窗的彈出設定:

**1** 在螢幕右下角工作列上的 SimpleMonitor 印表機圖示上按右鍵。

#### **2** 選擇印表機狀態視窗內容。

此時顯示印表機狀態視窗內容視窗。

**3** 選擇彈出類型,然後點選確定。

在**印表機狀態**視窗中還可以檢查印表機的碳粉量 (在安裝原廠碳粉卡匣的情況下)及工作資訊。 SimpleMonitor 隨著列印驅動程式一起安裝。

# <span id="page-51-0"></span>啟動程式 (僅限於 **Windows**)

#### 使用啟動程式 **-B** 型視窗可以開啟狀態視窗、印表機設定公用程式、疑難排解、電話簿編輯工具及快速 掃描管理。

若要使用啓動程式,在安裝列印驅動程式時,請選擇安裝啓動程式。

下列步驟以 Windows 7 作為範例。

若要啓動啓動程式:

**1** 點選開始 → 所有程式 → **Fuji Xerox** → **Fuji Xerox Printer Software for Asia-Pacific** → 您的印 表機 → 啟動程式。

此時顯示啟動程式 **-B** 型視窗。

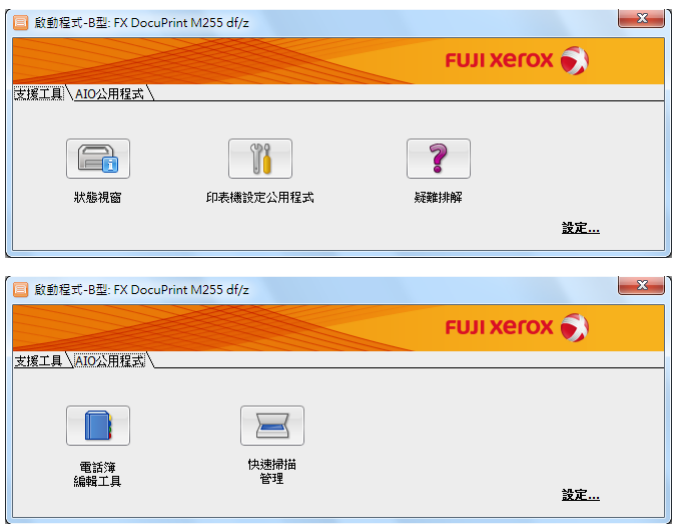

**2** 啟動程式 **-B** 型視窗中有以下按鈕:狀態視窗、印表機設定公用程式、疑難排解、電話簿編輯工具 及快速掃描管理。

若要退出此視窗,請點選視窗右上角的 **X** 按鈕。 有關詳情,請點選各個應用程式的**說明**按鈕 / 圖示。

狀態視窗 有效的 医正常的 医阴唇的表 機狀態視窗 。 也請參照: • 第 51 頁上的 "[SimpleMonitor](#page-50-0) (僅限於 Windows)" 印表機設定公用程式<br>**日表機設定公用程式**<br>コスコスコストントンの表機設定公用程式。 也請參照: • 第 50 [頁上的 "印表機設定公用程式 \(僅限於](#page-49-0) Windows)" 疑難排解 アンチン 開啓疑難排解指南,用於自己解決問題。 **電話簿編輯工具** カランス ありき 客動電話簿編輯工具,用於增加與編輯通訊簿條目。 也請參照: • 第 53 [頁上的 "電話簿編輯工具"](#page-52-0) 快速掃描管理 啟動快速掃描管理。 也請參照: • 第 54 [頁上的 "快速掃描管理"](#page-53-0)

## <span id="page-52-0"></span>電話簿編輯工具

電話簿編輯工具為修改印表機的通訊簿條目提供了一個方便的介面。藉此,您可增加:

- 傳真條目
- 電子郵件條目
- 伺服器條目

啓動軟體時,電話簿編輯工具將讀取印表機的通訊簿。您可增加、編輯和刪除條目。變更之後,可將 更新的通訊簿儲存至印表機或電腦。

電話簿編輯工具隨著列印驅動程式一起安裝。可供 Windows 和 Mac OS X 使用。

# <span id="page-53-0"></span>快速掃描管理

快速掃描管理可處理透過 USB 從印表機發送至電腦的掃描工作。當掃描工作從印表機傳送到電腦時, 快速掃描管理將自動管理此掃描工作。

掃描至電腦前,請啓動快速掃描管理並指定將掃描的影像檔案傳送至何處。

掃描之後點選**開啓影像檔案**,可顯示在指定位置存儲的掃描檔案。

快速掃描管理隨著列印驅動程式一起安裝。可供 Windows 和 Mac OS X 使用。

#### 補充:

• 從 *Software Pack CD-ROM* 單獨安裝快速掃描管理時,還須從 *Software Pack CD-ROM* 安裝掃描驅動程式。

#### 也請參照:

• 第 197 [頁上的 "使用操作面板"](#page-196-0)

# <span id="page-54-0"></span>**User Setup Disk Creating Tool** (僅限於 **Windows**)

使用 **Utilities** 資料夾下 **MakeDisk** 資料夾中的 User Setup Disk Creating Tool 程式及 *Software Pack CD-ROM* 上各資料夾中的驅動程式可以建立驅動程式安裝套裝。驅動程式安裝套裝中可包含一組列印 驅動程式設定及其他資料,例如:

- 列印方向和多張合一列印 (文件設定)
- 浮水印

如果想在執行同一作業系統的多個電腦上安裝相同設定的列印驅動程式,請在磁碟片或網路伺服器中 製作一張安裝磁碟。使用製作的安裝磁碟可以減少安裝列印驅動程式所需的工作量。

- 請在要製作安裝磁碟的電腦上安裝列印驅動程式。
- 此安裝磁碟只能在製作此安裝磁碟的作業系統上或在執行此作業系統的電腦上使用。請為每種作 業系統分別製作獨立的安裝磁碟。

若要製作安裝磁碟,請執行下列步驟。此步驟以 Windows 7 作為範例。

- 1 在**裝置和印表機**資料夾中的印表機圖示上按右鍵並選擇**列印喜好設定**,從而開啓列印驅動程式視 窗。
- **2** 指定驅動程式安裝套裝中要包含的設定 (例如,排版標籤上的多張合一設定)。
- **3** 將 *Software Pack CD-ROM* 插入 CD/DVD 磁碟機並開啟光碟。

#### 補充:

- 如果顯示**自動播放**視窗,請點選**開啓資料夾以檢視檔案**。
- **4** 點選兩下 **Utilities** → **MakeDisk** → 所需的語言。
- **5** 點選兩下 **makedisk.exe**。

此時顯示**建立安裝磁片**視窗。

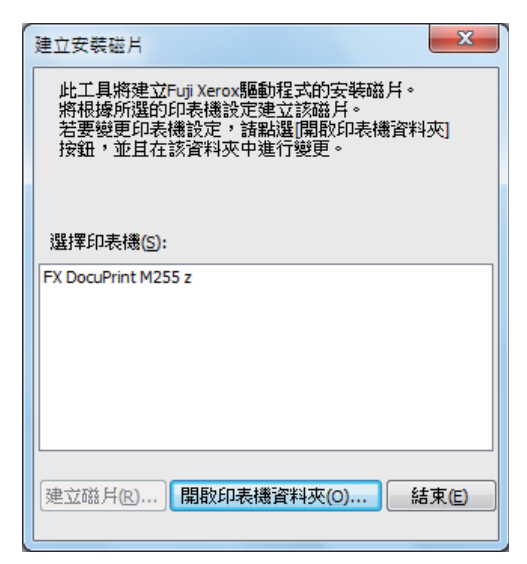

#### **6** 選擇印表機並點選建立磁片。

此時顯示安装磁片設定視窗。

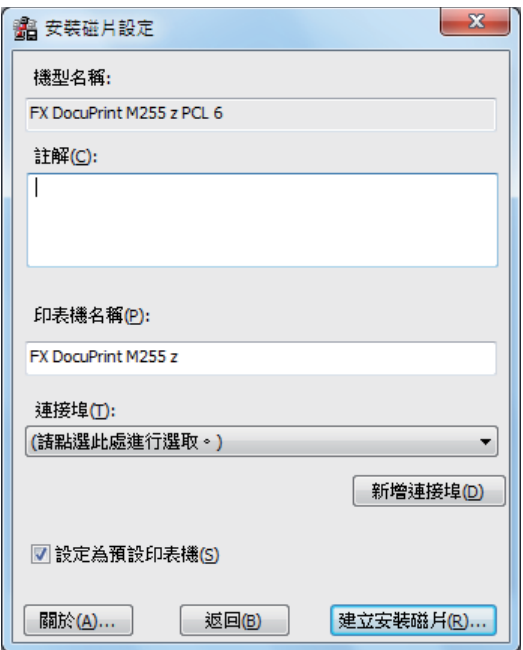

- **7** 在註解欄中輸入有關印表機的描述並從連接埠清單方塊中選擇輸出連接埠。 補充:
	- 也可以點選新增連接埠建立所需的連接埠。
	- 根據需要,請選擇設定為預設印表機勾選框。
- **8** 點選建立安裝磁片。

此時顯示指定安裝磁片目錄視窗。

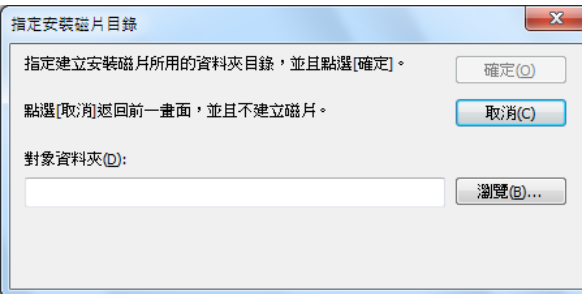

**9** 將目標資料夾的路徑直接輸入對象資料夾方塊中,或點選瀏覽選擇相應的資料夾。

**10** 點選確定。

# <span id="page-56-0"></span>**DocuWorks** (僅限於 **Windows**)

安裝 DocuWorks 時,請執行 *DocuWorks* 文件處理軟體中相應的 EXE 檔案。

Windows 支援 DocuWorks 和 DocuWorks Viewer Light。

DocuWorks 僅可用於 Windows。

#### 補充:

• 有關 DocuWorks 的詳情,請參照 *DocuWorks* 文件處理軟體上的讀我 (Readme) 檔案。

# **4**

# 印表機連接和軟體安裝

本章包括:

- 第 60 [頁上的 "網路設定及設定概要"](#page-59-0)
- 第 61 [頁上的 "連接印表機"](#page-60-0)
- 第 64 [頁上的 "設定](#page-63-0) IP 位址"
- 第 71 頁上的 "在執行 Windows [的電腦上安裝列印驅動程式"](#page-70-1)
- 第 112 頁上的 "在執行 Mac OS X [的電腦上安裝列印驅動程式"](#page-111-1)
- 第 113 頁上的 "在執行 Linux (CUPS) [的電腦上安裝列印驅動程式"](#page-112-1)

## <span id="page-59-0"></span>網路設定及設定概要

若要設定和配置網路:

- **1** 使用推薦的硬體和纜線將印表機連接至網路。
- **2** 開啟印表機和電腦。
- **3** 列印 System Settings 頁面,保留作為參考網路設定之用。
- **4** 透過 *Software Pack CD-ROM* 在電腦上安裝驅動程式軟體。有關安裝驅動程式的詳情,請參照本 章中您使用的指定作業系統的部分。
- **5** 設定印表機的 TCP/IP 位址 (需要用來辨識網路上的印表機)。
	- Microsoft<sup>®</sup> Windows<sup>®</sup> 作業系統:執行 *Software Pack CD-ROM* 上的安裝程式,以便在印表機 連接到已建立的 TCP/IP 網路時可自動設定印表機的 IP 位址。您也可在操作面板上手動設定印 表機的 IP 位址。
	- Mac OS® X 和 Linux® 系統 : 在操作面板上手動設定印表機的 TCP/IP 位址。若要使用無線連接  $\mathcal{L}$ (僅限於 DocuPrint M255 z),應同時在操作面板上進行無線網路設定。
- **6** 列印 System Settings 頁以確認新的設定。

#### 補充:

- 報告和清單皆以英文形式列印。
- 如果 *Software Pack CD-ROM* 不可用,可從我們公司的網站:<http://www.fujixeroxprinters.com/> 下載最新的驅動 程式。

#### 也請參照:

• 第 164 頁上的 "列印 [System Settings](#page-163-0) 頁"

# <span id="page-60-0"></span>連接印表機

印表機的連接纜線必須滿足以下要求:

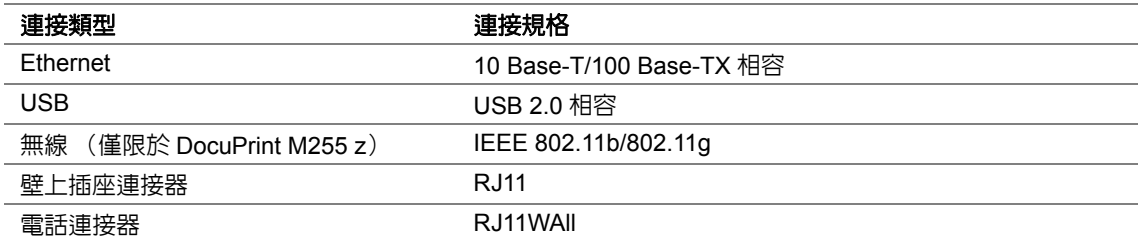

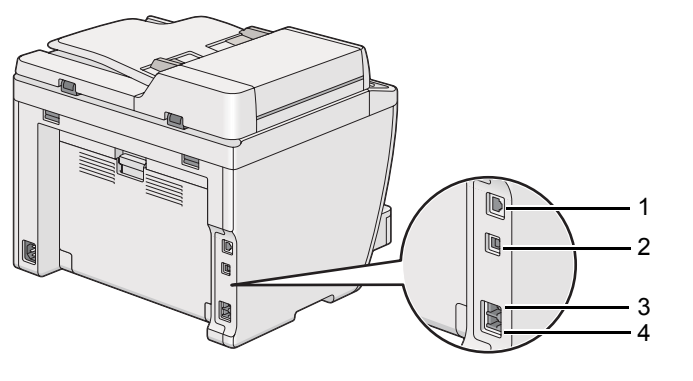

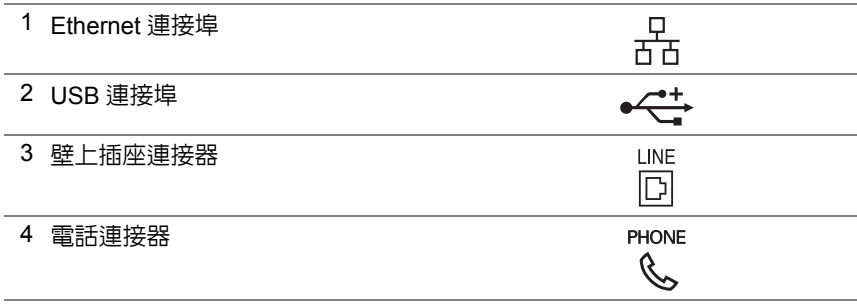

## ■將印表機連接至電腦或網路

透過 USB、Ethernet 或無線方式 (僅限於 DocuPrint M255 z)連接印表機。硬體和纜線需求視不同的 連接方式而異。Ethernet 纜線和硬體不隨印表機一起提供,必須另行購買。

每個連接類型可用的功能如下表所示。

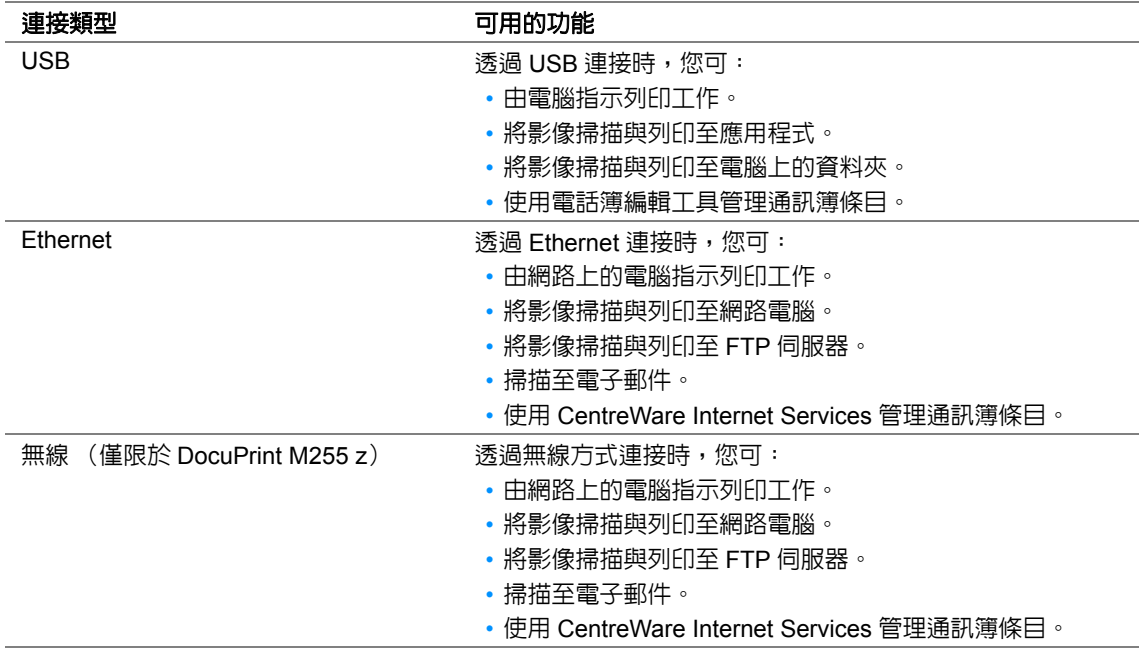

## **USB** 連接

如果您的印表機是連線到網路上而非電腦上,請略過本部分並移至第 63 [頁上的 "網路連接"。](#page-62-0) 若要將印表機連接至電腦:

**1** 將 USB 纜線的一端連接到印表機背面的 USB 連接埠上,然後將另一端連接到電腦的 USB 連接埠 上。

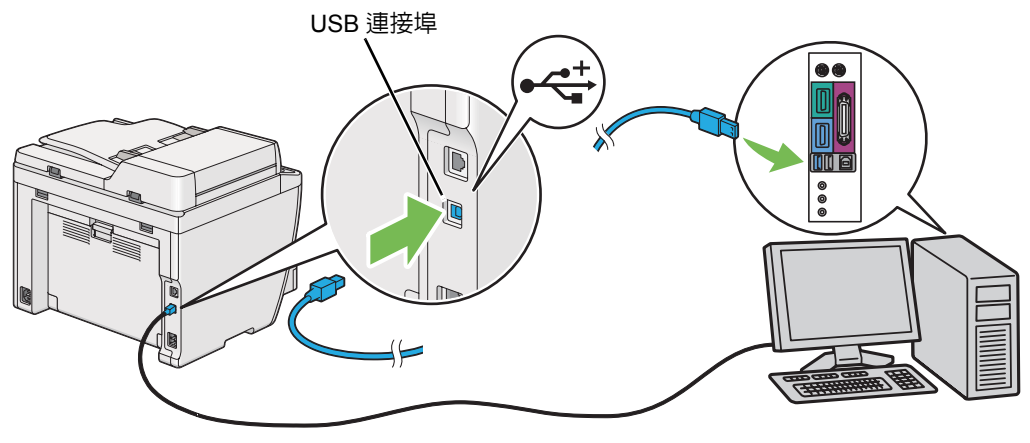

#### 補充:

• 切勿將印表機的 USB 纜線連接到鍵盤的 USB 連接器上。

## <span id="page-62-0"></span>網路連接

若要將印表機連接到 Ethernet 網路上:

- **1** 確保關閉印表機、電腦及所連接的其他任何裝置並斷開所有纜線。
- **2** 將 Ethernet 纜線的一端連接到印表機背面的 Ethernet 連接埠上,然後將另一端連接到獨立區域網 絡限制區 (LAN drop) 或集線器上。

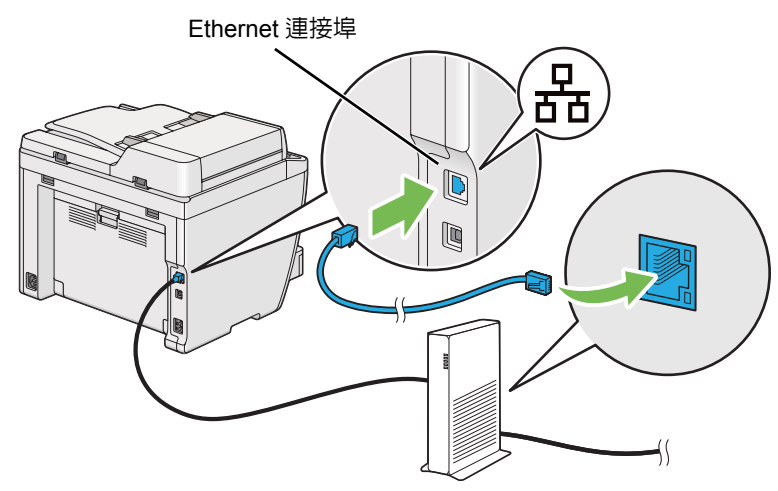

#### 補充:

• 當使用 DocuPrint M255 z 的無線網路功能時,請勿連接 Ethernet 纜線。

#### 也請參照:

• 第 75 [頁上的 "進行無線網路設定 \(僅限於](#page-74-0) DocuPrint M255 z)"

# <span id="page-63-0"></span>設定 **IP** 位址

本節包括:

- 第 64 [頁上的 "](#page-63-1)TCP/IP 和 IP 位址"
- 第 64 [頁上的 "自動設定印表機的](#page-63-2) IP 位址"
- 第 65 [頁上的 "設定印表機](#page-64-0) IP 位址的動態方式"
- 第 66 [頁上的 "指定](#page-65-0) IP 位址 (對於 IPv4 模式)"
- 第 69 [頁上的 "驗證](#page-68-0) IP 設定"
- 第 69 [頁上的 "列印與檢查](#page-68-1) System Settings 頁"

## <span id="page-63-1"></span>■TCP/IP 和 IP 位址

若您的電腦在大型網路上,請洽詢您的網路管理者有關適合的 TCP/IP 位址和額外系統設定資訊。

若您建立自己的小型區域網路或使用 Ethernet 將印表機直接連接至您的電腦,請依照下列自動設定印 表機 IP 位址的步驟。

電腦和印表機主要使用 TCP/IP 通訊協定在 Ethernet 網路上通訊。若要使用 TCP/IP 通訊協定,每台印 表機和電腦心須要有獨立的 IP 位址。重要的是位址相似,但不同;只有最後一個位數需要不一樣。例 如,印表機的位址為 192.168.1.2,電腦的位址可為 192.168.1.3。另一台裝置的位址可為 192.168.1.4。

許多網路有動態主機設定協定 (DHCP)伺服器。DHCP 伺服器自動為網路上每台配置成使用 DHCP 的電腦和印表機設定 IP 位址。大部分的纜線和數字用戶線 (DSL)路由器都有內建 DHCP 伺服器。 若您使用纜線或 DSL 路由器,有關 IP 位址的詳情,請參照您的路由器的說明文件。

## <span id="page-63-2"></span>自動設定印表機的 **IP** 位址

若印表機連接到沒有 DHCP 伺服器的小型 TCP/IP 網路,請使用 *Software Pack CD-ROM* 的安裝程式 偵測或指派 IP 位址給印表機。有關進一步指示,請將 *Software Pack CD-ROM* 插入至電腦的 CD/DVD 磁碟機。安裝程式啟動後,請依照提示安裝。

#### 補充:

• 自動安裝程式若要產生作用,印表機必須連接到已建立的 TCP/IP 網路。

## <span id="page-64-0"></span>■設定印表機 IP 位址的動態方式

有兩個通信協定可供動態設定印表機的 IP 位址:

- DHCP
- DHCP/Auto IP (預設為啓用)

您可使用操作面板開啟 / 關閉這兩個通訊協定,或使用 CentreWare Internet Services 開啟 / 關閉 DHCP 通訊協定。

補充:

• 您可列印包含印表機 IP 位址的報告。在操作面板上按 'fī( **機器確認 / 規格設定** ) 按鈕,選擇**報表印出**,按 @ 按 鈕,選擇系統設定,然後按 @ 按鈕。System Settings 頁面上會列出 IP 位址。

#### 使用操作面板

若要開啟 / 關閉 DHCP 或 AutoIP 通訊協定:

- <mark>1</mark> 在操作面板上,按 '司( **機器確認 / 規格設定** ) 按鈕。
- 2 選擇機器管理者畫面,然後按 @ 按鈕。
- 3 選擇網路,然後按 @ 按紐。
- **4** 選擇 **TCP/IP**,然後按 (※) 按鈕。
- $\overline{5}$  選擇 IPv4,然後按 @ 按鈕。
- 6 選擇 IP 位址的取得方法,然後按 @ 按鈕。
- **7** 選擇 DHCP/AutoIP 或 DHCP,然後按 @ 按鈕。

### 使用 **CentreWare Internet Services**

若要開啟 / 關閉 DHCP 通訊協定:

- 1 啓動 Web 瀏覽器。
- **2** 在位址列中輸入印表機的 IP 位址,然後按 **Enter** 鍵。 此時瀏覽器上顯示 CentreWare Internet Services。
- **3** 選擇內容。
- **4** 在左方導航面板上的通訊協定設定資料夾中選擇 **TCP/IP**。
- **5** 在 **IP** 位址模式欄中選擇 **DHCP/AutoIP** 選項。
- **6** 點選套用按鈕。

## <span id="page-65-0"></span>■ 指定 IP 位址 (對於 IPv4 模式)

#### 補充:

- 在 **IPv6** 模式下手動指定 IP 位址時,請使用 CentreWare Internet Services。若要顯示 CentreWare Internet Services, 請使用本機連結位址。若要核查本機連結位址,請參照第 69 [頁上的 "列印與檢查](#page-68-1) System Settings [頁"。](#page-68-1)
- 指定 IP 位址被視為進階操作,通常由系統管理者完成。
- 取決於位址類別,所指定 IP 位址的範圍可能會有所不同。例如,對於 A 類位址而言,所能指定的 IP 位址範圍為 **0.0.0.0** ~ **127.255.255.255**。有關指定 IP 位址,請與系統管理者聯絡。

使用操作面板或印表機設定公用程式可以指定 IP 位址。

## 使用操作面板

- **1** 開啟印表機。 確保 LCD 面板上顯示選擇功能。
- 2 在操作面板上,按 'fīl( **機器確認 / 規格設定**) 按鈕。
- 3 選擇機器管理者畫面,然後按 @ 按鈕。
- 4 選擇網路,然後按 @ 按鈕。
- 5 選擇 **TCP/IP**,然後按 ® 按鈕。
- 6 選擇 **IPv4**,然後按 按鈕。
- $\overline{7}$  選擇 IP 位址的取得方法,然後按 @ 按鈕。
- 8 選擇控制面板,然後按 ® 按鈕。
- 9 按 ( 10 ( 返回 ) 按鈕, 同時確保已選定 IP 位址的取得方法。
- 10 選擇 IP 位址,然後按 @ 按鈕。
- **11** 使用數字鍵盤輸入 IP 位址的值。
- 12 按▶按鈕。
- 13 重複步驟 11 與步驟 12,輸入 IP 位址的所有數字,然後按 @ 按鈕。
- 14 按 <del>℃</del>(返回)按鈕,同時確保已選定 IP 位址。
- 15 選擇子網路遮罩,然後按 @ 按鈕。
- **16** 使用數字鍵盤輸入子網路遮罩的值。
- **17** 按▶按鈕。
- 18 重複步驟 16 與步驟 17,設定子網路遮罩,然後按 ∞ 按鈕。
- 19 按 G(返回) 按鈕,同時確保已選定子網路遮罩。
- 20 選擇通訊閘位址,然後按 ® 按鈕。
- **21** 使用數字鍵盤輸入通訊閘位址的值。
- 22 按 ▶ 按鈕。
- $23$  重複步驟  $21$  與步驟  $22$ ,設定通訊閘,然後按 @ 按鈕。
- **24** 關閉並重新開啟印表機。

#### 也請參照:

• 第 42 [頁上的 "操作面板"](#page-41-1)

## 使用印表機設定公用程式

下列步驟以 Windows 7 作為範例。

#### 補充:

- 當使用 IPv6 模式進行網路列印時,不能使用印表機設定公用程式來指定 IP 位址。
- **1** 點選開始 → 所有程式 → **Fuji Xerox** → **Fuji Xerox Printer Software for Asia-Pacific** → 您的印 表機 → 印表機設定公用程式。

#### 補充:

- 如果電腦上安裝有多個列印驅動程式,本步驟中就會顯示印表機選擇視窗。在此情況下,請於**印表機名** 稱上所列的印表機中點選所需印表機的名稱。 此時將啟動印表機設定公用程式。
- **2** 點選印表機維護標籤。
- **3** 從頁面左側的清單中選擇 **TCP/IP** 設定。 此時將顯示 **TCP/IP** 設定頁。
- **4** 從 **IP** 位址模式中選擇控制面板,然後輸入 **IP** 位址、子網路遮罩及通訊閘位址的值。
- 5 點選套用新的設定並重新啓動印表機按鈕,使新設定生效。

此時即為印表機指定 IP 位址。若要驗證設定,請在任何網路的電腦上顯示 Web 瀏覽器,然後在瀏覽 器的位址列中輸入此 IP 位址。如果 IP 位址設定正確,瀏覽器中便會顯示 CentreWare Internet Services。

也可在使用安裝程式安裝列印驅動程式時為印表機指定 IP 位址。當使用網路安裝功能且在操作面板選 單上將 **IP** 位址的取得方法設為 **DHCP** 或 **DHCP/AutoIP** 時,可以在印表機選擇視窗中設定 IP 位址 (從 **0.0.0.0** 到所需的 IP 位址)。

## <span id="page-68-0"></span>■驗證 **IP** 設定

下列步驟以 Windows 7 作為範例。

#### 補充:

- 報告和清單皆以英文形式列印。
- **1** 列印 System Settings 頁。
- **2** 查看 System Settings 頁上 **IPv4** 標題下的設定,確保 IP 位址、子網路遮罩及通訊閘位址皆正確無 誤。

若要驗證印表機在網路上是否活動,請在電腦上執行 ping 命令。

- 1 點選**開始**並選擇**釋尋程式及檔案**。
- **2** 輸入 **cmd**,然後按 **Enter** 鍵。 此時顯示黑色視窗。
- **3** 輸入 **ping xx.xx.xx.xx** (其中 **xx.xx.xx.xx** 為印表機之 IP 位址),然後按 **Enter** 鍵。
- **4** 當 IP 位址有回覆時,即表示印表機在網路上處於活動狀態。

#### 也請參照:

• 第 69 [頁上的 "列印與檢查](#page-68-1) System Settings 頁"

## <span id="page-68-1"></span>列印與檢查 **System Settings** 頁

請列印一份 System Settings 頁並檢查印表機的 IP 位址。 本節包括:

- 第 69 [頁上的 "使用操作面板"](#page-68-2)
- 第 70 [頁上的 "使用印表機設定公用程式"](#page-69-0)

### <span id="page-68-2"></span>使用操作面板

#### 補充:

- 報告和清單皆以英文形式列印。
- 1 按 Ti(機器確認 / 規格設定) 按鈕。
- 2 選擇**報表印出**,然後按 @ 按鈕。
- 3 選擇系統設定,然後按 @ 按鈕。 此時列印 System Settings 頁。
- **4** 在 System Settings 頁上,確認 Wired Network (DocuPrint M255 df)或 Wired **Network/Wireless Network** (DocuPrint M255 z)下 **IP Address** 旁的 IP 位址。如果此 IP 位址 為 **0.0.0.0**,請稍候數分鐘,以便自動解析 IP 位址,然後重新列印 System Settings 頁。 如果未自動解析 IP 位址,請參照第 66 [頁上的 "指定](#page-65-0) IP 位址 (對於 IPv4 模式)"。

## <span id="page-69-0"></span>使用印表機設定公用程式

下列步驟以 Windows 7 作為範例。

#### 補充:

- 報告和清單皆以英文形式列印。
- **1** 點選開始 → 所有程式 → **Fuji Xerox** → **Fuji Xerox Printer Software for Asia-Pacific** → 您的印 表機 → 印表機設定公用程式。

#### 補充:

- 如果電腦上安裝有多個列印驅動程式,本步驟中就會顯示印表機選擇視窗。在此情況下,請於**印表機名** 稱上所列的印表機中點選所需印表機的名稱。 此時將啟動印表機設定公用程式。
- **2** 點選印表機設定報表標籤。
- **3** 從頁面左側的清單中選擇報表。 此時顯示報表頁。
- **4** 點選系統設定按鈕。

此時列印 System Settings 頁。

如果 IP 位址為 0.0.0.0 (工廠預設設定)或 169.254.xx.xx,則說明尚未指定 IP 位址。

#### 也請參照:

• 第 66 [頁上的 "指定](#page-65-0) IP 位址 (對於 IPv4 模式)"

# <span id="page-70-1"></span><span id="page-70-0"></span>在執行 **Windows** 的電腦上安裝列印驅動程式

本印表機上可以使用三種列印驅動程式: PCL® 、PostScript Level3 Compatible 及 XML Paper Specification (XPS) 列印驅動程式。本節提供有關 PCL 列印驅動程式的資訊。 有關其他驅動程式的資訊,請參照:

PostScript Level3 Compatible 列印驅動程式: *PostScript Level3 Compatible User Guide* XML Paper Specification (XPS) 列印驅動程式: 第 111 頁上的 "使用 [XML Paper Specification](#page-110-0) 

(XPS) [列印驅動程式"](#page-110-0)

#### 本節包括:

- 第72頁上的"識別列印驅動程式的預安裝狀態 (對於網路連接安裝)"
- 第 73 頁上的 "插入 [Software Pack CD-ROM](#page-72-0)"
- 第 73 頁上的 "USB [連接安裝"](#page-72-1)
- 第 74 [頁上的 "網路連接安裝"](#page-73-0)
- 第 75 [頁上的 "進行無線網路設定 \(僅限於](#page-74-0) DocuPrint M255 z)"
- 第 102 [頁上的 "設定用於共用列印的印表機"](#page-101-0)
- 第 111 頁上的 "使用 [XML Paper Specification \(XPS\)](#page-110-0) 列印驅動程式"

## <span id="page-71-0"></span>■識別列印驅動程式的預安裝狀態 (對於網路連接安裝)

在電腦上安裝列印驅動程式之前,請列印一份 System Settings 頁,以便核查印表機的 IP 位址。 本節包括:

- 第 72 [頁上的 "使用操作面板"](#page-71-1)
- 第 72 [頁上的 "使用印表機設定公用程式"](#page-71-2)
- 第 73 [頁上的 "在安裝列印驅動程式之前停用防火牆"](#page-72-2)

#### <span id="page-71-1"></span>使用操作面板

#### 補充:

- 報告和清單皆以英文形式列印。
- 1 按 Ti(機器確認 / 規格設定 ) 按鈕。
- 2 選擇**報表印出**,然後按 @ 按鈕。
- 3 選擇系統設定,然後按 @ 按鈕。 此時列印 System Settings 頁。
- **4** 在 System Settings 頁的 Wired Network (DocuPrint M255 df)或 Wired Network/Wireless **Network** (DocuPrint M255 z) 下找到 IP 位址。 如果此 IP 位址為 **0.0.0.0**,請稍候數分鐘,以便自動解析 IP 位址,然後重新列印 System Settings 頁。

如果未自動解析 IP 位址,請參照第 66 [頁上的 "指定](#page-65-0) IP 位址 (對於 IPv4 模式)"。

### <span id="page-71-2"></span>使用印表機設定公用程式

下列步驟以 Windows 7 作為範例。

#### 補充:

- 報告和清單皆以英文形式列印。
- **1** 點選開始 → 所有程式 → **Fuji Xerox** → **Fuji Xerox Printer Software for Asia-Pacific** → 您的印 表機 → 印表機設定公用程式。

#### 補充:

• 如果電腦上安裝有多個列印驅動程式,本步驟中就會顯示印表機選擇視窗。在此情況下,請於**印表機名** 稱上所列的印表機中點選所需印表機的名稱。

此時將啟動印表機設定公用程式。

- **2** 點選印表機設定報表標籤。
- **3** 從頁面左側的清單中選擇 **TCP/IP** 設定。

此時將顯示 **TCP/IP** 設定頁。

如果 IP 位址顯示 **0.0.0.0** (工廠預設設定)或 **169.254.xx.xx**,則說明尚未指定 IP 位址。若要為印表 機指定 IP 位址,請參照第 66 [頁上的 "指定](#page-65-0) IP 位址 (對於 IPv4 模式)"。
## 在安裝列印驅動程式之前停用防火牆

如果正在執行下列作業系統之一,則必須在安裝列印驅動程式之前停用防火牆:

- Windows 7
- Windows Vista $^{\circledR}$
- Windows Server<sup>®</sup> 2008 R2
- Windows Server 2008
- Windows XP

下列步驟以 Windows 7 作為範例。

**1** 點選開始 → 說明及支援。

#### 補充:

- 對於 Windows Vista、Windows Server 2008、Windows Server 2008 R2 與 Windows 7 作業系統,如果使 用線上說明,則在 **Windows** 說明及支援視窗上切換至離線說明。
- **2** 在搜尋說明方塊中,輸入防火牆並按 **Enter** 鍵。

在清單中點選開啟或關閉 **Windows** 防火牆,然後遵照螢幕指示操作。

安裝完印表機軟體後,啓用防火牆。

## 插入 **Software Pack CD-ROM**

**1** 將 *Software Pack CD-ROM* 插入至電腦的 CD/DVD 磁碟機。當顯示自動播放視窗時,點選執行 setup.exe, 從而啓動**簡易安裝導覽**。

### 補充:

• 如果光碟未自動啟動或未顯示自動播放視窗,請點選開始 → 電腦 → **D:\setup.exe** (其中 D 是光碟機名 稱)並點選是。

## ■USB 連接安裝

下列步驟以 Windows 7 作為範例。

- **1** 使用 USB 纜線連接印表機與電腦。
- 2 開啓印表機。
- **3** 點選安裝驅動程式及軟體。
- **4** 選擇個人安裝,然後點選下一步。
- 5 如果您同意**授權合約**的條款,請點選**我接受授權合約的條款**以繼續安裝過程,然後點選下一步。
- **6** 選擇是否重新啟動電腦,然後點選完成,退出此精靈。

### ‧**USB** 列印

個人印表機是指透過 USB 連接到電腦或列印伺服器上的印表機。如果想將印表機連接到網路上 (而 非連接到您的電腦上),請參照第 74 [頁上的 "網路連接安裝"](#page-73-0)。

## <span id="page-73-0"></span>■網路連接安裝

補充:

- 若要在 Linux 環境中使用印表機,您需要安裝用於 Linux 作業系統的列印驅動程式。有關如何安裝及使用驅動程 式的詳情,另請參照第 113 頁上的 "在執行 Linux (CUPS) [的電腦上安裝列印驅動程式"。](#page-112-0)
- 在 Linux 環境下使用光碟機時,需要根據系統環境裝載光碟機。命令字串為 mount/media/CD-ROM。

下列步驟以 Windows 7 作為範例。

- **1** 點選安裝驅動程式及軟體。
- **2** 選擇網路安裝,然後點選下一步。
- 3 如果您同意**授權合約**的條款,請點選我**接受授權合約的條款**以繼續安裝過程,然後點選下一步。
- **4** 從印表機清單中選擇要安裝的印表機,然後點選下一步。如果目標印表機未顯示在清單中,請點 選**更新**對清單進行重新整理,或者點選**新增印表機**以手動方式向清單增加印表機。此處可以指定 IP 位址及連接埠名稱。

如果已在伺服器電腦上安裝本印表機,請選擇**我在伺服器上設定此印表機**勾選框。

補充:

- 當使用 **AutoIP** 功能時,如果安裝程式顯示 **0.0.0.0**,則必須輸入有效的 IP 位址方可繼續。
- **5** 指定印表機設定,然後點選下一步。
	- **a** 輸入印表機名稱。
	- b 如果允許網路上的其他使用者存取本印表機,請選擇**與網路上的其他電腦共用此印表機**,然 後輸入一個使用者可識別的共用名稱。
	- c 如果想將印表機設為預設列印裝置,請選擇**將這台印表機設為預設印表機**勾選框。
	- d 如果想將印表機設為預設掃描裝置,請選擇**將這台印表機設為預設掃描器**勾選框。
	- **e** 如果想安裝傳真驅動程式,請選擇**安裝傳真驅動程式**勾選框。
- **6** 選擇所要安裝的軟體和文件,然後點選安裝。您可以指定相應的資料夾作為軟體與文件的安裝位 置。若要變更此資料夾,請點選瀏覽。
- **7** 點選完成,退出此精靈。

# ■進行無線網路設定 (僅限於 DocuPrint M255 z)

您可以透過簡易安裝導覽進行無線網路設定。

### 重要:

- 如果進行無線網路設定時使用的通訊標準不是 WPS,請務必提前從系統管理者那取得 SSID 及安全資訊。
- 進行無線網路設定之前,確保已從印表機上拔除 Ethernet 纜線。

無線網路規格如下所述:

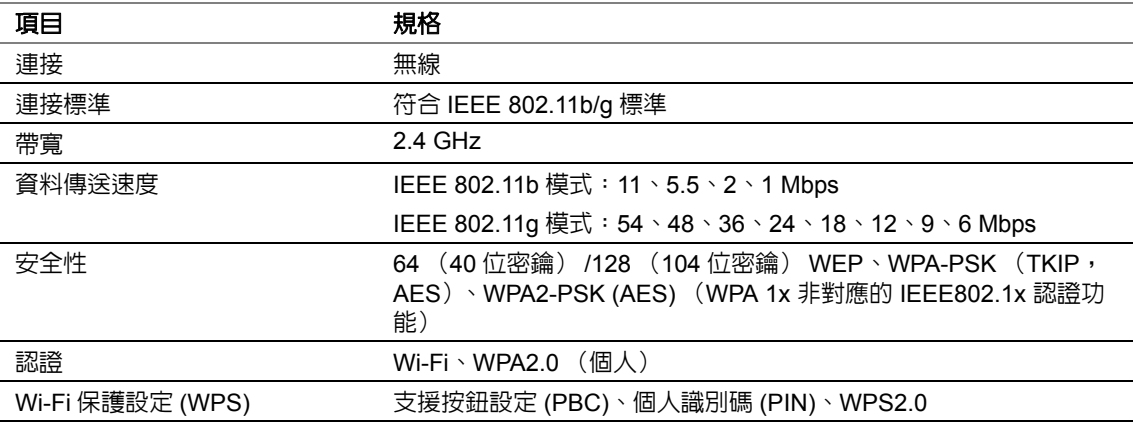

您可以從下列方法中選擇一種來進行無線網路設定:

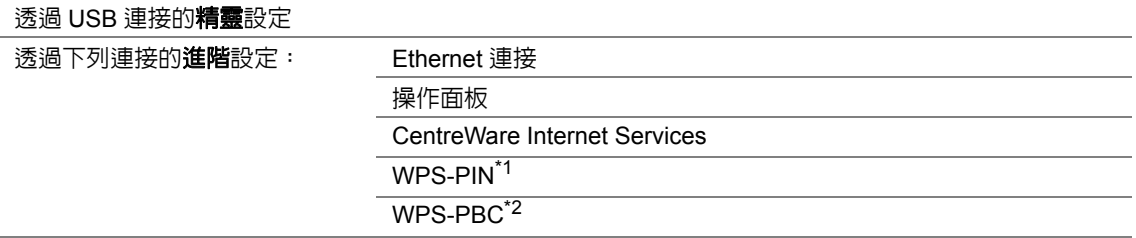

- \*1 WPS-PIN (Wi-Fi® 保護設定 個人識別碼)是一種透過在印表機與電腦中輸入所指定的 PIN 碼來驗證與 註冊無線設定所需裝置的方法。此設定透過存取點執行,僅在無線路由器的存取點支援 WPS 的情況下可 用。
- \*2 WPS-PBC (Wi-Fi 保護設定 按鈕設定)是一種透過按下存取點上提供的按鈕 (經由無線路由器)並隨 即在操作面板上執行 WPS-PBC 設定來驗證與註冊無線設定所需裝置的方法。此設定僅在存取點支援 WPS 的情況下可用。

### 本節包括:

- 第 76 [頁上的 "使用精靈設定進行無線網路設定"](#page-75-0)
- 第 82 [頁上的 "使用進階設定進行無線網路設定"](#page-81-0)
- 第 93 [頁上的 "為電腦設定新的無線網路環境 \(當需要設定電腦的無線連接時\)"](#page-92-0)

## <span id="page-75-0"></span>使用精靈設定進行無線網路設定

下列步驟以 Windows 7 作為範例。

**1** 將 *Software Pack CD-ROM* 插入至電腦的 CD/DVD 磁碟機。當顯示自動播放視窗時,點選執行 setup.exe,從而啓動簡易安裝導覽。

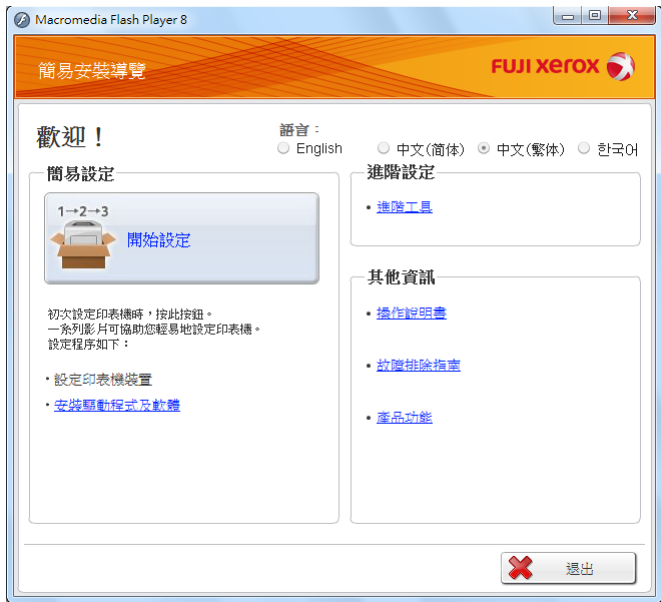

- **2** 點選開始設定。
- **3** 點選設定印表機。

此時顯示連接類型選擇螢幕。

**4** 選擇無線連接,然後點選下一步。 此時顯示設定方法選擇螢幕。

### **5** 確保選定精靈,然後點選下一步。

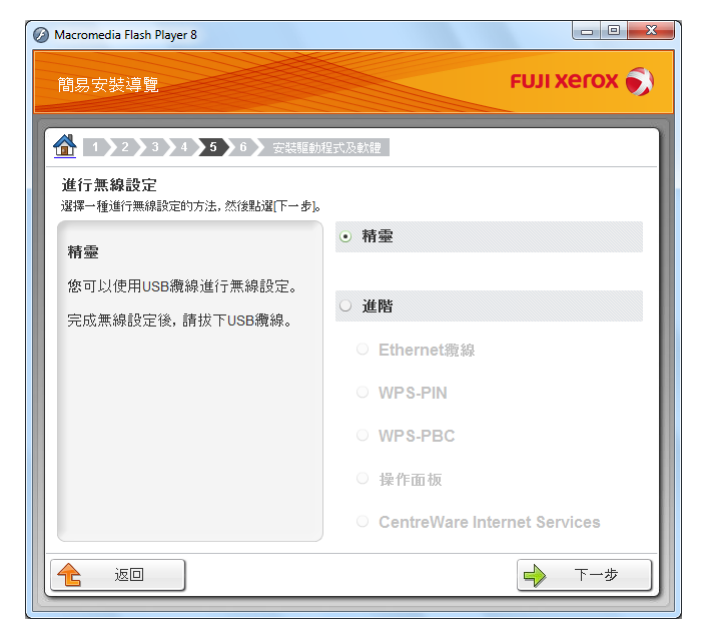

**6** 遵照螢幕指示連接 USB 纜線並進行其他設定,直至顯示選擇存取點螢幕。

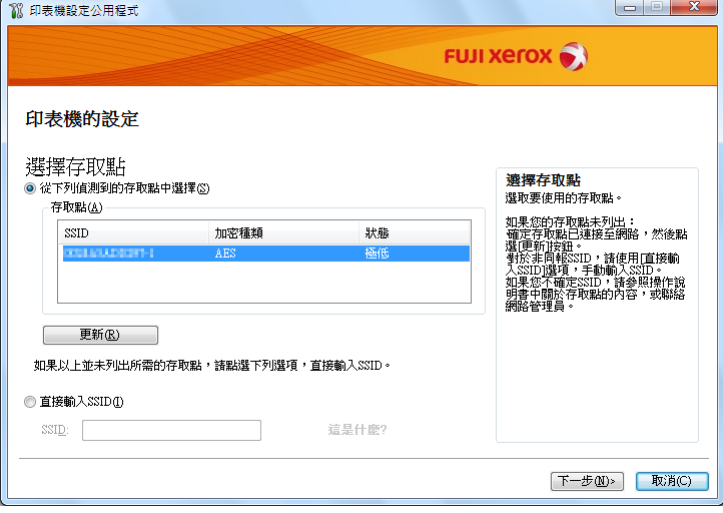

- **7** 選擇下列操作之一:
	- 點選從下列偵測到的存取點中選擇選項按鈕並選擇 SSID。
	- 點選直接輸入 **SSID** 選項按鈕並在 **SSID** 方塊中輸入 SSID。
- **8** 點選下一步。

### 8 為上面指定的 SSID 輸入**複雜密碼**,然後點選下一步。

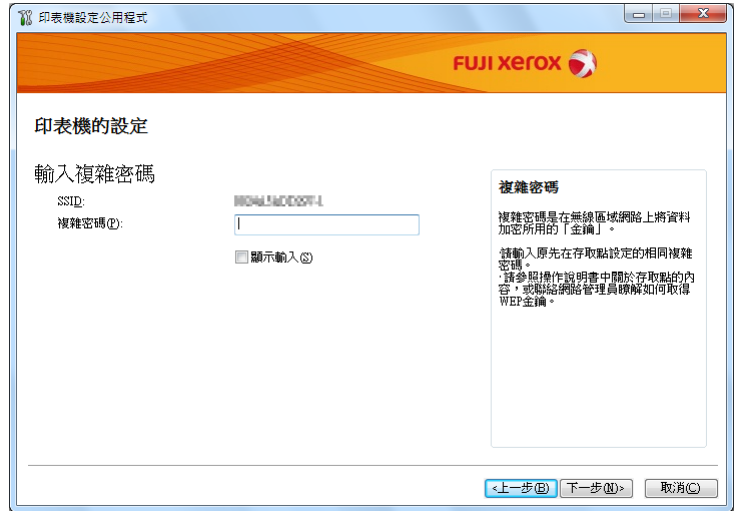

**10** 進行安全設定,然後點選下一步。

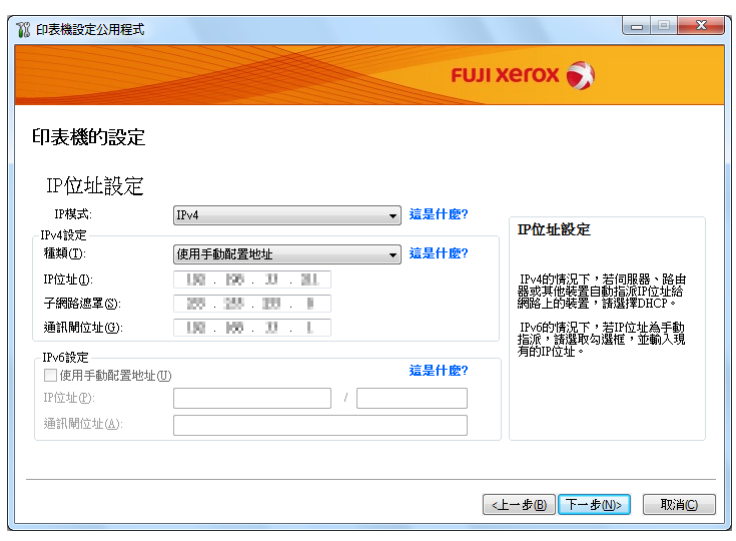

此時顯示 **IP** 位址設定螢幕。

### **11** 根據網路配置選擇 **IP** 模式。

選擇 **IPv4** 時,請進行如下設定:

- **a** 選擇種類。
- **b** 如果已為種類選擇使用手動配置地址,請輸入以下項目:
	- 印表機的 **IP** 位址
	- **•** 子網路遮罩
	- **•** 通訊閘位址

選擇雙重架構時,請進行如下設定:

- **a** 進行 **IPv4** 設定。
- **b** 如果已在 **IPv6** 設定下選擇使用手動配置地址勾選框,請輸入以下項目:
	- 印表機的 **IP** 位址
	- **•** 通訊閘位址
- **12** 點選下一步。

此時顯示傳真設定螢幕。

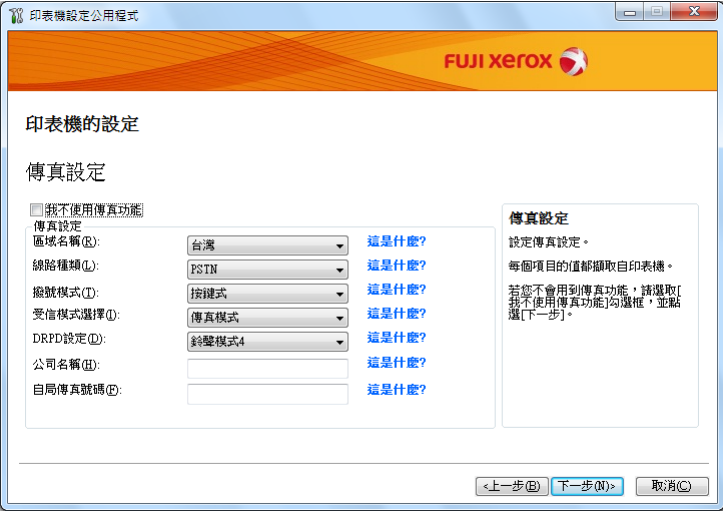

**13** 必要時進行傳真設定。

### 補充:

• 如果不打算使用傳真功能,請選擇**我不使用傳真功能**勾選框。

### 點選下一步。

此時顯示確認設定螢幕。

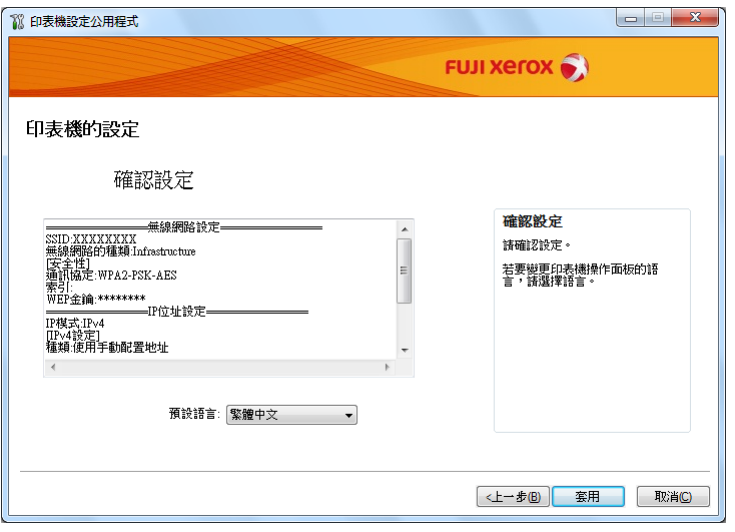

 確保此時顯示無線網路設定,然後點選套用。 此時顯示確認視窗。

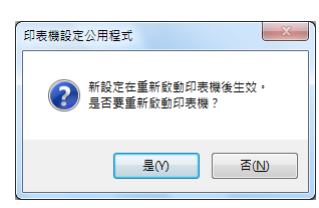

- 點選是。
- 17 請等待數分鐘,直至印表機重新啓動並建立無線網路連接,且顯示**設定完成**視窗。

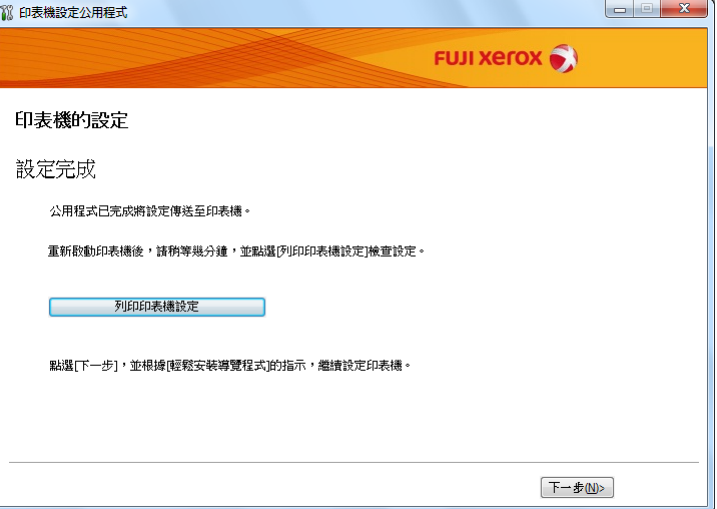

點選列印印表機設定。

**19** 確認報告上的 「Link Quality」是顯示為 「Good」、「Acceptable」還是 「Low」。

#### 補充:

- 當 「Link Quality」顯示為 「No Reception」時,請檢查無線網路設定是否設定正確。若要重新進行無線 網路設定,請點選「設定完成」螢幕上的下一步,然後點選返回。
- **20** 點選下一步。
- **21** 遵照螢幕指示,直至顯示檢查設定螢幕。

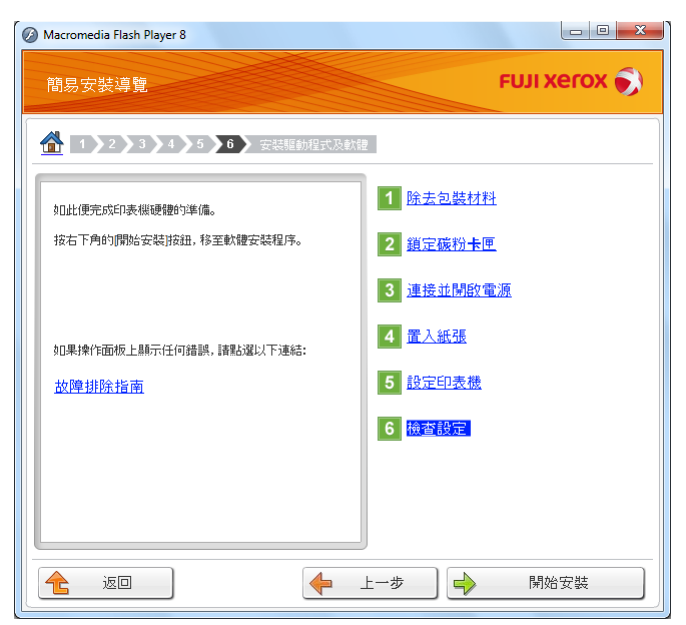

- **22** 確認 LCD 面板中未顯示錯誤,然後點選開始安裝。 如果發現任何錯誤,則點選**故障排除指南**並遵照指示操作。
- 23 如果您同意**授權合約**的條款,請點選**我接受授權合約的條款**以繼續安裝過程,然後點選下一步。
- **24** 檢查所要安裝的印表機是否在選擇印表機螢幕中列出,然後點選下一步。

#### 補充:

- 如果所要安裝的印表機未在選擇印表機螢幕中列出,可嘗試以下操作:
	- 點選更新以更新資訊。
	- 點選**新增印表機**,然後手動輸入印表機的詳細資訊。
- **25** 在輸入印表機設定螢幕上選擇所需的項目,然後點選下一步。
- **26** 選擇所要安裝的軟體,然後點選安裝。
- **27** 點選完成,退出此工具。 如此便完成無線設定。

## <span id="page-81-0"></span>使用進階設定進行無線網路設定

若要使用進階設定,須顯示**進行無線設定**螢幕。 下列步驟以 Windows 7 作為範例。

### · 顯示進行無線設定螢幕

**1** 將 *Software Pack CD-ROM* 插入至電腦的 CD/DVD 磁碟機。當顯示自動播放視窗時,點選執行 setup.exe, 從而啓動簡易安裝導覽。

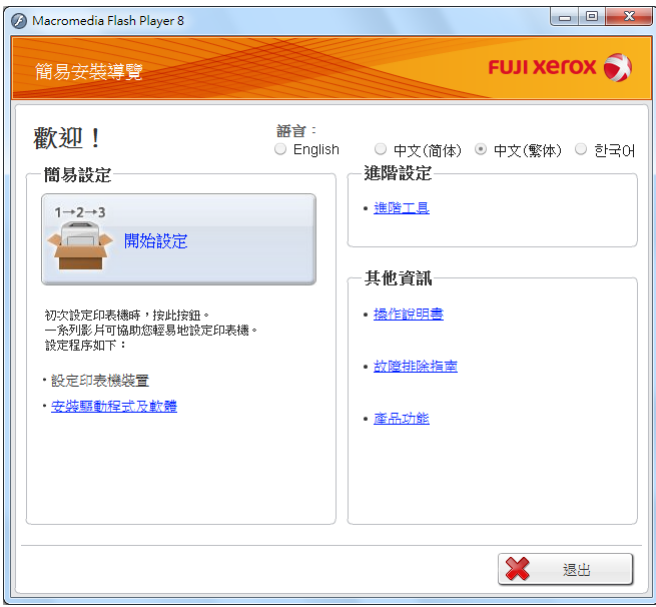

- **2** 點選開始設定。
- **3** 點選設定印表機。
- **4** 選擇無線連接,然後點選下一步。 此時顯示設定方法選擇螢幕。

### **5** 選擇進階。

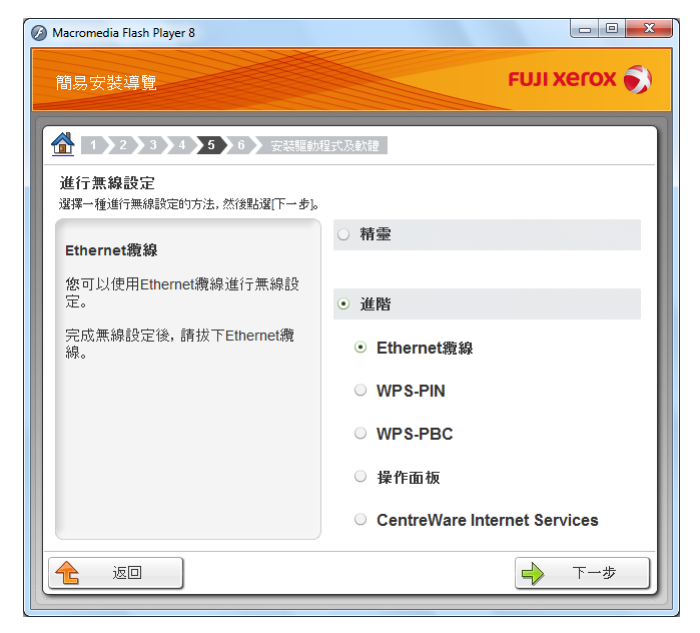

### ·從下列項目中選擇一種連接方式:

- 第 84 頁上的 "Ethernet 纜線"
- 第 89 頁上的 "WPS-PIN"
- 第 90 頁上的 "WPS-PBC"
- 第 91 頁上的 "操作面板"
- 第 92 頁上的 "CentreWare Internet Services"

### ‧**Ethernet** 纜線

- **1** 選擇 **Ethernet** 纜線,然後點選下一步。
- **2** 遵照螢幕指示操作,然後點選下一步。 此時顯示印表機設定公用程式。
- **3** 在選取印表機螢幕中選擇所要設定的印表機,然後點選下一步。

### 補充:

- 如果所要設定的印表機未在選取印表機螢幕中列出,可嘗試以下操作:
	- 點選更新以更新資訊。
	- 點選輸入 **IP** 地址,然後輸入印表機的 IP 位址。
- **4** 輸入 SSID。

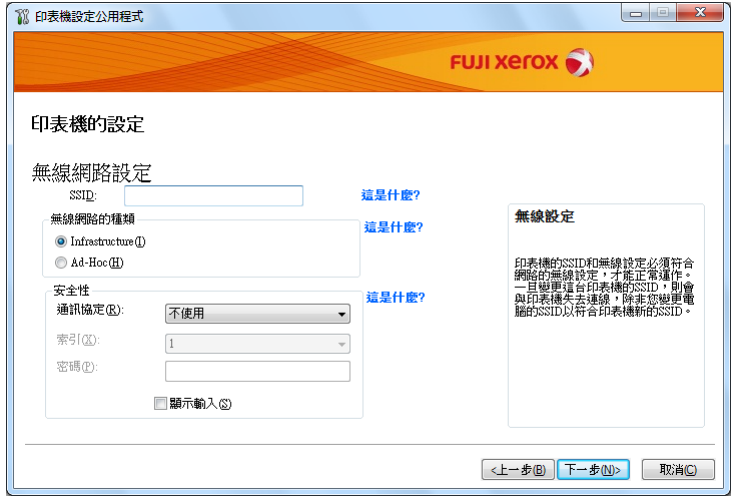

**5** 選擇無線網路的種類。

### **6** 進行安全設定,然後點選下一步。

此時顯示 **IP** 位址設定螢幕。

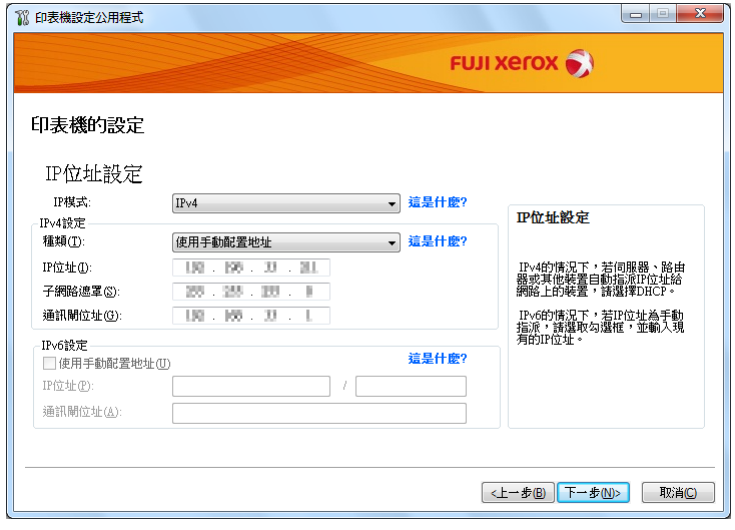

### **7** 根據網路配置選擇 **IP** 模式。

選擇 IPv4 時,請進行如下設定:

- **a** 選擇種類。
- **b** 如果已為種類選擇使用手動配置地址,請輸入以下項目:
	- 印表機的 **IP** 位址
	- **•** 子網路遮罩
	- **•** 通訊閘位址

選擇雙重架構時,請進行如下設定:

- **a** 進行 **IPv4** 設定。
- **b** 如果已在 **IPv6** 設定下選擇使用手動配置地址勾選框,請輸入以下項目:
	- 印表機的 **IP** 位址
	- **•** 通訊閘位址

### **8** 點選下一步。

此時顯示傳真設定螢幕。

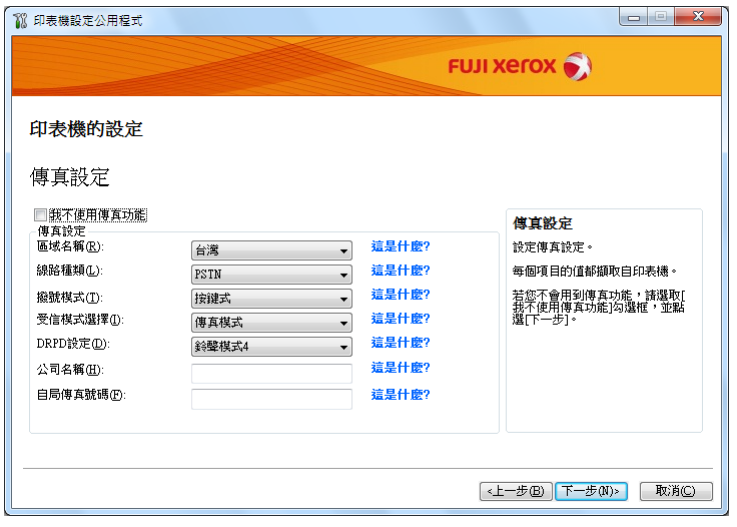

**9** 必要時進行傳真設定。

### 補充:

- 如果不打算使用傳真功能,請選擇我不使用傳真功能勾選框。
- **10** 點選下一步。

此時顯示確認設定螢幕。

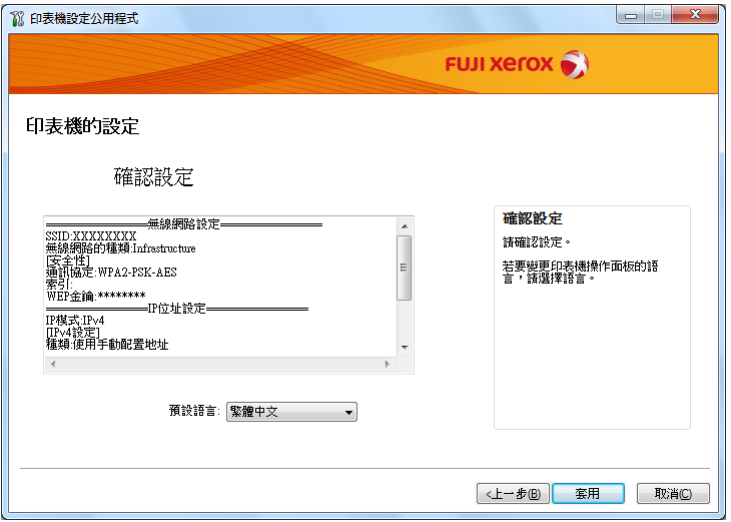

**11** 確保此時顯示無線網路設定,然後點選套用。 此時顯示確認視窗。

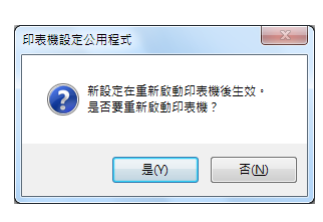

- **12** 點選是。
- **13** 請等待數分鐘,直至印表機重新啟動並建立無線網路連接,且顯示設定完成視窗。

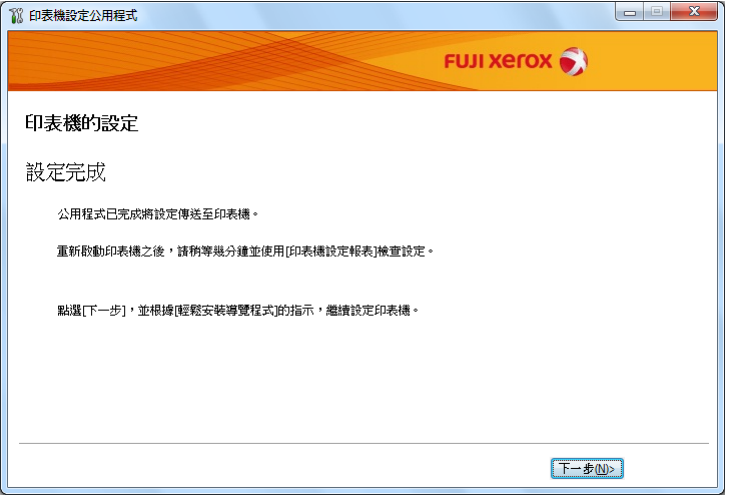

- **14** 點選下一步。
- **15** 遵照螢幕指示,直至顯示檢查設定螢幕。

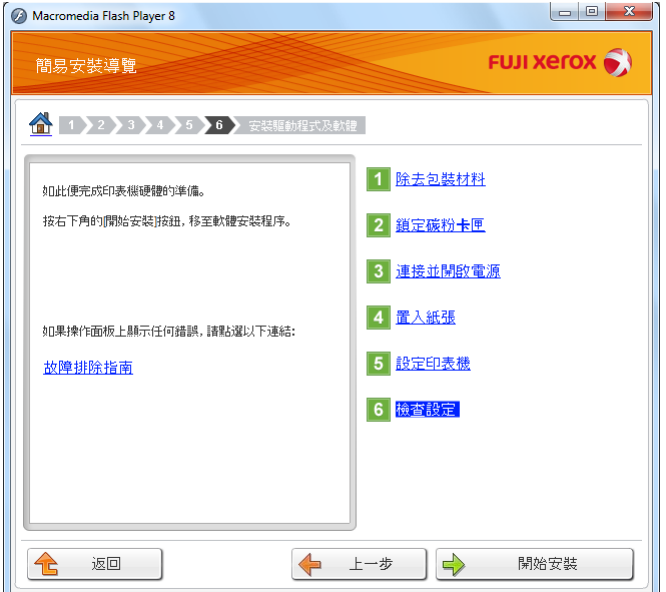

- **16** 使用操作面板列印 System Settings 頁。 請參照第 164 頁上的 "列印 [System Settings](#page-163-0) 頁"。
- **17** 確認報告上的 「Link Quality」是顯示為 「Good」、「Acceptable」還是 「Low」。 補充:
	- 當 「Link Quality」顯示為 「No Reception」時,請檢查無線網路設定是否設定正確。若要重新進行無線 網路設定,請點選**返回**。
- **18** 確認 LCD 面板中未顯示錯誤,然後點選開始安裝。 如果發現任何錯誤,則點選故障排除指南並遵照指示操作。
- 19 如果您同意**授權合約**的條款,請點選**我接受授權合約的條款**以繼續安裝過程,然後點選下一步。
- 20 檢查所要安裝的印表機是否在選擇印表機螢幕中列出,然後點選下一步。

#### 補充:

- 如果所要安裝的印表機未在選擇印表機螢幕中列出,可嘗試以下操作:
	- 點選**更新**以更新資訊。
	- 點選**新增印表機**,然後手動輸入印表機的詳細資訊。
- **21** 在輸入印表機設定螢幕上設定所需的項目,然後點選下一步。
- **22** 選擇所要安裝的軟體,然後點選安裝。
- **23** 點選完成,退出此工具。

如此便完成無線設定。

#### 補充:

• 為使指定的無線網路設定生效,您需要重新啟動印表機。

### ‧**WPS-PIN**

補充:

- **WPS-PIN**(Wi-Fi 保護設定 個人識別碼)是一種透過在印表機與電腦中輸入所指定的 PIN 碼來驗證與註冊無線 設定所需裝置的方法。此設定透過存取點執行,僅在無線路由器的存取點支援 WPS 的情況下可用。
- 在 **WPS-PIN** 啟動之前,需要在無線存取點的網頁上輸入您的 PIN 碼。詳情請參照存取點的說明書。
- **1** 選擇 **WPS-PIN**,然後點選下一步。
- **2** 遵照螢幕指示,直至顯示檢查設定螢幕。

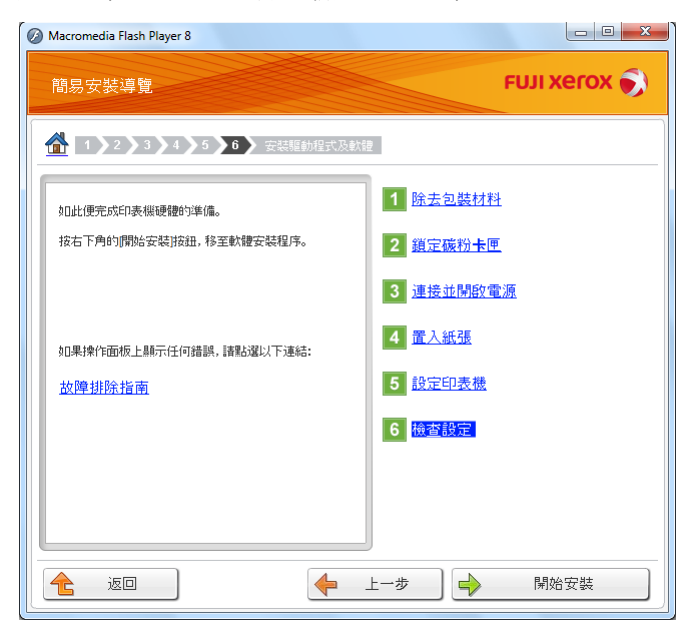

**3** 確認 LCD 面板中未顯示錯誤,然後點選開始安裝。 如果發現任何錯誤,則點選**故障排除指南**並遵照指示操作。

- 4 如果您同意**授權合約**的條款,請點選我**接受授權合約的條款**以繼續安裝過程,然後點選**下一步**。
- 5 檢查所要安裝的印表機是否在**選擇印表機**螢幕中列出,然後點選**下一步**。

#### 補充:

- 如果所要安裝的印表機未在**選擇印表機**螢幕中列出,可嘗試以下操作:
	- 點選更新以更新資訊。
	- 點選**新增印表機**,然後手動輸入印表機的詳細資訊。
- **6** 在輸入印表機設定螢幕上設定所需的項目,然後點選下一步。
- **7** 選擇所要安裝的軟體,然後點選安裝。
- **8** 點選完成,退出此工具。 如此便完成無線設定。

當 **WPS-PIN** 操作成功且印表機重新啟動時,無線 LAN 連接即告完成。

### ‧**WPS-PBC**

#### 補充:

- **WPS-PBC**(Wi-Fi 保護設定 按鈕設定)是一種透過按下存取點上提供的按鈕(經由無線路由器)並隨即在操 作面板上執行 **WPS-PBC** 設定來驗證與註冊無線設定所需裝置的方法。此設定僅在存取點支援 WPS 的情況下 可用。
- **1** 選擇 **WPS-PBC**,然後點選下一步。
- **2** 遵照螢幕指示,直至顯示檢查設定螢幕。

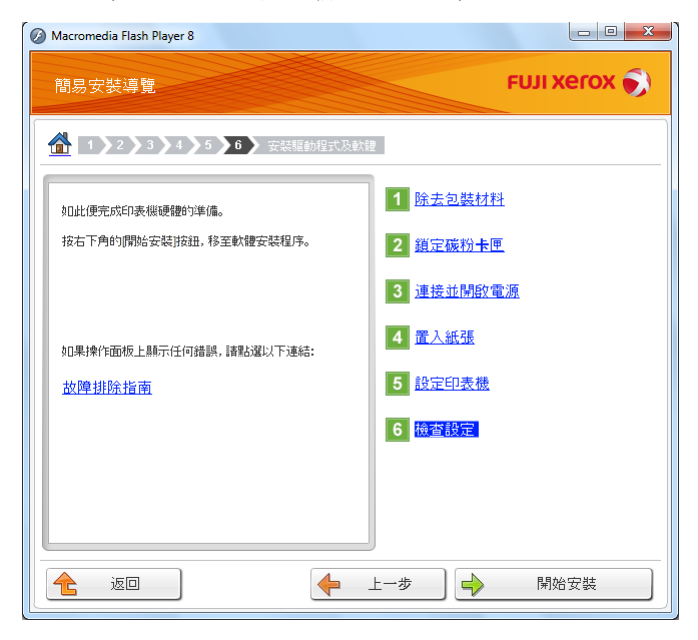

3 確認 LCD 面板中未顯示錯誤,然後點選**開始安裝**。 如果發現任何錯誤,則點選**故障排除指南**並遵照指示操作。

- 4 如果您同意**授權合約**的條款,請點選我**接受授權合約的條款**以繼續安裝過程,然後點選**下一步**。
- 5 檢查所要安裝的印表機是否在**選擇印表機**螢幕中列出,然後點選**下一步**。

#### 補充:

- 如果所要安裝的印表機未在選擇印表機螢幕中列出,可嘗試以下操作:
	- 點選**更新**以更新資訊。
	- 點選**新增印表機**,然後手動輸入印表機的詳細資訊。
- **6** 在輸入印表機設定螢幕上設定所需的項目,然後點選下一步。
- **7** 選擇所要安裝的軟體,然後點選安裝。
- **8** 點選完成,退出此工具。 如此便完成無線設定。

#### 補充:

• 有關無線 LAN 存取點上的 **WPS-PBC** 操作,請參照無線 LAN 存取點附帶的說明書。

當 **WPS-PBC** 操作成功且印表機重新啟動時,無線 LAN 連接即告完成。

### ‧操作面板

- **1** 選擇操作面板,然後點選下一步。
- **2** 遵照螢幕指示,直至顯示檢查設定螢幕。

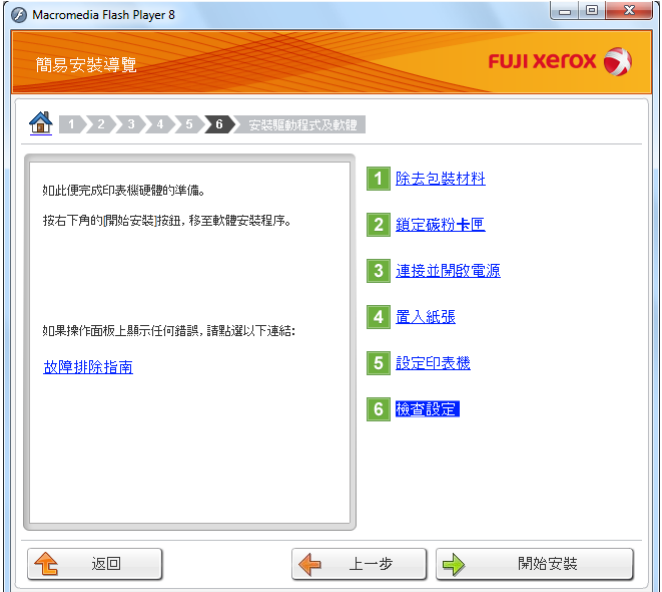

- **3** 確認 LCD 面板中未顯示錯誤,然後點選開始安裝。 如果發現任何錯誤,則點選故障排除指南並遵照指示操作。
- 4 如果您同意**授權合約**的條款,請點選我接受授權合約的條款以繼續安裝過程,然後點選下一步。
- 5 檢查所要安裝的印表機是否在**選擇印表機**螢幕中列出,然後點選**下一步**。

#### 補充:

- 如果所要安裝的印表機未在選擇印表機螢幕中列出,可嘗試以下操作:
	- 點選**更新**以更新資訊。
	- 點選**新增印表機**,然後手動輸入印表機的詳細資訊。
- **6** 在輸入印表機設定螢幕上設定所需的項目,然後點選下一步。
- **7** 選擇所要安裝的軟體,然後點選安裝。
- 8 點選完成,退出此工具。 如此便完成無線設定。

### ‧**CentreWare Internet Services**

- **1** 選擇 **CentreWare Internet Services**,然後點選下一步。
- **2** 遵照螢幕指示,直至顯示檢查設定螢幕。

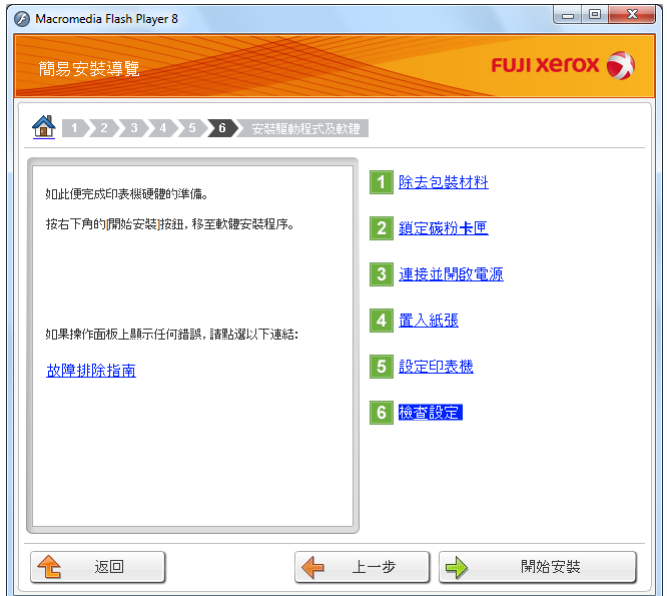

- **3** 確認 LCD 面板中未顯示錯誤,然後點選開始安裝。 如果發現任何錯誤,則點選故障排除指南並遵照指示操作。
- 4 如果您同意**授權合約**的條款,請點選我接受授權合約的條款以繼續安裝過程,然後點選下一步。
- 5 檢查所要安裝的印表機是否在**選擇印表機**螢幕中列出,然後點選**下一步**。
	- 補充:
	- 如果所要安裝的印表機未在**選擇印表機**螢幕中列出,可嘗試以下操作:
		- 點選更新以更新資訊。
		- 點選**新增印表機**,然後手動輸入印表機的詳細資訊。
- **6** 在輸入印表機設定螢幕上設定所需的項目,然後點選下一步。
- **7** 選擇所要安裝的軟體,然後點選安裝。
- 8 點選完成,退出此工具。 如此便完成無線設定。

當 CentreWare Internet Services 操作成功且印表機重新啟動時,無線 LAN 連接即告完成。

## <span id="page-92-0"></span>為電腦設定新的無線網路環境 (當需要設定電腦的無線連接時)

### ‧對於 **DHCP** 網路:

**1** 設定電腦的無線連接:

### 補充:

• 也可透過電腦上安裝的無線應用程式來變更無線設定。

對於 **Windows XP** 與 **Windows Server 2003**:

- **a** 從控制台中選擇網路連線。
- **b** 在無線網路連線上按右鍵並選擇內容。
- **c** 選擇無線網路標籤。
- **d** 確保已選擇使用 **Windows** 來設定我的無線網路設定勾選框。

### 補充:

- 記下**進階**對話方塊 (步驟 f) 及**無線網路内容**對話方塊 (步驟 h) 中的無線網路設定。稍後可能會用到這 些設定。
- **e** 點選進階按鈕。
- **f** 選擇只給電腦到電腦 (**ad hoc**)的網路並關閉進階對話方塊。
- **g** 點選新增按鈕,顯示無線網路內容。

#### **h** 在關聯標籤上輸入下列資訊,然後點選確定。

網路名稱 (**SSID**) **: xxxxxxxx** (xxxxxxxx 指示所用無線裝置的 SSID)

網路驗證 **:** 開放系統

資料加密 **:** 已停用

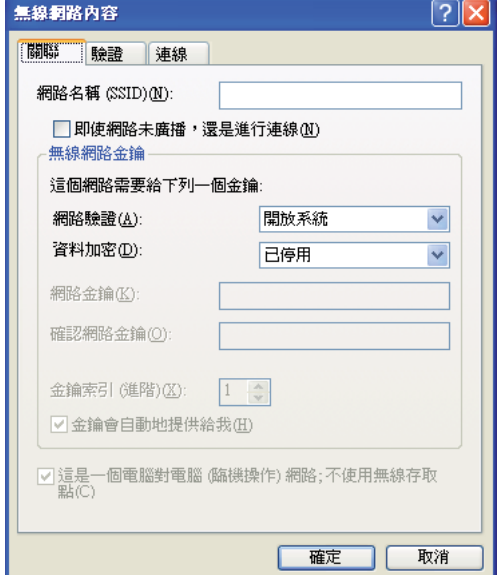

**i** 點選上移按鈕,將新增的 SSID 移至清單頂端。

**j** 點選確定,關閉無線網路連線 內容對話方塊。

#### 對於 **Windows Vista**:

- **a** 顯示控制台。
- **b** 選擇網路和網際網路。
- **c** 選擇網路和共用中心。
- **d** 選擇連線到網路。
- e 從可用網路清單上所列的網路項目中選擇 xxxxxxxxx (xxxxxxxx 指示所用無線裝置的 SSID), 然後點選**連線**。
- **f** 確認連接成功後,點選對話方塊中的關閉。

#### 對於 **Windows Server 2008**:

- **a** 顯示控制台。
- **b** 選擇網路和網際網路。
- **c** 選擇網路和共用中心。
- **d** 選擇連線到網路。
- **e** 從可用網路清單上所列的網路頂目中選擇 xxxxxxxxx (xxxxxxxx 指示所用無線裝置的 SSID), 然後點選**連線**。
- **f** 確認連接成功後,點選對話方塊中的關閉。

對於 **Windows Server 2008 R2** 與 **Windows 7**:

- **a** 顯示控制台。
- **b** 選擇網路和網際網路。
- **c** 選擇網路和共用中心。
- **d** 選擇連線到網路。
- **e** 從可用網路清單上所列的網路項目中選擇 xxxxxxxxx (xxxxxxxx 指示所用無線裝置的 SSID), 然後點選**連線**。
- **2** 檢查印表機上由 AutoIP 指定的 IP 位址。
	- a 在操作面板上,按 11(機器確認/規格設定) 按鈕。
	- **b** 選擇機器管理者畫面,然後按 @ 按鈕。
	- c 選擇**網路**,然後按 @ 按鈕。
	- **d** 選擇 TCP/IP, 然後按 @ 按鈕。
	- **e** 選擇 **IPv4**,然後按 按鈕。
	- **f** 選擇 **IP** 位址,然後按 按鈕。 (預設 IP 位址範圍:169.254.xxx.yyy)

### **IP** 位址

**169.254.000.041\***

**3** 確保電腦上的 IP 位址已由 DHCP 指定。

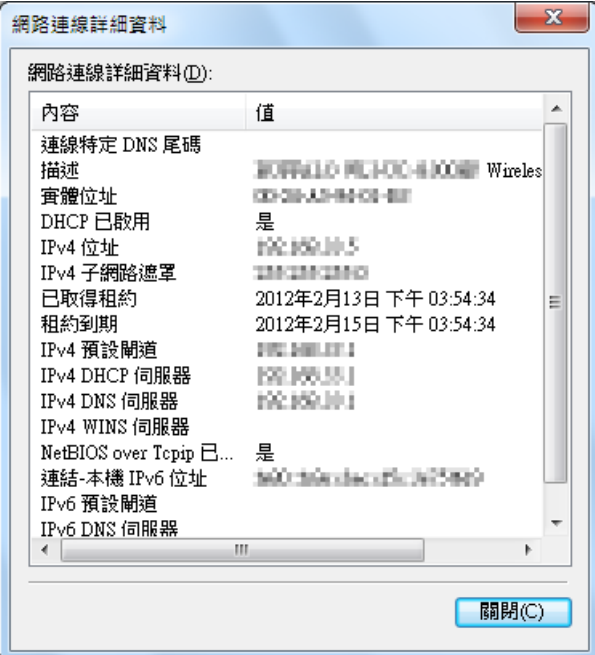

**4** 啟動 Web 瀏覽器。

**5** 在位址列中輸入印表機的 IP 位址,然後按 **Enter** 鍵。 此時瀏覽器上顯示 CentreWare Internet Services。

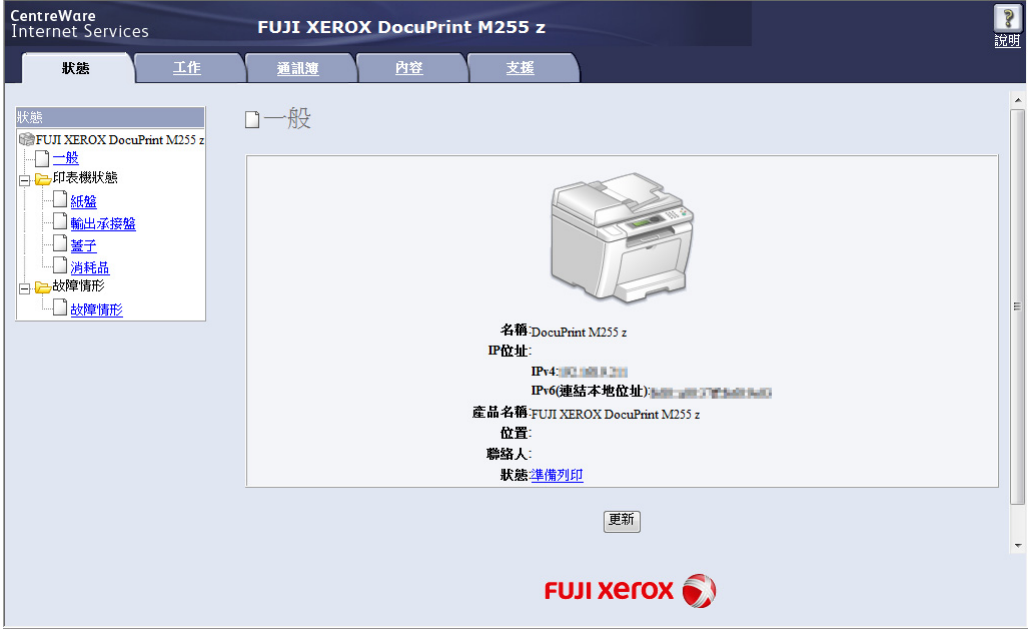

- **6** 在 CentreWare Internet Services 上建立印表機的無線網路設定。
- **7** 重新啟動印表機。
- **8** 恢復電腦上的無線網路設定。

#### 補充:

• 如果電腦的作業系統中提供了無線設定軟體,可使用該軟體來變更無線網路設定。請參照下文的說明。 對於 **Windows XP** 與 **Windows Server 2003**:

- **a** 從控制台中選擇網路連線。
- **b** 在無線網路連線上按右鍵並選擇內容。
- **c** 選擇無線網路標籤。
- **d** 確保已選擇使用 **Windows** 來設定我的無線網路設定勾選框。
- **e** 點選進階。
- **f** 印表機可以設定為 ad-hoc 模式或基礎結構模式。
- 對於 Ad hoc 模式: 選擇只給電腦到電腦 (**ad hoc**)的網路並關閉對話方塊。
- 對於基礎結構模式:

選擇只給存取點 **(** 基礎結構 **)** 的網路並關閉對話方塊。

- **g** 點選新增,顯示無線網路內容。
- **h** 輸入要傳送給印表機的設定,然後點選確定。
- **i** 點選上移,將設定移至清單頂端。
- **j** 點選確定,關閉無線網路連線 內容對話方塊。

對於 **Windows Vista**:

- **a** 顯示控制台。
- **b** 選擇網路和網際網路。
- **c** 選擇網路和共用中心。
- **d** 選擇連線到網路。
- **e** 選擇網路,然後點選連線。
- **f** 確認連接成功後,點選對話方塊中的關閉。

對於 **Windows Server 2008**:

- **a** 顯示控制台。
- **b** 選擇網路和網際網路。
- **c** 選擇網路和共用中心。
- **d** 選擇連線到網路。
- **e** 選擇網路,然後點選連線。
- **f** 確認連接成功後,點選對話方塊中的關閉。

### 對於 **Windows Server 2008 R2** 與 **Windows 7**:

- **a** 顯示控制台。
- **b** 選擇網路和網際網路。
- **c** 選擇網路和共用中心。
- **d** 選擇連線到網路。
- **e** 選擇網路,然後點選連線。

### ‧對於固定 **IP** 網路:

**1** 設定電腦的無線連接:

補充:

- 如果電腦的作業系統中提供了無線設定軟體,可使用該軟體來變更無線網路設定。請參照下文的說明。 對於 **Windows XP** 與 **Windows Server 2003**:
	- **a** 從控制台中選擇網路連線。
	- **b** 在無線網路連線上按右鍵並選擇內容。
	- **c** 選擇無線網路標籤。
	- **d** 確保已選擇使用 **Windows** 來設定我的無線網路設定勾選框。

### 補充:

- 請務必記下步驟 **f** 與步驟 **h** 中電腦的目前無線設定,以便稍後能予恢復。
- **e** 點選進階按鈕。
- **f** 選擇只給電腦到電腦 (**ad hoc**)的網路並關閉進階對話方塊。
- **g** 點選新增按鈕,顯示無線網路內容。

#### **h** 在關聯標籤上輸入下列資訊,然後點選確定。

網路名稱 (**SSID**) **: xxxxxxxx** (xxxxxxxx 指示所用無線裝置的 SSID)

網路驗證 **:** 開放系統

資料加密 **:** 已停用

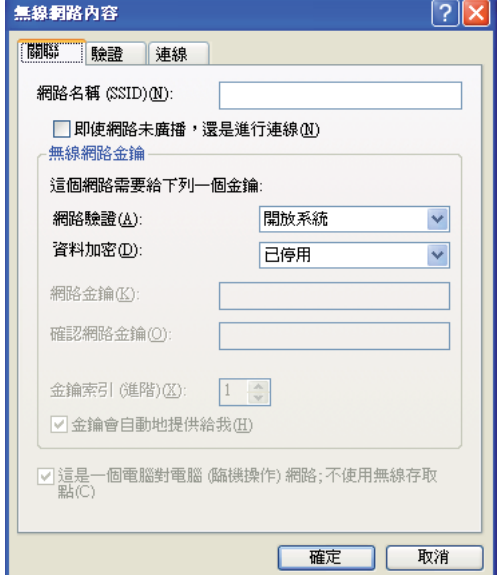

**i** 點選上移按鈕,將新增的 SSID 移至清單頂端。

**j** 點選確定,關閉無線網路連線 內容對話方塊。

#### 對於 **Windows Vista**:

- **a** 顯示控制台。
- **b** 選擇網路和網際網路。
- **c** 選擇網路和共用中心。
- **d** 選擇連線到網路。
- e 從可用網路清單上所列的網路項目中選擇 xxxxxxxxx (xxxxxxxx 指示所用無線裝置的 SSID), 然後點選**連線**。
- **f** 確認連接成功後,點選對話方塊中的關閉。

#### 對於 **Windows Server 2008**:

- **a** 顯示控制台。
- **b** 選擇網路和網際網路。
- **c** 選擇網路和共用中心。
- **d** 選擇連線到網路。
- **e** 從可用網路清單上所列的網路頂目中選擇 xxxxxxxxx (xxxxxxxx 指示所用無線裝置的 SSID), 然後點選**連線**。
- **f** 確認連接成功後,點選對話方塊中的關閉。

對於 **Windows Server 2008 R2** 與 **Windows 7**:

- **a** 顯示控制台。
- **b** 選擇網路和網際網路。
- **c** 選擇網路和共用中心。
- **d** 選擇連線到網路。
- e 從可用網路清單上所列的網路項目中選擇 xxxxxxxxx (xxxxxxxx 指示所用無線裝置的 SSID), 然後點選**連線**。
- **2** 檢查電腦的 IP 位址。

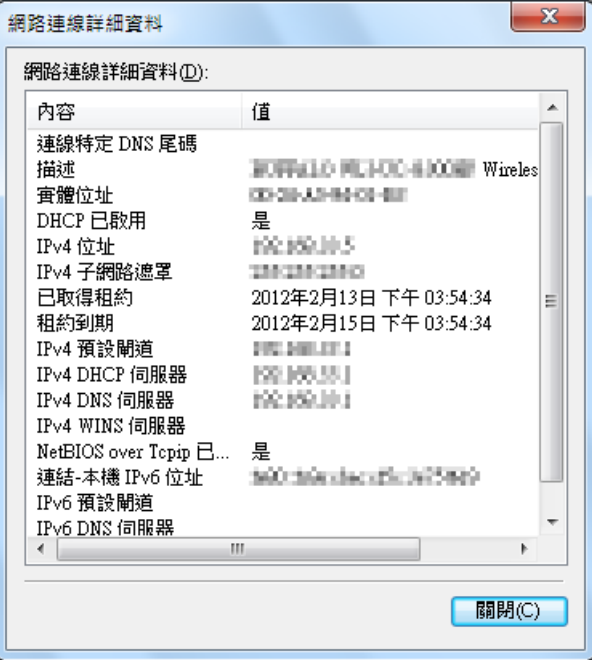

- **3** 設定印表機的 IP 位址。 請參照第 66 [頁上的 "指定](#page-65-0) IP 位址 (對於 IPv4 模式)"。
- **4** 啟動 Web 瀏覽器。

**5** 在位址列中輸入印表機的 IP 位址,然後按 **Enter** 鍵。 此時瀏覽器上顯示 CentreWare Internet Services。

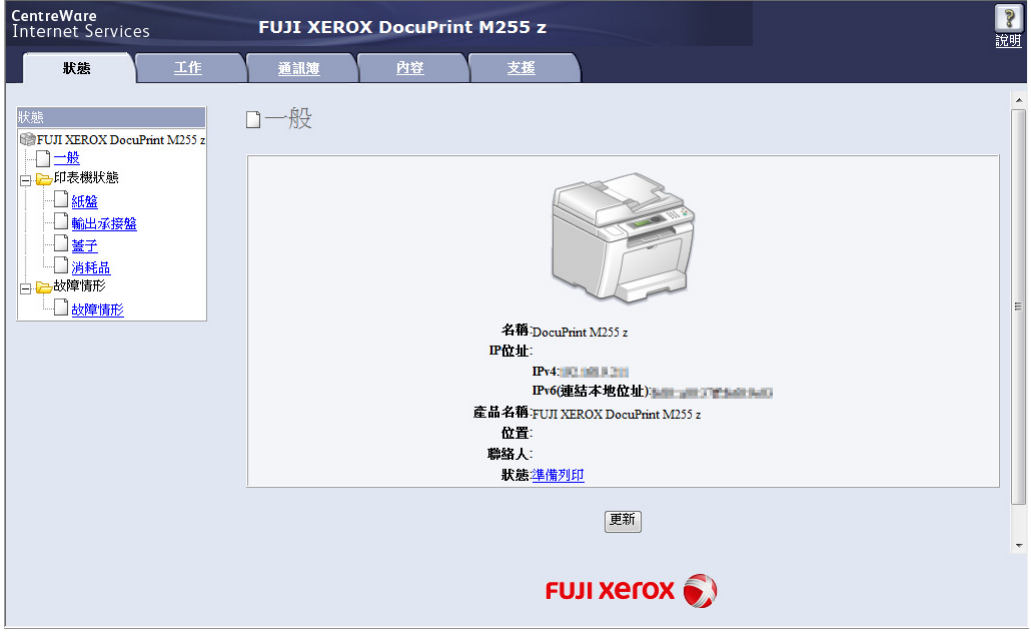

- **6** 在 CentreWare Internet Services 上變更印表機的無線網路設定。
- **7** 重新啟動印表機。
- **8** 恢復電腦上的無線網路設定。

#### 補充:

• 如果電腦的作業系統中提供了無線設定軟體,可使用該軟體來變更無線網路設定。或者,您可以使用作 業系統附帶的工具來變更無線網路設定。請參照下文的說明。

對於 **Windows XP** 與 **Windows Server 2003**:

- **a** 從控制台中選擇網路連線。
- **b** 在無線網路連線上按右鍵並選擇內容。
- **c** 選擇無線網路標籤。
- **d** 確保已選擇使用 **Windows** 來設定我的無線網路設定勾選框。
- **e** 點選進階。
- **f** 印表機可以設定為 ad-hoc 模式或基礎結構模式。
- 對於 Ad hoc 模式:

選擇只給電腦到電腦 (**ad hoc**)的網路並關閉對話方塊。

• 對於基礎結構模式:

選擇只給存取點 **(** 基礎結構 **)** 的網路並關閉對話方塊。

- **g** 點選新增,顯示無線網路內容。
- h 輸入要傳送給印表機的設定,然後點選**確定**。
- **i** 點選上移,將設定移至清單頂端。
- **j** 點選確定,關閉無線網路連線 內容對話方塊。

### 對於 **Windows Vista**:

- **a** 顯示控制台。
- **b** 選擇網路和網際網路。
- **c** 選擇網路和共用中心。
- **d** 選擇連線到網路。
- **e** 選擇網路,然後點選連線。
- **f** 確認連接成功後,點選對話方塊中的關閉。

對於 **Windows Server 2008**:

- **a** 顯示控制台。
- **b** 選擇網路和網際網路。
- **c** 選擇網路和共用中心。
- **d** 選擇連線到網路。
- **e** 選擇網路,然後點選連線。
- **f** 確認連接成功後,點選對話方塊中的關閉。

### 對於 **Windows Server 2008 R2** 與 **Windows 7**:

- **a** 顯示控制台。
- **b** 選擇網路和網際網路。
- **c** 選擇網路和共用中心。
- **d** 選擇連線到網路。
- **e** 選擇網路,然後點選連線。

# ■設定用於共用列印的印表機

有一種使網路上的其他電腦使用新印表機的方法是使用印表機附帶的 *Software Pack CD-ROM*。透過 附帶的光碟可以安裝包括 SimpleMonitor 在內的各種公用程式。但是,下面介紹在不使用附帶光碟的 情況下如何共用網路上的印表機。

若要將印表機設定為網路共用,不僅需要設定用於網路共用的印表機,還需要在網路中的每台電腦上 安裝此印表機的列印驅動程式。

### 補充:

• 您需要自行購買額外的 Ethernet 纜線並將印表機連接到 Ethernet 上。

## 設定用於網路共用的印表機

- ‧對於 **Windows XP**、**Windows XP 64** 位版本、**Windows Server 2003** 及 **Windows Server 2003 x64** 版本
- **1** 點選開始 → 印表機和傳真。
- **2** 在印表機圖示上按右鍵並選擇內容。
- **3** 在共用標籤中選擇共用這個印表機,然後在共用名稱文字框中輸入名稱。
- **4** 點選其他驅動程式並選擇使用印表機的所有網路用戶端的作業系統。
- **5** 點選確定。 如果您的電腦上沒有這些檔案,系統便會提示您插入伺服器作業系統光碟。
- **6** 點選套用,然後點選確定。
- ‧對於 **Windows Vista** 及 **Windows Vista 64** 位版本
- **1** 點選開始 → 控制台 → 硬體和音效 → 印表機。
- **2** 在印表機圖示上按右鍵並選擇共用。
- **3** 點選變更共用選項按鈕。
- **4** 此時顯示 「**Windows** 需要您的授權才能繼續作業」。
- **5** 點選繼續按鈕。
- **6** 選擇共用這個印表機勾選框,然後在共用名稱文字框中輸入名稱。
- **7** 選擇其他驅動程式並選擇使用印表機的所有網路用戶端的作業系統。
- **8** 點選確定。
- **9** 點選套用,然後點選確定。

### ‧對於 **Windows Server 2008** 及 **Windows Server 2008 64** 位版本

- **1** 點選開始 → 控制台 → 硬體和音效 → 印表機。
- **2** 在印表機圖示上按右鍵並選擇共用。
- 3 選擇共用這個印表機勾選框,然後在共用名稱文字框中輸入名稱。
- **4** 點選其他驅動程式並選擇使用印表機的所有網路用戶端的作業系統。
- **5** 點選確定。
- **6** 點選套用,然後點選確定。
- ‧對於 **Windows 7**、**Windows 7 64** 位版本及 **Windows Server 2008 R2**
- **1** 點選開始 → 裝置和印表機。
- **2** 在印表機圖示上按右鍵並選擇印表機內容。
- **3** 在共用標籤上選擇共用這個印表機勾選框,然後在共用名稱文字框中輸入名稱。
- **4** 點選其他驅動程式並選擇使用印表機的所有網路用戶端的作業系統。
- **5** 點選確定。
- **6** 點選套用,然後點選確定。

若要檢查印表機是否共用:

- 確保已共用**印表機、印表機和傳真**或**装置和印表機**資料夾中的印表機物件。印表機圖示的下面應 顯示共用圖示。
- 瀏覽**網路或網路上的芳鄰**。找到伺服器的主機名稱並搜尋您指定給印表機的共用名稱。

## 安裝列印驅動程式

將印表機設定為共用列印後,您需要透過下列兩項 Windows 功能之一為共用印表機安裝列印驅動程 式。

### ‧使用 「隨點隨印」功能

Windows 的 「隨點隨印」技術可自動下載並安裝網路共用印表機所用的列印驅動程式。

### 對於 **Windows XP**、**Windows XP 64** 位版本、**Windows Server 2003** 及 **Windows Server 2003 x64** 版本

- 1 在用戶端電腦的 Windows 桌面上,點選兩下**網路上的芳鄰**。
- **2** 找到伺服器電腦的主機名稱,然後點選兩下此主機名稱。
- **3** 在共用印表機名稱上按右鍵,然後點選連線。

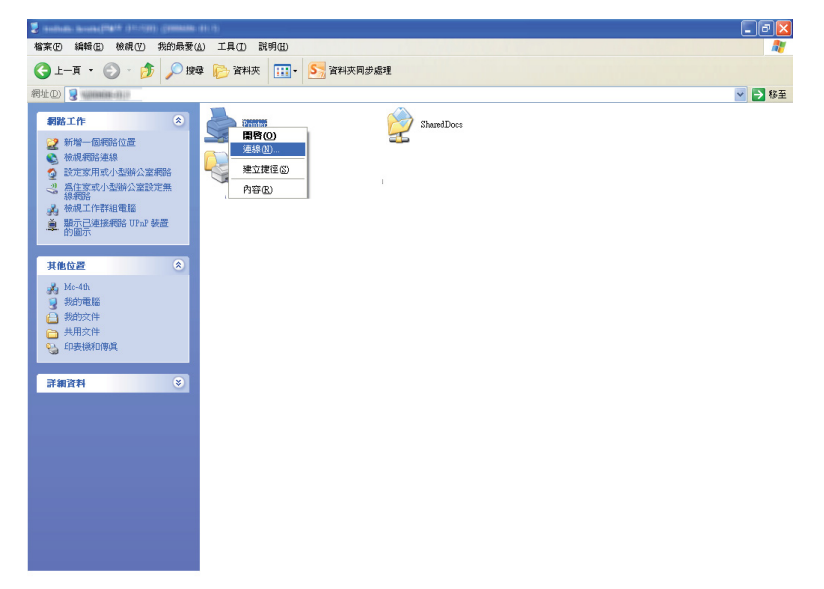

等待驅動程式從伺服器複製到用戶端,一個新的印表機物件也隨即加入**印表機和傳真**資料夾中。 上述程序的持續時間會因網路流量而異。

關閉網路上的芳鄰。

- **4** 列印測試頁,驗證安裝是否成功。
	- **a** 點選開始 → 印表機和傳真。
	- **b** 選擇所安裝的印表機。
	- **c** 點選檔案 → 內容。
	- **d** 於一般標籤上,點選列印測試頁。 成功列印測試頁後,安裝便告結束。

### 對於 **Windows Vista** 及 **Windows Vista 64** 位版本

- **1** 點選開始 → 網路。
- **2** 找到伺服器電腦的主機名稱,然後點選兩下此主機名稱。
- 3 在共用印表機名稱上按右鍵,然後點選**連線**。

#### **4** 點選安裝驅動程式。

- **5** 在使用者帳戶控制對話方塊中點選繼續。 等待驅動程式從伺服器複製到用戶端,一個新的印表機物件也隨即加入**印表機**資料夾中。上述程 序的持續時間會因網路流量而異。
- **6** 列印測試頁,驗證安裝是否成功。
	- **a** 點選開始 → 控制台 → 硬體和音效。
	- **b** 選擇印表機。
	- **c** 在剛建立的印表機上按右鍵並選擇內容。
	- **d** 於一般標籤上,點選列印測試頁。 成功列印測試頁後,安裝便告結束。

### 對於 **Windows Server 2008** 及 **Windows Server 2008 64** 位版本

- **1** 點選開始 → 網路。
- **2** 找到伺服器電腦的主機名稱,然後點選兩下此主機名稱。
- 3 在共用印表機名稱上按右鍵,然後點選**連線**。
- **4** 點選安裝驅動程式。
- 5 等待驅動程式從伺服器複製到用戶端,一個新的印表機物件也隨即加入印表機資料夾中。上述程 序的持續時間會因網路流量而異。
- **6** 列印測試頁,驗證安裝是否成功。
	- **a** 點選開始 → 控制台。
	- **b** 選擇硬體和音效。
	- **c** 選擇印表機。
	- **d** 在剛建立的印表機上按右鍵並選擇內容。
	- **e** 於一般標籤上,點選列印測試頁。 成功列印測試頁後,安裝便告結束。

### 對於 **Windows 7**、**Windows 7 64** 位版本及 **Windows Server 2008 R2**

- **1** 點選開始 → 電腦 → 網路。
- **2** 找到伺服器電腦的主機名稱,然後點選兩下此主機名稱。
- **3** 在共用印表機名稱上按右鍵,然後點選連線。

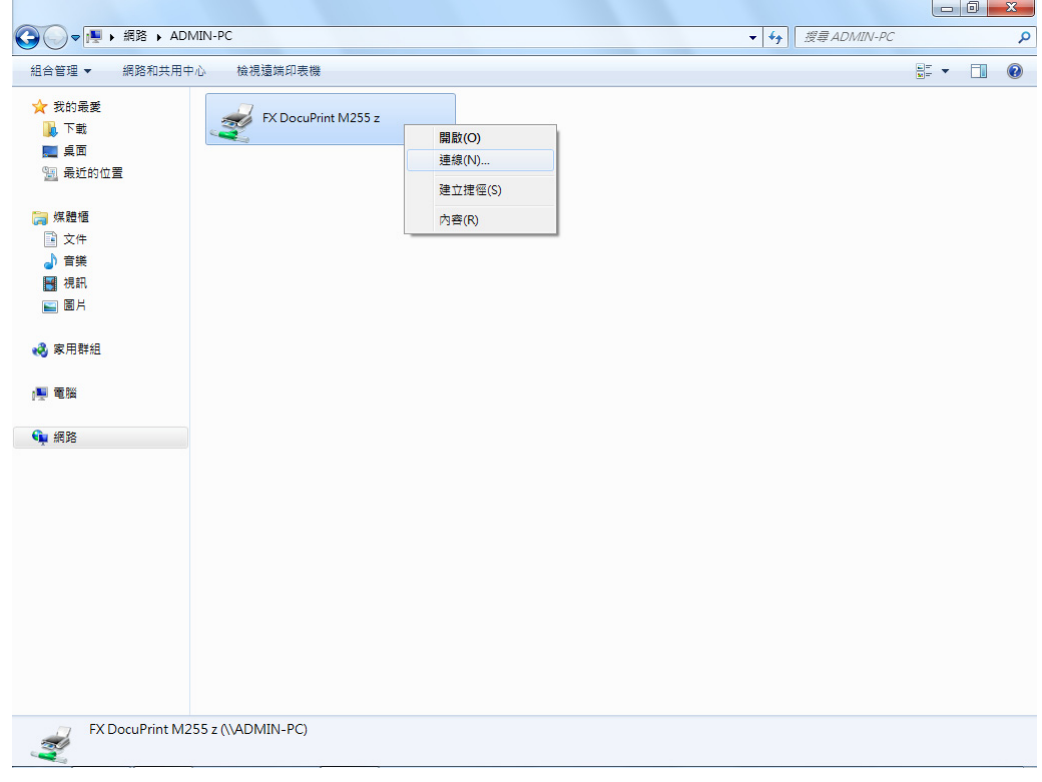

- **4** 點選安裝驅動程式。
- **5** 等待驅動程式從伺服器複製到用戶端,一個新的印表機物件也隨即加入裝置和印表機資料夾中。 上述程序的持續時間會因網路流量而異。
- **6** 列印測試頁,驗證安裝是否成功。
	- **a** 點選開始 → 裝置和印表機。
	- **b** 在剛建立的印表機上按右鍵並選擇印表機內容。
	- **c** 於一般標籤上,點選列印測試頁。 成功列印測試頁後,安裝便告結束。

### ‧使用 「點對點」功能

使用點對點功能時,您需要指定要安裝列印驅動程式的共用印表機。

對於 **Windows XP**、**Windows XP 64** 位版本、**Windows Server 2003** 及 **Windows Server 2003 x64** 版本

- **1** 點選開始 → 印表機和傳真。
- 2 點選新增印表機,啓動新增印表機精靈。
- **3** 點選下一步。
- 4 選擇網路印表機或連接到其他電腦的印表機,然後點選下一步。
- **5** 點選瀏覽印表機,然後點選下一步。
- **6** 選擇印表機,然後點選下一步。如果印表機未列出,則點選上一步並在文字框中輸入印表機的路 徑。

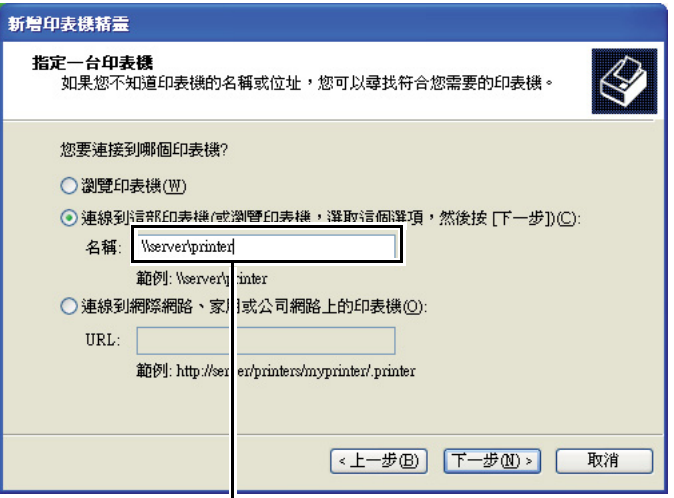

例如:**\\**< 伺服器主機名稱 >**\**< 共用印表機名稱 >

伺服器主機名稱就是網路所識別的伺服器電腦的名稱。共用印表機名稱就是在伺服器安裝過程中 所指定的名稱。

如果是一個新印表機,可能會提示您安裝列印驅動程式。如果沒有可用的系統驅動程式,請指定 何處可以獲得驅動程式。

**7** 如果想將印表機設為預設印表機,請選擇是,然後點選下一步。

**8** 點選完成。

### 對於 **Windows Vista** 及 **Windows Vista 64** 位版本

- **1** 點選開始 → 控制台 → 硬體和音效 → 印表機。
- 2 點選新增印表機,啓動新增印表機精靈。
- **3** 選擇新增網路、無線或 **Bluetooth** 印表機。如果列出了印表機,請選擇本印表機並點選下一步; 否則,請選擇**我想要的印表機不在清單上**並在**依名稱選取共用的印表機**文字框中輸入印表機的路 徑,然後點選下一步。

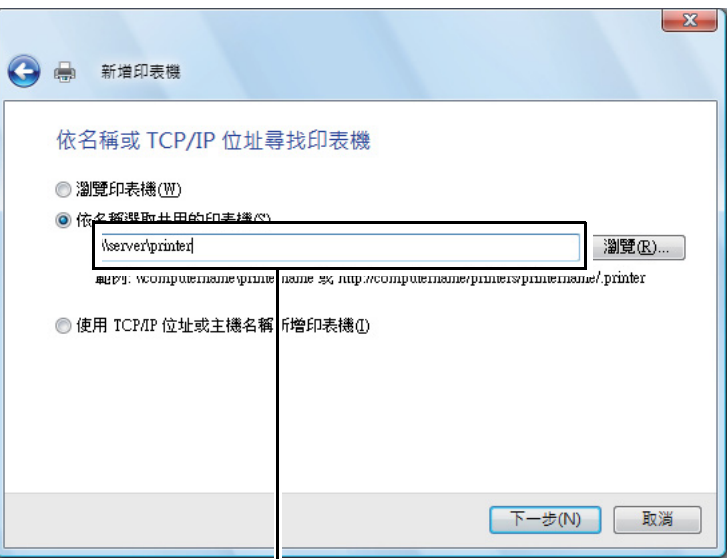

例如:\\< 伺服器主機名稱 >\< 共用印表機名稱 >

伺服器主機名稱就是網路所識別的伺服器電腦的名稱。共用印表機名稱就是在伺服器安裝過程中 所指定的名稱。

如果是一個新印表機,可能會提示您安裝列印驅動程式。如果沒有可用的系統驅動程式,請指定 何處可以獲得驅動程式。

- **4** 確認印表機名稱,然後選擇是否將印表機用作預設印表機並點選下一步。
- **5** 如果想驗證安裝是否成功,請點選列印測試頁。
- **6** 點選完成。

成功列印測試頁後,安裝便告結束。
#### 對於 **Windows Server 2008** 及 **Windows Server 2008 64** 位版本

- **1** 點選開始 → 控制台 → 硬體和音效 → 印表機。
- 2 點選新增印表機,啓動新增印表機精靈。
- **3** 選擇新增網路、無線或 **Bluetooth** 印表機。如果列出了印表機,請選擇本印表機並點選下一步; 否則,請選擇**我想要的印表機不在清單上**並在**依名稱選取共用的印表機**文字框中輸入印表機的路 徑,然後點選下一步。

例如:\\< 伺服器主機名稱 >\< 共用印表機名稱 >

伺服器主機名稱就是網路所識別的伺服器電腦的名稱。共用印表機名稱就是在伺服器安裝過程中 所指定的名稱。

如果是一個新印表機,可能會提示您安裝列印驅動程式。如果沒有可用的系統驅動程式,請指定 何處可以獲得驅動程式。

- **4** 確認印表機名稱,然後選擇是否將印表機用作預設印表機並點選下一步。
- **5** 選擇是否共用印表機。
- **6** 如果想驗證安裝是否成功,請點選列印測試頁。
- **7** 點選完成。

成功列印測試頁後,安裝便告結束。

對於 **Windows 7**、**Windows 7 64** 位版本及 **Windows Server 2008 R2**

- **1** 點選開始 → 裝置和印表機。
- 2 點選新增印表機,啓動新增印表機精靈。
- **3** 選擇新增網路、無線或 **Bluetooth** 印表機。如果列出了印表機,請選擇本印表機並點選下一步; 否則,請選擇**我想要的印表機不在清單上**。點選**依名稱選取共用的印表機**並在文字框中輸入印表 機的路徑,然後點選下一步。

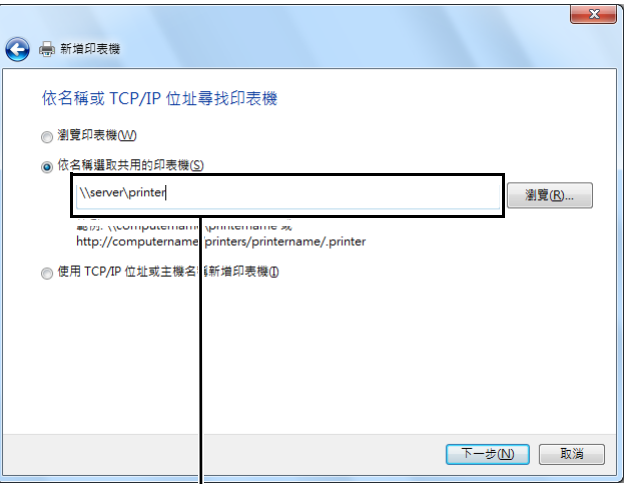

例如:\\< 伺服器主機名稱 >\< 共用印表機名稱 >

伺服器主機名稱就是網路所識別的伺服器電腦的名稱。共用印表機名稱就是在伺服器安裝過程中 所指定的名稱。

如果是一個新印表機,可能會提示您安裝列印驅動程式。如果沒有可用的系統驅動程式,則需要 指定可用驅動程式的路徑。

- **4** 確認印表機名稱,然後點選下一步。
- **5** 選擇是否將印表機用作預設印表機。
- **6** 如果想驗證安裝是否成功,請點選列印測試頁。
- **7** 點選完成。

成功列印測試頁後,安裝便告結束。

## ■ 使用 XML Paper Specification (XPS) 列印驅動程式

若要使用 XML Paper Specification (XPS) 列印驅動程式,取決於作業系統,您可能還需要安裝其他 Microsoft 軟體套裝。

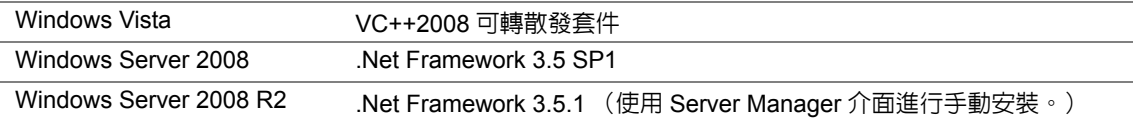

有關 XML Paper Specification (XPS) 列印驅動程式的詳情,請造訪 Microsoft 網站。

# 在執行 **Mac OS X** 的電腦上安裝列印驅動程式

有關如何安裝列印驅動程式的資訊,請參照 *PostScript Level3 Compatible User Guide*。

# 在執行 **Linux (CUPS)** 的電腦上安裝列印驅動程式

本節提供在 Red Hat Enterprise Linux® 6 Desktop (x86)、SUSE<sup>®</sup> Linux Enterprise Desktop 11 (x86) 及 Ubuntu 10 (x86) 上使用 CUPS (通用 UNIX 列印系統)安裝和設定列印驅動程式的資訊。有關 Linux 作業系統以前版本的資訊,請造訪各自網站。

本節包括:

- 第 114 [頁上的 "安裝列印驅動程式"](#page-113-0)
- 第 115 [頁上的 "指定佇列"](#page-114-0)
- 第 118 [頁上的 "指定預設佇列"](#page-117-0)
- 第 119 [頁上的 "指定列印選項"](#page-118-0)
- 第 121 [頁上的 "設定印表機管理者的授權密碼"](#page-120-0)
- 第 122 [頁上的 "解除安裝列印驅動程式"](#page-121-0)

# <span id="page-113-0"></span>■安裝列印驅動程式

#### 補充:

- 列印驅動程式**fx-docuprint-m255-xx-xnoar.rpm** 或**fx-docuprint-m255\_X-X\_all.deb** 位於*Software Pack CD-ROM* 的 **linux** 資料夾中。
- ‧對於 **Red Hat Enterprise Linux 6 Desktop (x86)**
- **1** 點選兩下 *Software Pack CD-ROM* 上的 **fx-docuprint-m255-xx-xnoar.rpm**。
- **2** 點選 **Install**。
- **3** 輸入管理者密碼,然後點選 **Authenticate**。 安裝開始。安裝完成時,視窗將自動關閉。

#### ‧對於 **SUSE Linux Enterprise Desktop 11 (x86)**

- **1** 點選兩下 *Software Pack CD-ROM* 上的 **fx-docuprint-m255-xx-xnoar.rpm**。
- **2** 點選 **Install**。
- **3** 輸入管理者密碼,然後點選 **Authenticate**。 安裝開始。安裝完成時,視窗將自動關閉。

#### ‧對於 **Ubuntu 10 (x86)**

- **1** 點選兩下 *Software Pack CD-ROM* 上的 **fx-docuprint-m255\_X-X\_all.deb**。
- **2** 點選 **Install Package**。
- **3** 輸入使用者密碼,然後點選 **OK**。
- **4** 點選 **Close**。
- **5** 點選對話方塊右上角的 **X** 按鈕,關閉 **Package Installer** 對話方塊。

# <span id="page-114-0"></span>■指定佇列

若要執行列印,必須在工作站上設定列印佇列。

#### 補充:

• 指定佇列後,即可從應用程式傳送列印工作。請從應用程式開始列印工作,並在列印對話方塊中指定佇列。但 是,取決於應用程式 (如 Mozilla),有時必須使用預設列印佇列。在此情況下,必須將所要使用的佇列指定 為預設佇列。有關指定預設佇列的詳情,請參照第 118 [頁上的 "指定預設佇列"](#page-117-0)。

#### ‧對於 **Red Hat Enterprise Linux 6 Desktop (x86)**

- **1** 使用 Web 瀏覽器開啟 URL 「http://localhost:631」。
- **2** 點選 **Administration**。
- **3** 點選 **Add Printer**。
- **4** 輸入 **root** 作為使用者名稱,然後輸入管理者密碼。
- **5** 點選 **OK**。
- **6** 根據印表機連接類型,選擇下列操作之一。 對於網路印表機:
	- **a** 從 **Other Network Printers** 選單中選擇 **LPD/LPR Host or Printer**,然後點選 **Continue**。
	- **b** 在 **Connection** 中輸入印表機的 IP 位址。 格式:**lpd://xxx.xxx.xxx.xxx** (印表機 IP 位址)
	- **c** 點選 **Continue**。
	- **d** 在 **Add Printer** 對話方塊的 **Name** 中輸入印表機的名稱,然後點選 **Continue**。 也可指定印表機的位置和描述作為附加資訊。

如果想共用印表機,請選擇 **Share This Printer** 勾選框。

對於連接至執行 Red Hat Enterprise Linux 6 Desktop (x86) 的電腦的 USB 印表機:

- **a** 從 **Local Printers** 選單中選擇 **FUJI XEROX DocuPrint M255 X (FUJI XEROX DocuPrint M255 X)**,然後點選 Continue。
- **b** 在 **Add Printer** 對話方塊的 **Name** 中輸入印表機的名稱,然後點選 **Continue**。 也可指定印表機的位置和描述作為附加資訊。

如果想共用印表機,請選擇 **Share This Printer** 勾選框。

- **7** 從 **Make** 選單中選擇 **FX**,然後點選 **Continue**。
- **8** 從 **Model** 選單中選擇 **FX DocuPrint M255 xxx**,然後點選 **Add Printer**。 設定即告完成。

也可以指定印表機的預設選項設定。

### ‧對於 **SUSE Linux Enterprise Desktop 11 (x86)**

- **1** 選擇 **Computer** → **More Applications...**,然後在 **Application Browser** 上選擇 **YaST**。
- **2** 輸入管理者密碼。 即會啟動 **YaST Control Center**。
- **3** 在 **YaST Control Center** 上選擇 **Hardware**,然後選擇 **Printer**。 此時顯示 **Printer Configurations** 對話方塊。
- **4** 根據印表機連接類型,選擇下列操作之一。 對於網路印表機:
	- **a** 點選 **Add**。 此時顯示 **Add New Printer Configuration** 對話方塊。
	- **b** 點選 **Connection Wizard**。 此時顯示 **Connection Wizard** 對話方塊。
	- **c** 從 **Access Network Printer or Printserver Box via** 選取 **Line Printer Daemon (LPD) Protocol**。
	- **d** 在 **IP Address or Host Name:** 中輸入印表機的 IP 位址。
	- **e** 在 **Select the printer manufacturer:** 中選擇 **Fuji Xerox**。
	- **f** 點選 **OK**。 此時顯示 **Add New Printer Configuration** 對話方塊。
	- **g** 從 **Assign Driver** 清單中選擇 **FX DocuPrint M255 x vx.x [FujiXerox/FX-DocuPrint-M255 x.ppd.gz]**。

#### 補充:

• 您可以在 **Set Name:** 中指定印表機名稱。

對於連接至執行 SUSE Linux Enterprise Desktop 11 的電腦的 USB 印表機:

**a** 點選 **Add**。

此時顯示 **Add New Printer Configuration** 對話方塊。

印表機名稱會顯示於 **Determine Connection** 清單中。

**b** 從 **Assign Driver** 清單中選擇 **FX DocuPrint M255 x vx.x [FujiXerox/FX-DocuPrint-M255 x.ppd.gz]**。

#### 補充:

- 您可以在 **Set Name:** 中指定印表機名稱。
- **5** 確認設定,然後點選 **OK**。

## ‧對於 **Ubuntu 10 (x86)**

- **1** 使用 Web 瀏覽器開啟 URL 「http://localhost:631」。
- **2** 點選 **Administration**。
- **3** 點選 **Add Printer**。
- **4** 輸入 **User Name** 和 **Password**,然後點選 **OK**。
- **5** 根據印表機連接類型,選擇下列操作之一。 對於網路印表機:
	- **a** 從 **Discovered Network Printer** 中選擇 **FUJI XEROX DocuPrint M255 X(XX:XX:XX) (Fuji Xerox FUJI XEROX DocuPrint M255 X)**。
	- **b** 點選 **Continue**。
	- **c** 在 **Add Printer** 對話方塊的 **Name** 中輸入印表機的名稱,然後點選 **Continue**。 也可指定印表機的位置和描述作為附加資訊。

如果想共用印表機,請選擇 **Share This Printer** 勾選框。

對於連接至執行 Ubuntu 10 (x86) 的電腦的 USB 印表機:

- **a** 從 **Local Printers** 選單中選擇 **FUJI XEROX DocuPrint M255 X (FUJI XEROX DocuPrint M255 X)**,然後點選 Continue。
- **b** 在 **Add Printer** 對話方塊的 **Name** 中輸入印表機的名稱,然後點選 **Continue**。 也可指定印表機的位置和描述作為附加資訊。 如果想共用印表機,請選擇 **Share This Printer** 勾選框。

**6** 從 **Make** 選單中選擇 **FX**,然後點選 **Continue**。

**7** 從 **Model** 選單中選擇 **FX DocuPrint M255 XXX**,然後點選 **Add Printer**。 設定即告完成。

也可以指定印表機的預設選項設定。

# <span id="page-117-0"></span>■指定預設佇列

#### ‧對於 **Red Hat Enterprise Linux 6 Desktop (x86)**

- **1** 選擇 **Applications** → **System Tools** → **Terminal**。
- **2** 在終端視窗中輸入以下指令。

```
su
(輸入管理者密碼)
lpadmin -d (輸入佇列名稱)
```
- ‧對於 **SUSE Linux Enterprise Desktop 11 (x86)**
- **1** 選擇 **Computer** → **More Applications...**,然後在 **Application Browser** 上選擇 **YaST**。
- **2** 輸入管理者密碼。 即會啟動 **YaST Control Center**。
- **3** 從 **Hardware** 中選擇 **Printer**。 此時顯示 **Printer Configurations** 對話方塊。
- **4** 點選 **Edit**。 此時顯示用於修改指定佇列的對話方塊。
- **5** 確認在 **Connection** 清單中已選定要指定為預設佇列的印表機。
- **6** 選擇 **Default Printer** 勾選框。
- **7** 確認設定,然後點選 **OK**。
- ‧對於 **Ubuntu 10 (x86)**
- **1** 選擇 **System** → **Administration** → **Printing**。
- **2** 選擇要指定為預設佇列的印表機。
- **3** 選擇 **Printer** 選單。
- **4** 選擇 **Set As Default**。
- **5** 選擇是否將本印表機設為系統內的預設印表機,然後點選 **OK**。

# <span id="page-118-0"></span>■指定列印選項

您可以指定諸如雙面列印等列印選項。

#### ‧對於 **Red Hat Enterprise Linux 6 Desktop (x86)**

- **1** 使用 Web 瀏覽器開啟 URL 「http://localhost:631」。
- **2** 點選 **Administration**。
- **3** 點選 **Manage Printers**。
- **4** 點選要為其指定列印選項的佇列名稱。
- **5** 點選 **Administration** 下拉式清單方塊,然後選擇 **Modify Printer**。
- **6** 指定必要的列印選項,然後點選 **Continue** 或 **Modify Printer**。 此時顯示訊息 **Printer FUJI\_XEROX\_DocuPrint\_M255\_X has been modified successfully.**。 設定即告完成。

#### ‧對於 **SUSE Linux Enterprise Desktop 11 (x86)**

- **1** 開啟 Web 瀏覽器。
- **2** 在位址列中輸入 「http://localhost:631/admin」,然後按 **Enter** 鍵。 此時顯示 **CUPS** 視窗。

#### 補充:

- 設定印表機佇列前,請先設定印表機管理者的授權密碼。如果尚未設定,請參照第 121 [頁上的 "設定印表機](#page-120-0) [管理者的授權密碼"。](#page-120-0)
- **3** 點選 **Manage Printers**。
- **4** 點選印表機上的 **Modify Printer**。
- **5** 指定必要的列印選項,然後點選 **Continue**。
- **6** 輸入 **root** 作為使用者名稱,然後輸入管理者密碼並點選 **OK**。 此時顯示訊息 **Printer FUJI\_XEROX\_DocuPrint\_M255\_X has been modified successfully.**。 設定即告完成。

## ‧對於 **Ubuntu 10 (x86)**

- 使用 Web 瀏覽器開啟 URL 「http://localhost:631」。
- 點選 **Administration**。
- 點選 **Manage Printers**。
- 點選要為其指定列印選項的佇列名稱。
- 點選 **Administration** 下拉式清單方塊,然後選擇 **Modify Printer**。
- 輸入 **User Name** 和 **Password**,然後點選 **OK**。
- 選擇要修改的印表機。
- 指定必要的列印選項,然後點選 **Continue** 或 **Modify Printer**。 此時顯示訊息 **Printer FUJI\_XEROX\_DocuPrint\_M255\_X has been modified successfully.**。 設定即告完成。

## <span id="page-120-0"></span>■設定印表機管理者的授權密碼

對於 SUSELinux Enterprise Desktop 10 與 11, 必須設定印表機管理員的權限密碼, 以便以印表機管 理員的身份進行操作。

- ‧對於 **SUSE Linux Enterprise Desktop 11 (x86)**
- **1** 選擇 **Computer** → **More Applications...**,然後在 **Application Browser** 上選擇 **GNOME Terminal**。
- **2** 在終端視窗中輸入以下指令。

```
su
lppasswd -g sys -a root
(提示輸入密碼後,請輸入印表機管理員的權限密碼。)
(再次提示輸入密碼後,請再次輸入印表機管理員的權限密碼。)
```
## <span id="page-121-0"></span>■解除安裝列印驅動程式

- ‧對於 **Red Hat Enterprise Linux 6 Desktop (x86)**
- **1** 選擇 **Applications** → **System Tools** → **Terminal**。
- **2** 在終端視窗中輸入以下指令以刪除列印佇列。

```
su
(輸入管理者密碼)
lpadmin -x (輸入列印佇列名稱)
```
- **3** 請對相同型號的所有佇列重複上述指令。
- **4** 在終端視窗中輸入以下指令。

```
rpm -e FX-DocuPrint-M255
```
列印驅動程式已解除安裝。

- ‧對於 **SUSE Linux Enterprise Desktop 11 (x86)**
- **1** 選擇 **Computer** → **More Applications...**,然後在 **Application Browser** 上選擇 **GNOME Terminal**。
- **2** 在終端視窗中輸入以下指令以刪除列印佇列。

```
su
lpadmin -x (輸入列印佇列名稱)
```
- **3** 請對相同型號的所有佇列重複上述指令。
- **4** 在終端視窗中輸入以下指令。

rpm -e FX-DocuPrint-M255

列印驅動程式已解除安裝。

## ‧對於 **Ubuntu 10 (x86)**

- **1** 選擇 **Applications** → **Accessories** → **Terminal**。
- **2** 在終端視窗中輸入以下指令以刪除列印佇列。

```
sudo lpadmin -x (輸入列印佇列名稱)
(輸入使用者密碼)
```
- **3** 請對相同型號的所有佇列重複上述指令。
- **4** 在終端視窗中輸入以下指令。

sudo dpkg -r fx-docuprint-m255 (必要時,輸入使用者密碼)

列印驅動程式已解除安裝。

# **5**

# 基本列印

#### 本章包括:

- 第 126 [頁上的 "關於列印媒體"](#page-125-0)
- 第 130 [頁上的 "支援的列印媒體"](#page-129-0)
- 第 137 [頁上的 "置入列印媒體"](#page-136-0)
- 第 147 [頁上的 "設定紙張尺寸和類型"](#page-146-0)
- 第 148 [頁上的 "列印"](#page-147-0)
- 第 167 頁上的 "透過 [Web Services on Devices \(WSD\)](#page-166-0) 列印"

# <span id="page-125-0"></span>關於列印媒體

使用不適合印表機的紙張可能會造成來紙、影像書質問題或印表機故障。若要達到印表機的最佳效能, 建議您只使用本節敘述的紙張。

使用建議以外的紙張時,請聯絡我們當地的代表處或授權的經銷商。

本節包括:

- 第 126 [頁上的 "列印媒體使用指南"](#page-125-1)
- 第 127 [頁上的 "自動送稿裝置指南"](#page-126-0)
- 第 128 [頁上的 "會損壞印表機的列印媒體"](#page-127-0)
- 第 129 [頁上的 "列印媒體存放指南"](#page-128-0)

# <span id="page-125-1"></span>列印媒體使用指南

印表機紙盤可容納各種紙張尺寸和類型的紙張與其他特殊媒體。置入紙張和媒體時,請依照這些指示:

- 在大量購買任何列印媒體之前,建議您先購買一些樣品進行試用。
- 對於 60 135 gsm (16 36 lb) 的紙張,建議採用長紋理紙(其紙張纖維平行於紙張的長度方向)。 對於重量超過 135 gsm (36 lb) 的紙張,最好採用短紋理紙 (其紙張纖維平行於紙張的寬度方 向)。
- 信封可從紙盤和優先進紙器 (PSI)列印。
- 置入紙盤前,先散開紙張或其他特殊媒體。
- 若已從紙上取下一張標籤,請勿列印在標籤堆上。
- 請只使用紙張信封。請勿使用附有透明口洞、金屬扣或黏貼條的信封。
- 所有信封應該只列印在單面。
- 列印信封時,可能會產生一些皺折和凸起。
- 向紙盤中置入列印媒體時,請勿使置入的列印媒體超過紙盤上紙張寬度調整桿的最高裝紙線。
- 滑動紙張寬度調整桿以調整至相應的紙張尺寸。
- 若發生過度夾紙或起皺,請使用新包裝的紙張或其他媒體。

### 警告:

**•** 請勿使用導電紙張,如摺紙、含碳紙或含導電性塗層的紙張。 發生夾紙時,可能會引起短路,甚至火災。

#### 也請參照:

- 第 138 [頁上的 "在紙盤中置入列印媒體"](#page-137-0)
- 第 144 [頁上的 "在優先進紙器 \(](#page-143-0)PSI)中置入列印媒體"
- 第 141 [頁上的 "在紙盤中置入信封"](#page-140-0)
- 第 162 [頁上的 "在自定義尺寸紙張上列印"](#page-161-0)

## <span id="page-126-0"></span>■自動送稿裝置指南

自動送稿裝置可容納的紙張尺寸為:

- 寬: 148 215.9 mm (5.83 8.50")
- 長:210 355.6 mm (8.27 14.00")

支援的紙張重量範圍為 60  $\sim$  105 gsm。

將原稿置入自動送稿裝置時請遵照下列說明:

- 正面朝上置入原稿,使原稿頂端先進入印表機。
- 只將鬆散的紙張置入自動送稿裝置。
- 調整原稿調整桿,使其符合原稿。
- 紙張上的油墨完全乾了後,才可將紙插入送稿裝置承接盤。
- 置入原稿請勿超過 MAX 線。最多可置入 50 張 64 gsm 的原稿。

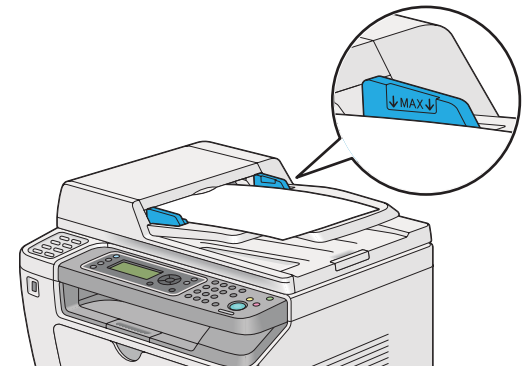

補充:

• 不能將下列原稿放到自動送稿裝置上。請務必將其置於玻璃面板之上。

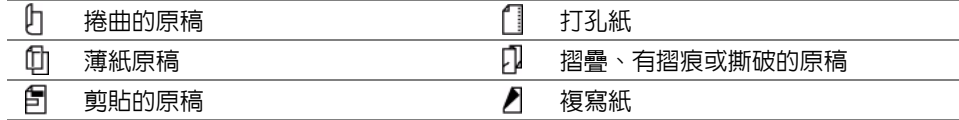

## <span id="page-127-0"></span>■會損壞印表機的列印媒體

本印表機可使用多種媒體類型列印工作。然而,有些媒體會引起不佳的輸出品質、過度夾紙,或損害 印表機。

不接受的媒體包括:

- 太厚或太薄的紙張 (小於 60 gsm 或大於 190 gsm)
- 投影膠片
- 照相紙或光面紙
- 描圖紙
- 光照膠片
- 專用噴墨列印紙和噴墨用投影膠片
- 有靜電附著的紙張
- 黏貼或附膠的紙張
- 特殊處理的光面紙
- 經過表面加工的彩色紙
- 使用會因熱度而變質的油墨的紙張
- 感光紙
- 複寫紙或無炭複寫紙
- 表面粗糙的紙張,如日本紙、紙漿紙或纖維紙
- 不平或帶有環扣、透明口洞或黏貼條的信封
- 有裝填墊料的信封
- 黏性膠片
- 水轉印紙
- 紡織品轉印紙
- 打孔紙
- 仿皮紙、軋花紙
- 導電紙,如摺紙、複寫紙或導電光面紙
- 有起皺、摺痕、摺疊或破損的紙張
- 潮濕的紙張
- 捲曲的紙張
- 有裝訂針、迴紋針、絲帶或膠帶的紙張
- 有些標籤已被撕掉或被切除的標籤紙
- 滑動紙張寬度調整桿以調整至相應的紙張尺寸。
- 反面整幅列印過的紙張

#### 警告:

**•** 請勿使用導電紙張,如摺紙、含碳紙或含導電性塗層的紙張。 發生夾紙時,可能會引起短路,甚至火災。

# <span id="page-128-0"></span>列印媒體存放指南

良好地儲存紙張和其他媒體可提供最理想的列印品質。

- 將列印媒體儲存在陰涼乾燥的地方。大部分的紙張會受到紫外線 (UV)和可見光的傷害。太陽 和螢光燈泡放射的 UV 射線尤其會傷害紙張。應儘可能地減少紙張暴露在可見光下的強度和時 間。
- 維持衡溫和相對溼度。
- 避免將紙張儲存在頂樓、廚房、車庫和地下室中。
- 列印媒體要擺平存放。列印媒體應該儲存在托盤、紙箱、架子或櫃子中。
- 避免在儲存或處理紙張的地方飲食。
- 尚未準備好將紙張置入印表機前,請勿開啟密封的紙張包裝。將紙張留在原本包裝中。大部分商 業剪裁尺寸的紙張包裝紙含有內層襯裡,可保護紙張不增減溼度。
- 尚未準備好使用紙張前,請將紙張留在包裝袋内; 未使用的紙張應該重新放回包裝袋内並密封, 以便保護。有些特殊媒體裝在可重複密封的塑膠袋內。

# <span id="page-129-0"></span>支援的列印媒體

使用不適合的列印媒體可能會引起夾紙、降低列印品質、產生故障和損害您的印表機。為了有效使用 印表機的功能,請使用此處所推薦的列印媒體。

重要:

• 若被水、雨、蒸氣等弄濕,碳粉便可能從列印媒體上脫落。有關詳情,請聯絡我們當地的代表處或授權的經銷 商。

# 可使用的列印媒體

可在本印表機使用的列印媒體類型如下:

## 紙盤

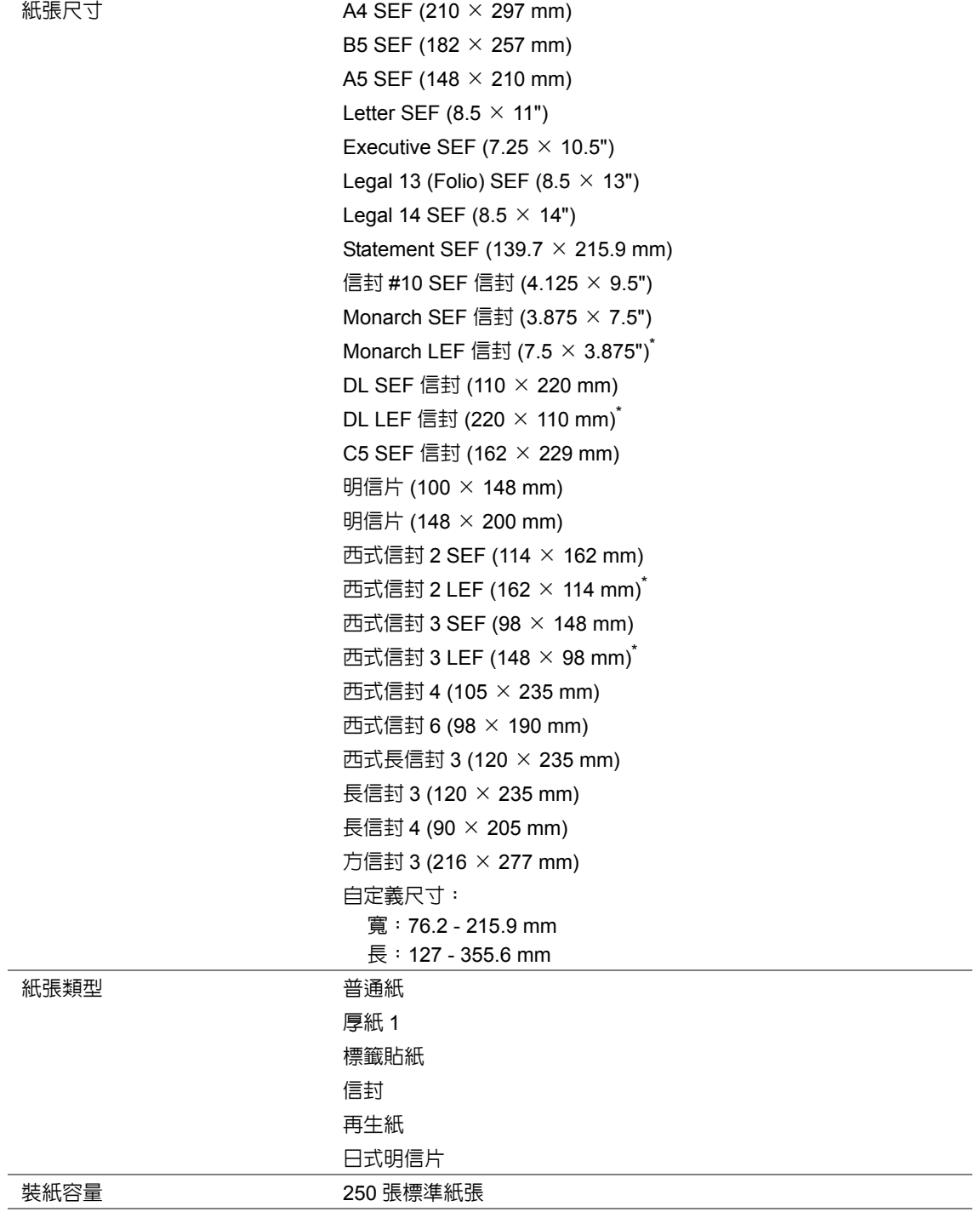

 $^*$  在口蓋開啓的情況下,可在紙盤中以 LEF 方向置入 Monarch、DL、西式信封 2 及西式信封 3。

## 優先進紙器 (**PSI**)

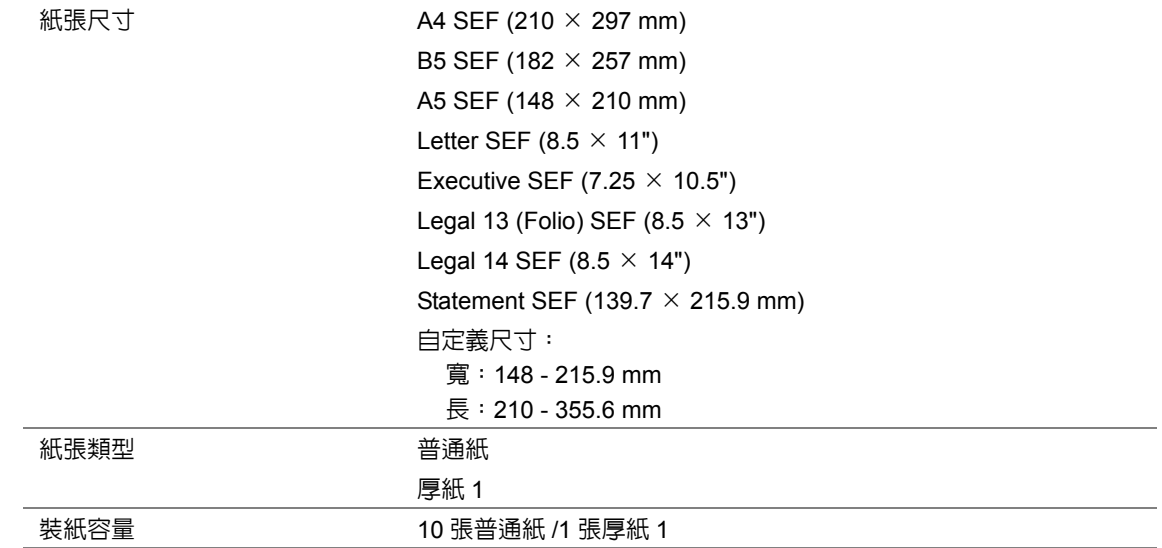

#### 補充:

- SEF 和 LEF 代表送紙方向: SEF 代表短邊送紙。LEF 代表長邊送紙。
- 請務必使用雷射列印媒體。切勿在本印表機上使用噴墨紙張。

#### 也請參照:

- 第 138 [頁上的 "在紙盤中置入列印媒體"](#page-137-0)
- 第 144 [頁上的 "在優先進紙器 \(](#page-143-0)PSI)中置入列印媒體"
- 第 141 [頁上的 "在紙盤中置入信封"](#page-140-0)

在與列印驅動程式上所選紙張尺寸或紙張類型不同的列印媒體上列印時,可導致夾紙。若要保證列印 順利執行,請選擇正確的紙張尺寸和紙張類型。

## ■標準紙張與測試用紙

下列紙張和媒體是印表機的標準用紙或可以使用的媒體。

使用常用紙張 (所謂一般用紙)列印時,請使用符合標準的紙張。為保證列印清晰,建議使用下表中 所列的標準紙張。有關其他紙張和媒體的資訊,請與富士全錄的客戶支援中心聯絡。

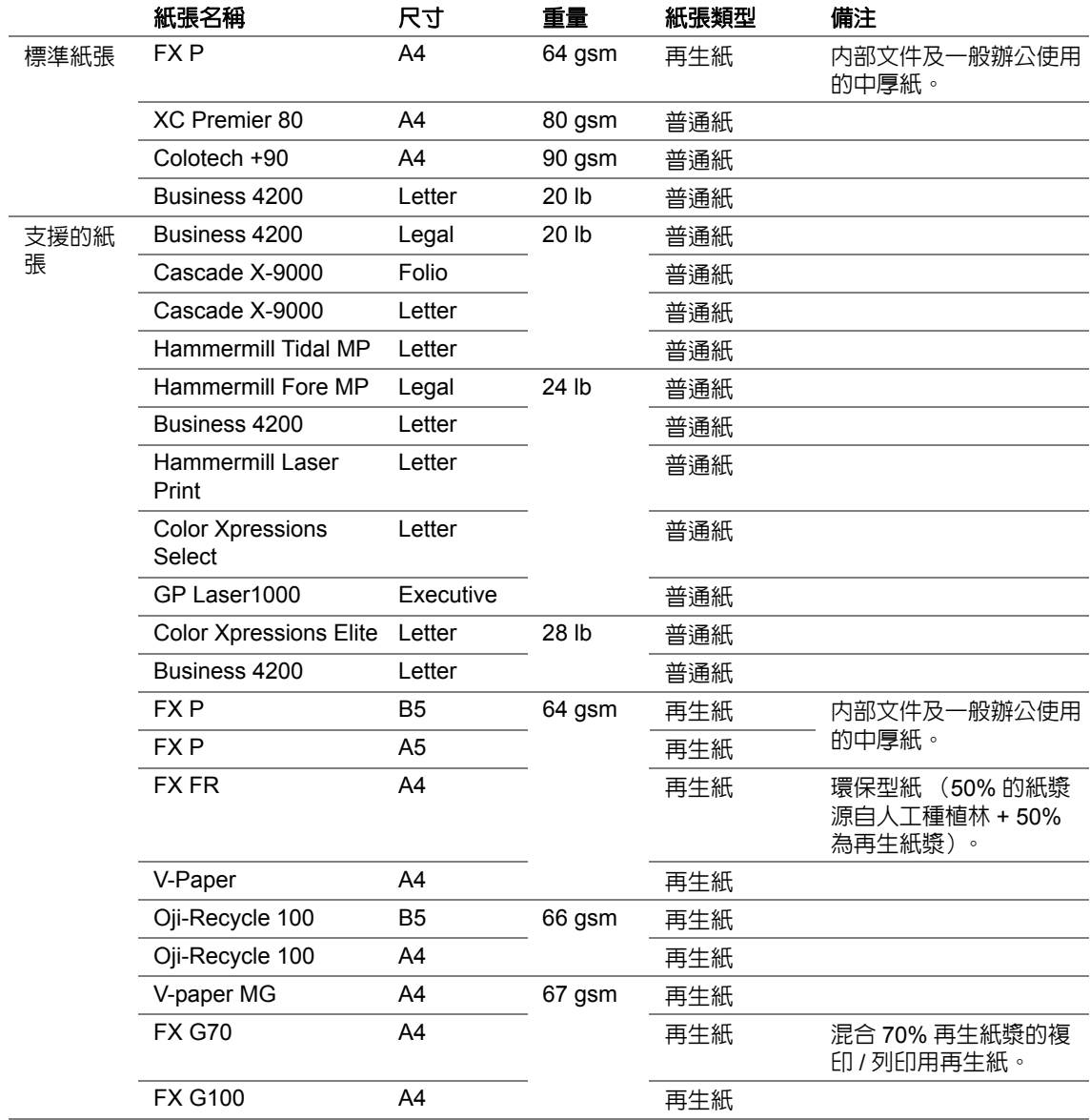

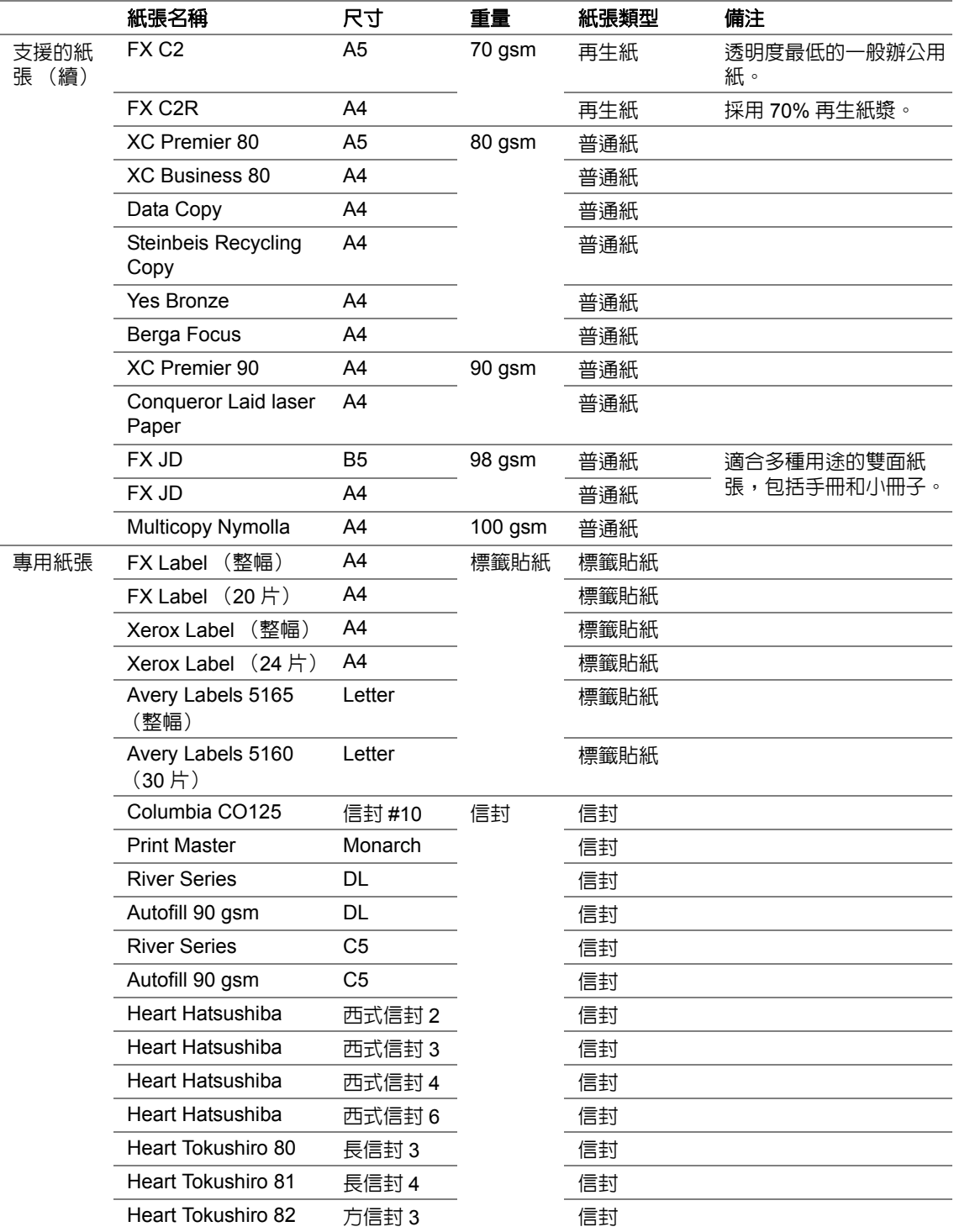

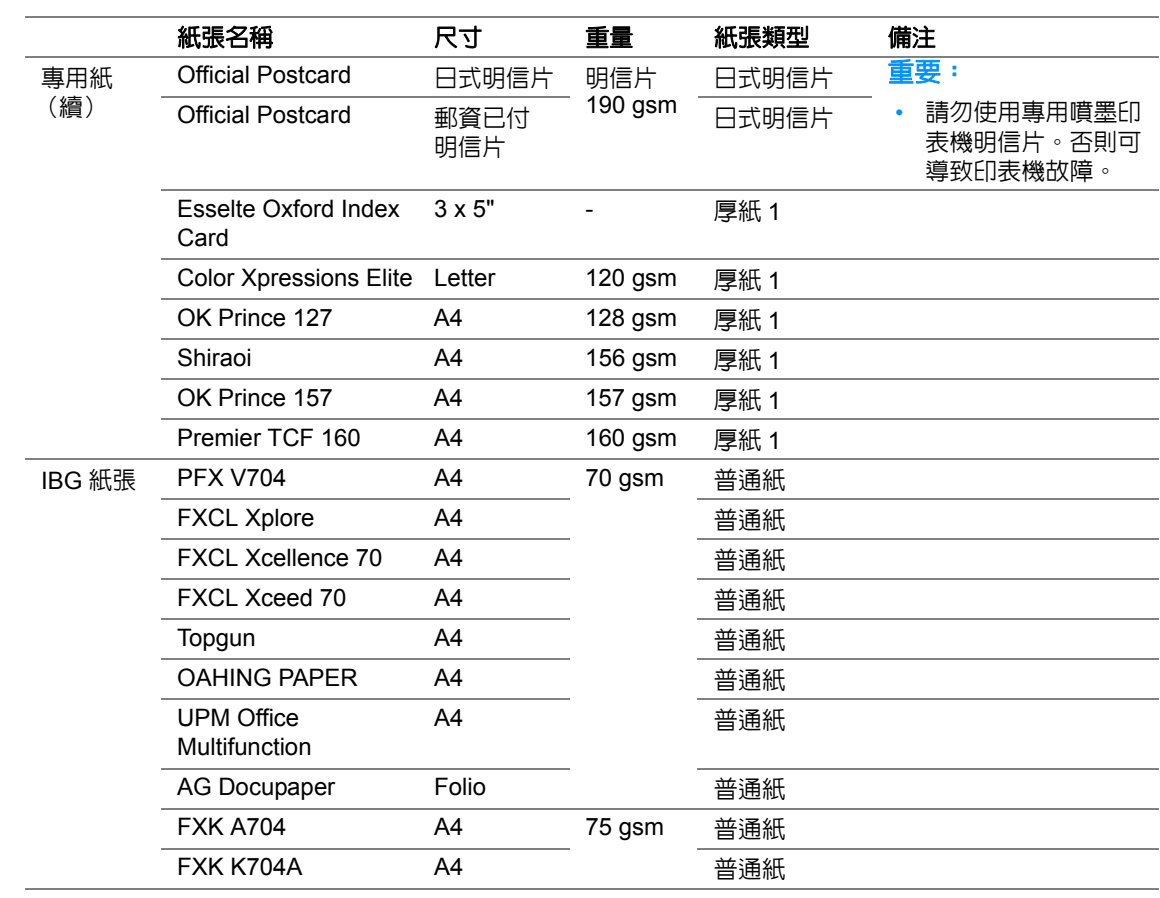

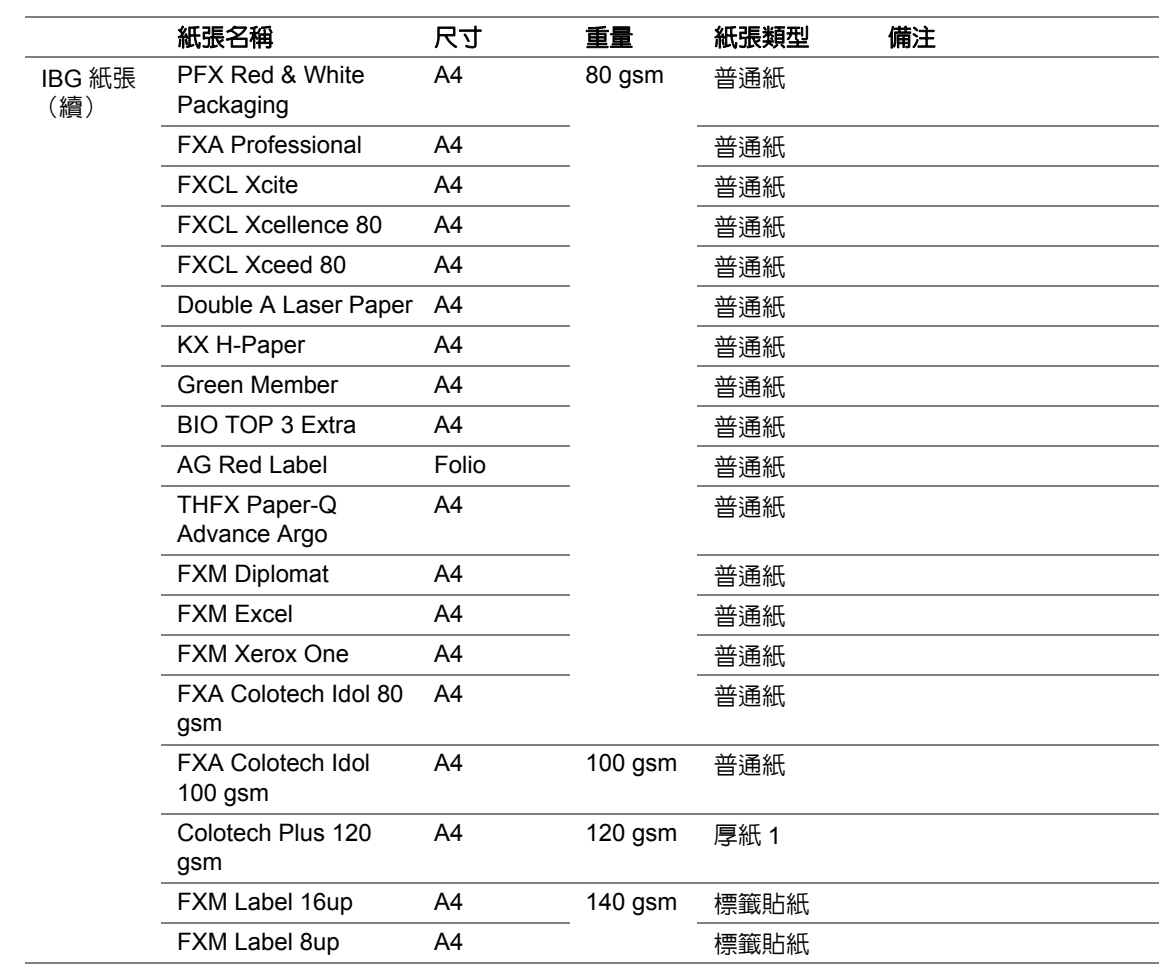

# <span id="page-136-0"></span>置入列印媒體

正確置入列印媒體有助於防止夾紙並確保列印正確。

在置入列印媒體之前,請識別出建議的列印面。此資訊通常位於列印媒體包裝上。

補充:

• 將紙張放入紙盤或優先進紙器 (PSI)後,請在操作面板上指定同一紙張類型。

## ■容量

紙盤可容納:

- 250 張標準紙張
- 27.5 mm (1.08") 厚紙
- 27.5 mm (1.08") 明信片
- 五張信封
- 25 張標籤紙

優先進紙器 (PSI)可容納:

• 10 張普通紙或 1 張厚紙 1

## ■列印媒體尺寸

紙盤可容納以下尺寸的列印媒體:

- 寬:76.2 215.9 mm (3.00 8.50")
- 長: 127.0 355.6 mm (5.00 14.00")

優先進紙器 (PSI)可容納以下尺寸的列印媒體:

- 寬: 148.0 215.9 mm (5.80 8.50")
- 長: 210.0 355.6 mm (8.20 14.00")

# <span id="page-137-0"></span>在紙盤中置入列印媒體

#### 補充:

- 當在比 A5 尺寸紙張小的列印媒體上列印時,請務必將其放入紙盤中。
- 為避免發生夾紙,請勿在列印進行時取下紙盤。
- 請務必使用雷射列印媒體。切勿在本印表機上使用噴墨紙張。
- 有關手動置入用於雙面列印的列印媒體,請參照第 151 [頁上的 "手動雙面列印 \(僅限於](#page-150-0) PCL 列印驅動程 [式\)"。](#page-150-0)
- **1** 將紙盤從印表機中拉出約 200 mm。雙手抓住紙盤,將其從印表機上卸下,然後從紙盤上取下紙 盤蓋。

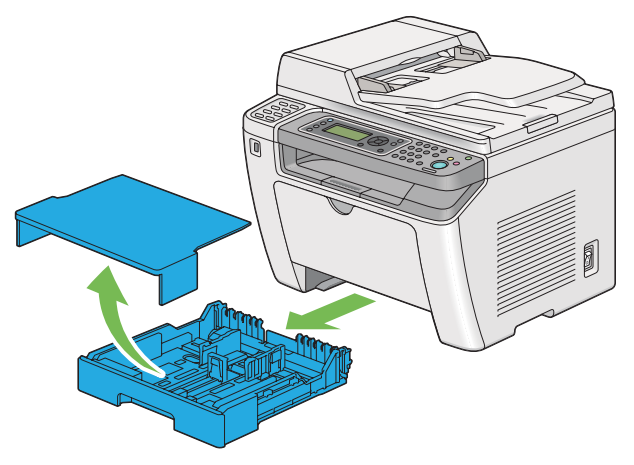

**2** 一只手握住紙盤末端,另一只手按住紙盤擴展調整桿,然後將紙盤展開至所需的長度。

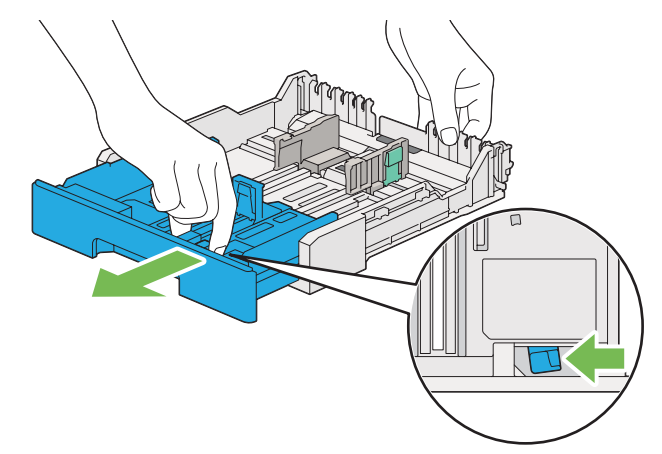

#### 補充:

• 依預設,紙盤可容納 A5 尺寸的紙疊,並可展開為兩種長度。若要置入 A4 尺寸的列印媒體,請將紙盤展開 至中間長度。若要置入更長尺寸的列印媒體,請將其展開至最大長度。

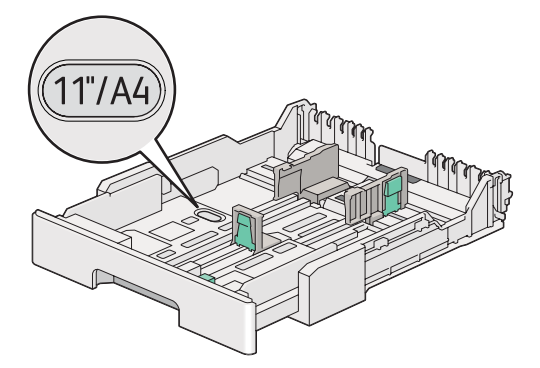

**3** 將紙張寬度調整桿和長度調整桿滑至最大位置。

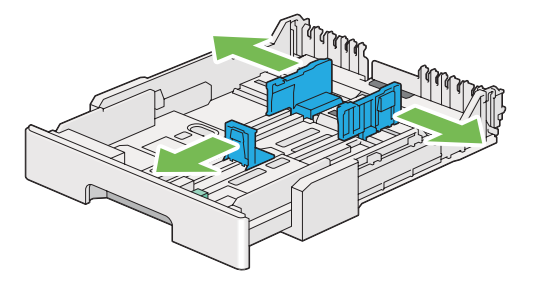

**4** 裝入列印紙張之前,先將紙張前後彎曲,打散紙張。在平面上對齊紙疊的邊框。

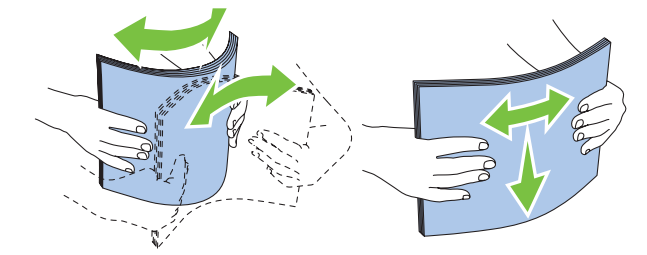

**5** 在紙盤上置入列印媒體,且使建議的列印面朝上。

#### 補充:

• 請勿使置入的列印媒體超過紙盤上紙張寬度調整桿的最高裝紙線,否則可能會造成夾紙。

**6** 向內滑動紙張寬度調整桿和長度調整桿,直到它們輕微抵住紙疊的邊框。

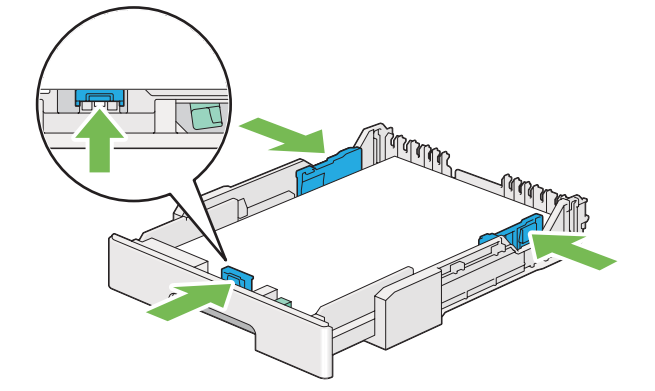

**7** 將紙盤蓋重新安裝到紙盤上。

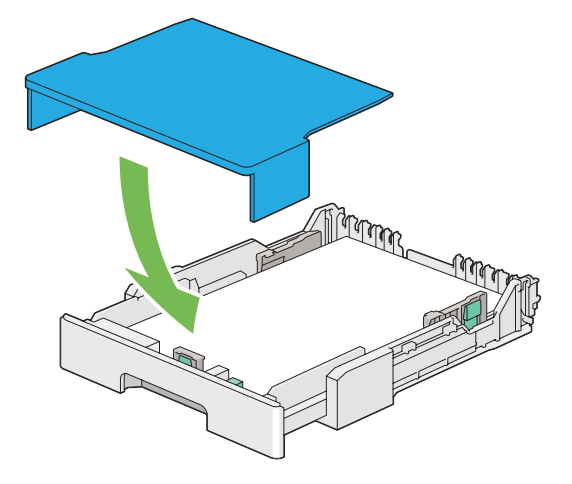

**8** 雙手握住紙盤並將其推入印表機中,直到它卡入就位。

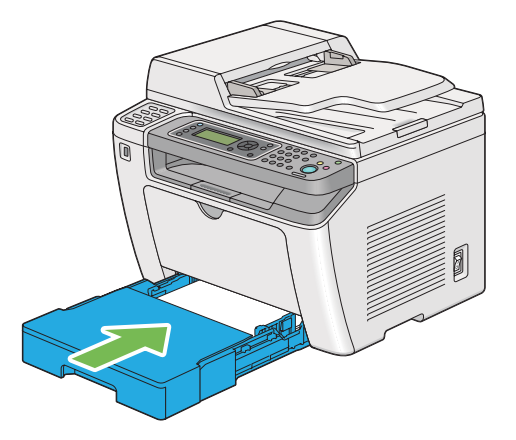

9 如果置入的列印媒體不是標準普通紙,請在列印驅動程式上選擇紙張類型。如果在紙盤中置入了 使用者指定的列印媒體,則必須在列印驅動程式上指定紙張尺寸。

補充:

• 有關在列印驅動程式上指定紙張尺寸和紙張類型的詳情,請參照為列印驅動程式提供的說明。

## <span id="page-140-0"></span>在紙盤中置入信封

將信封放入紙盤時,請依照以下指示:

#### 補充:

- 在信封上列印時,請務必在列印驅動程式中指定信封。如果不指定,列印影像就會旋轉 180 度。
- 如果信封從包裝中取出後未立即放入紙盤中,則可能膨脹。為避免夾紙,請按如下所示將信封展平,然後再放 入紙盤。

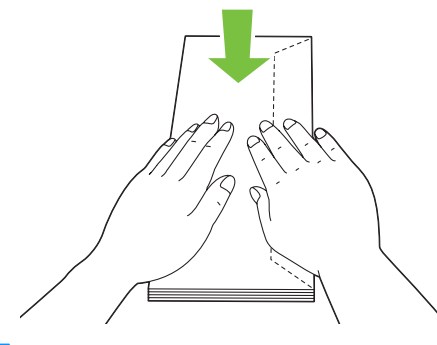

重要:

• 切勿使用帶有透明口洞或塗層面料的信封,否則可造成夾紙,並可能因此損壞印表機。

### ‧置入信封 **#10**、西式信封 **4/** 西式信封 **6** 或西式長信封 **3**

置入這些信封時應使列印面朝上。確保口蓋指向印表機右側且在信封的下端折起。

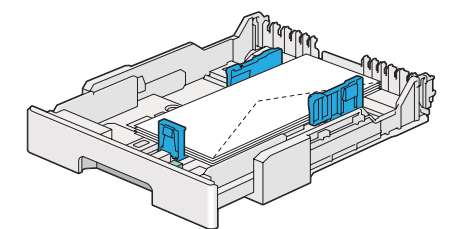

## ‧置入 **Monarch**、**DL** 或西式信封 **2/** 西式信封 **3**

您可以沿下列一種方向置入 Monarch、DL 和西式信封 2/ 西式信封 3: SEF:置入這些信封時應使列印面朝上。確保口蓋指向印表機右側且在信封的下端折起。

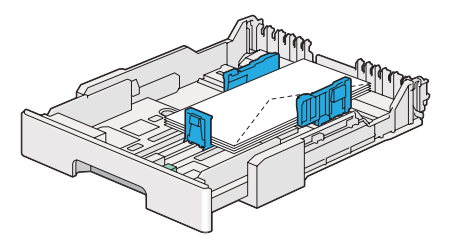

LEF:置入這些信封時應使列印面朝上。確保口蓋指向印表機前方且開啟。

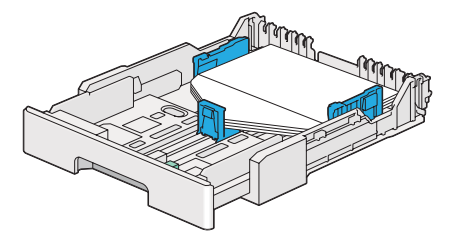

補充:

- 沿 LEF 方向置入信封時,請務必在列印驅動程式上指定橫向。
- 若要確認每種列印媒體 (如信封)的正確方向,請參照印表機驅動程式上有關**信封 / 紙張設定導覽程式**對話方 塊的說明。

## ‧置入 **C5**、長信封 **3/** 長信封 **4** 或方信封 **3**

置入這些信封時應使列印面朝上。確保口蓋指向印表機後方且在信封的下端折起。

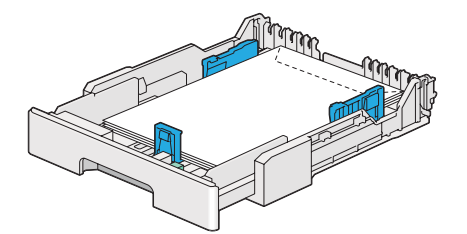

## 在紙盤中置入明信片

補充:

• 在明信片上列印時,請務必在列印驅動程式上指定明信片,以便獲得最佳列印效果。

## ‧置入明信片

置入明信片時,應使列印面朝上,並使上邊框先裝入。

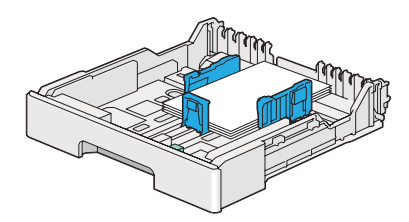

## ‧置入回執明信片

置入回執明信片時,應使列印面朝上,並使左邊框先裝入。

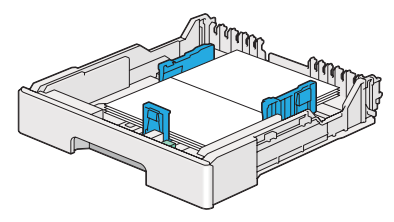

#### 補充:

• 若要確認每種列印媒體 (如明信片)的正確方向,請參照印表機驅動程式上有關**信封/紙張設定導覽程式**對話 方塊的說明。

# <span id="page-143-0"></span>■在優先進紙器 (PSI)中置入列印媒體

#### 補充:

- 在使用優先進紙器 (PSI) 之前,請確保印表機上已插入紙盤。
- 請務必使用雷射列印媒體。切勿在本印表機上使用噴墨紙張。
- 有關手動置入用於雙面列印的列印媒體,請參照第 151 [頁上的 "手動雙面列印 \(僅限於](#page-150-0) PCL 列印驅動程 [式\)"。](#page-150-0)
- **1** 開啟前蓋。

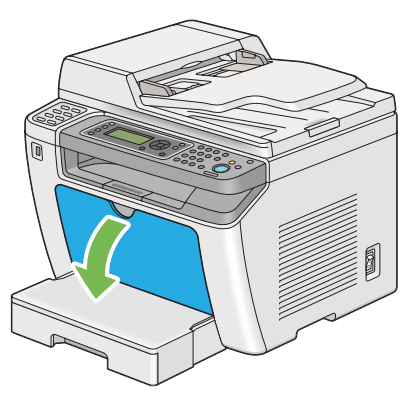

**2** 將紙張寬度調整桿滑至最大位置。

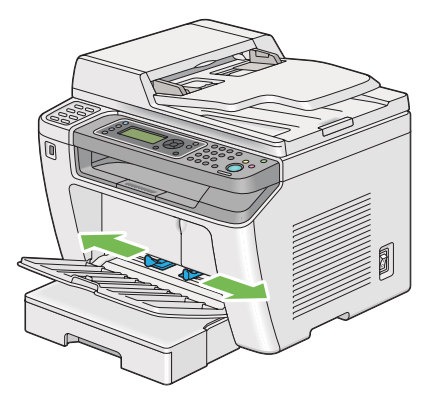

3 装入列印紙張之前,先將紙張前後彎曲,打散紙張。在平面上對齊紙疊的邊框。

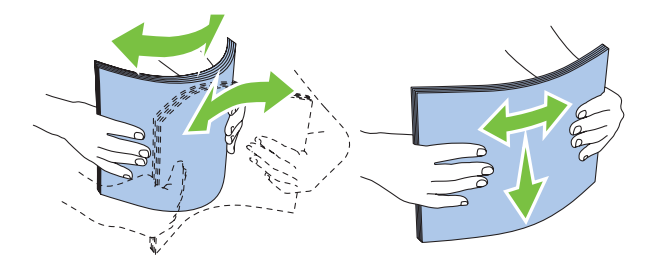
4 在 PSI 上置入列印媒體,使頂部邊框先裝入,且建議的列印面朝上。

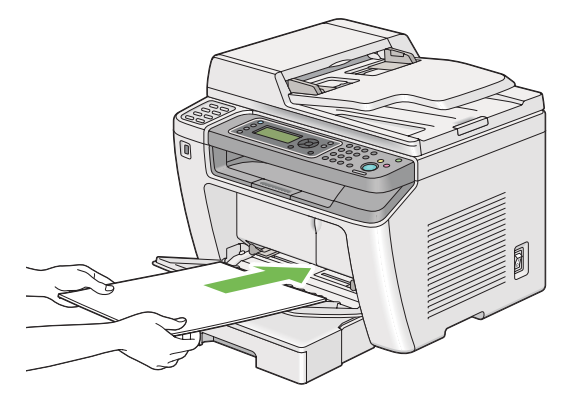

**5** 向內滑動紙張寬度調整桿,直到它們輕微抵住紙疊的邊框。

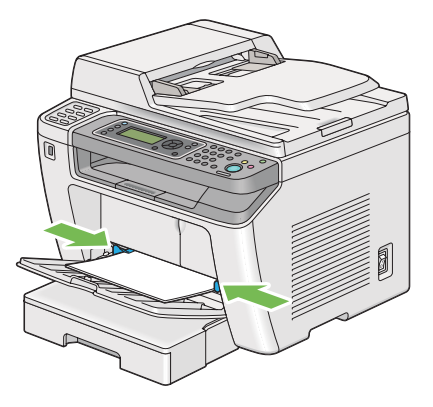

6 如果置入的列印媒體不是普通紙,請在列印驅動程式上選擇紙張類型。如果在 PSI 中置入了使用 者指定的列印媒體,則必須在列印驅動程式上指定紙張尺寸。

#### 補充:

• 有關在列印驅動程式上指定紙張尺寸和紙張類型的詳情,請參照為列印驅動程式提供的說明。

# 使用輸出承接盤擴展

輸出承接盤擴展意在防止列印媒體在完成列印工作後從印表機上散落下來。 在列印長文稿之前,請務必拉出輸出承接盤擴展。

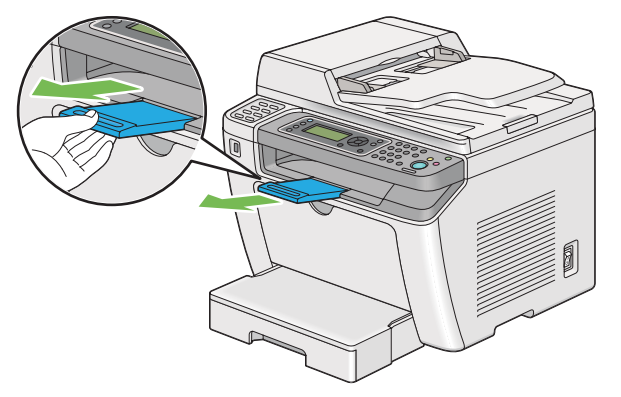

#### 補充:

• 要從中央輸出承接盤取出信封或小尺寸列印媒體,請抬起掃描裝置。

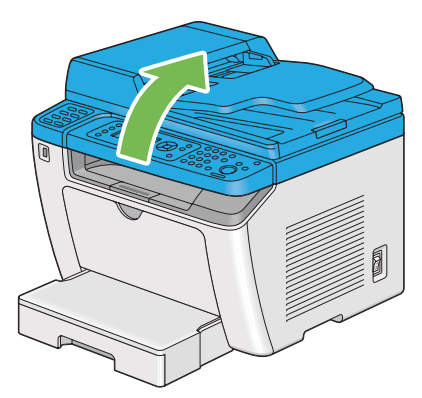

# <span id="page-146-2"></span>設定紙張尺寸和類型

置入列印媒體時,列印前要在操作面板上設定紙張尺寸和類型。 本節節說明如何在操作面板上設定紙張尺寸和類型。

#### 也請參照:

- 第 268 [頁上的 "瞭解操作面板選單"](#page-267-0)
- 本節包括:
	- 第 147 [頁上的 "設定紙張尺寸"](#page-146-0)
	- 第 147 [頁上的 "設定紙張類型"](#page-146-1)

# <span id="page-146-0"></span>■設定紙張尺寸

- 1 按 同(機器確認 / 規格設定) 按鈕。
- 2 選擇紙盤設定,然後按 @ 按鈕。
- 3 選擇多用途紙盤,然後按 @ 按鈕。
- 4 選擇**紙張尺寸**,然後按 @ 按鈕。
- 5 選擇所置入列印媒體的正確紙張尺寸,然後按 @ 按鈕。

# <span id="page-146-1"></span>■設定紙張類型

重要:

- 紙張類型設定必須符合實際置入紙盤的列印媒體類型設定。否則,會發生列印品質問題。
- 1 按 1 (機器確認 / 規格設定 ) 按鈕。
- 2 選擇紙盤設定,然後按 ® 按鈕。
- 3 選擇多用途紙盤,然後按 @ 按鈕。
- 4 選擇紙張種類,然後按 @ 按鈕。
- 5 選擇所置入列印媒體的正確紙張類型,然後按 @ 按鈕。

# 列印

本節介紹如何透過印表機列印文件,以及如何取消列印工作。

本節包括:

- 第 148 [頁上的 "從電腦列印"](#page-147-0)
- 第 149 [頁上的 "取消列印工作"](#page-148-0)
- 第 150 [頁上的 "雙面列印"](#page-149-0)
- 第 155 頁上的 "透過 USB [儲存裝置直接列印"](#page-154-0)
- 第 156 [頁上的 "選擇列印選項"](#page-155-0)
- 第 161 [頁上的 "列印自定義尺寸紙張"](#page-160-0)
- 第 163 [頁上的 "檢查列印工作的狀態"](#page-162-0)
- 第 164 [頁上的 "列印報告頁"](#page-163-0)
- 第 165 [頁上的 "印表機設定"](#page-164-0)

# <span id="page-147-0"></span>■從電腦列印

若要使用印表機的所有功能,請安裝列印驅動程式。從應用程式中選擇列印時,便會顯示一個代表列 印驅動程式的視窗。為要列印的檔案選擇適合的設定。在列印驅動程式上選擇的列印設定比在操作面 板或印表機設定公用程式上選擇的預設選單設定具有優先權。

下列步驟以 Microsoft® Windows® 7 WordPad 作為範例。

在初始**列印**對話方塊中點選**喜好設定**,可以變更列印設定。如果對列印驅動程式視窗中的功能不熟悉, 請開啟說明以擷取更多資訊。

- **1** 開啟要列印的檔案。
- **2** 從檔案選單中選擇列印。
- **3** 驗證對話方塊中所選的印表機是否正確。根據需要修改列印設定 (如要列印的頁面或份數)。
- **4** 若要調整第一個螢幕中不可用的列印設定 (如**紙張尺寸、紙張種類或送紙方向**),請點選**喜好設** 定。

此時顯示**列印喜好設定**對話方塊。

- **5** 指定列印設定。詳情請參照說明。
- **6** 點選確定,關閉列印喜好設定對話方塊。
- **7** 點選列印,將工作傳送給所選的印表機。

# <span id="page-148-0"></span>■取消列印工作

取消列印工作的方法有多種。 本節包括:

- 第 149 [頁上的 "透過操作面板取消工作"](#page-148-1)
- 第 149 [頁上的 "透過電腦取消工作](#page-148-2) (Windows)"

## <span id="page-148-1"></span>透過操作面板取消工作

1 按 ◎(停止) 按鈕。

補充:

• 此時將僅取消目前的列印工作。所有後續工作將繼續列印。

## <span id="page-148-2"></span>透過電腦取消工作 **(Windows)**

## ‧從工作列取消列印工作

傳送列印工作時,工作列上將出現一個小的印表機圖示。

- **1** 點選兩下印表機圖示。 印表機視窗中將顯示列印工作的清單。
- **2** 選擇要取消的工作。
- **3** 按 **Delete** 鍵。
- **4** 點選印表機對話方塊中的是,取消列印工作。

#### ・從桌面取消列印工作

- **1** 將所有程式最小化,以便顯示桌面。 點選**開始 → 印表機和傳真** (對於 Windows XP)。 點選**開始 → 印表機和傳真** (對於 Windows Server<sup>®</sup> 2003)。 點選**開始 → 裝置和印表機** (對於 Windows 7 與 Windows Server 2008 R2)。 點選**開始 → 控制台 → 硬體和音效 → 印表機** (對於 Windows Vista<sup>®</sup> 與 Windows Server 2008)。 此時顯示可用印表機的清單。
- **2** 點選兩下在傳送工作時所選的印表機。 印表機視窗中將顯示列印工作的清單。
- **3** 選擇要取消的工作。
- **4** 按 **Delete** 鍵。
- 5 點選**印表機**對話方塊中的是,取消列印工作。

# <span id="page-149-0"></span>■ 雙面列印

雙面列印允許在一張紙的正反面上進行列印。雙面列印可用的紙張尺寸包括:A4、B5、A5、Letter、 Executive、Folio 及 Legal。

本節包括:

- 第 150 [頁上的 "自動雙面列印"](#page-149-1)
- 第 151 [頁上的 "手動雙面列印 \(僅限於](#page-150-0) PCL 列印驅動程式)"

## <span id="page-149-1"></span>自動雙面列印

以下步驟以 PCL® 6 驅動程式作為範例。

**1** 點選開始 → 印表機和傳真 (對於 Windows XP)。 點選**開始 → 印表機和傳真** (對於 Windows Server 2003)。 點選**開始 → 裝置和印表機** (對於 Windows 7 與 Windows Server 2008 R2)。 點選**開始 → 控制台 → 硬體和音效 → 印表機** (對於 Windows Vista)。 點選**開始 → 控制台 → 印表機** (對於 Windows Server 2008)。 此時顯示可用印表機的清單。

- **2** 在印表機圖示上按右鍵並選擇列印喜好設定。 此時顯示紙張 **/** 輸出標籤。
- **3** 從雙面中選擇長邊裝訂或短邊裝訂。
- **4** 點選確定。

# <span id="page-150-0"></span>手動雙面列印 (僅限於 **PCL** 列印驅動程式)

如果無法使用自動雙面列印,可嘗試使用手動雙面列印。開始手動雙面列印時,將顯示指示視窗。請 註意,此視窗一經關閉便無法再次開啟。在雙面列印完成之前請勿關閉此視窗。

#### 補充:

• 在捲曲的紙張上列印時,先將其弄平然後再插入。

## ‧電腦上的作業

下列步驟以 Windows 7 WordPad 作為範例。

補充:

- 顯示印表機内容 / 列印喜好設定對話方塊的方式因應用程式而異。請參照應用程式的說明書。
- **1** 從檔案選單中選擇列印。
- **2** 從選擇印表機清單方塊中選擇印表機,然後點選喜好設定。 此時顯示列印喜好設定對話方塊的紙張 **/** 輸出標籤。
- **3** 從雙面中選擇短邊裝訂 **(** 手動 **)** 或長邊裝訂 **(** 手動 **)**,用於指定雙面列印頁面的裝訂方式。

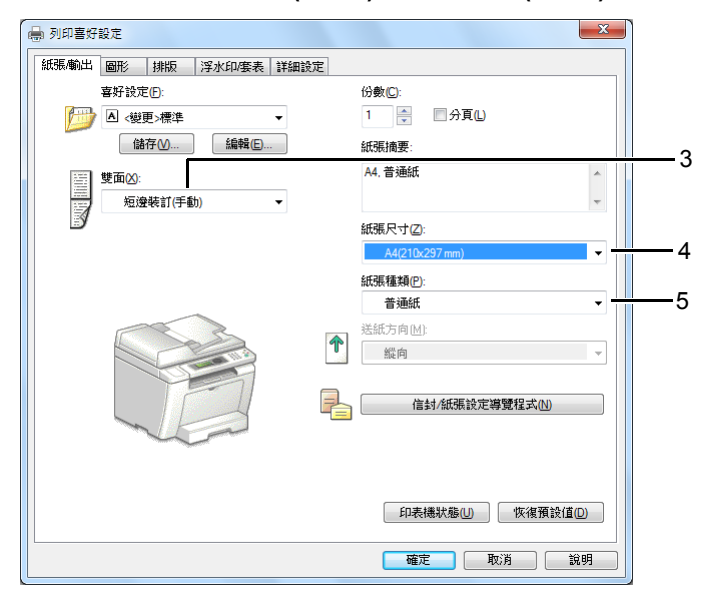

- **4** 從紙張尺寸中選擇所要列印的原稿尺寸。
- **5** 從紙張種類中選擇所用的紙張類型。
- **6** 點選確定,關閉列印喜好設定對話方塊。
- **7** 點選列印對話方塊中的列印,開始列印。

## ‧在紙盤中置入列印媒體

**1** 先列印偶數頁 (背面)。 對於六頁的文件,背面將按第 6 頁、第 4 頁、第 2 頁的順序依次列印。 列印完偶數頁時,  $\triangle$  (資料) LED 閃爍, 且 LCD 面板上顯示以下訊息:

**075-921** 印表機 將輸出紙張插入紙盤 按 **[** 確定 **]** 以 繼續列印

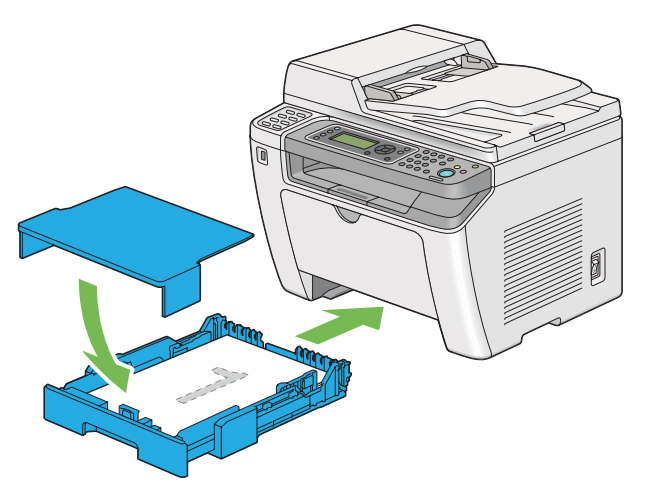

**2** 列印完偶數頁後,拉出紙盤並取下紙盤蓋。

#### 也請參照:

- 第 138 [頁上的 "在紙盤中置入列印媒體"](#page-137-0)
- **3** 從中央輸出承接盤中取出紙疊並將其放入紙盤中,使空白面朝上。

#### 補充:

• 變形或捲曲的紙張會造成夾紙。請在置入前將其整理弄平。

4 重新安裝紙盤蓋,將紙盤插入印表機,然後按 . 按鈕。

此時將按第1頁 (第2頁的背面)、第3頁 (第4頁的背面)、第5頁 (第6頁的背面)的順 序依次列印。

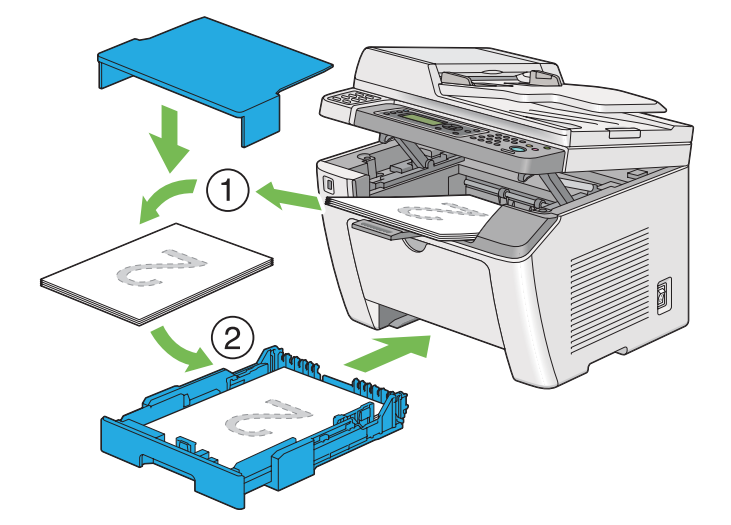

## ‧在優先進紙器 (**PSI**)中置入列印媒體

**1** 先列印偶數頁 (背面)。 對於六頁的文件,背面將按第 6 頁、第 4 頁、第 2 頁的順序依次列印。 列印完偶數頁時,  $\ominus$  (資料) LED 閃爍, 且 LCD 面板上顯示以下訊息:

**075-921** 印表機 將輸出紙張插入紙盤 按 **[** 確定 **]** 以 繼續列印

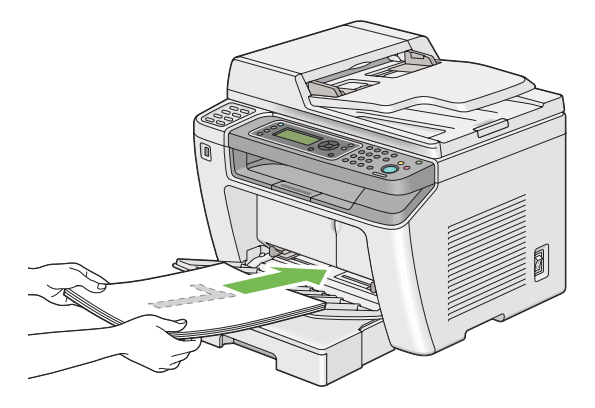

**2** 列印完偶數頁後,從中央輸出承接盤中取出紙疊。

#### 補充:

- 變形或捲曲的紙張會造成夾紙。請在置入前將其整理弄平。
- **3** 將紙疊重新置入 PSI 中,然後按 按鈕。

此時將按第1頁 (第2頁的背面)、第3頁 (第4頁的背面)、第5頁 (第6頁的背面)的順 序依次列印。

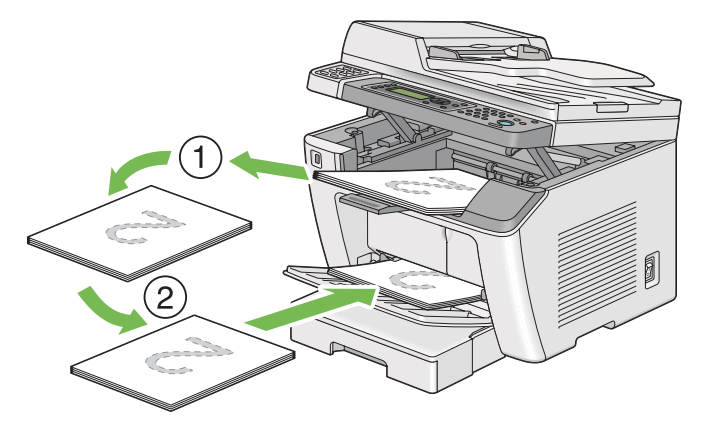

# <span id="page-154-0"></span>■ 透過 USB 儲存裝置直接列印

由 USB 記憶體列印功能允許您透過操作操作面板列印存儲在 USB 儲存裝置上的檔案。

#### 重要:

- 為防止印表機受損,切勿將任何非 USB 儲存裝置連接到印表機的前 USB 連接埠。
- 在印表機完成列印之前,切勿從前 USB 連接埠中移除 USB 儲存裝置。

#### 補充:

• 如果由 **USB** 列印服務的功能鎖定被設為密碼鎖定,則需要輸入四位數的密碼方能使用由 USB 記憶體列印功能。 如果**由 USB 列印**服務的**功能鎖定**被設為**鎖定**,則停用由 USB 記憶體列印功能,且 LCD 面板上將不顯示相應 的選單。詳情請參照第 297 [頁上的 "功能鎖定"](#page-296-0)。

印表機的前 USB 連接埠專為 USB 2.0 裝置設計。請您務必使用具有 A 插頭形式連接器的授權 USB 儲 存裝置。務必使用具有金屬屏蔽的 USB 儲存裝置。

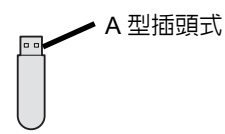

若要列印 USB 儲存裝置上的檔案:

- 1 按 A(列印) 按鈕。
- **2** 將 USB 儲存裝置插入印表機的前 USB 連接埠。

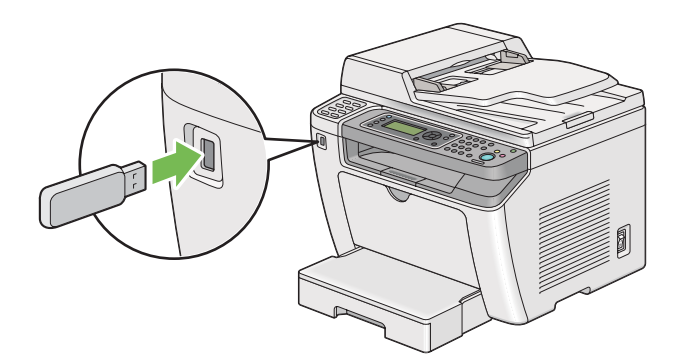

- **3** 選擇列印來源。
- 4 選擇所需的檔案,然後按 @ 按鈕。
- **5** 根據需要選擇列印選項。
- **6** 按  $\Diamond$  ( 啓動 ) 按鈕開始列印。

#### 補充:

• 使用掃描至 USB 記憶體功能可以列印掃描的檔案或存儲的檔案。其他檔案(如使用者建立的檔 案)可能無法正確列印。

#### 重要:

• 在移除 USB 儲存裝置之前,請確保印表機目前未存取本裝置。在存取中移除 USB 儲存裝置可能會損壞裝置中的 資料或損壞 USB 儲存裝置本身。

# <span id="page-155-0"></span>■ 選擇列印選項

本節包括:

- 第 156 [頁上的 "選擇列印喜好設定](#page-155-1) (Windows)"
- 第 156 [頁上的 "選擇單獨工作的選項](#page-155-2) (Windows)"
- 第 159 [頁上的 "選擇單獨工作的選項](#page-158-0) (Mac OS X)"

## <span id="page-155-1"></span>選擇列印喜好設定 **(Windows)**

除非您特地為一項工作忽視列印喜好設定,否則印表喜好設定會控制所有列印工作。例如,若您要大 部分的工作使用雙面列印,請在列印喜好設定中設定此選項。

**1** 點選開始 → 印表機和傳真 (對於 Windows XP)。

點選**開始 → 印表機和傳真** (對於 Windows Server 2003)。

點選**開始 → 裝置和印表機** (對於 Windows 7 與 Windows Server 2008 R2)。

點選**開始 → 控制台 → 硬體和音效 → 印表機** (對於 Windows Vista 與 Windows Server 2008)。 此時顯示可用印表機的清單。

- **2** 在印表機圖示上按右鍵並選擇列印喜好設定。 此時顯示印表機的**列印喜好設定**對話方塊。
- 8 在驅動程式標籤上進行選擇,然後點選**確定**,儲存您的選擇。

#### 補充:

• 有關 Windows 列印驅動程式選項的詳情,請點選列印驅動程式標籤上的**說明**,可檢視說明。

## <span id="page-155-2"></span>選擇單獨工作的選項 **(Windows)**

若您要一項特定工作使用特別的列印選項,在傳送工作至印表機前,請先變更驅動程式設定。例如: 若您要一張特定的圖片使用 「照片」列印品質模式,在列印工作前,請先在驅動程式上選擇此設定。

- **1** 在應用程式中開啟所需的文件或圖片,存取列印對話方塊。
- 2 選擇印表機並點選**喜好設定**,開啓列印驅動程式。
- **3** 從驅動程式標籤中進行選擇。

補充:

• 在 Windows 作業系統上,可使用特殊名稱儲存目前的列印選項,並套用到其他列印工作。在紙張 **/** 輸出、 圖形、排版、浮水印 **/** 套表或詳細設定標籤上進行選擇,然後點選紙張 **/** 輸出標籤上喜好設定下的儲存。 詳情請點選說明。

4 點選確定,儲存您的選擇。

**5** 列印工作。

具體列印選項請參照下表:

## **Windows** 的列印選項

L

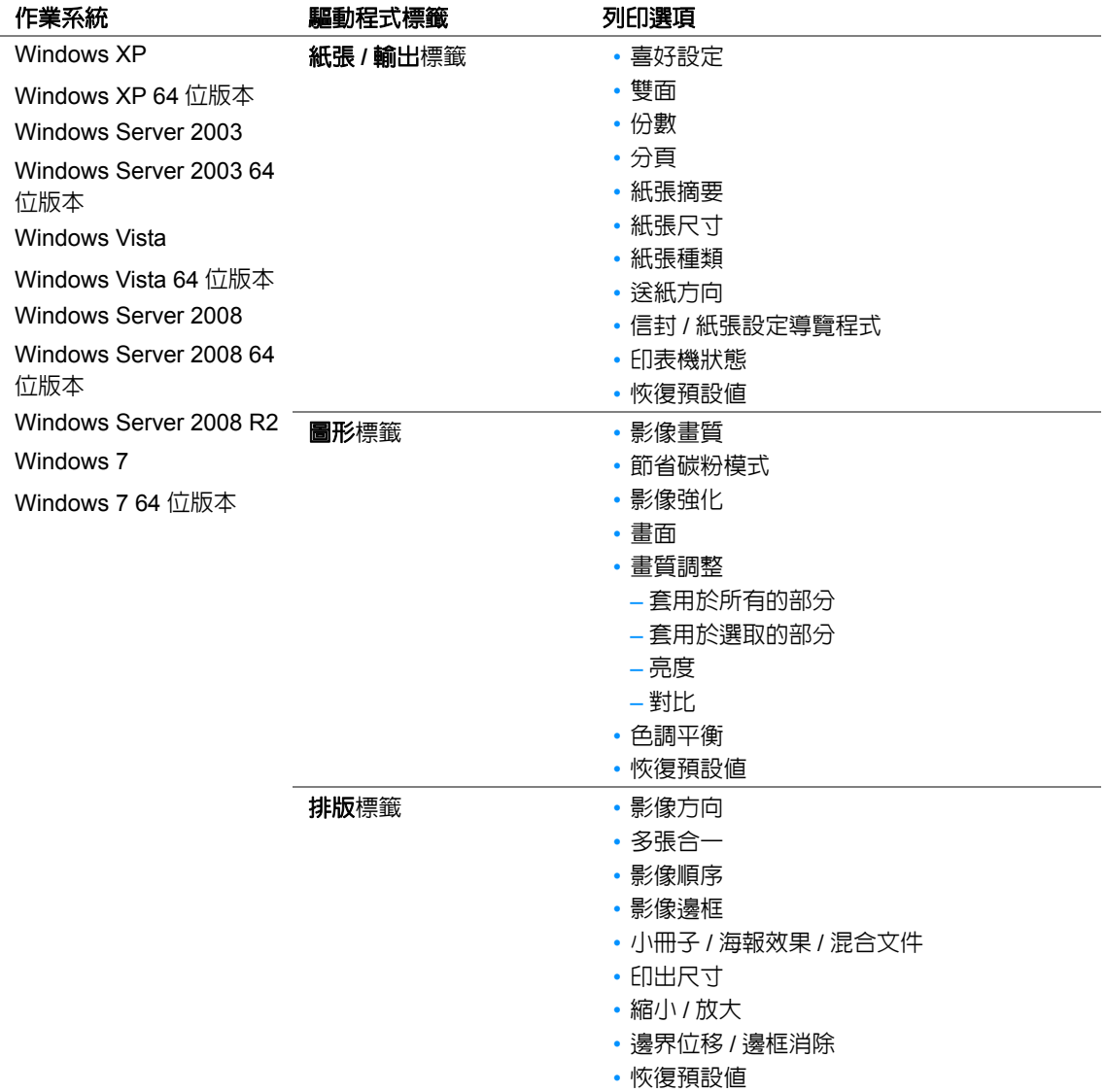

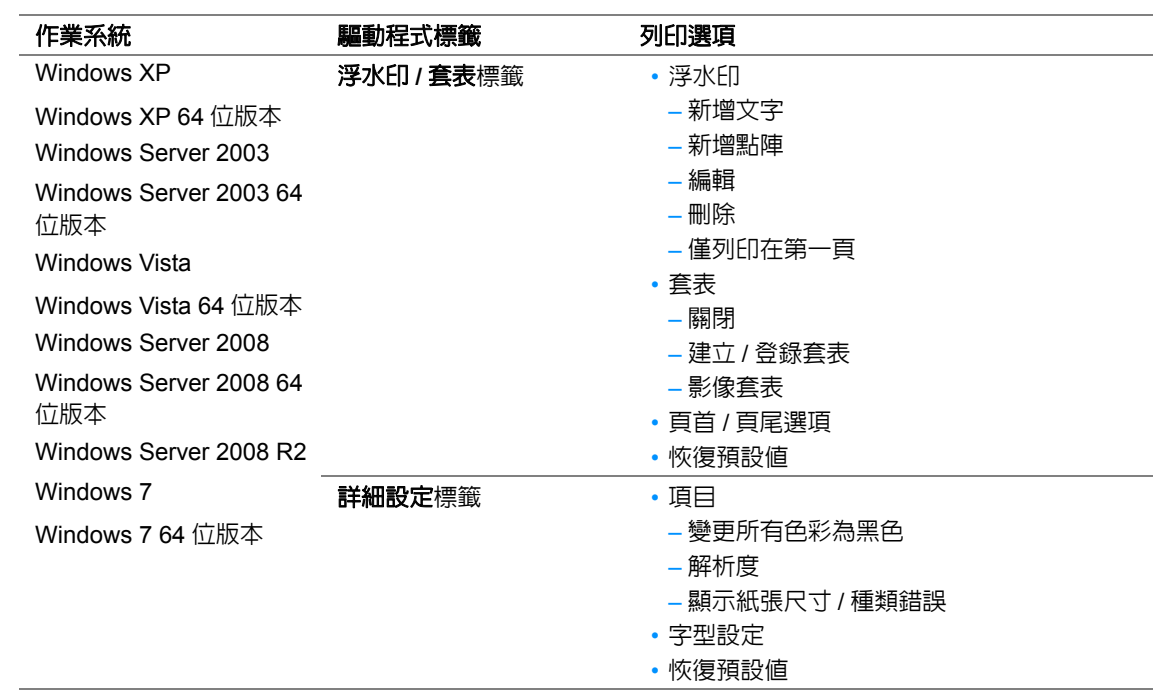

## <span id="page-158-0"></span>選擇單獨工作的選項 **(Mac OS X)**

若要選擇特定工作的列印設定,在傳送工作至印表機前,請先變更驅動程式設定。

- **1** 在應用程式中開啟文件,點選檔案,然後點選列印。
- **2** 從印表機中選擇您的印表機。
- **3** 從顯示的選單和下拉式清單中選擇所需的列印選項。

#### 補充:

- 在 Mac OS® X 上,點選**預設**選單螢幕上的**儲存為**,以儲存目前的印表機設定。您可建立多項預設値並以 各自的特殊名稱和印表機設定進行儲存。若要使用指定的印表機設定列印工作,請在預設選單中點選適 用的儲存預設值。
- **4** 點選列印,列印工作。

Mac OS X 列印驅動程式的列印選項:

下表以 Mac OS X 10.6 文字編輯作為範例。

#### **Mac OS X** 的列印選項

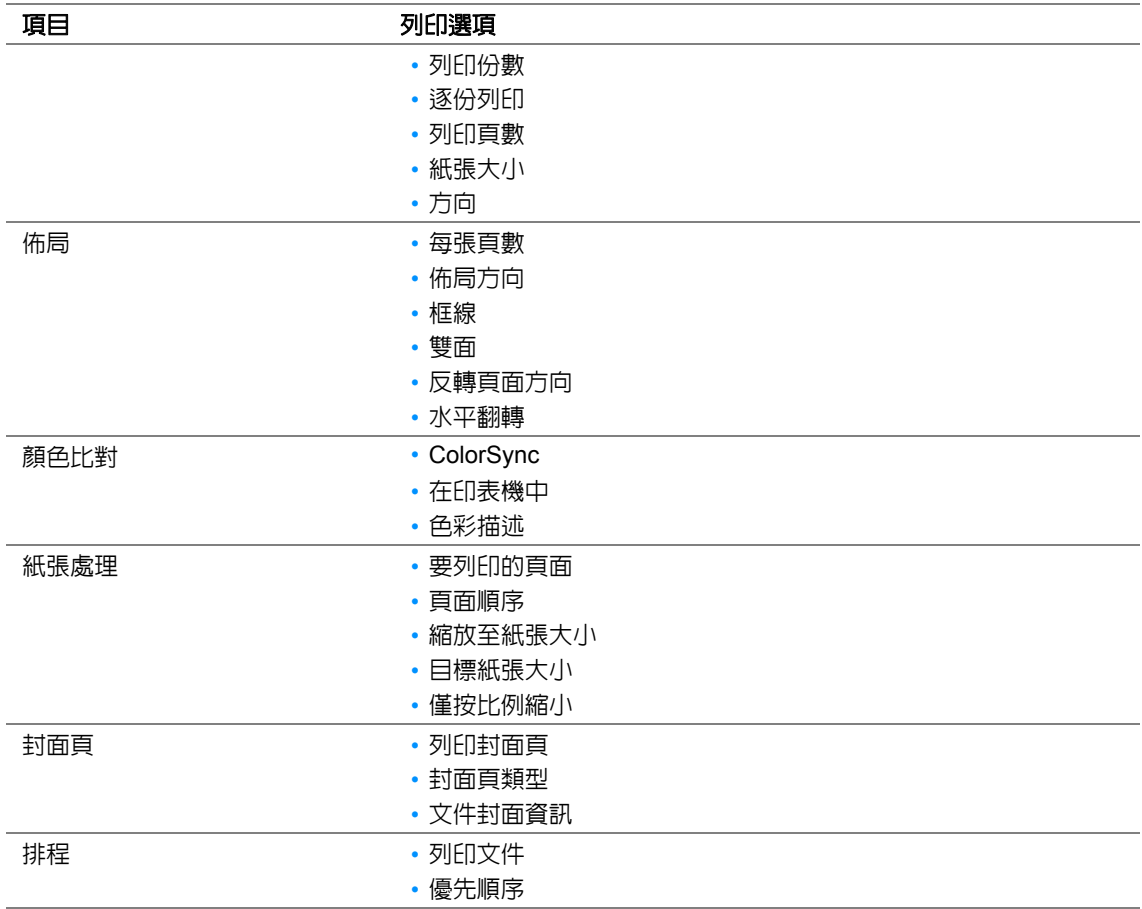

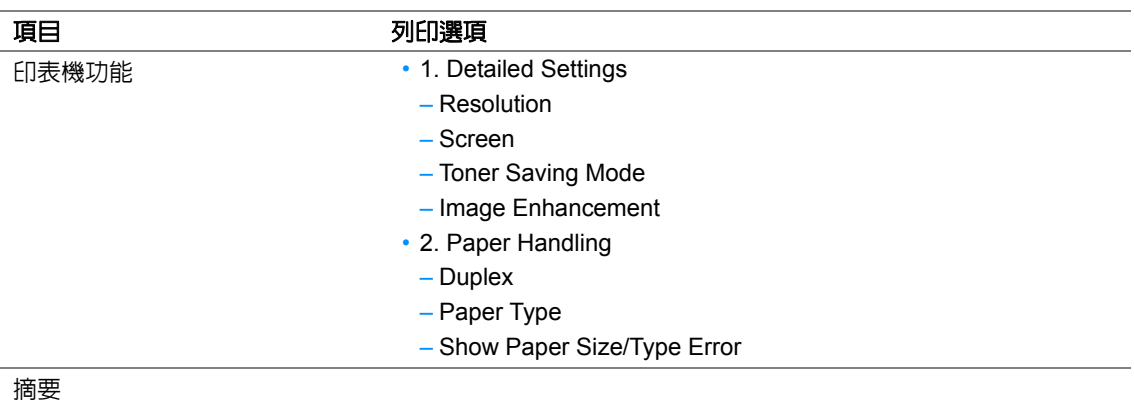

# <span id="page-160-0"></span>■列印自定義尺寸紙張

本節介紹如何使用列印驅動程式在自定義尺寸紙張上列印。 置入自定義尺寸紙張的方法與置入標準尺寸紙張相同。

- 第 138 [頁上的 "在紙盤中置入列印媒體"](#page-137-0)
- 第 144 [頁上的 "在優先進紙器 \(](#page-143-0)PSI)中置入列印媒體"
- 第 147 [頁上的 "設定紙張尺寸和類型"](#page-146-2)

## 定義自定義紙張尺寸

列印前,請在列印驅動程式上定義自定義尺寸。

#### 補充:

• 在列印驅動程式或操作面板上定義紙張尺寸時,請務必指定與實際使用紙張尺寸相同的尺寸。指定錯誤的列印 尺寸將會造成印表機故障。尤其是使用較窄寬度紙張卻指定較大尺寸時。

#### ‧使用 **Windows** 列印驅動程式

在 Windows 列印驅動程式上,在**自定義紙張尺**寸對話方塊中定義自定義紙張尺寸。本節使用 Windows 7 作為範例說明步驟。

在 Windows XP 或更高版本上,只有具有管理者權限的使用者方可使用管理者密碼來變更設定。沒有 管理者僅限於的使用者僅可以檢視內容。

- **1** 點選開始 → 裝置和印表機。
- **2** 在印表機圖示上按右鍵並選擇印表機內容。
- **3** 選擇配置標籤。
- **4** 點選自定義紙張尺寸。
- **5** 從詳細資料中選擇您想定義的自定義設定。
- **6** 在變更設定下指定短邊和長邊的長度。您可直接輸入或使用向上箭號和向下箭號按鈕指定數值。 即使是在指定的範圍内,短邊的長度仍不可長於長邊的長度。即使是在指定的範圍内,長邊的長 度仍不可短於短邊的長度。
- **7** 若要指定紙張名稱,請選擇為紙張尺寸命名勾選框,然後在紙張名稱中輸入名稱。紙張名稱最多 可使用 14 個單位元或 7 個雙位元字元。
- **8** 視需要重複步驟 **5 7** 以定義另一個自定義尺寸。
- **9** 點選確定兩次。

## 在自定義尺寸紙張上列印

使用 Windows 或 Mac OS X 列印驅動程式進行列印的程序如下。

#### ‧使用 **Windows** 列印驅動程式

本節使用 Windows 7 WordPad 作為範例說明步驟。

#### 補充:

- 顯示**印表機内容 / 列印喜好設定**對話方塊的方式因應用程式而異。請參照應用程式的說明書。
- 從檔案選單中選擇列印。
- 選擇印表機並點選喜好設定。
- 選擇紙張 **/** 輸出標籤。
- 從紙張尺寸中選擇所要列印的原稿尺寸。
- 從紙張種類中選擇所用的紙張類型。
- 點選排版標籤。
- 從印出尺寸中選擇所定義的自定義尺寸。如果在步驟 **4** 中從紙張尺寸中選擇了自定義尺寸,則選 擇符合紙張尺寸。
- 點選確定。
- 點選列印對話方塊中的列印,開始列印。

#### ‧使用 **Mac OS X** 列印驅動程式

本節使用 Mac OS X 10.6 文字編輯作為範例說明步驟。

- 從檔案選單中選擇設定頁面。
- 從格式中選擇您的印表機。
- 從紙張大小中選擇管理自定大小。
- 在自定紙張大小視窗中,點選 **+**。 新建立的設定 (**未命名**)顯示於清單中。
- 點選兩下未命名並為設定輸入名稱。
- 在紙張大小的寬和高方塊中輸入要列印的文件的尺寸。
- 必要時,可指定不可列印的區域。
- 點選好。
- 確保在紙張大小中選擇新建立的紙張尺寸,然後點選好。
- 從檔案選單中選擇列印。
- 點選列印,開始列印。
- 基本列印

# <span id="page-162-0"></span>檢查列印工作的狀態

本節包括:

- 第 163 [頁上的 "檢查狀態 \(僅限於](#page-162-1) Windows)"
- 第 163 頁上的 "在 [CentreWare Internet Services](#page-162-2) 上檢查狀態 (Windows 及 Mac OS X)"

## <span id="page-162-1"></span>檢查狀態 (僅限於 **Windows**)

使用 SimpleMonitor 可以檢查印表機狀態。請點選兩下螢幕右下角工作列上的 SimpleMonitor 印表機圖 示。此時顯示**選擇印表機**視窗並列出印表機名稱、印表機連接埠、印表機狀態及型號。請檢查**狀態**列, 瞭解印表機的目前狀態。

設定按鈕:顯示設定視窗並允許修改 SimpleMonitor 設定。

在**選擇印表機**視窗上所列的印表機中,點選所需印表機的名稱。此時顯示**印表機狀態**視窗。您可以檢 查印表機狀態及列印工作狀態。

有關 SimpleMonitor 的詳情,請參照說明。下列步驟以 Windows 7 作為範例:

- **1** 點選開始 → 所有程式 → **Fuji Xerox** → **Fuji Xerox Printer Software for Asia-Pacific** → 您的印 表機 → **SimpleMonitor for Asia-Pacific**。 此時顯示選擇印表機視窗。
- **2** 在清單中點選所需印表機的名稱。 此時顯示**印表機狀態**視窗。
- **3** 點選說明。

#### 也請參照:

• 第 51 頁上的 "[SimpleMonitor](#page-50-0) (僅限於 Windows)"

## <span id="page-162-2"></span>在 **CentreWare Internet Services** 上檢查狀態 (**Windows** 及 **Mac OS X**)

透過 CentreWare Internet Services 的工作標籤可以檢查傳送給印表機的列印工作的狀態。

#### 也請參照:

• 第 47 [頁上的 "印表機管理軟體"](#page-46-0)

# <span id="page-163-0"></span>■列印報告頁

您可以列印各種類型的報告和清單。有關各種報告和清單的詳情,請參照第 269 [頁上的 "報表印](#page-268-0) [出"](#page-268-0)。

本節以 System Settings 頁作為範例,說明兩種列印報告頁的方法。

## 列印 **System Settings** 頁

若要驗證印表機之詳細設定,可列印一份 System Settings 頁。

## ‧使用操作面板

#### 補充:

- 報告和清單皆以英文形式列印。
- 1 按 回(機器確認 / 規格設定) 按鈕。
- 2 選擇**報表印出**,然後按 @ 按鈕。
- 3 選擇系統設定,然後按 @ 按鈕。 此時列印 System Settings 頁。

#### ・使用印表機設定公用程式

下列步驟以 Windows 7 作為範例。

#### 補充:

- 報告和清單皆以英文形式列印。
- **1** 點選開始 → 所有程式 → **Fuji Xerox** → **Fuji Xerox Printer Software for Asia-Pacific** → 您的印 表機 → 印表機設定公用程式。

#### 補充:

• 如果電腦上安裝有多個列印驅動程式,本步驟中就會顯示印表機選擇視窗。在此情況下,請於**印表機名** 稱上所列的印表機中點選所需印表機的名稱。

此時將啟動印表機設定公用程式。

#### **2** 點選印表機設定報表標籤。

- **3** 從頁面左側的清單中選擇報表。 此時顯示報表頁。
- **4** 點選系統設定按鈕。 此時列印 System Settings 頁。

# <span id="page-164-0"></span>■印表機設定

使用操作面板或印表機設定公用程式可以變更印表機設定。

## 變更印表機設定

#### ・使用操作面板

#### 補充:

- 工廠預設設定可能會因地區而異。
- 一旦選定某值,在套用新值或恢復預設值之前,它將一直有效。
- 驅動程式設定可能比之前所做的變更具有優先權,因此可能需要變更印表機設定。
- 1 按 1 (機器確認 / 規格設定 ) 按鈕。
- 2 選擇所需的選單,然後按 @ 按鈕。
- 3 選擇所需的選單或選單項目,然後按 @ 按鈕。
	- 如果選擇的是選單,便會開啓此選單並顯示選單項目的清單。
	- 如果選擇的是選單項目,則顯示預設選單設定。

此處的值可為:

- 一個描述設定的片語或單詞
- 一個可變更的數值
- 開 / 關設定
- **4** 重複步驟 **3**,直到值符合要求。
- **5** 按 按鈕,套用所選的值。
- 6 若要繼續變更印表機設定,請使用 ↔(返回) 按鈕從操作面板選單返回至最上層選單,然後執行步 驟 **2** 至 **5**。

若要退出變更印表機設定的程序,請連續按 (1 ) 该回) 按鈕,直至 LCD 面板上顯示選擇功能。

## ・使用印表機設定公用程式

下列步驟以 Windows 7 作為範例。

#### 補充:

- 一旦選定某值,在套用新值或恢復預設值之前,它將一直有效。
- 驅動程式設定可能比之前所做的變更具有優先權,因此可能需要變更印表機設定。
- **1** 點選開始 → 所有程式 → **Fuji Xerox** → **Fuji Xerox Printer Software for Asia-Pacific** → 您的印 表機 → 印表機設定公用程式。

#### 補充:

• 如果電腦上安裝有多個列印驅動程式,本步驟中就會顯示印表機選擇視窗。在此情況下,請於**印表機名** 稱上所列的印表機中點選所需印表機的名稱。 此時將啟動印表機設定公用程式。

**2** 點選印表機維護標籤。

**3** 選擇所需的選單項目。

每個選單項目皆有一列值。此處的值可為:

- 一個描述設定的片語或單詞
- 一個可變更的數值
- 開 / 關設定
- 4 選擇所需的値,然後點選**套用新的設定或套用新的設定並重新啓動印表機**按鈕。

# 透過 **Web Services on Devices (WSD)** 列印

本節提供有關透過 Web Services on Devices (WSD) 進行網路列印的資訊。Web Services on Devices (WSD) 是 Microsoft 針對 Windows Vista、Windows Server 2008、Windows Server 2008 R2 及 Windows 7 開發的一頂新協定。

本節包括:

- 第 167 [頁上的 "增加列印服務角色"](#page-166-0)
- 第 168 [頁上的 "印表機安裝"](#page-167-0)

# <span id="page-166-0"></span>■ 增加列印服務角色

使用 Windows Server 2008 或 Windows Server 2008 R2 時,需要向 Windows Server 2008 或 Windows Server 2008 R2 用戶端增加列印服務角色。

- ‧對於 **Windows Server 2008**:
- **1** 點選開始 → 系統管理工具 → 伺服器管理員。
- **2** 從執行選單中選擇新增角色。
- 3 在**新增角色精靈的伺服器角色**視窗中選擇**列印服務**勾選框,然後點選**下一步**。
- **4** 點選下一步。
- 5 選擇**列印伺服器**勾選框,然後點選下一步。
- **6** 點選安裝。
- ‧對於 **Windows Server 2008 R2**:
- **1** 點選開始 → 系統管理工具 → 伺服器管理員。
- **2** 從執行選單中選擇新增角色。
- 3 在**新增角色精靈**的伺服器角色視窗中選擇列印和文件服務勾選框,然後點選下一步。
- **4** 點選下一步。
- 5 選擇列**印伺服器**勾選框,然後點選下一步。
- **6** 點選安裝。

# <span id="page-167-0"></span>■印表機安裝

透過印表機附帶的 *Software Pack CD-ROM* 或新增印表機精靈,可以在網路上安裝新印表機。

## 使用新增印表機精靈安裝列印驅動程式

- **1** 點選開始 → 控制台 → 硬體和音效 → 印表機(對於 Windows Server 2008 R2 與 Windows 7,則 為開始 → 裝置和印表機)。
- 2 點選新增印表機, 啓動新增印表機精靈。
- **3** 選擇新增網路、無線或 **Bluetooth** 印表機。
- **4** 在可用印表機清單中選擇要使用的印表機,然後點選下一步。

#### 補充:

- 在可用印表機清單中,Web Services on Devices (WSD) 印表機以 「**http://**IP 位址 **/ws/**」的形式顯示。
- 如果清單中未顯示 Web Services on Devices (WSD) 印表機,請手動輸入印表機的 IP 位址,以建立 Web Services on Devices (WSD) 印表機。若要手動輸入印表機的 IP 位址,請按照下列指示進行操作。對於 Windows Server 2008 R2,若要建立 Web Services on Devices (WSD) 印表機,您必須是 Administrators 群組的成員。
	- **1** 點選我想要的印表機不在清單上。
	- **2** 選擇使用 **TCP/IP** 位址或主機名稱新增印表機並點選下一步。
	- **3** 從裝置類型中選擇 **Web** 服務裝置。
	- **4** 於主機名稱或 **IP** 位址文字框中輸入印表機的 IP 位址,然後點選下一步。
- 在透過 Windows Server 2008 R2 或 Windows 7 上的**新增印表機**精靈安裝驅動程式之前,請執行下列操作 之一:
	- 建立網際網路連接,以確保 Windows Update 能夠掃描到您的電腦。
	- 提前向您的電腦中增加列印驅動程式。
- **5** 出現提示時,請在電腦上安裝列印驅動程式。如果提示您輸入管理者密碼或確認密碼,請輸入密 碼或給予確認。
- 6 完成精靈中的其他步驟,然後點選**完成**。
- **7** 列印測試頁,驗證安裝是否成功。
	- **a** 點選開始 → 控制台 → 硬體和音效 → 印表機(對於 Windows Server 2008 R2 與 Windows 7, 則為開始 → 裝置和印表機)。
	- **b** 在剛建立的印表機上按右鍵,然後點選內容 (對於 Windows Server 2008 R2 與 Windows 7, **點選印表機内容)。**
	- c 於**一般**標籤上,點選**列印測試頁**。成功列印測試頁後,安裝便告結束。

# **6**

# 複印

#### 補充:

• 如果複印服務的功能鎖定被設為密碼鎖定,則需要輸入四位數的密碼方能使用複印功能。如果功能鎖定被設為 鎖定,則停用複印功能,且 LCD 面板上將不顯示相應的選單。詳情請參照第 297 [頁上的 "功能鎖定"。](#page-296-0)

本章包括:

- 第 170 [頁上的 "置入複印用紙"](#page-169-0)
- 第 171 [頁上的 "準備原稿"](#page-170-0)
- 第 172 [頁上的 "從玻璃面板複印"](#page-171-0)
- 第 174 [頁上的 "從自動送稿裝置複印"](#page-173-0)
- 第 175 [頁上的 "自定義複印選項"](#page-174-0)
- 第 193 [頁上的 "複印](#page-192-0) ID 卡"
- 第 194 [頁上的 "變更預設複印設定"](#page-193-0)

# <span id="page-169-0"></span>置入複印用紙

無論是列印、傳真還是複印,有關置入原稿的指示均相同。

#### 也請參照:

- 第 131 [頁上的 "可使用的列印媒體"](#page-130-0)
- 第 137 [頁上的 "置入列印媒體"](#page-136-0)

# <span id="page-170-0"></span>準備原稿

您可以使用玻璃面板或自動送稿裝置裝入要複印、掃描和傳送傳真的原稿。對於自動送稿裝置,每個 工作最多可置入 50 張 64 gsm 的文件;對於玻璃面板,每次只能放入一張。

重要:

- 應避免向自動送稿裝置中置入以下文件:小於 148.0 × 210.0 mm (5.83 × 8.27") 或大於 215.9 × 355.6 mm (8.5 × 14") 的文件;不同尺寸或重量的多個文件;小冊子;投影膠片;其他特殊文件。
- 自動送稿裝置中不能使用複寫紙或反面複寫紙、光面紙、描圖紙或薄紙、起皺或有摺痕的紙、捲曲或打捲紙以 及撕破的紙。
- 請勿在自動送稿裝置上使用帶有訂書釘或迴紋針的原稿,或者有外露粘合劑或溶劑 (如膠水、墨水與改正液) 的原稿。

補充:

• 為了確保最佳掃描品質 (特別是對於彩色或灰階影像),請使用玻璃面板 (而非自動送稿裝置)。

# <span id="page-171-0"></span>從玻璃面板複印

#### 補充:

- 複印時無需連接電腦。
- 確保自動送稿裝置上未置入任何文件。如果偵測到自動送稿裝置上有任何文件,其優先性要高於玻璃面板上的 文件。
- 玻璃面板上若有雜質可導致複本上出現黑點。為了取得最佳效果,請在使用前對玻璃面板進行清潔。詳情請參 照第 377 [頁上的 "清潔掃描器"](#page-376-0)。

若要透過玻璃面板複印:

**1** 開啟原稿蓋。

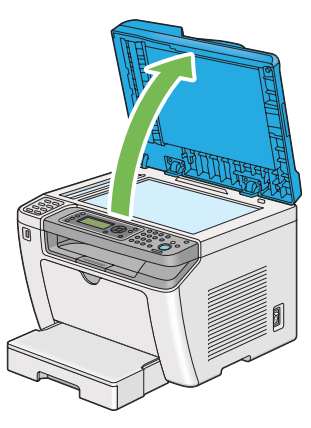

**2** 將單個文件朝下放到玻璃面板上,使之與玻璃面板左上角的定位調整桿對齊。

<u>∧</u> 注意: **•** 請勿過度用力將較厚的原稿向玻璃面板推壓。可能會導致玻璃破碎並造成傷害。

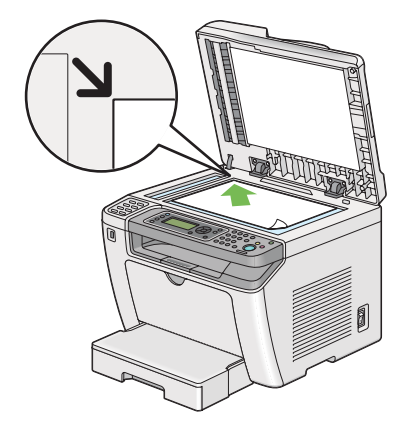

**3** 關閉原稿蓋。

#### 補充:

- 複印時若開啟原稿蓋,可能會影響複印品質並增加碳粉消耗量。
- 如果複印書籍或雜志的某一頁,請上抬原稿蓋,直至書脊抵到制止器上,然後關閉原稿蓋。如果書籍或 雜志的厚度超過 20 mm,可開啟原稿蓋進行複印。
- 4 按 fg(複印) 按鈕。
- **5** 自訂複印設定,包括份數、複印尺寸及影像畫質。

也請參照:

• 第 175 [頁上的 "自定義複印選項"](#page-174-0)

若要清除設定,請使用 **CA** ( 全部清除 ) 按鈕。

6 按  $\hat{\mathbb{O}}$  ( **啓動** ) 按鈕開始複印。

#### 補充:

• 掃描文件時,可隨時透過按 @ (停止) 按鈕取消複印工作。

# <span id="page-173-0"></span>從自動送稿裝置複印

#### 重要:

• 不要將 50 頁以上的原稿放在自動送稿裝置上,也不要將 50 頁以上的原稿送入原稿輸出承接盤。在原稿輸出承 接盤中的頁數超過 50 張之前應將其清空,否則可能會損壞原稿。

#### 補充:

- 為了確保最佳掃描品質 (特別是對於彩色或灰階影像),請使用玻璃面板 (而非自動送稿裝置)。
- 複印時無需連接電腦。
- 不能將下列原稿放到自動送稿裝置上。請務必將其置於玻璃面板之上。

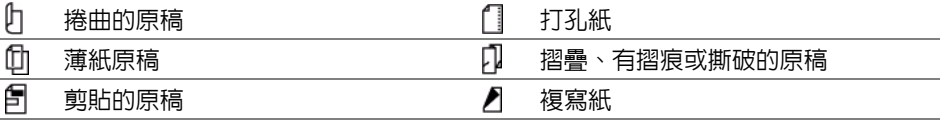

#### 若要透過自動送稿裝置複印:

**1** 最多向自動送稿裝置中置入 50 張 64 gsm 的原稿,使其正面朝上,且上邊框先裝入。然後,依照原 稿尺寸正確調整原稿調整桿。

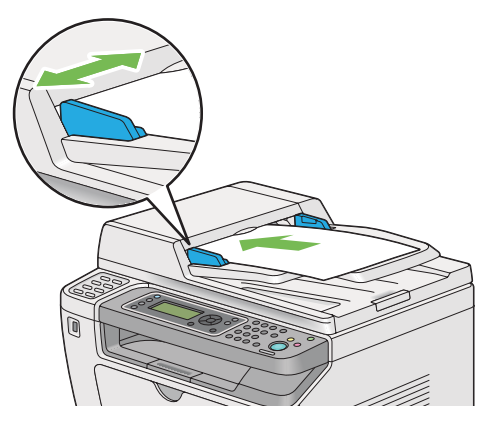

#### 補充:

- 在複印 Legal 尺寸的文件前,請務必使用原稿調整桿。
- 2 按 fg(複印) 按鈕。
- **3** 自訂複印設定,包括份數、複印尺寸及影像畫質。

#### 也請參照:

• 第 175 [頁上的 "自定義複印選項"](#page-174-0) 若要清除設定,請使用 **CA** ( 全部清除 ) 按鈕。

4 按  $\diamond$ (啓動) 按鈕開始複印。

#### 補充:

• 掃描文件時,可隨時透過按 y (停止) 按鈕取消複印工作。

# <span id="page-174-0"></span>自定義複印選項

在按下 ◇ ( 啓動 ) 按鈕進行複印之前,可為目前複印工作自定義以下選項。

補充:

• 完成複印工作後,複印選項將予以保留,直至 LCD 面板上顯示**選擇功能**(自動重設或按 ←( 返回 ) 按鈕 )、按 CA (全部清除)按鈕或再次按 的(複印) 按鈕。

本節包括:

- 第 176 [頁上的 "份數"](#page-175-0)
- 第 177 [頁上的 "紙張尺寸"](#page-176-0)
- 第 179 [頁上的 "分頁"](#page-178-0)
- 第 180 [頁上的 "倍率選擇"](#page-179-0)
- 第 182 [頁上的 "原稿尺寸"](#page-181-0)
- 第 183 [頁上的 "原稿類型"](#page-182-0)
- 第 184 [頁上的 "濃度"](#page-183-0)
- 第 185 [頁上的 "銳利度"](#page-184-0)
- 第 186 [頁上的 "去除底色"](#page-185-0)
- 第 187 [頁上的 "雙面"](#page-186-0)
- 第 188 [頁上的 "多張合一"](#page-187-0)
- 第 190 [頁上的 "上下邊框消除"](#page-189-0)
- 第 191 [頁上的 "左右邊框消除"](#page-190-0)
- 第 192 [頁上的 "中間消除量"](#page-191-0)

# <span id="page-175-0"></span>■份數

可指定複印份數 (1 - 99)。

**1** 將文件朝上放到自動送稿裝置上,使上邊框先裝入,或將單個文件朝下放到玻璃面板上並關閉原 稿蓋。

#### 也請參照:

- 第 174 [頁上的 "從自動送稿裝置複印"](#page-173-0)
- 第 172 [頁上的 "從玻璃面板複印"](#page-171-0)
- 2 按 fg(複印) 按鈕。
- **3** 使用數字鍵盤輸入複印份數。
- **4** 必要時,請自定義其他複印選項,包括複印尺寸及影像畫質。

#### 也請參照:

- 第 175 [頁上的 "自定義複印選項"](#page-174-0)
- 5 按  $\circled{O}$  ( 啓動 ) 按鈕開始複印。

# <span id="page-176-0"></span>■紙張尺寸

可指定輸出紙張尺寸。

**1** 將文件朝上放到自動送稿裝置上,使上邊框先裝入,或將單個文件朝下放到玻璃面板上並關閉原 稿蓋。

#### 也請參照:

- 第 174 [頁上的 "從自動送稿裝置複印"](#page-173-0)
- 第 172 [頁上的 "從玻璃面板複印"](#page-171-0)
- 2 按 fg(複印) 按鈕。
- 3 選擇紙張尺寸,然後按 (ok) 按鈕。
- 4 選擇所需的設定,然後按 (ok) 按鈕。

#### 補充:

- 用星號 (\*) 標記的值為工廠預設選單設定。
- 若要變更預設的紙張尺寸設定,請變更紙盤設定下多用途紙盤的紙張尺寸設定。

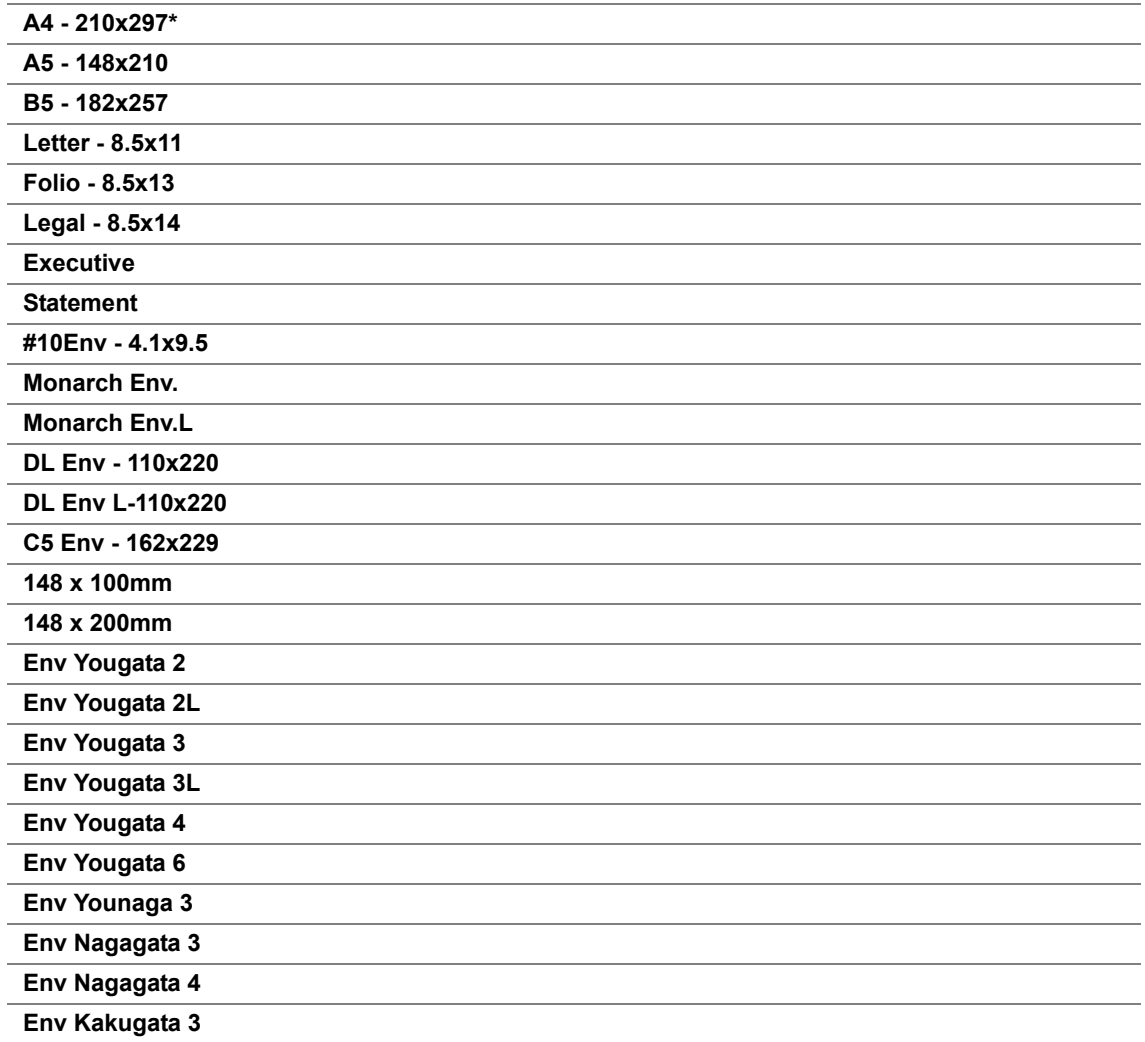

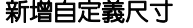

## 新增自定義尺寸 直 **(Y** 方向 **) 297mm\*/11.7** 英寸 **\***

**127mm** ~ **355mm**/**5.0** 英寸~ **14.0** 英寸

橫 **(X** 方向 **) 210mm\*/8.3** 英寸 **\***

**77mm** ~ **215mm**/**3.0** 英寸~ **8.5** 英寸

\* 工廠預設選單設定。

**5** 必要時,請自定義其他複印選項,包括份數及影像畫質。

#### 也請參照:

- 第 175 [頁上的 "自定義複印選項"](#page-174-0)
- 6 按  $\hat{\varphi}$  ( 啓動 ) 按鈕開始複印。

<span id="page-178-0"></span>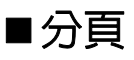

可對複印輸出進行排列。例如,如果是複印兩份由三頁組成的原稿,則先列印一份三頁文件,然後再 列印第二份完整文件。

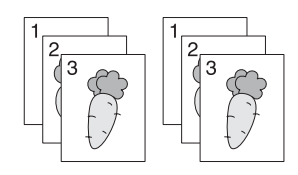

補充:

- 複印含有大量資料的原稿可能會耗盡可用的記憶體空間。如果記憶體不足,請在操作面板上將**分頁**轉至**關閉**, 以此取消分頁輸出。
- **1** 將文件朝上放到自動送稿裝置上,使上邊框先裝入,或將單個文件朝下放到玻璃面板上並關閉原 稿蓋。

也請參照:

- 第 174 [頁上的 "從自動送稿裝置複印"](#page-173-0)
- 第 172 [頁上的 "從玻璃面板複印"](#page-171-0)
- 2 按 fg(複印) 按鈕。
- 3 選擇分頁,然後按 (ok) 按鈕。
- 4 選擇所需的設定,然後按 (ok) 按鈕。

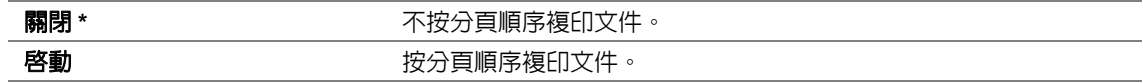

\* 工廠預設選單設定

**5** 必要時,請自定義其他複印選項,包括份數、複印尺寸及影像畫質。

#### 也請參照:

• 第 175 [頁上的 "自定義複印選項"](#page-174-0)

6 按 <br /> **(8)** 接動 ) 按鈕開始複印。

## <span id="page-179-0"></span>■倍率選擇

可縮小或放大複印影像的尺寸 (從 25% 到 400%)。

#### 補充:

- 縮小尺寸時,複本的底端可能會出現黑線。
- 此設定僅在多張合一設為關閉或手動的情況下可用。
- **1** 將文件朝上放到自動送稿裝置上,使上邊框先裝入,或將單個文件朝下放到玻璃面板上並關閉原 稿蓋。

#### 也請參照:

- 第 174 [頁上的 "從自動送稿裝置複印"](#page-173-0)
- 第 172 [頁上的 "從玻璃面板複印"](#page-171-0)
- **2** 按 ( 複印 ) 按鈕。
- 3 選擇倍率選擇,然後按 (ok) 按鈕。
- 4 選擇所需的設定,然後按 (ok) 按鈕。

## ‧**mm** 制式

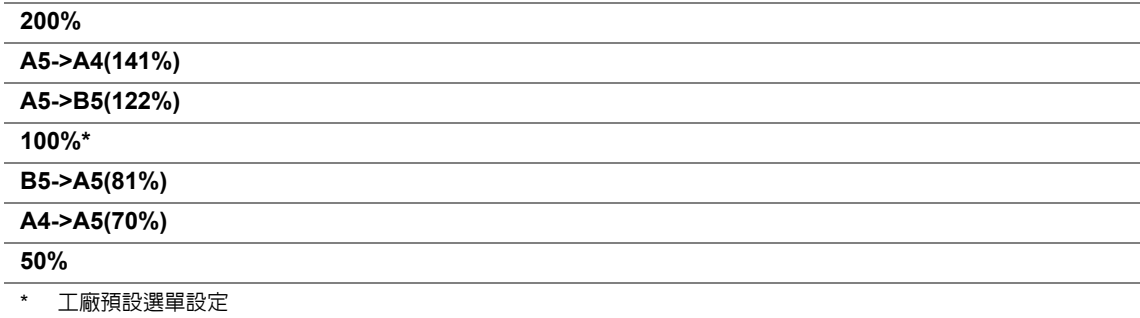

## ‧英吋制式

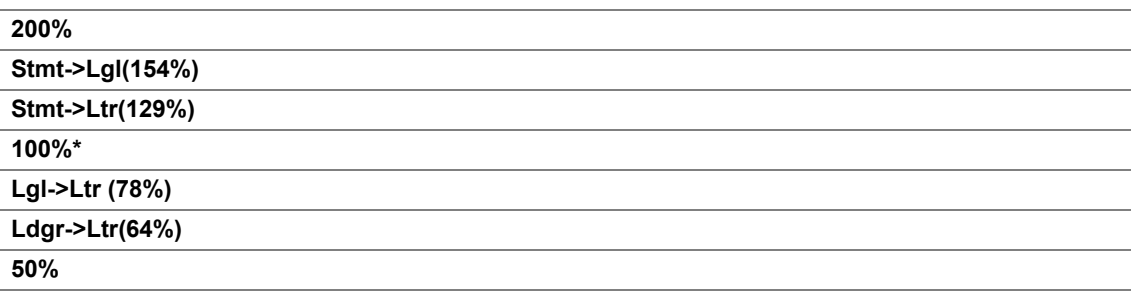

\* 工廠預設選單設定
### 補充:

• 也可使用數字鍵盤輸入所需的縮放比率(從 25% 到 400%),或者按 ▶ 或 ◀ 按鈕增大或減小縮放比率(間隔 值均為 1%)。具體縮放比例請參照下表。

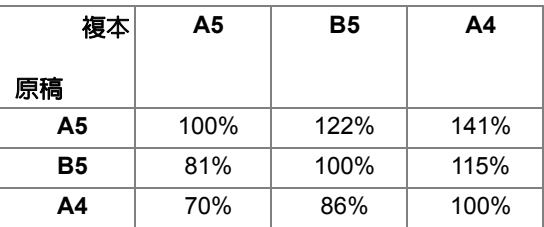

列印媒體的置入方式取決於列印媒體的尺寸和方向。詳情請參照第 138 [頁上的 "在紙盤中置入列](#page-137-0) [印媒體"或](#page-137-0)第 144 [頁上的 "在優先進紙器 \(](#page-143-0)PSI)中置入列印媒體"。

有關可置入的列印媒體,請參照第 131 [頁上的 "可使用的列印媒體"。](#page-130-0)

**5** 必要時,請自定義其他複印選項,包括份數及影像畫質。

- 第 175 [頁上的 "自定義複印選項"](#page-174-0)
- **6** 按 <br />
依 图 動 ) 按鈕開始複印。

### ■原稿尺寸

可指定預設的原稿尺寸。

**1** 將文件朝上放到自動送稿裝置上,使上邊框先裝入,或將單個文件朝下放到玻璃面板上並關閉原 稿蓋。

### 也請參照:

- 第 174 [頁上的 "從自動送稿裝置複印"](#page-173-0)
- 第 172 [頁上的 "從玻璃面板複印"](#page-171-0)
- 2 按 fg(複印) 按鈕。
- 3 選擇原稿尺寸,然後按 (ok) 按鈕。
- 4 選擇所需的設定,然後按 (ok) 按鈕。

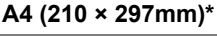

**A5 (148 × 210mm)**

**B5 (182 × 257mm)**

**Letter (8.5 × 11")**

**Folio (8.5 × 13")**

**Legal (8.5 × 14")**

**Executive (7.25 × 10.5")**

- \* 工廠預設選單設定
- **5** 必要時,請自定義其他複印選項,包括份數及影像畫質。

- 第 175 [頁上的 "自定義複印選項"](#page-174-0)
- 6 按 <br <br /> **( 啓動** ) 按鈕開始複印。

### 原稿類型

可選擇複印的影像畫質。

**1** 將文件朝上放到自動送稿裝置上,使上邊框先裝入,或將單個文件朝下放到玻璃面板上並關閉原 稿蓋。

### 也請參照:

- 第 174 [頁上的 "從自動送稿裝置複印"](#page-173-0)
- 第 172 [頁上的 "從玻璃面板複印"](#page-171-0)
- 2 按 fg(複印) 按鈕。
- 3 選擇原稿類型,然後按 (ok) 按鈕。
- 4 選擇所需的設定,然後按 ox) 按鈕。

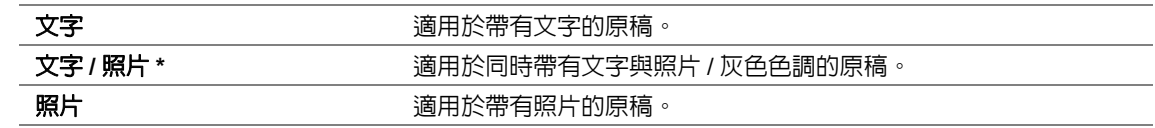

\* 工廠預設選單設定

**5** 必要時,請自定義其他複印選項,包括份數及複印尺寸。

- 第 175 [頁上的 "自定義複印選項"](#page-174-0)
- 6 按  $\hat{\Phi}$  ( **啓動** ) 按鈕開始複印。

### ■濃度

可調整複印濃度,使複本比原稿變淡或變濃。

**1** 將文件朝上放到自動送稿裝置上,使上邊框先裝入,或將單個文件朝下放到玻璃面板上並關閉原 稿蓋。

#### 也請參照:

- 第 174 [頁上的 "從自動送稿裝置複印"](#page-173-0)
- 第 172 [頁上的 "從玻璃面板複印"](#page-171-0)
- 2 按 fg(複印) 按鈕。
- 3 選擇濃度,然後按 (ok) 按鈕。
- 4 選擇所需的設定,然後按 ox) 按鈕。

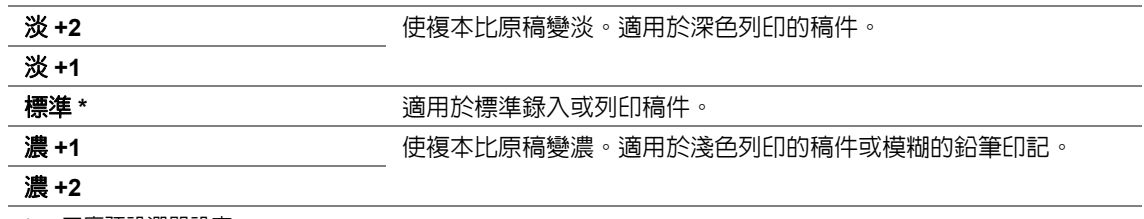

\* 工廠預設選單設定

**5** 必要時,請自定義其他複印選項,包括份數、複印尺寸及影像畫質。

- 第 175 [頁上的 "自定義複印選項"](#page-174-0)
- $\hat{\mathbf{S}}$  按  $\hat{\mathbf{\Phi}}$  ( **啓動** ) 按鈕開始複印。

### ■銳利度

可調整銳利度,使複本比原稿更銳利或更柔和。

**1** 將文件朝上放到自動送稿裝置上,使上邊框先裝入,或將單個文件朝下放到玻璃面板上並關閉原 稿蓋。

### 也請參照:

- 第 174 [頁上的 "從自動送稿裝置複印"](#page-173-0)
- 第 172 [頁上的 "從玻璃面板複印"](#page-171-0)
- 2 按 fg(複印) 按鈕。
- 3 選擇銳利度,然後按 (ok) 按鈕。
- 4 選擇所需的設定,然後按 OK) 按鈕。

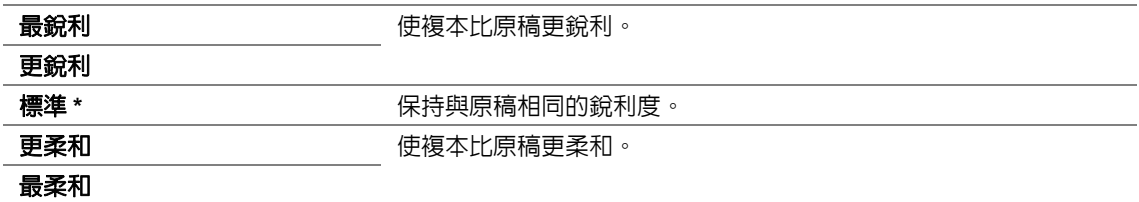

\* 工廠預設選單設定

**5** 必要時,請自定義其他複印選項,包括份數、複印尺寸及影像畫質。

- 第 175 [頁上的 "自定義複印選項"](#page-174-0)
- 6 按 <br <br /> **( 啓動** ) 按鈕開始複印。

### ■去除底色

可壓縮原稿的背景以強化複本上的文字效果。

**1** 將文件朝上放到自動送稿裝置上,使上邊框先裝入,或將單個文件朝下放到玻璃面板上並關閉原 稿蓋。

- 第 174 [頁上的 "從自動送稿裝置複印"](#page-173-0)
- 第 172 [頁上的 "從玻璃面板複印"](#page-171-0)
- 2 按 fg(複印) 按鈕。
- 3 選擇去除底色,然後按 (ok) 按鈕。
- 4 選擇啓動,然後按 (ok) 按鈕。
- **5** 必要時,請自定義其他複印選項,包括份數、複印尺寸及影像畫質。 也請參照:
	- 第 175 [頁上的 "自定義複印選項"](#page-174-0)
- 6 按 <br <br /> **( 啓動** ) 按鈕開始複印。

■雙面

可按照指定裝訂位置進行雙面複印。

**1** 將文件朝上放到自動送稿裝置上,使上邊框先裝入,或將單個文件朝下放到玻璃面板上並關閉原 稿蓋。

### 也請參照:

- 第 174 [頁上的 "從自動送稿裝置複印"](#page-173-0)
- 第 172 [頁上的 "從玻璃面板複印"](#page-171-0)
- 2 按 fg(複印) 按鈕。
- 3 選擇雙面,然後按 (ox) 按鈕。
- 4 選擇所需裝訂位置,然後按 (ok) 按鈕。

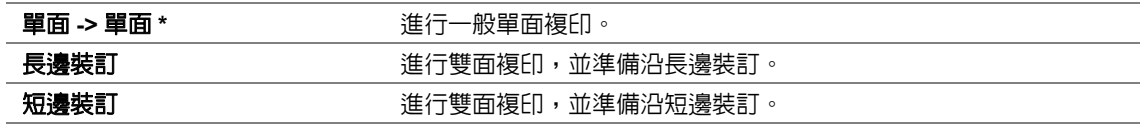

\* 工廠預設選單設定

**5** 必要時,請自定義其他複印選項,包括份數、複印尺寸及影像畫質。

- 第 175 [頁上的 "自定義複印選項"](#page-174-0)
- 6 按 **( )** ( **啓動** ) 按鈕開始複印。

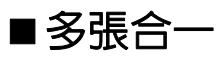

可列印兩個原稿影像並複印到一頁紙上。

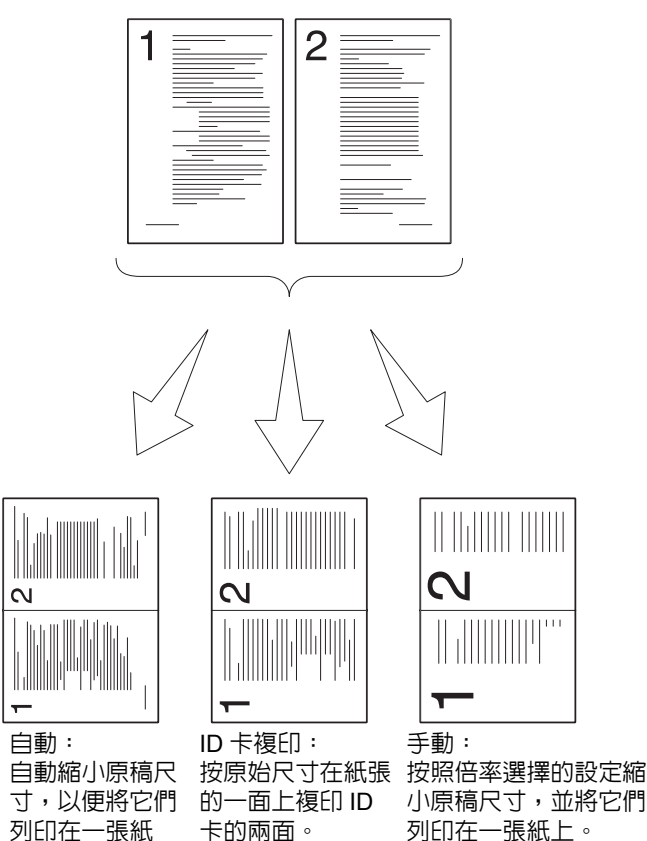

**1** 將文件朝上放到自動送稿裝置上,使上邊框先裝入,或將單個文件朝下放到玻璃面板上並關閉原 稿蓋。

#### 也請參照:

上。

- 第 174 [頁上的 "從自動送稿裝置複印"](#page-173-0)
- 第 172 [頁上的 "從玻璃面板複印"](#page-171-0)
- 2 按 fg(複印) 按鈕。
- 3 選擇多張合一,然後按 (ok) 按鈕。

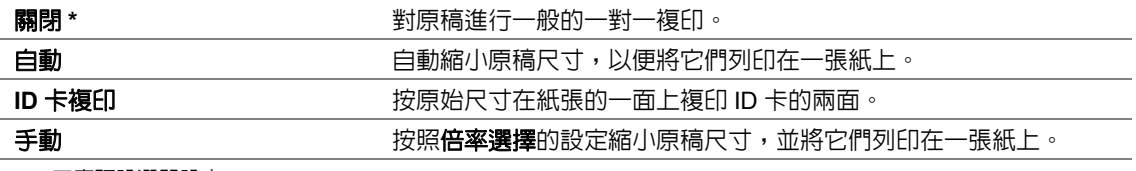

\* 工廠預設選單設定

**5** 必要時,請自定義其他複印選項,包括份數、複印尺寸 (僅適用於關閉或手動)及影像畫質。

### 也請參照:

• 第 175 [頁上的 "自定義複印選項"](#page-174-0)

 $\overline{6}$  按  $\overline{\lozenge}$  ( **啓動** ) 按鈕開始複印。

當使用玻璃面板且將多張合一設為自動、**ID** 卡複印或手動時,LCD 面板上會提示放入另一頁。選 擇是或否,然後按 OK 按鈕。

如果選擇了是,則選擇繼續或取消,然後按 o< 按鈕。

### 上下邊框消除

可指定複印的上、下邊界。

**1** 將文件朝上放到自動送稿裝置上,使上邊框先裝入,或將單個文件朝下放到玻璃面板上並關閉原 稿蓋。

### 也請參照:

- 第 174 [頁上的 "從自動送稿裝置複印"](#page-173-0)
- 第 172 [頁上的 "從玻璃面板複印"](#page-171-0)
- 2 按 fg(複印) 按鈕。
- 3 選擇上下邊框消除,然後按 (ok) 按鈕。
- 4 按 ▲ 或 ▼ 按鈕或利用數字鍵盤輸入所需的値, 然後按 ow) 按鈕。

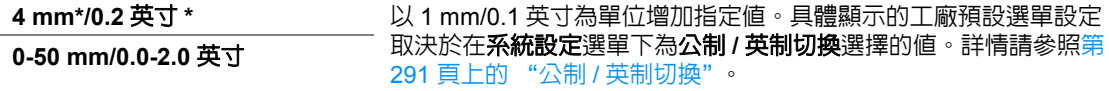

\* 工廠預設選單設定

**5** 必要時,請自定義其他複印選項,包括份數、複印尺寸及影像畫質。

- 第 175 [頁上的 "自定義複印選項"](#page-174-0)
- 6 按  $\hat{\mathbb{O}}$  ( **啓動** ) 按鈕開始複印。

### ■左右邊框消除

可指定複印的左、右邊界。

**1** 將文件朝上放到自動送稿裝置上,使上邊框先裝入,或將單個文件朝下放到玻璃面板上並關閉原 稿蓋。

### 也請參照:

- 第 174 [頁上的 "從自動送稿裝置複印"](#page-173-0)
- 第 172 [頁上的 "從玻璃面板複印"](#page-171-0)
- 2 按 fg(複印) 按鈕。
- 3 選擇左右邊框消除,然後按 (ok) 按鈕。
- 4 按 ▲ 或 ▼ 按鈕或利用數字鍵盤輸入所需的値, 然後按 ow) 按鈕。

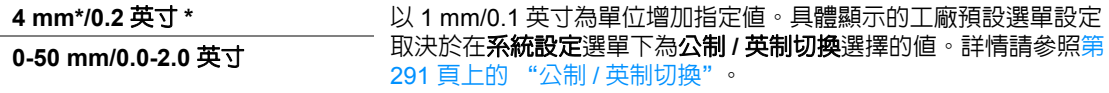

\* 工廠預設選單設定

**5** 必要時,請自定義其他複印選項,包括份數、複印尺寸及影像畫質。

- 第 175 [頁上的 "自定義複印選項"](#page-174-0)
- 6 按  $\hat{\mathbb{O}}$  ( **啓動** ) 按鈕開始複印。

### ■中間消除量

可指定複印的中間邊界。

**1** 將文件朝上放到自動送稿裝置上,使上邊框先裝入,或將單個文件朝下放到玻璃面板上並關閉原 稿蓋。

### 也請參照:

- 第 174 [頁上的 "從自動送稿裝置複印"](#page-173-0)
- 第 172 [頁上的 "從玻璃面板複印"](#page-171-0)
- 2 按 fa(複印) 按鈕。
- 3 選擇中間消除量,然後按 (ok) 按鈕。
- 4 按 ▲ 或 ▼ 按鈕或利用數字鍵盤輸入所需的値, 然後按 ow) 按鈕。

**0 mm\*/0.0** 英寸 **\*** 以 1 mm/0.1 英寸為單位增加指定值。具體顯示的工廠預設選單設定 取決於在系統設定選單下為公制 **/** 英制切換選擇的值。詳情請參[照第](#page-290-0) 0**-50 mm/0.0-2.0 英寸 <sup>取决於仕<b>米犹**設定選里下為公制 /<br>291 [頁上的 "公制](#page-290-0) / 英制切換"。</sup>

\* 工廠預設選單設定

**5** 必要時,請自定義其他複印選項,包括份數、複印尺寸及影像畫質。

- 第 175 [頁上的 "自定義複印選項"](#page-174-0)
- 6 按  $\hat{\mathbb{Q}}$  ( **啓動** ) 按鈕開始複印。

# 複印 **ID** 卡

透過在操作面板上選擇 **ID 卡複印**,可以按原始尺寸在一張紙的一面複印 ID 卡的兩面。

補充:

- 如果複印服務的功能鎖定被設為密碼鎖定,則需要輸入四位數的密碼方能使用複印功能。如果複印服務的功能 鎖定被設為鎖定,則停用複印功能,且 LCD 面板上將不顯示相應的選單。詳情請參照第 297 [頁上的 "功能鎖](#page-296-0) [定"。](#page-296-0)
- **1** 將 ID 卡的正面朝下放到玻璃面板上並關閉原稿蓋。

### 也請參照:

- 第 172 [頁上的 "從玻璃面板複印"](#page-171-0)
- 2 按 fa(**複印**) 按鈕。
- 3 選擇多張合一,然後按 (ok) 按鈕。
- 4 選擇 ID 卡複印,然後按 (ok) 按鈕。
- **5** 必要時,請自定義其他複印選項,包括影像畫質。

- 第 175 [頁上的 "自定義複印選項"](#page-174-0)
- 6 按  $\hat{\mathbb{O}}$  ( **啓動** ) 按鈕開始複印。 完成掃描後,LCD 面板會提示翻到另一面。選擇是或否,然後按 (ok) 按鈕。
- 7 翻轉 ID 卡並按 ◇ (啓動) 按鈕,開始複印另一面。

# 變更預設複印設定

使用常用的選單項目,可以自定義預設複印設定。

- 1 按 1 (機器確認 / 規格設定 ) 按鈕。
- 2 選擇初值設定,然後按 (ok) 按鈕。
- 3 選擇**複印功能初值設定**,然後按 o 按鈕。
- 4 選擇所需的選單項目,然後按 OK 按鈕。
- 5 選擇所需的設定或使用數字鍵盤輸入相應的値,然後按 @ 按鈕。
- **6** 根據需要重複步驟 **4** 與 **5**。
- 7 若要退出變更預設設定的程序,請連續按 <)(返回) 按鈕,直至 LCD 面板上顯示**選擇功能**。

# **7**

# 掃描

#### 補充:

• 如果掃描服務的功能鎖定被設為密碼鎖定,則需要輸入四位數的密碼方能使用掃描功能。如果功能鎖定被設為 鎖定,則停用掃描功能,且 LCD 面板上將不顯示相應的選單。詳情請參照第 297 [頁上的 "功能鎖定"。](#page-296-0)

本章包括:

- 第 196 [頁上的 "掃描概要"](#page-195-0)
- 第 197 [頁上的 "掃描至用](#page-196-0) USB 連接的電腦"
- 第 200 [頁上的 "使用網路掃描器"](#page-199-0)
- 第 221 [頁上的 "掃描至](#page-220-0) USB 儲存裝置"
- 第 222 [頁上的 "傳送帶有掃描影像的電子郵件"](#page-221-0)
- 第 225 [頁上的 "自定義掃描選項"](#page-224-0)

# <span id="page-195-0"></span>掃描概要

使用本印表機可以將圖片與文字轉換為能在電腦上編輯的影像。

掃描時的解析度設定取決於掃描來源類型以及掃描影像或文件在電腦上的用途。對獲得最佳效果,請 使用建議的設定。

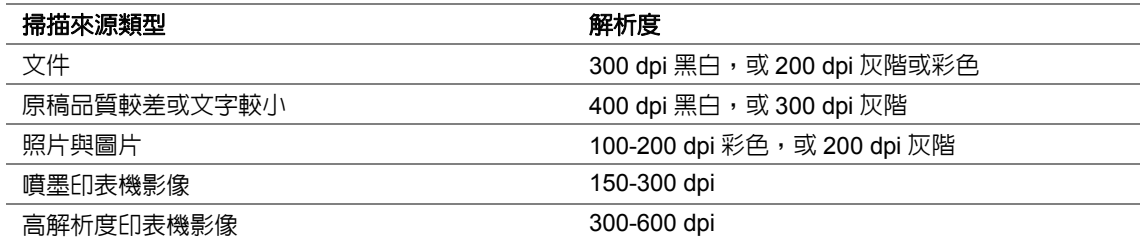

使用建議值以外的解析度掃描可能會超出應用程式的承受力。如果需要使用上表中的建議值以外的解 析度,應在掃描影像前執行預覽 (或預掃描)與剪下,以便縮小影像尺寸。

# <span id="page-196-0"></span>掃描至用 **USB** 連接的電腦

您可以使用 USB 纜線將印表機連接到電腦上,並將印表機用作掃描器。 本節包括:

- 第 197 [頁上的 "使用操作面板"](#page-196-1)
- 第 198 [頁上的 "使用](#page-197-0) TWAIN 驅動程式"
- 第 199 [頁上的 "使用](#page-198-0) WIA 驅動程式"

### <span id="page-196-1"></span>■ 使用操作面板

下列步驟以 Window 7 作為範例。

### 補充:

- 確保印表機已透過 USB 纜線連接到電腦上。
- 此時必須在電腦上使用快速掃描管理指定掃描影像檔案的傳送位置。
- **1** 將文件朝上放到自動送稿裝置上,使上邊框先裝入,或將單個文件朝下放到玻璃面板上並關閉原 稿蓋。

#### 也請參照:

- 第 174 [頁上的 "從自動送稿裝置複印"](#page-173-1)
- 第 172 [頁上的 "從玻璃面板複印"](#page-171-1)
- 2 按 △(掃描) 按鈕。
- 3 選擇掃描至應用程式,然後按 (ok) 按鈕。
- **4** 必要時,請自定義掃描選項。
- 5 按  $\Diamond$ (啓動) 按鈕。

此時生成掃描影像檔案。

補充:

• 如果電腦上顯示程式選擇對話方塊,請選擇 **Express Scan Manager-Btype**,然後點選確定。如果在選 擇 **Express Scan Manager-Btype** 時選擇了永遠使用此程式來執行此動作勾選框,系統便會自動使用所 選的應用程式,而不再顯示程式選擇視窗。

### 也請參照:

• 第 54 [頁上的 "快速掃描管理"](#page-53-0)

### <span id="page-197-0"></span>■ 使用 **TWAIN** 驅動程式

本印表機支援 Tool Without An Interesting Name (TWAIN) 驅動程式用於掃描影像。TWAIN 是 Microsoft<sup>®</sup> Windows<sup>®</sup> XP 、 Windows Server<sup>®</sup> 2003 、 Windows Server 2008 、 Windows Server 2008 macooch windows windows 7 及 Mac OS® X 10.4/10.5/10.6 的標準組件之一,可廣泛用於多種掃 描器。下列步驟以 Windows 7 作為範例。

#### 補充:

- 確保印表機已透過 USB 纜線連接到電腦上。
- 當印表機用作網路印表機時,也可透過網路而非 USB 纜線掃描原稿。

下列掃描影像的步驟以 Windows 7 上的 Microsoft 多媒體藝廊作為範例。

**1** 將文件朝上放到自動送稿裝置上,使上邊框先裝入,或將單個文件朝下放到玻璃面板上並關閉原 稿蓋。

也請參照:

- 第 174 [頁上的 "從自動送稿裝置複印"](#page-173-1)
- 第 172 [頁上的 "從玻璃面板複印"](#page-171-1)
- **2** 點選開始 → 所有程式 → **Microsoft Office** → **Microsoft Office 2010** 工具 → **Microsoft** 多媒體藝 廊。
- **3** 點選檔案 → 新增多媒體項目到多媒體藝廊 → 從掃描器或照相機。
- **4** 在從掃描器或照相機插入圖片對話方塊的裝置下,選擇 TWAIN 裝置。
- **5** 點選自訂插入。
- **6** 選擇掃描喜好設定並點選預覽以顯示預覽影像。

#### 補充:

• 在為掃描來源選擇原稿送紙盤的情況下,預覽將變為灰色狀態並停用。

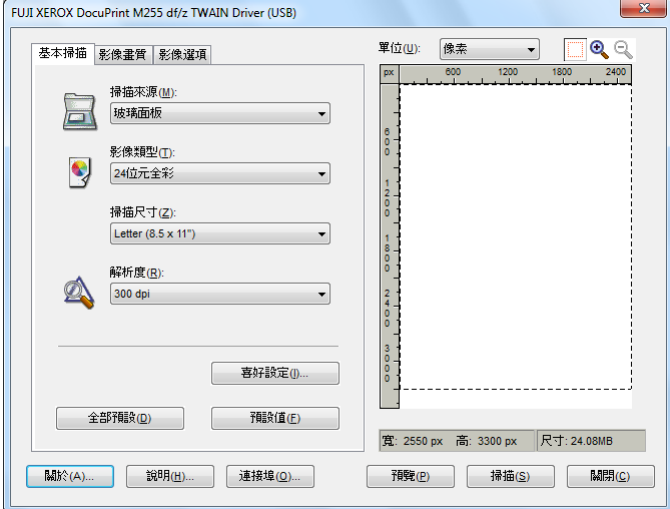

- **7** 從影像畫質與影像選項標籤中選擇所需的屬性。
- **8** 點選掃描,開始掃描。 此時生成掃描影像檔案。

### <span id="page-198-0"></span>使用 **WIA** 驅動程式

本印表機還支援 Windows Image Acquisition (WIA) 驅動程式用於掃描影像。WIA 是 Windows XP 及更 高版本作業系統的標準組件之一,可廣泛用於數位相機與掃描器。與 TWAIN 驅動程式不同,WIA 驅 動程式無需借助其他軟體即可掃描影像並輕鬆對其進行處理。

下列步驟以 Windows 7 作為範例。

### 補充:

- 確保印表機已透過 USB 纜線連接到電腦上。
- **1** 將文件朝上放到自動送稿裝置上,使上邊框先裝入,或將單個文件朝下放到玻璃面板上並關閉原 稿蓋。

也請參照:

- 第 174 [頁上的 "從自動送稿裝置複印"](#page-173-1)
- 第 172 [頁上的 "從玻璃面板複印"](#page-171-1)
- **2** 啟動繪圖軟體,如小畫家。

#### 補充:

- 在 Windows Vista 上,請使用 Windows 相片圖庫,而非小畫家。
- **3** 點選小畫家按鈕 → 從掃描器或相機。

此時顯示 WIA 視窗。

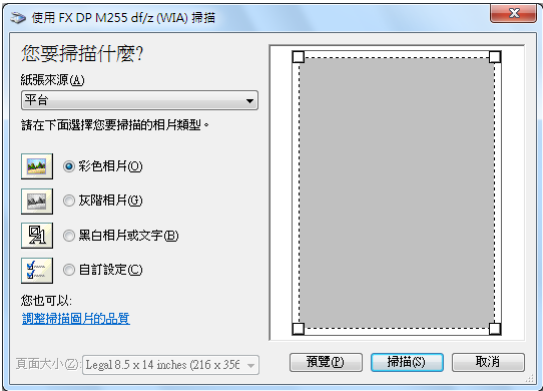

- **4** 選擇掃描喜好設定並點選調整掃描圖片的品質,從而顯示進階內容對話方塊。
- **5** 選擇所需的屬性 (包括亮度與對比度),然後點選確定。
- **6** 點選掃描,開始掃描。
- **7** 點選小畫家按鈕 → 儲存檔案。
- 8 輸入圖片名稱,選擇用於儲存圖片的檔案格式與位置。

# <span id="page-199-0"></span>使用網路掃描器

您可以將印表機連接到網路上,並使用電腦的掃描至網路功能進行掃描。

本節包括:

- 第 201 [頁上的 "概要"](#page-200-0)
- 第 203 [頁上的 "確認登入名稱和密碼"](#page-202-0)
- 第 205 [頁上的 "指定掃描文件的存儲目的地"](#page-204-0)
- 第 215 [頁上的 "設定印表機"](#page-214-0)
- 第 220 [頁上的 "將掃描檔案傳送至網路"](#page-219-0)

<span id="page-200-0"></span>概要

掃描至伺服器 / 掃描至電腦功能可用於在印表機上掃描文件並透過 FTP 或 SMB 通訊協定將掃描的文 件傳送至網路電腦。

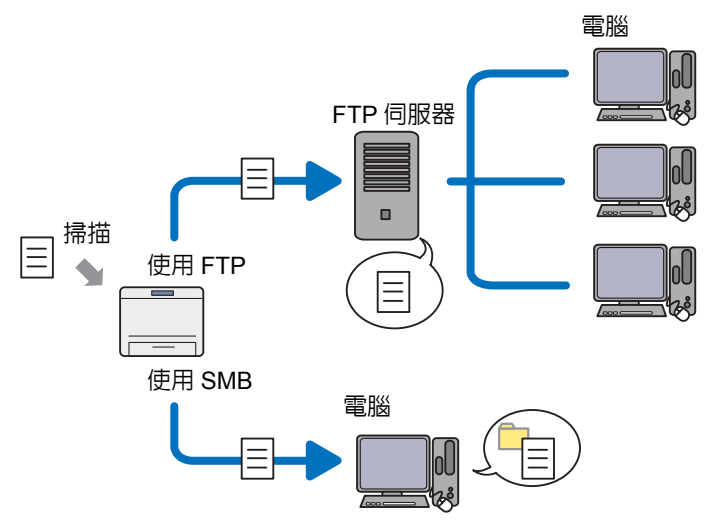

使用 FTP 通訊協定時,需要選擇伺服器並使用 CentreWare Internet Services 或電話簿編輯工具指定 掃描文件的存儲目的地。

使用掃描至伺服器 / 電腦功能需要滿足以下條件。

• 使用 SMB 電腦必須執行下列作業系統之一並啟用資料夾共用功能。

對於 Mac OS X,則需要有一個共用使用者帳戶。

- Windows Server 2003
- Windows Server 2008
- Windows Server 2008 R2
- Windows XP
- Windows Vista
- Windows 7
- Mac OS X 10.4/10.5/10.6/10.7
- 使用 FTP

需要有下列 FTP 伺服器之一及相應的 FTP 伺服器帳戶 (登入名稱和密碼)。

• Windows Server 2003、Windows Server 2008、Windows Server 2008 R2、Windows Vista 或 Windows 7

Microsoft Internet Information Services 6.0 的 FTP 服務

• Windows XP

Microsoft Internet Information Server 3.0/4.0 或 Internet Information Services 5.0/5.1 的 FTP 服務

• Mac OS X

Mac OS X 10.4.11/10.5.8 - 10.6、10.7 的 FTP 服務

有關如何設定 FTP 服務的資訊,請與系統管理者聯絡。

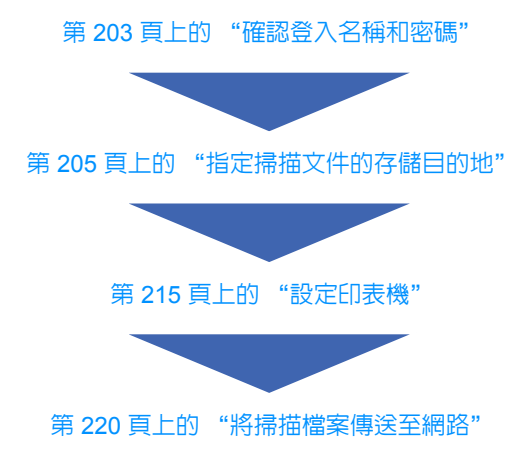

### <span id="page-202-0"></span>■確認登入名稱和密碼

### 使用 **SMB** 時

掃描至伺服器 / 掃描至電腦功能需要一個具有有效、非空密碼的使用者登入帳戶進行認證。請確認登入 使用者名稱和密碼。

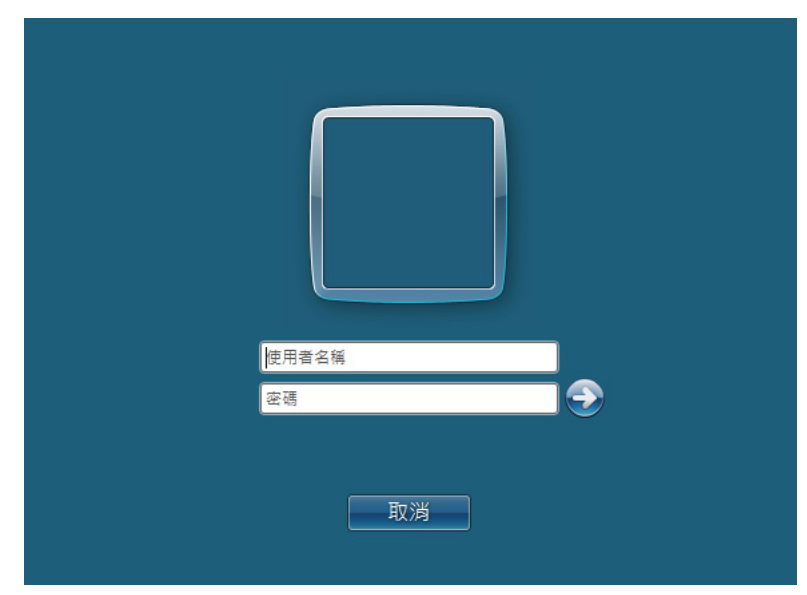

如果使用者登入未使用密碼,則需要依照以下程序為使用者登入帳戶建立一個密碼。

### ‧對於 **Windows XP**:

- **1** 點選開始 → 控制台 → 使用者帳戶。
- **2** 點選變更帳戶。
- **3** 選擇帳戶。
- **4** 點選建立密碼並為使用者登入帳戶增加密碼。
- ‧對於 **Windows Server 2003**:
- **1** 點選開始 → 系統管理工具 → 電腦管理。
- **2** 點選本機使用者和群組。
- **3** 點選兩下使用者。
- **4** 在帳戶上按右鍵並選擇設定密碼。 補充:
	- 當顯示警告訊息時,確認訊息並點選**繼續**。
- **5** 為使用者登入帳戶增加密碼。
- ‧對於 **Windows Vista** 與 **Windows 7**:
- 點選開始 → 控制台。
- 選擇使用者帳戶和家庭安全。
- 點選使用者帳戶。
- 點選為您的帳戶建立密碼並為使用者登入帳戶增加密碼。
- ‧對於 **Windows Server 2008** 與 **Windows Server 2008 R2**:
- 點選開始 → 控制台。
- 點選使用者帳戶。
- 點選使用者帳戶。
- 點選為您的帳戶建立密碼並為使用者登入帳戶增加密碼。
- ‧對於 **Mac OS X 10.4/10.5/10.6/10.7**:
- 點選系統偏好設定 → 帳號。
- 選擇帳戶。
- 選擇更改密碼。
- 在新密碼中輸入使用者登入帳戶的密碼。
- 在驗證中再次輸入密碼。
- 點選更改密碼。

確認登入使用者名稱與密碼後,移至第 205 [頁上的 "指定掃描文件的存儲目的地"](#page-204-0)。

### 使用 **FTP** 時

掃描至伺服器 / 掃描至電腦功能需要使用者名稱與密碼。有關使用者名稱與密碼,請與系統管理者聯 絡。

### <span id="page-204-0"></span>指定掃描文件的存儲目的地

### 使用 **SMB** 時

請按照以下步驟設定共用資料夾,用於存儲掃描文件。

### ‧對於 **Windows XP Home Edition**:

- **1** 在電腦上所需的目錄中建立一個資料夾 (資料夾名稱的範例:**MyShare**)。
- **2** 在資料夾上按右鍵並選擇內容。
- **3** 點選共用標籤,然後選擇在網路上共用這個資料夾。
- **4** 在共用名稱方塊中輸入一個共用名稱。

### 補充:

• 請記下此共用名稱,因為後續設定程序中會用到該名稱。

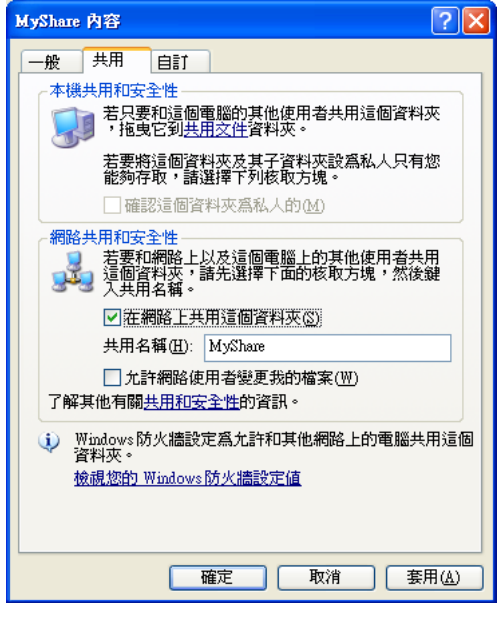

### 補充:

• 顯示以下螢幕時,請點選如果您了解這個安全性風險,但仍要不執行精靈而共用檔案,請按這裡。,然 後選擇立即啓用檔案共用並點選確定。

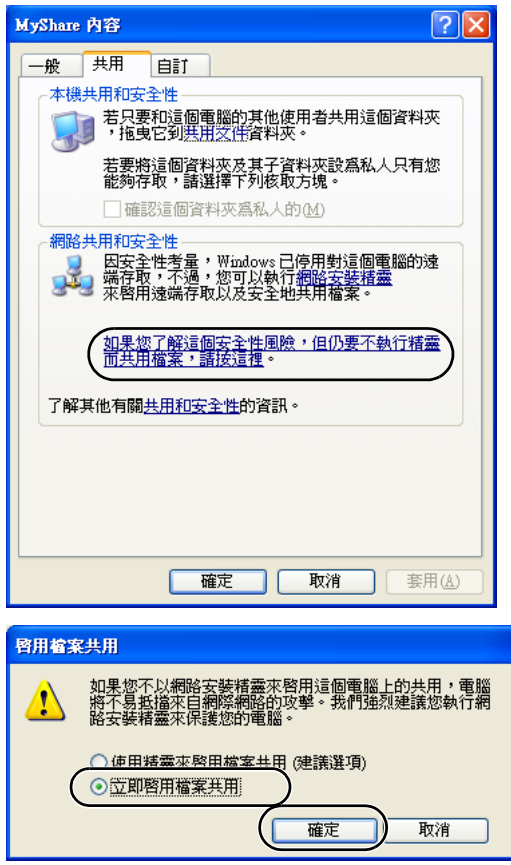

- **5** 選擇允許網路使用者變更我的檔案。
- **6** 點選套用,然後點選確定。

### 補充:

• 若要增加子資料夾,請在所建立的共用資料夾中建立新資料夾。 範例:資料夾名稱 - **MyShare**;二級資料夾名稱 - **MyPic**;三級資料夾名稱 - **John** 此時應在目錄中顯示 **MyShare\MyPic\John**。

建立完共用資料夾後,請移至第 215 [頁上的 "設定印表機"](#page-214-0)。

### ‧對於 **Windows XP Professional Edition**:

- 在電腦上所需的目錄中建立一個資料夾 (資料夾名稱的範例:**MyShare**)並點選兩下此資料夾。
- 從工具中選擇資料夾選項。

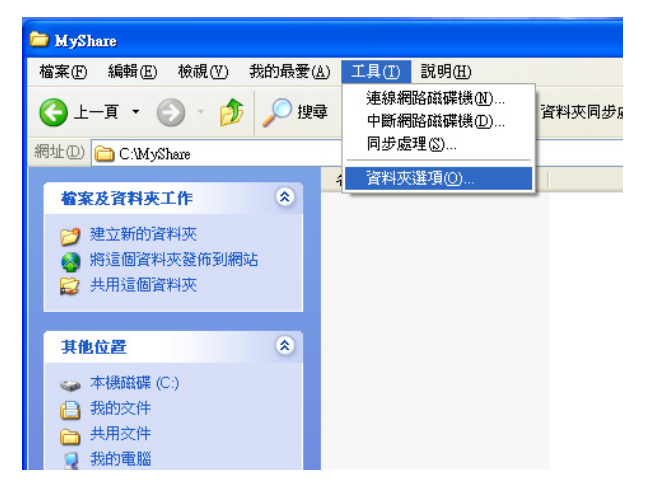

點選檢視標籤,然後取消選擇使用簡易檔案共用 **(** 建議使用 **)** 勾選框。

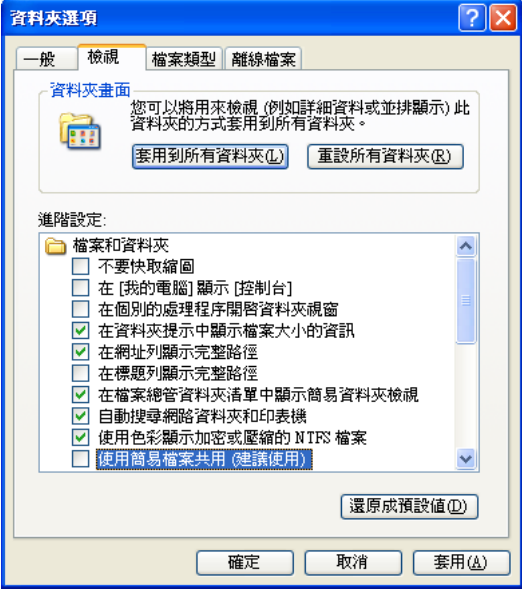

- 點選確定,然後關閉視窗。
- 在資料夾上按右鍵並選擇內容。
- 選擇共用標籤,然後選擇共用此資料夾。

**7** 在共用名稱方塊中輸入一個共用名稱。

### 補充:

• 請記下此共用名稱,因為後續設定程序中會用到該名稱。

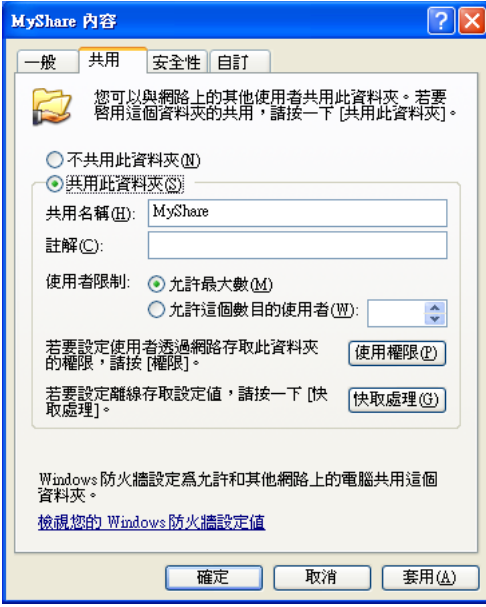

- **8** 點選使用權限,為該資料夾建立寫入權限。
- **9** 點選新增。
- 10 透過點選詳細設定搜尋使用者登入名稱,或在輸入物件名稱來選取方塊中輸入使用者登入名稱並 點選檢查名稱進行確認 (使用者登入名稱的範例:**MySelf**)。

### 補充:

• 請勿使用 **Everyone** 作為使用者登入名稱。

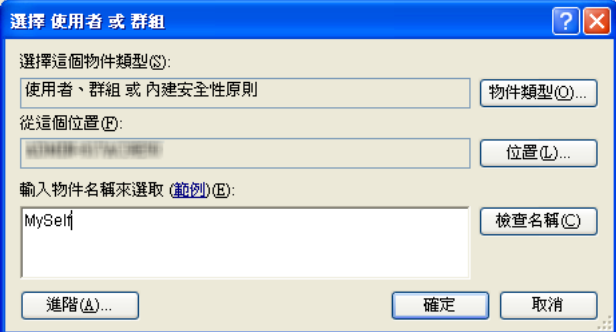

**11** 點選確定。

**12** 點選剛輸入的使用者登入名稱。選擇完全控制勾選框。如此便授予您將文件傳送到此資料夾的權 限。

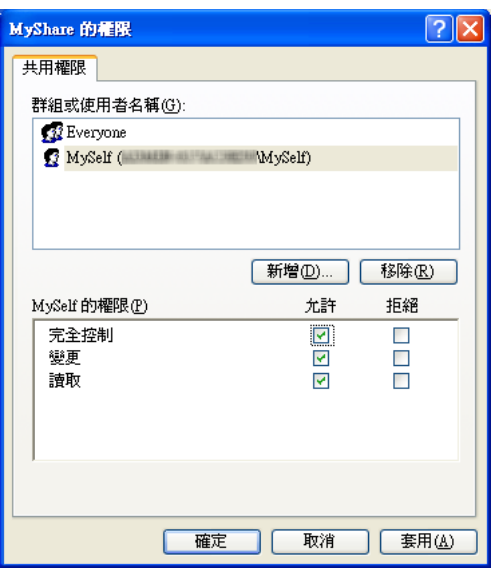

- **13** 點選確定。
- **14** 點選套用,然後點選確定。
	- 補充:
	- 若要增加子資料夾,請在所建立的共用資料夾中建立新資料夾。 範例:資料夾名稱 - **MyShare**;二級資料夾名稱 - **MyPic**;三級資料夾名稱 - **John** 此時應在目錄中顯示 **MyShare\MyPic\John**。

建立完共用資料夾後,請移至第 215 [頁上的 "設定印表機"](#page-214-0)。

### ‧對於 **Windows Server 2003**

- **1** 在電腦上所需的目錄中建立一個資料夾 (資料夾名稱的範例:**MyShare**)。
- **2** 在資料夾上按右鍵並選擇內容。
- **3** 點選共用標籤,然後選擇共用此資料夾。
- **4** 在共用名稱方塊中輸入一個共用名稱。

#### 補充:

• 請記下此共用名稱,因為後續設定程序中會用到該名稱。

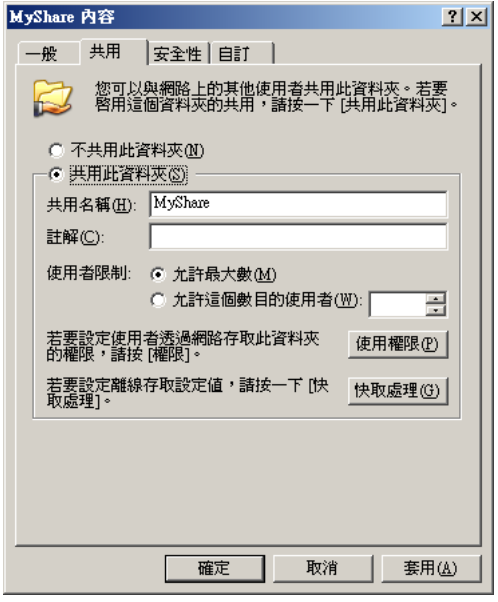

- **5** 點選使用權限,為該資料夾授予寫入權限。
- **6** 點選新增。
- 7 透過點選詳細設定搜尋使用者登入名稱,或在輸入物件名稱來選取方塊中輸入使用者登入名稱並 點選檢查名稱進行確認 (使用者登入名稱的範例:**MySelf**)。

### 補充:

• 請勿使用 **Everyone** 作為使用者登入名稱。

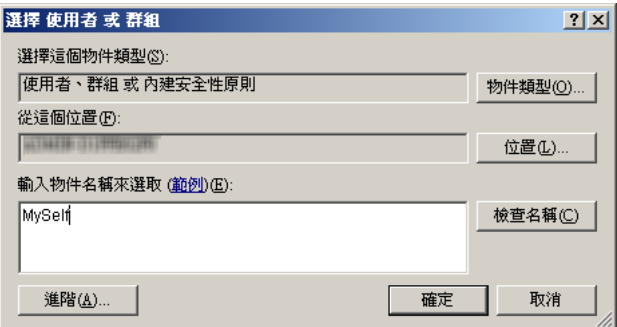

### **8** 點選確定。

**9** 點選剛輸入的使用者登入名稱。選擇完全控制勾選框。如此便授予您將文件傳送到此資料夾的權 限。

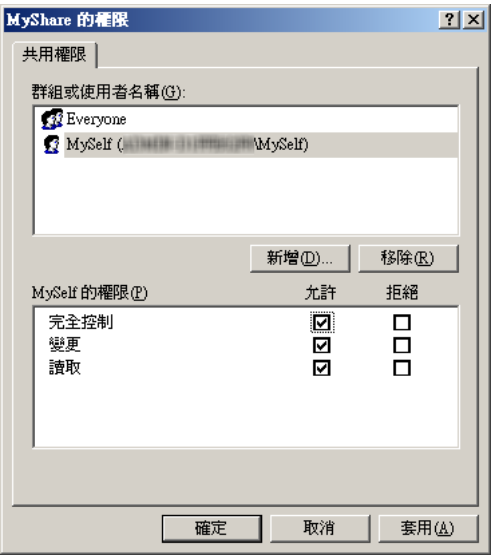

- **10** 點選確定。
- **11** 根據需要指定其他設定,點選套用,然後點選確定。

補充:

• 若要增加子資料夾,請在所建立的共用資料夾中建立新資料夾。 範例:資料夾名稱 - **MyShare**;二級資料夾名稱 - **MyPic**;三級資料夾名稱 - **John** 此時應在目錄中顯示 **MyShare\MyPic\John**。

建立完共用資料夾後,請移至第 215 [頁上的 "設定印表機"](#page-214-0)。

### ‧對於 **Windows Vista**、**Windows 7**、**Windows Server 2008**、**Windows Server 2008 R2**

- 在電腦上所需的目錄中建立一個資料夾 (資料夾名稱的範例:**MyShare**)。
- 在資料夾上按右鍵並選擇內容。
- 點選共用標籤,然後選擇進階共用。

對於 Windows Vista,當顯示**使用者帳戶控制**對話方塊時,請點選**繼續**。

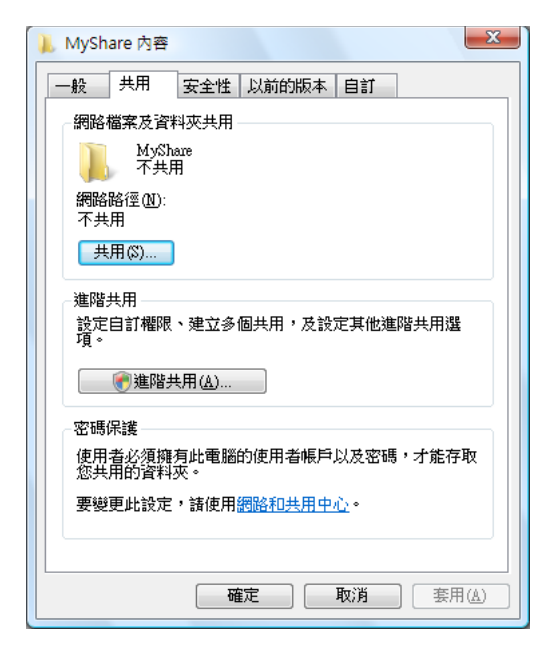

- 選擇共用此資料夾勾選框。
- 在共用名稱方塊中輸入一個共用名稱。

### 補充:

• 請記下此共用名稱,因為後續設定程序中會用到該名稱。

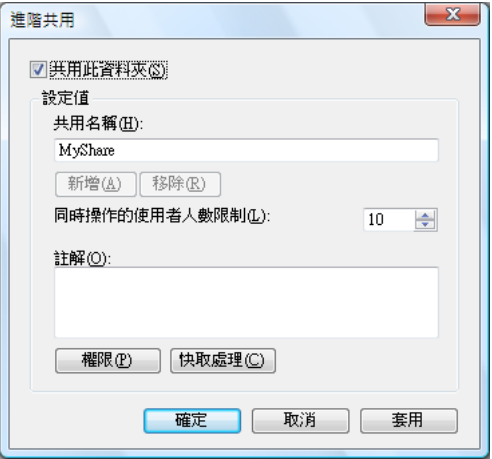

- 點選權限,為該資料夾授予寫入權限。
- 點選新增。
- 掃描

8 透過點選**進階**搜尋使用者登入名稱,或在輸入物件名稱來選取方塊中輸入使用者登入名稱並點選 檢查名稱進行確認 (使用者登入名稱的範例:**MySelf**)。

補充:

• 請勿使用 **Everyone** 作為使用者登入名稱。

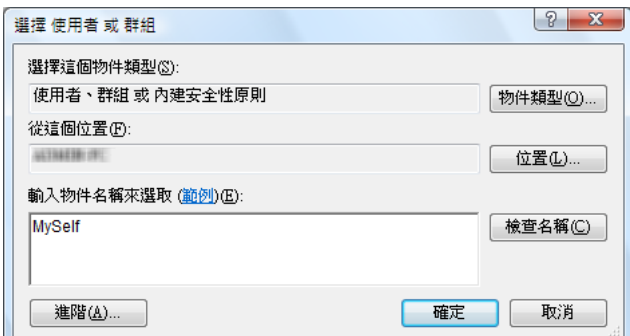

- **9** 點選確定。
- **10** 點選剛輸入的使用者登入名稱。選擇完全控制勾選框。如此便授予您將文件傳送到此資料夾的權 限。

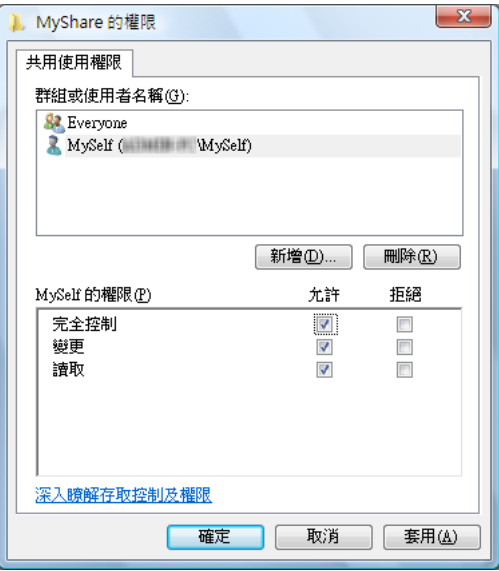

- **11** 點選確定。
- **12** 點選確定,退出進階共用對話方塊。
- **13** 點選關閉。

補充:

• 若要增加子資料夾,請在所建立的共用資料夾中建立新資料夾。 範例:資料夾名稱 - **MyShare**;二級資料夾名稱 - **MyPic**;三級資料夾名稱 - **John** 此時應在目錄中顯示 **MyShare\MyPic\John**。

建立完共用資料夾後,請移至第 215 [頁上的 "設定印表機"](#page-214-0)。

- ‧對於 **Mac OS X 10.4**:
- 從前往選單中選擇個人專屬。
- 點選兩下公用。
- 建立資料夾 (資料夾名稱的範例:**MyShare**)。

#### 補充:

- 請記下此資料夾名稱,因為後續設定程序中會用到該名稱。
- 開啟系統偏好設定,然後點選共享。
- 選擇個人檔案共享勾選框與 **Windows** 共享勾選框。

### ‧對於 **Mac OS X 10.5/10.6/10.7**:

- 在電腦上所需的目錄中建立一個資料夾 (資料夾名稱的範例:**MyShare**)。 補充:
	- 請記下此資料夾名稱,因為後續設定程序中會用到該名稱。
- 2 選擇所建立的資料夾,然後從**檔案**選單中選擇**簡介**。
- 選擇共享檔案夾勾選框。
- 開啟共享與權限。
- 點選加號 (**+**)。
- 指定要共用之帳戶,然後點選選取。
- 將帳戶的權限設為讀取和寫入。
- 根據需要重複步驟 **5 7**,然後關閉視窗。
- 開啟系統偏好設定,然後點選共享。
- 選擇檔案共享勾選框,然後點選選項。
- 選擇 **SMB** 共享檔案與檔案夾 (**Windows**)勾選框和您的帳戶名稱。
- 輸入帳戶密碼,然後點選好。
- 點選完成。

### 使用 **FTP** 時

有關掃描文件的存儲目的地,請與系統管理者聯絡。

### <span id="page-214-0"></span>■設定印表機

您可以設定印表機,從而將掃描至伺服器 / 電腦功能與 CentreWare Internet Services 或電話簿編輯工 具一起使用。

下列步驟以 Windows 7 作為範例。

### 使用 **CentreWare Internet Services**

- **1** 啟動 Web 瀏覽器。
- **2** 在位址列中輸入印表機的 IP 位址,然後按 **Enter** 鍵。 此時瀏覽器上顯示 CentreWare Internet Services。

### 補充:

- 有關如何檢查印表機 IP 位址的詳情,請參照第 69 [頁上的 "驗證](#page-68-0) IP 設定"。
- **3** 點選通訊簿標籤。

如果提示輸入使用者名稱和密碼,請輸入正確的使用者名稱和密碼。

### 補充:

• 預設的使用者 ID 及密碼分別是 「11111」和 「x-admin」。

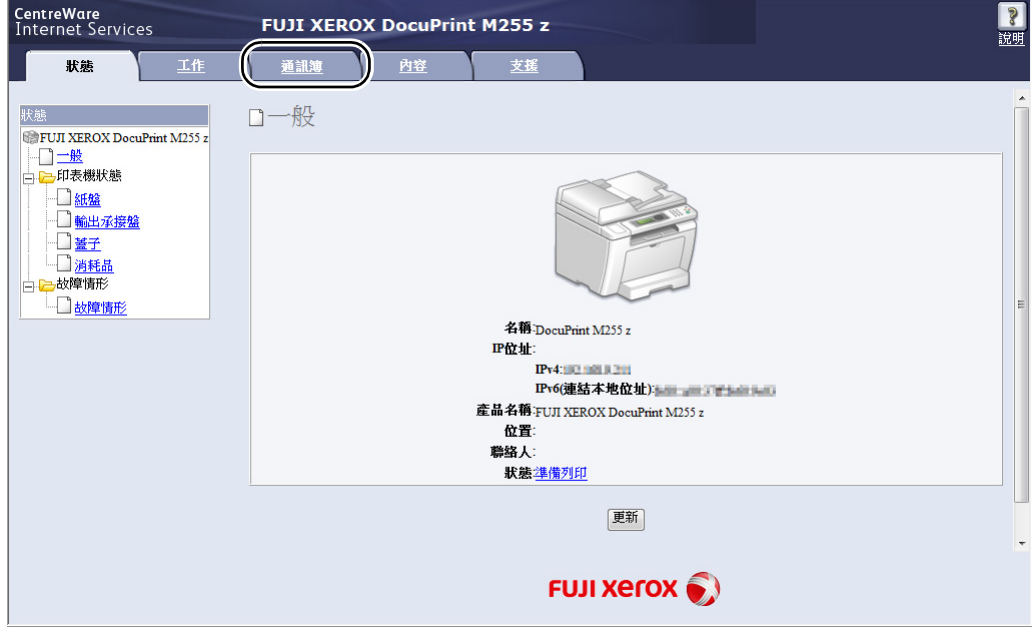

**4** 在網路掃描 **(** 電腦 **/** 伺服器 **)** 下,點選電腦 **/** 伺服器通訊簿。

### 5 選擇任意一個未使用的號碼,然後點選新登記。

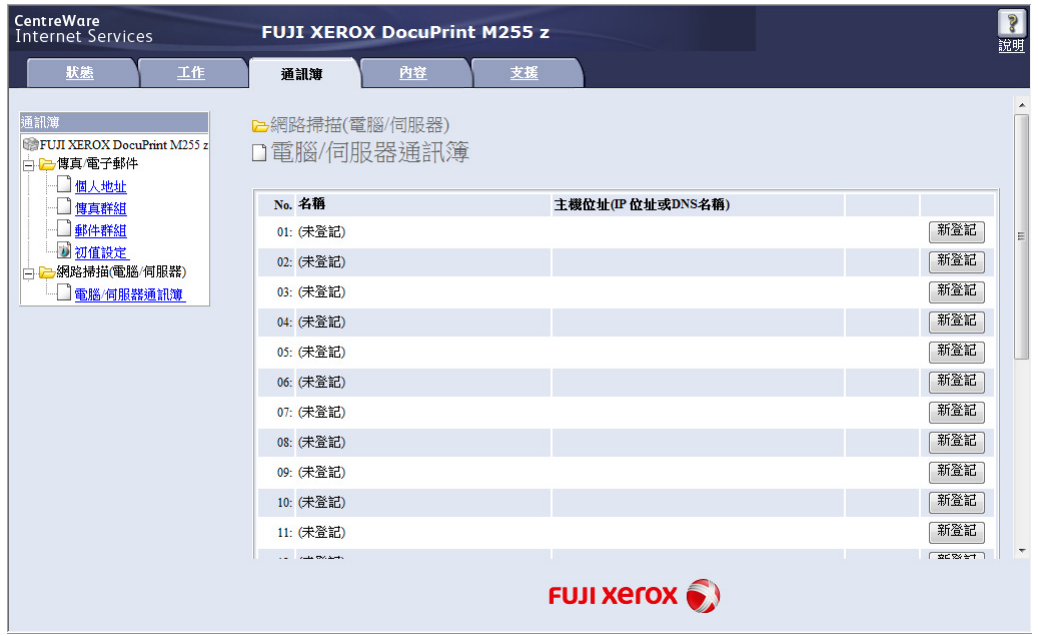

### 此時顯示新增網路掃描位址頁。

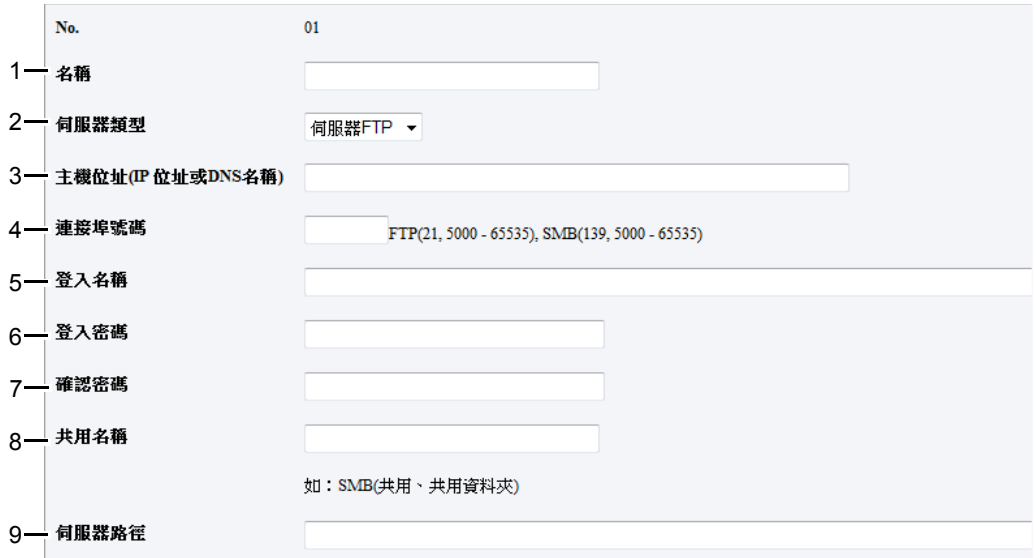

填寫欄位時,請按如下所示輸入資訊:

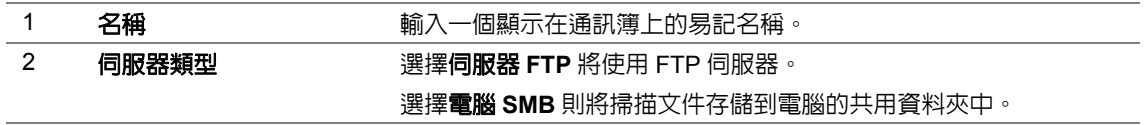
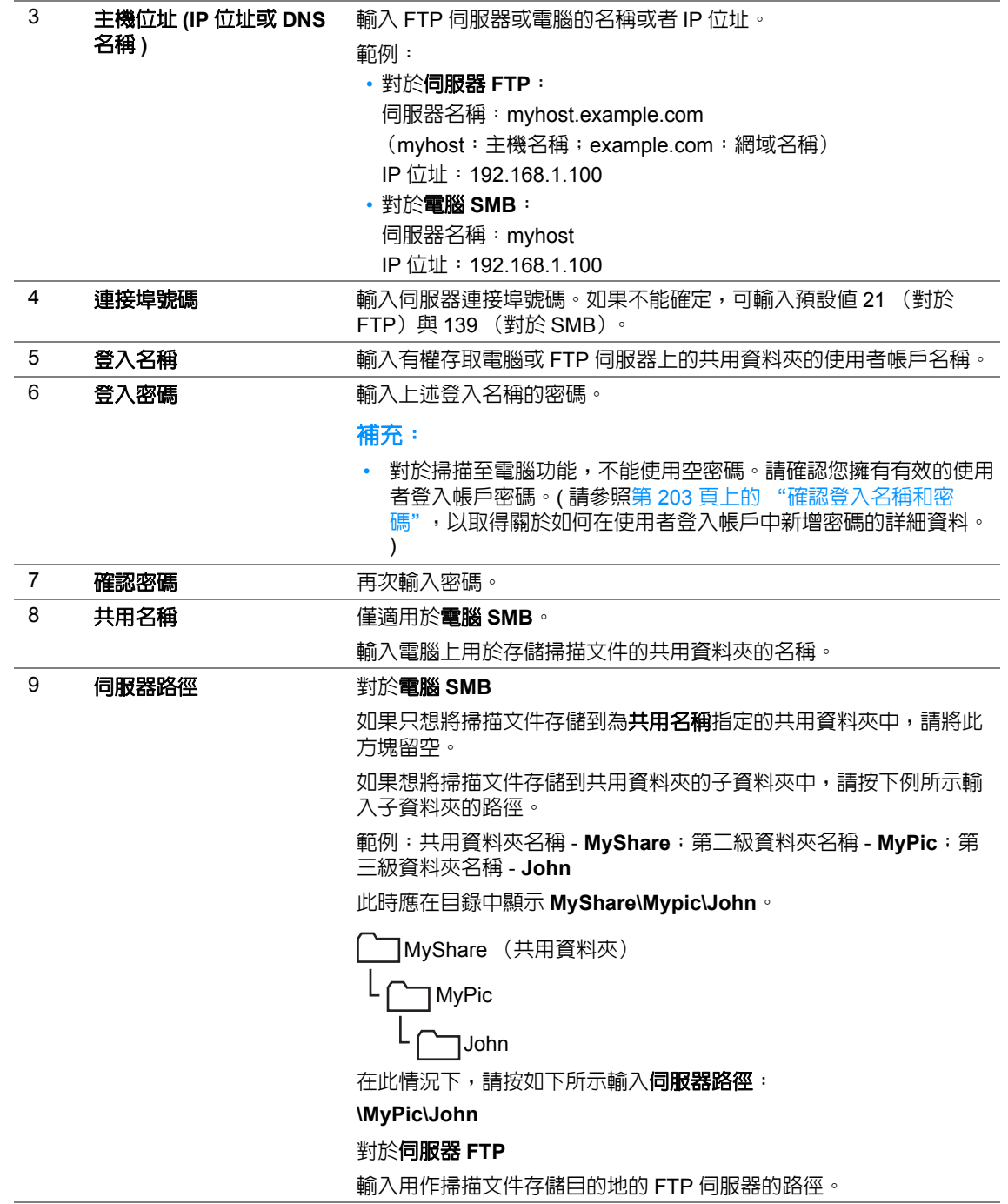

完成印表機設定後,請移至第 220 [頁上的 "將掃描檔案傳送至網路"](#page-219-0)。

### 使用電話簿編輯工具

**1** 點選開始 → 所有程式 → **Fuji Xerox** → **Fuji Xerox Printer Software for Asia-Pacific** → 您的印 表機 → 電話簿編輯工具。

補充:

- 如果電腦上安裝有多個傳真驅動程式,就會顯示選擇裝置之視窗。在此情況下,請於**裝置名稱**上所列的 印表機中點選所需印表機的名稱。
- 當鎖定設定値設為啓動時,將會顯示輸入密碼視窗。在此情況下,請輸入指定的密碼,然後點選確定。
- **2** 點選 「擷取成功」訊息視窗中的確定。
- **3** 點選工具 → 新登錄 **(** 裝置電話簿 **)** → 伺服器。

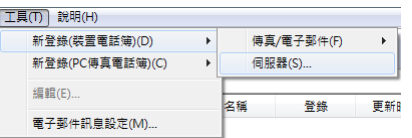

此時顯示伺服器位址對話方塊。

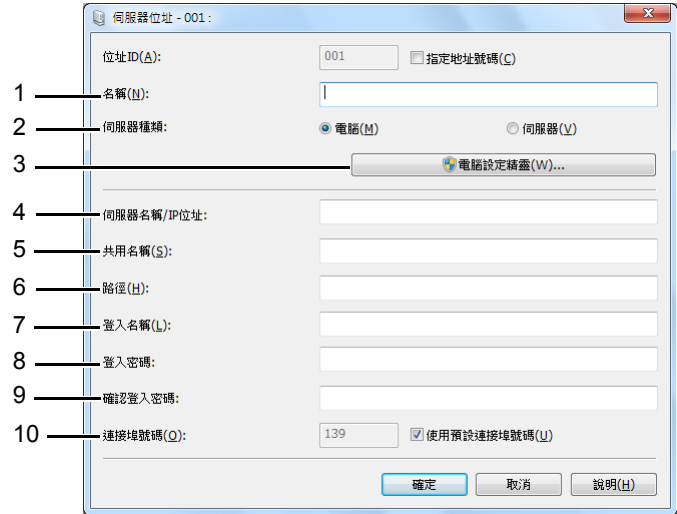

填寫欄位時,請按如下所示輸入資訊:

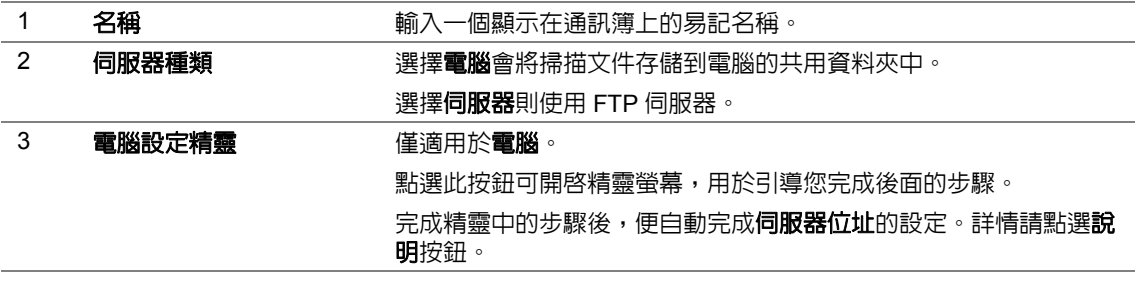

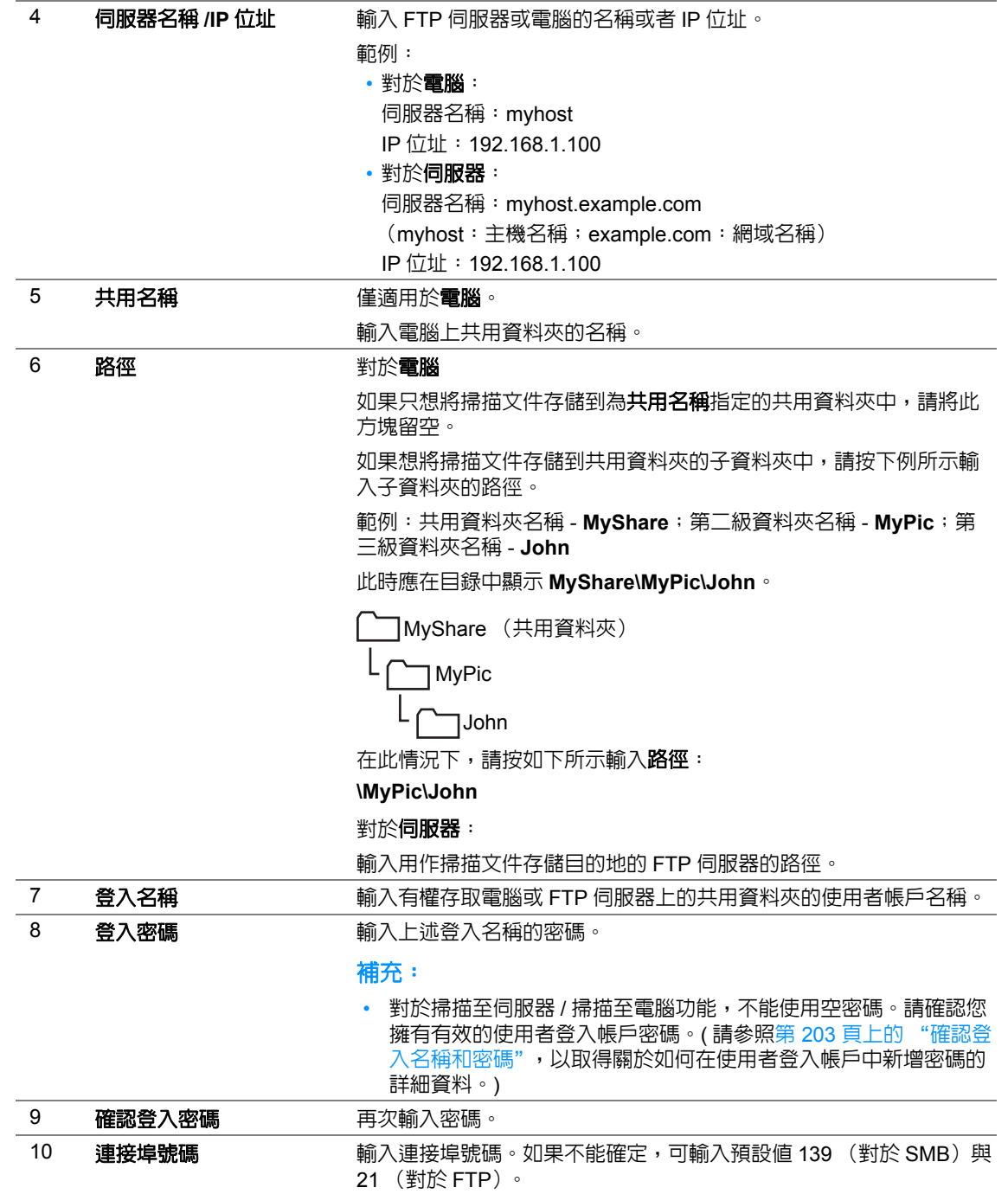

完成印表機設定後,請移至第 220 [頁上的 "將掃描檔案傳送至網路"](#page-219-0)。

# <span id="page-219-0"></span>■將掃描檔案傳送至網路

**1** 將文件朝上放到自動送稿裝置上,使上邊框先裝入,或將單個文件朝下放到玻璃面板上並關閉原 稿蓋。

#### 也請參照:

- 第 174 [頁上的 "從自動送稿裝置複印"](#page-173-0)
- 第 172 [頁上的 "從玻璃面板複印"](#page-171-0)
- 2 按 △(掃描) 按鈕。
- 3 選擇掃描至網路,然後按 (ok) 按鈕。
- 4 選擇掃描至,然後按 (ok) 按鈕。
- $\overline{5}$  選擇電腦 (網路)、同服器 (FTP) 或檢索通訊簿, 然後按 (ok) 按鈕。 電腦 **(** 網路 **)**:透過 SMB 通訊協定將掃描文件存儲到電腦上。 伺服器 **(FTP)**:透過 FTP 通訊協定將掃描文件存儲到伺服器上。 檢索通訊簿:選擇通訊簿中登記的伺服器位址。
- 6 選擇掃描文件的存儲目的地,然後按 (ok) 按鈕。
- **7** 必要時,請自定義掃描選項。
- 8 按 <<br /> **( 啓動** ) 按鈕傳送包含掃描文件的檔案。

# 掃描至 **USB** 儲存裝置

掃描至 USB 記憶體功能可用於掃描文件並將掃描資料存儲到 USB 儲存裝置。若要掃描檔案並加以儲 存,請執行下列步驟:

**1** 將文件朝上放到自動送稿裝置上,使上邊框先裝入,或將單個文件朝下放到玻璃面板上並關閉原 稿蓋。

也請參照:

- 第 174 [頁上的 "從自動送稿裝置複印"](#page-173-0)
- 第 172 [頁上的 "從玻璃面板複印"](#page-171-0)
- **2** 將 USB 儲存裝置插入印表機的前 USB 連接埠。

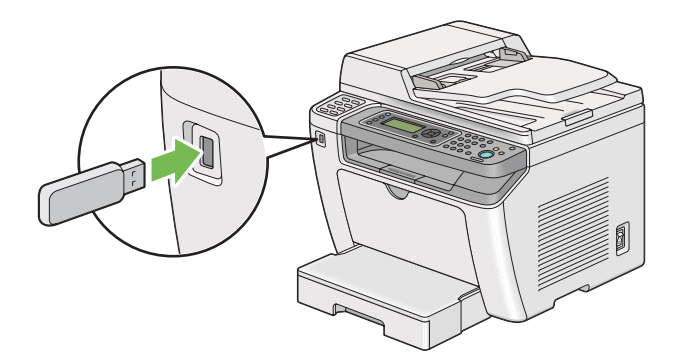

此時顯示 **USB** 記憶體。

- 3 選擇掃描至,然後按 (ok) 按鈕。
- 4 選擇儲存至 USB 磁碟機或選擇用於儲存檔案的資料夾,然後按 (ok) 按鈕。
- **5** 根據需要選擇掃描選項。

**6** 按  $\hat{\Phi}$  ( **啓動** ) 按鈕。 完成掃描後,LCD 面板會提示翻到另一面。選擇否或是,然後按 (ok) 按鈕。 如果選擇了是,則選擇繼續或取消,然後按 (ok) 按鈕。

# 傳送帶有掃描影像的電子郵件

透過印表機傳送帶有掃描影像的電子郵件時,如果有通訊錄,操作會比較簡單。您可以使用 CentreWare Internet Services 建立此通訊錄。詳情請參照第 222 [頁上的 "為通訊簿增加條目"。](#page-221-0)

# <span id="page-221-0"></span>■為通訊簿增加條目

下列步驟以 Windows 7 作為範例。

- 1 啓動 Web 瀏覽器。
- **2** 在位址列中輸入印表機的 IP 位址,然後按 **Enter** 鍵。 此時瀏覽器上顯示 CentreWare Internet Services。

#### 補充:

- 有關如何檢查印表機 IP 位址的詳情,請參照第 69 [頁上的 "驗證](#page-68-0) IP 設定"。
- **3** 點選通訊簿標籤。

如果提示輸入使用者名稱和密碼,請輸入正確的使用者名稱和密碼。

- 預設的使用者 ID 及密碼分別是 「11111」和 「x-admin」。
- **4** 在傳真 **/** 電子郵件下,點選個人地址。

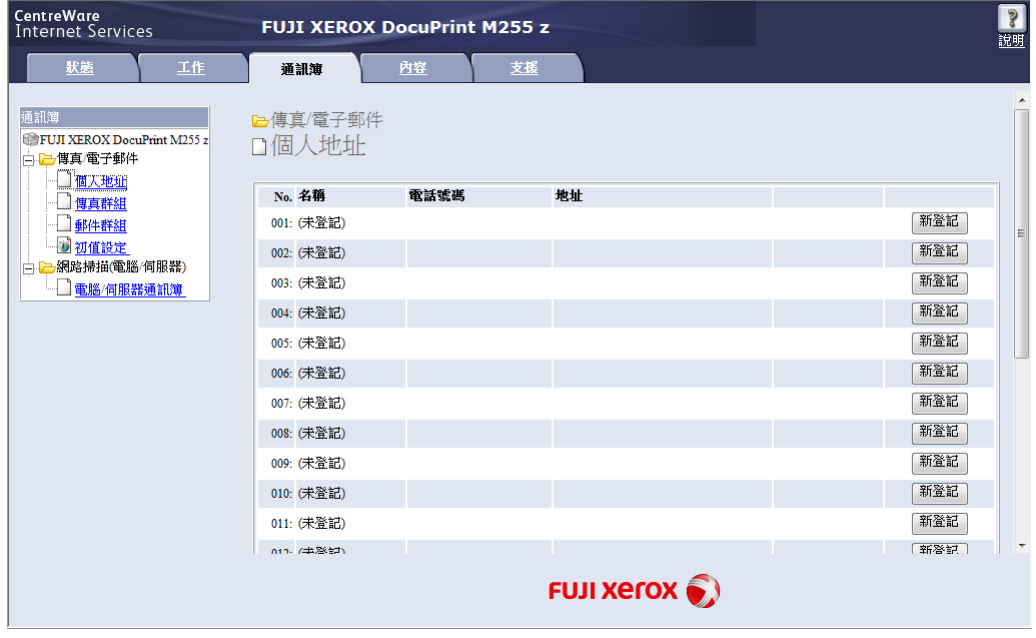

#### 5 選擇任意一個未使用的號碼,然後點選**新登記**。

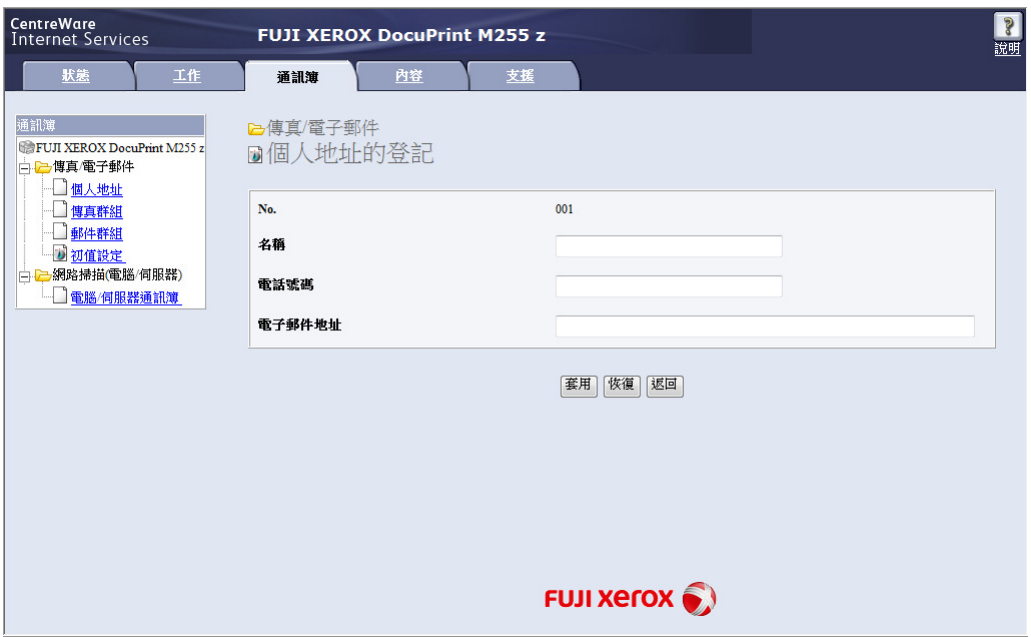

此時顯示個人地址的登記頁。

- **6** 在名稱、電話號碼和電子郵件地址欄中輸入姓名、電話號碼和電子郵件位址。
- **7** 點選套用按鈕。

# ■傳送帶有掃描檔案的電子郵件

補充:

- 若要使用掃描至郵件功能,需要首先設定 SMTP (簡單郵件傳輸通訊協定)伺服器資訊。SMTP 是一個用於傳 送電子郵件的通訊協定。詳情請參照安裝說明書。
- **1** 將文件朝上放到自動送稿裝置上,使上邊框先裝入,或將單個文件朝下放到玻璃面板上並關閉原 稿蓋。

也請參照:

- 第 174 [頁上的 "從自動送稿裝置複印"](#page-173-0)
- 第 172 [頁上的 "從玻璃面板複印"](#page-171-0)
- 2 按 △(掃描) 按鈕。
- 3 選擇掃描至郵件,然後按 OK 按鈕。
- 4 選擇郵件送信至,然後按 (ok) 按鈕。
- 5 選擇以下所列之設定,然後按 (ok) 按鈕。

數字鍵: 直接輸入電子郵件位址並按 (ox) 按鈕。

通訊簿:選擇在電子郵件通訊簿中註冊的電子郵件位址,然後按 (ok) 按鈕。

電子郵件群組:選擇在電子郵件群組中註冊的電子郵件群組,然後按 (ox) 按鈕。

檢索通訊簿:輸入在電子郵件通訊簿中搜尋的文字,然後按 @ 按鈕。從清單中選擇電子郵件位 址,然後按 (ok) 按鈕。

補充:

• 在操作面板上選擇**通訊簿**之前,需要先註冊電子郵件受信方。

- **6** 根據需要選擇掃描選項。
- **7** 按  $\hat{\Phi}$  ( 啓動 ) 按鈕傳送電子郵件。

# 自定義掃描選項

本節包括:

- 第 225 [頁上的 "變更預設掃描設定"](#page-224-0)
- 第 228 [頁上的 "變更單獨工作的掃描設定"](#page-227-0)

# <span id="page-224-0"></span>變更預設掃描設定

本節包括:

- 第 225 [頁上的 "設定掃描影像檔案種類"](#page-224-1)
- 第 226 [頁上的 "設定色彩模式"](#page-225-0)
- 第 226 [頁上的 "設定掃描解析度"](#page-225-1)
- 第 227 [頁上的 "設定原稿尺寸"](#page-226-0)
- 第 227 [頁上的 "自動去除背景干擾"](#page-226-1)

如需所有預設設定的完整清單,請參照第 300 [頁上的 "初值設定"](#page-299-0)。

### <span id="page-224-1"></span>設定掃描影像檔案種類

若要指定掃描影像的檔案種類:

- 1 按 1(機器確認 / 規格設定) 按鈕。
- 2 選擇初值設定,然後按 OK) 按鈕。
- 3 選擇掃描功能初值設定,然後按 (ok) 按鈕。
- 4 選擇印出檔案格式,然後按 (ok) 按鈕。
- 5 選擇種類,然後按 (ok) 按鈕。 可用的種類:
	- **PDF** (工廠預設設定)
	- **•** 多頁 **TIFF**
	- **• TIFF**
	- **• JPEG**

### <span id="page-225-0"></span>設定色彩模式

掃描影像時可以選擇彩色模式或黑白模式。選擇黑白模式會大幅縮小掃描影像的檔案大小。同一張影 像若以彩色掃描,檔案大小將比以黑白掃描的大。

- 1 按 11(機器確認 / 規格設定) 按鈕。
- 2 選擇初值設定,然後按 OK) 按鈕。
- 3 選擇掃描功能初值設定,然後按 (ok) 按鈕。
- 4 選擇彩色,然後按 (ok) 按鈕。
- 5 選擇以下選項之一,然後按 o< 按鈕。
	- 黑白:以黑白模式掃描。只有在印出檔案格式設為 **PDF** 的情況下,方可使用此選項。
	- 灰階:以灰階模式掃描。
	- 彩色:以彩色模式掃描 (工廠預設設定)。
	- 彩色 **(** 照片 **)**:以彩色模式掃描。此選項較適用於照片影像。

### <span id="page-225-1"></span>設定掃描解析度

視您要如何使用掃描的影像而定,您可能會需要變更掃描解析度。掃描解析度會影響掃描影像檔案的 大小和畫質。掃描解析度越高,檔案大小越大。

若要選擇掃描解析度:

- 1 按 同(機器確認 / 規格設定) 按鈕。
- 2 選擇初值設定,然後按 OK) 按鈕。
- 3 選擇掃描功能初值設定,然後按 (ok) 按鈕。
- 4 選擇解析度,然後按 (ok) 按鈕。
- 5 選擇以下選項之一,然後按 (ok) 按鈕:
	- **200x200 dpi**:解析度最低,檔案大小最小 (工廠預設設定)。
	- **300x300 dpi**:解析度中等,檔案大小中等。
	- **400x400 dpi**:解析度高,檔案大小大。
	- **600x600 dpi**:解析度最高,檔案大小最大。

# <span id="page-226-0"></span>設定原稿尺寸

若要指定原稿尺寸:

- 1 按 11(機器確認/規格設定) 按鈕。
- 2 選擇初值設定,然後按 OK) 按鈕。
- 3 選擇掃描功能初值設定,然後按 (ok) 按鈕。
- 4 選擇原稿尺寸,然後按 (ok) 按鈕。
- 5 選擇紙張尺寸以指定掃描區域,然後按 (ok) 按鈕。 工廠預設設定為 **A4(210x297mm)**。

### <span id="page-226-1"></span>自動去除背景干擾

當掃描的原稿擁有深色的背景如報紙時,印表機將會自動偵測背景並在輸出影像時提亮顏色。 若要開啟 / 關閉自動去除背景干擾功能:

- 1 按 同(機器確認/規格設定) 按鈕。
- 2 選擇初值設定,然後按 (ok) 按鈕。
- 3 選擇掃描功能初值設定,然後按 (ok) 按鈕。
- 4 選擇去除底色,然後按 (ok) 按鈕。
- 5 選擇啓動或關閉,然後按 OK 按鈕。 工廠預設設定為啓動。

# <span id="page-227-0"></span>變更單獨工作的掃描設定

### 掃描至電腦

掃描至電腦時,若要暫時變更掃描設定:

- 1 按  $\leq$ (掃描) 按鈕。
- 2 選擇掃描影像的存儲目的地,然後按 OK 按鈕。
- 3 選擇所需的選單項目,然後按 ok) 按鈕。
- 4 選擇所需的設定或使用數字鍵盤輸入相應的値,然後按 (ok) 按鈕。
- **5** 根據需要重複步驟 **3** 與 **4**。
- **6** 按 ( 啟動 ) 按鈕開始掃描。

### 以電子郵件傳送掃描影像

傳送掃描影像時,若要暫時變更掃描設定:

- 1 按 <del>( 儒</del>描 ) 按鈕。
- 2 選擇掃描至郵件,然後按 (ok) 按鈕。
- 3 選擇電子郵件受信方,然後按 (ok) 按鈕。
- 4 選擇所需的選單項目,然後按 (ok) 按鈕。
- 5 選擇所需的設定或使用數字鍵盤輸入相應的値,然後按 (ok) 按鈕。
- **6** 根據需要重複步驟 **4** 與 **5**。
- 7 按  $\Diamond$  ( 啓動 ) 按鈕開始掃描。

# **8**

傳真

#### 補充:

• 如果傳真服務的功能鎖定被設為密碼鎖定,則需要輸入四位數的密碼方能使用傳真功能。如果功能鎖定被設為 鎖定,則停用傳真功能,且 LCD 面板上將不顯示相應的選單。詳情請參照第 297 [頁上的 "功能鎖定"。](#page-296-0)

本章包括:

- 第 230 [頁上的 "連接電話線"](#page-229-0)
- 第 231 [頁上的 "設定傳真初值"](#page-230-0)
- 第 235 [頁上的 "傳送傳真"](#page-234-0)
- 第 242 [頁上的 "傳送延遲傳真"](#page-241-0)
- 第 243 [頁上的 "透過驅動程式傳送傳真 \(直接傳真\)"](#page-242-0)
- 第 248 [頁上的 "接收傳真"](#page-247-0)
- 第 251 [頁上的 "自動撥號"](#page-250-0)
- 第 256 [頁上的 "其他傳真方法"](#page-255-0)
- 第 260 [頁上的 "設定聲音"](#page-259-0)
- 第 261 [頁上的 "指定傳真設定"](#page-260-0)
- 第 264 [頁上的 "變更預設傳真設定"](#page-263-0)
- 第 265 [頁上的 "列印報告"](#page-264-0)

# <span id="page-229-0"></span>連接電話線

#### 補充:

- 請勿將印表機直接連接到 DSL (數字用戶線)上。否則可能會損壞印表機。若要使用 DSL,您需要配備相應 的 DSL 過濾器。有關 DSL 過濾器,請與您的服務提供商聯絡。
- **1** 將電話線的一端插入壁上插座連接器,將另一端插入有效的壁上插座中。

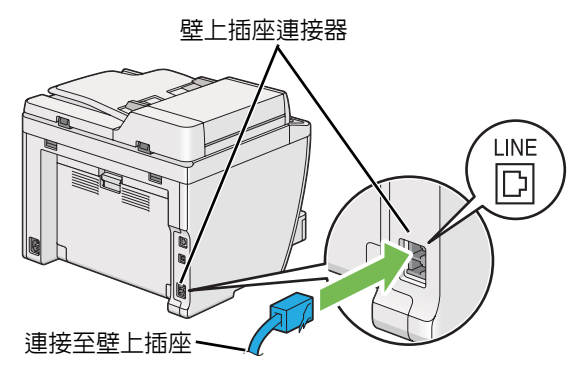

- 附帶的電話線有四個接頭。建議您使用有四個接頭的電話線和有四個接頭的壁式插座進行電話線路的連接。
- 2 要將電話與 / 或應答機器連接到印表機上,請將電話線或應答機器線路插入電話連接器 ("le ) 中。

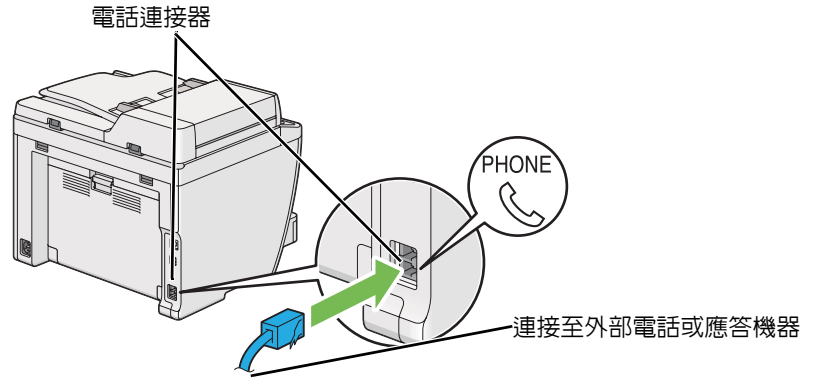

# <span id="page-230-0"></span>設定傳真初值

本節包括:

- 第 231 [頁上的 "設定地區"](#page-230-1)
- 第 232 [頁上的 "設定印表機](#page-231-0) ID"
- 第 233 [頁上的 "設定時間和日期"](#page-232-0)
- 第 234 [頁上的 "變更時鐘模式"](#page-233-0)

# <span id="page-230-1"></span>■設定地區

您需要設定印表機上的傳真服務在哪個地區使用。

- 1 按 1 (機器確認 / 規格設定 ) 按鈕。
- 2 選擇機器管理者畫面,然後按 (ok) 按鈕。
- 3 選擇傳真設定,然後按 (ok) 按鈕。
- 4 選擇區域,然後按 OK 按鈕。
- 5 選擇印表機的地區設定,然後按 (ok) 按鈕。
- 6 當 LCD 面板上顯示**重新啓動系統**時,請選擇是並按 @ 按鈕。 此時印表機將重新啟動並套用設定。

#### 補充:

• 變更區域設定將初值化為印表機所指定的所有資訊。

# <span id="page-231-0"></span>■設定印表機 ID

有時可能要求使用者在傳送的傳真上標識傳真號碼。在印表機傳送各頁的頂端,將列印上印表機 ID (包括傳真號碼、您的姓名或公司名稱)。

- 1 按 1 (機器確認 / 規格設定 ) 按鈕。
- 2 選擇機器管理者畫面,然後按 (ok) 按鈕。
- 3 選擇傳真設定,然後按 (ok) 按鈕。
- 4 選擇自局傳真號碼,然後按 (ok) 按鈕。
- **5** 使用數字鍵盤輸入傳真號碼。

- 如果輸入數字時有誤,請按 **C** ( 清除 ) 按鈕刪除最後一位數。
- 6 確認 LCD 面板上的數字是否正確,然後按 (ok) 按鈕。
- 7 選擇公司名稱,然後按 (w) 按鈕。
- **8** 使用數字鍵盤輸入您的姓名或公司名稱。 您可以透過按 1、\* 及 # 按鈕輸入特殊符號,也可以輸入英數字元。 有關如何使用數字鍵盤輸入英數字元的詳情,請參照第 320 [頁上的 "使用數字鍵盤"。](#page-319-0)
- 9 確認 LCD 面板上的名稱是否正確,然後按 (ok) 按鈕。
- 10 按 ← (返回) 按鈕數次,直至 LCD 面板上顯示**選擇功能**。

# <span id="page-232-0"></span>設定時間和日期

- 發生斷電的情況下,可能需要重設日期和時間。
- 1 按 1 (機器確認 / 規格設定 ) 按鈕。
- 2 選擇機器管理者畫面,然後按 (ok) 按鈕。
- 3 選擇系統設定,然後按 (ok) 按鈕。
- 4 選擇日期 / 時間設定,然後按 (ok) 按鈕。
- 5 選擇設定日期,然後按 (ok) 按鈕。
- **6** 使用數字鍵盤輸入正確的日期,或選擇正確的日期。 補充:
	- 如果輸入數字時有誤,請按 < 按鈕刪除最後一位數。
- 7 確認 LCD 面板上的日期是否正確,然後按 (ok) 按鈕。
- 8 選擇設定時間,然後按 (ok) 按鈕。
- **9** 使用數字鍵盤輸入正確的時間,或選擇正確的時間。
- 10 確認 LCD 面板上的時間是否正確,然後按 ox) 按鈕。
- 11 按 ( 区回 ) 按鈕數次,直至 LCD 面板上顯示**選擇功能**。

# <span id="page-233-0"></span>變更時鐘模式

可採用 12 小時或 24 小時格式設定目前時間。

- 1 按 1(機器確認 / 規格設定) 按鈕。
- 2 選擇機器管理者畫面,然後按 (ok) 按鈕。
- 3 選擇系統設定,然後按 (ok) 按鈕。
- 4 選擇日期 / 時間設定,然後按 ox 按鈕。
- 5 選擇時間顯示形式,然後按 OK 按鈕。
- 6 選擇所需的格式,然後按 OK 按鈕。
- 7 按 ( 区回 ) 按鈕數次,直至 LCD 面板上顯示**選擇功能**。

<span id="page-234-0"></span>傳送傳直

您可以透過本印表機傳真資料。

本節包括:

- 第 235 [頁上的 "在自動送稿裝置上置入原稿"](#page-234-1)
- 第 236 [頁上的 "在玻璃面板上置入原稿"](#page-235-0)
- 第 237 [頁上的 "解析度"](#page-236-0)
- 第 237 [頁上的 "原稿類型"](#page-236-1)
- 第 238 [頁上的 "濃度"](#page-237-0)
- 第 238 [頁上的 "插入暫停"](#page-237-1)
- 第 239 [頁上的 "透過記憶體傳送傳真"](#page-238-0)
- 第 240 [頁上的 "手動傳送傳真"](#page-239-0)
- 第 240 [頁上的 "確認傳送"](#page-239-1)
- 第 241 [頁上的 "自動重新撥號"](#page-240-0)

# <span id="page-234-1"></span>■在自動送稿裝置上置入原稿

#### 重要:

• 不要將 50 頁以上的原稿放在自動送稿裝置上,也不要將 50 頁以上的原稿送入原稿輸出承接盤。在原稿輸出承 接盤中的頁數超過 50 張之前應將其清空,否則可能會損壞原稿。

#### 補充:

- 為了確保最佳掃描品質 (特別是對於灰階影像),請使用玻璃面板 (而非自動送稿裝置)。
- 不能將下列原稿放到自動送稿裝置上。請務必將其置於玻璃面板之上。

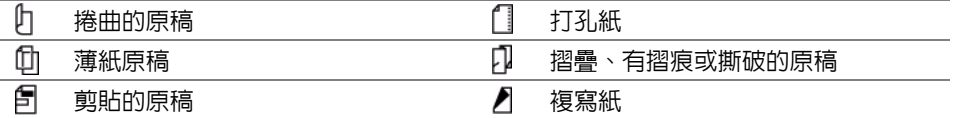

**1** 將原稿朝上放入自動送稿裝置中,使上邊框先裝入。然後,依照原稿尺寸正確調整原稿調整桿。

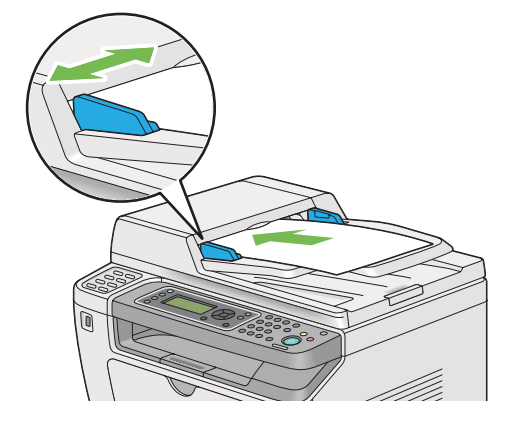

**2** 參照第 237 [頁上的 "解析度",](#page-236-0)調整原稿解析度。

# <span id="page-235-0"></span>在玻璃面板上置入原稿

**1** 開啟原稿蓋。

<u>∧</u> 注意:

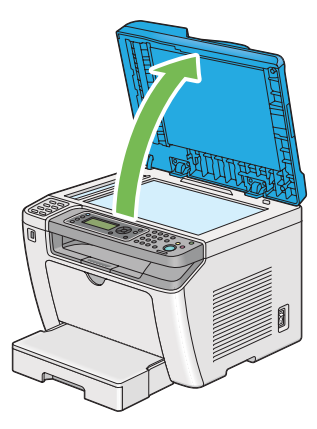

**2** 將單個文件朝下放到玻璃面板上,使之與玻璃面板左上角的定位調整桿對齊。

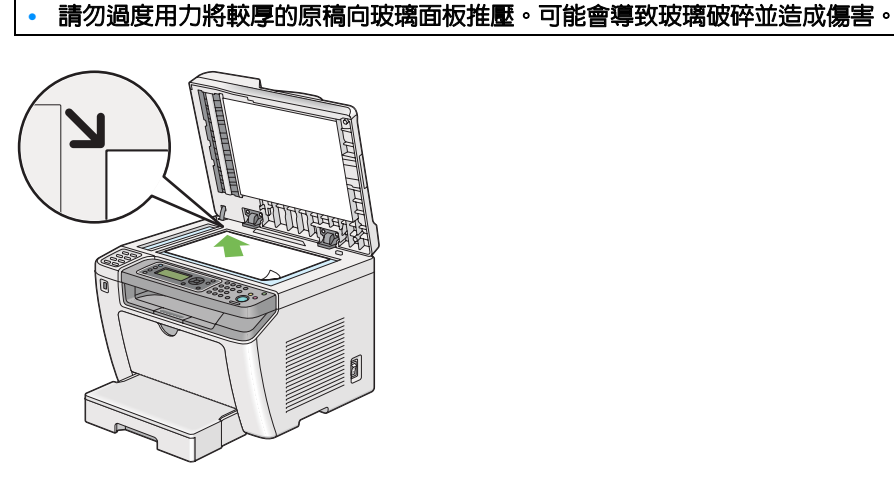

- **3** 參照第 237 [頁上的 "解析度",](#page-236-0)調整原稿解析度。
- **4** 關閉原稿蓋。

- 確保自動送稿裝置上未置入任何文件。如果偵測到自動送稿裝置上有任何文件,其優先性要高於玻璃面板上的 文件。
- 如果傳真書籍或雜志的某一頁,請上抬原稿蓋,直至書脊抵到制止器上,然後關閉原稿蓋。如果書籍或雜志的 厚度超過 20 mm,可開啟原稿蓋進行傳真。

# <span id="page-236-0"></span>■解析度

可指定用於傳真傳輸的解析度。

- 1 按 《倡(傳真) 按鈕。
- 2 選擇解析度,然後按 OK 按鈕。
- 3 選擇所需的選單項目,然後按 (ok) 按鈕。

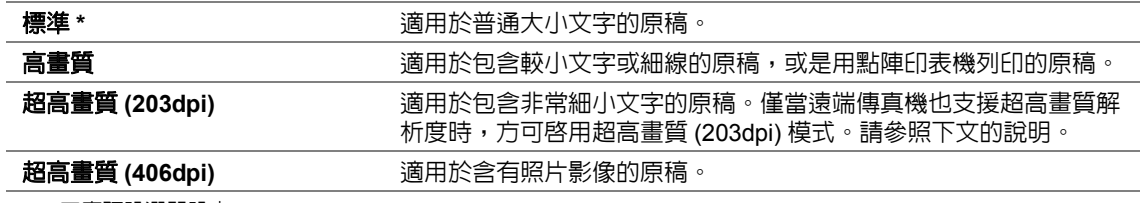

\* 工廠預設選單設定

#### 補充:

• 以超高畫質 (203dpi) 模式掃描和傳輸的傳真將按遠端機器的最大解析度進行接收。

# <span id="page-236-1"></span>原稿類型

可選擇目前傳真工作的預設原稿類型。

- 1 按 《倡(傳真) 按鈕。
- 2 選擇原稿類型,然後按 (ok) 按鈕。
- 3 選擇所需的設定,然後按 OK 按鈕。

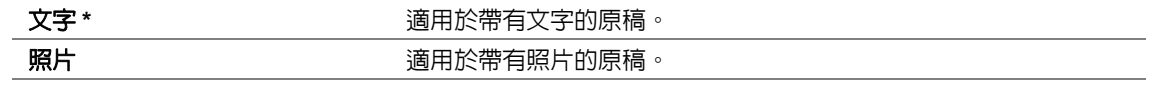

\* 工廠預設選單設定

# <span id="page-237-0"></span>■濃度

可調整對比度,使傳真件比原稿變淡或變濃。

- 1 按 《 **傳真** ) 按鈕。
- 2 選擇濃度,然後按 OK 按鈕。
- 3 選擇所需的設定,然後按 OK 按鈕。

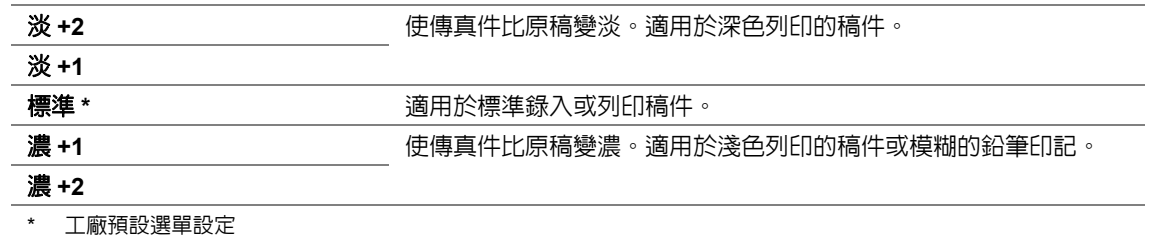

# <span id="page-237-1"></span>■插入暫停

在某些電話系統上,需要先撥打存取碼並聽到一聲撥號音。為使存取碼生效,必須插入暫停。例如, 在輸入電話號碼之前,請輸入存取碼 9 並按 20/21 | 重撥 / 暫停 ) 按鈕。LCD 面板上出現 「-」, 表示 插入了暫停。

### <span id="page-238-0"></span>■透過記憶體傳送傳真

**1** 將文件朝上放到自動送稿裝置上,使上邊框先裝入,或將單個文件朝下放到玻璃面板上並關閉原 稿蓋。

#### 也請參照:

- 第 235 [頁上的 "在自動送稿裝置上置入原稿"](#page-234-1)
- 第 236 [頁上的 "在玻璃面板上置入原稿"](#page-235-0)
- 2 按 《 **傳真** ) 按鈕。
- **3** 調整原稿解析度,使之滿足傳真需要。

也請參照:

- 第 237 [頁上的 "解析度"](#page-236-0)
- 第 238 [頁上的 "濃度"](#page-237-0)
- **4** 依照下列方法之一選擇傳真號碼:
	- 選擇傳真至,然後按 ( ) 按鈕。選擇數字鍵,然後按 ( ) 按鈕。使用數字鍵盤輸入遠端傳真機 的傳真號碼,然後按 (ok) 按鈕。
	- 按一觸式按鈕,然後按 (ok) 按鈕。
	- 按 1 (通訊録 ) 按鈕,透過 ▼ 按鈕選擇所有對象、群撥或搜尋,然後按 @ 按鈕。

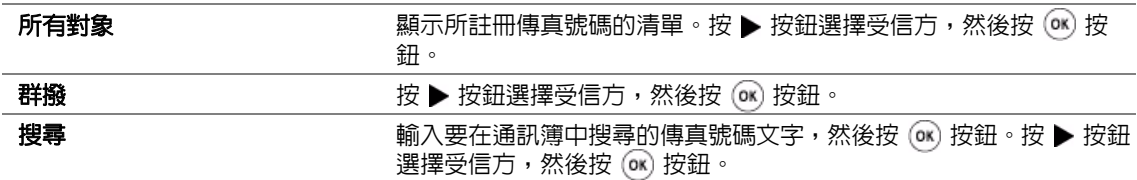

- 按 )O/)II(重撥 / 暫停 ) 按鈕重撥, 然後按 (ox) 按鈕。
- 按 ▶》(短縮號碼 ) 按鈕。使用數字鍵盤輸入一個在 01 與 99 之間的短縮號碼,然後按 (0K) 按鈕。

補充:

- 在使用一觸式按鈕之前,需要登記短縮號碼 (01-08)。有關如何存儲號碼的詳情,請參照第 251 [頁上的](#page-250-1) ["存儲傳真短縮號碼"。](#page-250-1)
- 5 按<br <br />
按**4** <br />
按鈕, 掃描原稿並將其存儲到記憶體中。 使用玻璃面板時,LCD 面板會提示您翻到下一頁。如果傳送多頁,請選擇**是**並換到新的頁面,選 擇繼續並對剩餘頁面重複上述操作,然後按 (ok) 按鈕。否則,請選擇否並按 (ok) 按鈕。

印表機將撥打傳真號碼,並在遠端傳真機應答時傳送傳真。

#### 補充:

• 在傳輸過程中可隨時透過按 ❺( **停止** ) 按鈕取消傳真工作。

# <span id="page-239-0"></span>■手動傳送傳真

**1** 將文件朝上放到自動送稿裝置上,使上邊框先裝入,或將單個文件朝下放到玻璃面板上並關閉原 稿蓋。

#### 也請參照:

- 第 235 [頁上的 "在自動送稿裝置上置入原稿"](#page-234-1)
- 第 236 [頁上的 "在玻璃面板上置入原稿"](#page-235-0)
- 2 按 《倡(傳真) 按鈕。
- **3** 調整原稿解析度,使之滿足傳真需要。

#### 也請參照:

- 第 237 [頁上的 "解析度"](#page-236-0)
- 第 238 [頁上的 "濃度"](#page-237-0)
- 4 選擇**免持聽筒**,然後按 (ok) 按鈕。
- 5 選擇啓動,然後按 (ok) 按鈕。
- **6** 使用數字鍵盤輸入遠端傳真機的傳真號碼。
- **7** 開始傳輸傳真。
	- 如果原稿放在自動送稿裝置中,請按 ◇(啓動) 按鈕。
	- 如果原稿放在玻璃面板中,則按 <> (客動 ) 按鈕,選擇所需的設定,然後按 (ok) 按鈕。

#### 補充:

• 在傳輸過程中可隨時透過按 ( 停止 ) 按鈕取消傳真工作。

### <span id="page-239-1"></span>■確認傳送

成功傳送完原稿的最後一頁後,印表機會發出嗶嗶聲並返回待機模式。 如果傳送傳真時出現錯誤,LCD 面板上便會顯示錯誤訊息。 收到錯誤訊息時,可按 ⋒ 按鈕清除此訊息,然後嘗試重新傳送文件。 您可以將印表機設定為在每次傳送傳真後自動列印一份確認報告。

#### 也請參照:

• 第 265 [頁上的 "列印報告"](#page-264-0)

# <span id="page-240-0"></span>自動重新撥號

傳送傳真時,如果所撥打的號碼繁忙或沒有應答,印表機便會根據重撥設定中所設定的數字每隔一分 鍾自動重撥一次此號碼。

若要變更重新撥號的間隔時間及重新撥號的次數,請參照第 284 [頁上的 "預約重撥"和](#page-283-0)第 283 [頁上的](#page-282-0) ["重撥次數"。](#page-282-0)

#### 補充:

• 如果是手動輸入傳真號碼,印表機將不會自動重撥此號碼。

# <span id="page-241-0"></span>傳送延遲傳真

可使用定時模式儲存掃描文件並在指定的時間傳送,以便節省長途話費。

**1** 將文件朝上放到自動送稿裝置上,使上邊框先裝入,或將單個文件朝下放到玻璃面板上並關閉原 稿蓋。

#### 也請參照:

- 第 235 [頁上的 "在自動送稿裝置上置入原稿"](#page-234-1)
- 第 236 [頁上的 "在玻璃面板上置入原稿"](#page-235-0)
- 2 按 《倡(傳真) 按鈕。
- **3** 調整原稿解析度,使之滿足傳真需要。

#### 也請參照:

- 第 237 [頁上的 "解析度"](#page-236-0)
- 第 238 [頁上的 "濃度"](#page-237-0)
- 4 選擇定時,然後按 (ok) 按鈕。
- 5 選擇啓動,然後按 (ok) 按鈕。
- 6 使用數字鍵盤輸入開始時間,或按 ▲ 或 ▼ 按鈕選擇開始時間,然後按 (ok) 按鈕。
- 7 選擇傳真至,然後按 (ok) 按鈕。
- 8 選擇數字鍵,然後按 (ok) 按鈕。
- 9 使用數字鍵盤輸入遠端傳真機的號碼,然後按 (ox) 按鈕。 也可以使用短縮號碼或群組撥號號碼。

#### 也請參照:

- 第 251 [頁上的 "自動撥號"](#page-250-0)
- 10 按 < ① ( 啓動 ) 按鈕。

啟動定時模式時,印表機會將所有文件均存儲到記憶體中,並在指定的時間傳送。完成傳真傳輸 後,記憶體中的所有資料都將予以刪除。

# <span id="page-242-0"></span>透過驅動程式傳送傳真 (直接傳真)

透過驅動程式可直接從執行 Microsoft® Windows® 作業系統或 Mac OS® X 的電腦傳送傳真。

- 直接傳真功能只能傳送黑白傳真。
- 本節包括:
	- 第 244 [頁上的 "透過](#page-243-0) Windows 傳送傳真"
	- 第 246 [頁上的 "透過](#page-245-0) Mac OS X 傳送傳真"

# <span id="page-243-0"></span>■ 透過 Windows 傳送傳真

補充:

- 下列步驟以 Windows 7 WordPad 作為範例。取決於所用的作業系統和應用程式,以下操作中所示的視窗及按 鈕名稱可能有所不同。
- 傳真驅動程式隨著您的列印驅動程式一起安裝。
- **1** 開啟要透過傳真傳送的檔案。
- **2** 開啟應用程式的列印對話方塊,然後選擇傳真驅動程式。
- **3** 點選喜好設定。

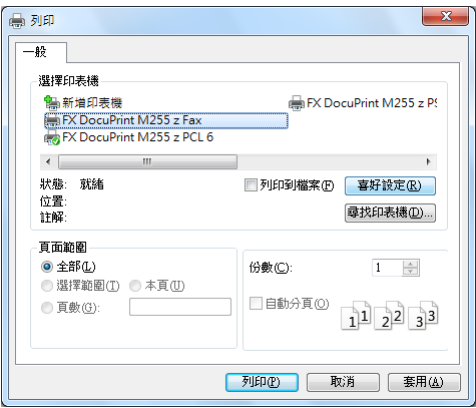

**4** 指定傳真設定。有關詳情,請點選驅動程式的說明。

#### 補充:

• 此處所做的設定僅適用於單個列印工作。

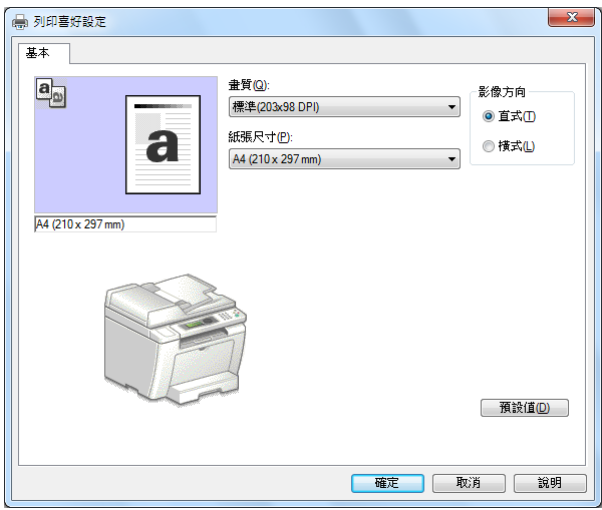

**5** 點選確定,關閉列印喜好設定對話方塊。

#### **6** 點選列印。

此時顯示設定 **/** 查看傳真傳輸對話方塊。

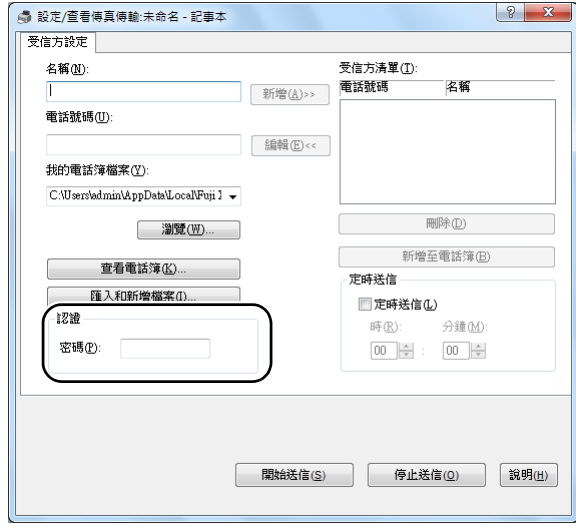

- **7** 按下列方式之一指定受信方:
	- 直接輸入姓名與電話號碼。
	- 從電腦上儲存的電話簿 (PC 傳真電話簿)或通訊簿 (裝置電話簿)中選擇受信方。
	- 從電話簿 (PC 傳真電話簿)或通訊簿 (裝置電話簿)以外的資料庫中選擇受信方。 有關如何指定受信方的詳情,請點選**說明**以檢視傳真驅動程式的說明。

補充:

• 在用密碼鎖定傳真服務的情況下,請在**認證**下的**密碼**方塊中輸入密碼。

**8** 點選開始送信。

# <span id="page-245-0"></span>■透過 Mac OS X 傳送傳真

- 下列步驟以 Mac OS X 10.6 文字編輯作為範例。取決於所用的作業系統和應用程式,以下操作中所示的視窗及 按鈕名稱可能有所不同。
- 傳真驅動程式隨著您的列印驅動程式一起安裝。
- **1** 開啟要透過傳真傳送的檔案。
- **2** 開啟應用程式的列印對話方塊,然後選擇傳真驅動程式。

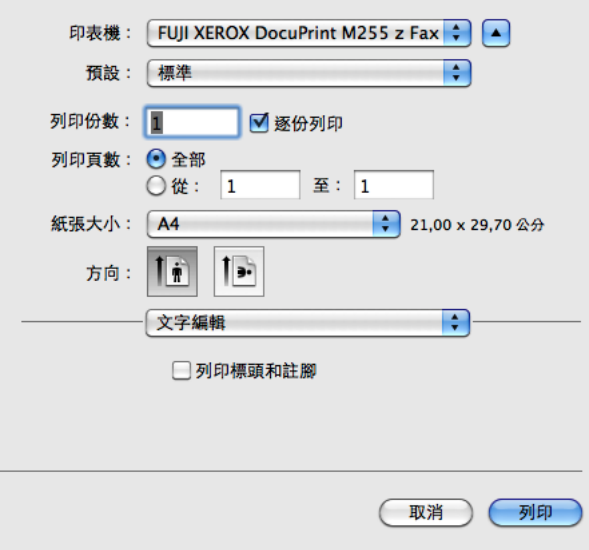

- **3** 指定傳真設定。
	- 補充:
	- 此處所做的設定僅適用於單個列印工作。

#### **4** 點選列印。

此時顯示 **Set/Check Fax Transmission** 對話方塊。

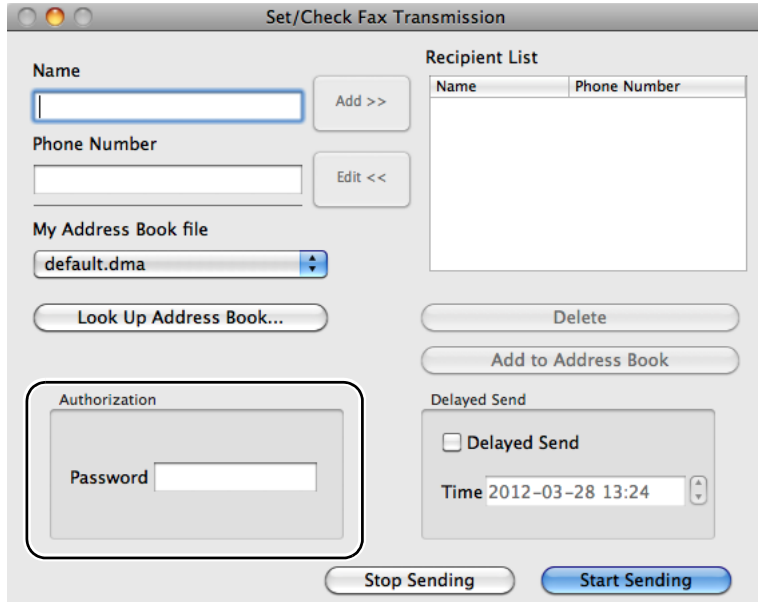

- **5** 按下列方式之一指定接收位置。
	- 直接指定受信方。
	- **a** 直接輸入姓名與電話號碼。
	- **b** 點選 **Add**。

或者

- 從電腦上儲存的通訊簿中選擇受信方。
- **a** 點選 **Look Up Address Book**。 此時顯示 **Refer To Address Book** 對話方塊。
- **b** 選擇受信方,然後點選 **Add**。
- **c** 點選 **OK**。

- 在用密碼鎖定傳真服務的情況下,請在 **Authorization** 下的 **Password** 方塊中輸入密碼。
- **6** 點選 **Start Sending**。

# <span id="page-247-0"></span>接收傳真

本節包括:

- 第 248 [頁上的 "關於接收模式"](#page-247-1)
- 第 248 [頁上的 "置入接收傳真用紙"](#page-247-2)
- 第 249 [頁上的 "在傳真模式下自動接收傳真"](#page-248-0)
- 第 249 [頁上的 "在電話模式下手動接收傳真"](#page-248-1)
- 第 249 頁上的 "在電話 /FAX 模式或答錄 /FAX [模式下自動接收傳真"](#page-248-2)
- 第 249 [頁上的 "使用外部電話手動接收傳真"](#page-248-3)
- 第 250 頁上的 "以 DRPD [模式接收傳真"](#page-249-0)
- 第 250 [頁上的 "接收記憶體中的傳真"](#page-249-1)
- 第 250 [頁上的 "遙控接收受信"](#page-249-2)

# <span id="page-247-1"></span>■關於接收模式

共有五種接收模式:傳真模式、電話模式、電話 /FAX 模式、答錄 /FAX 模式及 DRPD 模式。

補充:

- 若要使用電話 /FAX 模式或答錄 /FAX 模式,請將外部電話或應答機器連接到印表機背面的電話連接器 (  $\mathbb{C}_{\infty}^{m_0m}$  ) 上。
- 當記憶體已滿時,便無法接收傳真。請刪除記憶體中不需要的文件。

#### 也請參照:

- 第 249 [頁上的 "在傳真模式下自動接收傳真"](#page-248-0)
- 第 249 [頁上的 "在電話模式下手動接收傳真"](#page-248-1)
- 第 249 頁上的 "在電話 /FAX 模式或答錄 /FAX [模式下自動接收傳真"](#page-248-2)
- 第 258 [頁上的 "使用應答機器"](#page-257-0)
- 第 250 頁上的 "以 DRPD [模式接收傳真"](#page-249-0)

# <span id="page-247-2"></span>■置入接收傳真用紙

無論是列印、傳真還是複印,在紙盤或優先進紙器 (PSI)中置入紙張的指示基本相同,唯一不同之 處在於傳真只能列印在 Letter、A4 或 Legal 尺寸的紙張上。

#### 也請參照:

- 第 138 [頁上的 "在紙盤中置入列印媒體"](#page-137-0)
- 第 144 [頁上的 "在優先進紙器 \(](#page-143-0)PSI)中置入列印媒體"
- 第 147 [頁上的 "設定紙張尺寸和類型"](#page-146-0)

# <span id="page-248-0"></span>在傳真模式下自動接收傳真

本印表機預設為轉入傳真模式。

當印表機接收到呼入的傳真時,它會在預定的時段後自動轉入傳真模式並接收傳真。

若要變更在收到呼入的傳真後印表機轉入傳真模式的間隔時間,請參照第 282 [頁上的 "傳真受信時](#page-281-0) [間"](#page-281-0)。

### <span id="page-248-1"></span>在電話模式下手動接收傳真

您可以透過以下方式接收傳真:拿起外部電話的話筒,然後按 √) ( 啓動 ) 按鈕。 印表機開始接收傳真。接收完傳真後,印表機即返回待機模式。

# <span id="page-248-2"></span>在電話 **/FAX** 模式或答錄 **/FAX** 模式下自動接收傳真

若要使用電話 /FAX 模式或答錄 /FAX 模式,必須將外部電話連接到印表機背面的電話連接器 (  $\stackrel{\text{\tiny def}}{\text{\tiny \text{W}}}\,$  ) 上。 在電話 /FAX 模式下,如果印表機收到呼入的傳真,外部電話便會以電話 **/FAX** 受信中指定的時間持續 響鈴,隨後印表機自動接收傳真。

在印表機處於答錄 /FAX 模式的情況下,如果呼叫方有留言,應答機器便會像往常一樣將留言儲存起 來。另一方面,如果印表機在線路上聽到傳真音,它便會自動開始接收傳真。

#### 補充:

• 如果已為**傳真受信時間**設定相應的値並關閉了應答機器或未連接應答機器,印表機便會在預定的時段後自動轉 入傳真模式。

#### 也請參照:

• 第 258 [頁上的 "使用應答機器"](#page-257-0)

# <span id="page-248-3"></span>■使用外部電話手動接收傳真

在使用連接至印表機背面的電話連接器 (  $\mathbb{S}^{\infty}$ ) 上的外部電話時,該功能最為有效。您可以接收外部電話 上正在與您交談的人的傳真,無須移至印表機。

當在外部電話上接收到呼叫並聽到傳真音時,請在外部電話上依次慢慢按下兩位數的遙控接收碼,從 而接收呼入的傳真。

如果仍聽到有遠端傳真機的傳真音,可嘗試再按一次兩位數的遙控接收碼。

依預設,遙控接收選項處於停用狀態。您可以將這兩位數的遙控按收碼改為任何數字。有關變更此代 碼的詳情,請參照第 284 [頁上的 "遙控接收音"](#page-283-1)。

#### 補充:

• 將外部電話的撥號系統設為 DTMF。

# <span id="page-249-0"></span>以 **DRPD** 模式接收傳真

部分電話公司提供 「特定鈴聲模式偵測」 (DRPD) 服務。此服務可為單條電話線指定多個電話號碼, 並用不同的鈴聲 (由長短音組合而成)識別各條線路。如果電話公司提供了此項服務,請訂閱此項服 務並向其洽詢印表機上哪種 DRPD 模式 (共 7 種)可用於此項服務。

#### 也請參照:

#### • 第 285 [頁上的 "](#page-284-0)DRPD 設定"

若要以 DRPD 模式接收傳真,您需要將印表機置於 DRPD 模式並選擇一種 DRPD 模式。有關將電腦 置於 DRPD 模式的詳情,請參照第 282 [頁上的 "受信模式選擇"。](#page-281-1)若要設定 DRPD,您需要有另一條 電話線路,或需要有人從外部撥打您的傳真號碼。

若要選擇 DRPD 模式:

- 1 按 1<br /> **/** 微器確認 / 規格設定 ) 按鈕。
- 2 選擇機器管理者畫面,然後按 (ok) 按鈕。
- 3 選擇傳真設定,然後按 (ok) 按鈕。
- $\frac{4}{5}$  選擇 DRPD 設定,然後按 (ox) 按鈕。
- 5 選擇相應的 DRPD 模式,然後按 (ox) 按鈕。
- **6** 關閉印表機電源開關再重新開啟,從而重新啟動印表機。

### <span id="page-249-1"></span>■接收記憶體中的傳真

本印表機屬於多工作業裝置,可以在複印或列印的同時接收傳真。如果是在複印、列印時或在紙張或 碳粉耗盡時接收傳真,印表機便會將呼入的傳真存儲到記憶體中。一旦完成複製、列印或更換了碳粉 卡匣,印表機便會自動列印出傳真。

### <span id="page-249-2"></span>■遙控接收受信

可隨時輪詢遠端傳真機並從中接收傳真。

- 1 按 《倡(傳真) 按鈕。
- 2 選擇遙控接收受信,然後按 (ok) 按鈕。
- 3 選擇啓動,然後按 (ok) 按鈕。
- 4 輸入遠端傳真機的傳真號碼,然後按 (ok) 按鈕。

#### 補充:

• 有關如何輸入遠端傳真機之傳真號碼的詳情,請參照第 239 [頁上的 "透過記憶體傳送傳真"](#page-238-0)。

5 按 <<br /> **(8)** 接鈕 ·

# <span id="page-250-0"></span>自動撥號

本節包括:

- 第 251 [頁上的 "短縮號碼"](#page-250-2)
- 第 251 [頁上的 "存儲傳真短縮號碼"](#page-250-1)
- 第 252 [頁上的 "使用短縮號碼傳送傳真"](#page-251-0)
- 第 252 [頁上的 "群組撥號"](#page-251-1)
- 第 253 [頁上的 "建立群組撥號號碼"](#page-252-0)
- 第 254 [頁上的 "編輯群組撥號號碼"](#page-253-0)
- 第 255 [頁上的 "使用群組撥號傳送傳真 \(多位址傳送\)"](#page-254-0)
- 第 255 頁上的 "列印 [Address Book List](#page-254-1)"

### <span id="page-250-2"></span>■短縮號碼

在傳真短縮號碼位置中最多可存儲 99 個常用的撥號 (01–99)。

當延遲傳真工作或針對短縮號碼的重新撥號工作已存在時,將無法透過操作面板或 CentreWare Internet Services 變更短縮號碼。

# <span id="page-250-1"></span>存儲傳真短縮號碼

- 1 按 1 (機器確認 / 規格設定 ) 按鈕。
- 2 選擇機器管理者畫面,然後按 (ok) 按鈕。
- 3 選擇電話簿,然後按 (ok) 按鈕。
- 4 選擇短縮撥號,然後按 (ok) 按鈕。
- 5 選擇所需的短縮號碼 (01至 99 之間),然後按 (ok) 按鈕。
- 6 選擇名稱,然後按 (ok) 按鈕。
- 7 使用數字鍵盤輸入名稱,然後按 (ok) 按鈕。
- 8 選擇電話號碼,然後按 OK) 按鈕。
- 9 使用數字鍵盤輸入所要存儲的號碼,然後按 (ax) 按鈕。 若要在號碼之間插入暫停,請按 )◇/)II(重撥 / 暫停 ) 按鈕並確認 LCD 面板上顯示 「-」。
- 10 選擇套用新的設定,然後按 (ok) 按鈕。
- 11 選擇是,然後按 (ok) 按鈕。
- **12** 根據需要重複步驟 **5 11**,從而增加短縮號碼。
- 13 若要退出增加短縮號碼的程序,請連續按 ← (返回 ) 按鈕,直至 LCD 面板上顯示**選擇功能**。

### <span id="page-251-0"></span>■使用短縮號碼傳送傳真

**1** 將文件朝上放到自動送稿裝置上,使上邊框先裝入,或將單個文件朝下放到玻璃面板上並關閉原 稿蓋。

#### 也請參照:

- 第 235 [頁上的 "在自動送稿裝置上置入原稿"](#page-234-1)
- 第 236 [頁上的 "在玻璃面板上置入原稿"](#page-235-0)
- 2 按 ( 信 ( 傳真 ) 按鈕並執行下列操作之一:
	- 選擇傳真至,然後按 @ 按鈕。選擇短縮撥號,然後按 @ 按鈕。
	- 按 ( 短縮號碼 ) 按鈕。
- **3** 使用數字鍵盤輸入一個在 01 與 99 之間的短縮號碼。 LCD 面板上會短暫顯示一下相應條目中的名稱。
- 4 按 (ok) 按鈕。
- **5** 調整原稿解析度,使之滿足傳真需要。

#### 也請參照:

- 第 237 [頁上的 "解析度"](#page-236-0)
- 第 238 [頁上的 "濃度"](#page-237-0)
- 6 按  $\bigcirc$  ( 啓動 ) 按鈕,掃描原稿並將其存儲到記憶體中。 使用玻璃面板時,LCD 面板會提示您翻到下一頁。如果傳送多頁,請選擇**是**並換到新的頁面,選 擇**繼續**並對剩餘頁面重複上述操作,然後按 (ox) 按鈕。否則,請選擇否並按 (ox) 按鈕。

印表機將撥打存儲為短縮號碼的傳真號碼,並在遠端傳真機應答時傳送傳真。

#### 補充:

• 在短縮號碼中使用星號 (\*) 可將原稿傳送至多個位置。例如,如果輸入 0\*,可將原稿傳送到註冊在短縮號碼 01 - 09 之間的所有位置。

# <span id="page-251-1"></span>■群組撥號

如果經常將同一文件傳送至多個目的地,可對這些目的地的傳真號碼進行分組,從而建立群組撥號號 碼。這樣即可透過指定單個群組撥號號碼而將傳真傳送給多個目的地。最多可以建立六個群組撥號號 碼。

#### 補充:

• 不能在一個群組撥號號碼中包含另一群組撥號號碼。
## <span id="page-252-0"></span>■建立群組撥號號碼

- 1 按 1 (機器確認 / 規格設定 ) 按鈕。
- 2 選擇機器管理者畫面,然後按 ox 按鈕。
- 3 選擇電話簿,然後按 (ok) 按鈕。
- 4 選擇群撥,然後按 OK 按鈕。
- 5 選擇一個群組撥號號碼 (01至06之間),然後按 (ox) 按鈕。
- 6 選擇名稱,然後按 OK 按鈕。
- 7 輸入所需的名稱,然後按 OK 按鈕。
- 8 選擇短縮號碼,然後按 (ok) 按鈕。
- 9 選擇要在群組撥號號碼中包含的短縮號碼,然後按 (ok) 按鈕。
- 10 選擇套用新的設定,然後按 (ok) 按鈕。
- 11 顯示是否確定 ? 時,請選擇是,然後按 ok) 按鈕。
- **12** 若要建立更多的群組撥號號碼,請重複步驟 **5 11**。
- 13 若要退出建立群組撥號號碼的程序,請連續按()(返回) 按鈕,直至 LCD 面板上顯示選擇功能。

## ■編輯群組撥號號碼

可在群組撥號號碼中增加 / 刪除短縮號碼。

- 1 按 1(機器確認 / 規格設定 ) 按鈕。
- 2 選擇機器管理者畫面,然後按 (ok) 按鈕。
- 3 選擇電話簿,然後按 (ok) 按鈕。
- 4 選擇群撥,然後按 (ox) 按鈕。
- 5 選擇所要編輯的群組撥號號碼,然後按 OK 按鈕。
- **6** 若要變更群組撥號名稱:
	- a 選擇名稱,然後按 (ok) 按鈕。
	- **b** 輸入新的名稱,然後按 o< 按鈕。
	- c 選擇**套用新的設定**,然後按 (ok)按鈕。
	- d 顯示**是否確定?**時,請選擇是,然後按 (ok) 按鈕。
- **7** 若要變更短縮號碼:
	- a 選擇短縮號碼,然後按 (ok) 按鈕。
	- b 選擇或取消選擇所需的短縮號碼,然後按 (ow) 按鈕。
	- c 選擇套用新的設定,然後按 (ok) 按鈕。
	- d 顯示是否確定?時,請選擇是,然後按 ox 按鈕。

補充:

- 取消選擇群組撥號號碼中的所有短縮號碼不會刪除群組撥號號碼本身。若要刪除群組撥號號碼,請在步 驟 **b** 中按 **C** ( 清除 ) 按鈕並移至步驟 **d**。
- **8** 如果想編輯另一群組撥號號碼,請重複步驟 **5 8**。
- 9 若要退出編輯群組撥號號碼的程序,請連續按←)(返回)按鈕,直至 LCD 面板上顯示**選擇功能**。

## ■使用群組撥號傳送傳真 (多位址傳送)

群組撥號號碼可用於廣播或延遲傳輸。

#### 也請參照:

- 第 242 [頁上的 "傳送延遲傳真"](#page-241-0)
- **1** 將文件朝上放到自動送稿裝置上,使上邊框先裝入,或將單個文件朝下放到玻璃面板上並關閉原 稿蓋。

#### 也請參照:

- 第 235 [頁上的 "在自動送稿裝置上置入原稿"](#page-234-0)
- 第 236 [頁上的 "在玻璃面板上置入原稿"](#page-235-0)
- 2 按 《 **傳真** ) 按鈕。
- 3 選擇傳真至,然後按 (ok) 按鈕。
- 4 選擇群撥,然後按 OK 按鈕。
- **5** 按 ▲ 或 ▼ 按鈕輸入一個在 01 與 06 之間的群組撥號號碼,然後按 ▶ 按鈕進行選擇或清除所做的 選擇。

LCD 面板上會短暫顯示一下相應條目中的名稱。

- **6** 按 (ok) 按鈕。
- **7** 調整原稿解析度,使之滿足傳真需要。

#### 也請參照:

- 第 237 [頁上的 "解析度"](#page-236-0)
- 第 238 [頁上的 "濃度"](#page-237-0)
- 8 按<br />
(图動) 按鈕,掃描原稿並將其存儲到記憶體中。 使用玻璃面板時,LCD 面板會提示您翻到下一頁。如果傳送多頁,請選擇**是**並換到新的頁面,選 擇**繼續**並對剩餘頁面重複上述操作,然後按 (ox) 按鈕。否則,請選擇否並按 (ox) 按鈕。 印表機將撥打存儲為短縮號碼的傳真號碼,並在遠端傳真機應答時傳送傳真。

## ■列印 Address Book List

透過列印 Address Book List 可以檢查自動撥號條目。

- 1 按 1 (機器確認 / 規格設定 ) 按鈕。
- 2 選擇報表印出,然後按 OK) 按鈕。
- 3 選擇通訊簿,然後按 (ok) 按鈕。 此時將列印一份短縮號碼和群組撥號條目的清單。

# 其他傳真方法

本節包括:

- 第 256 [頁上的 "使用機密受信模式"](#page-255-0)
- 第 258 [頁上的 "使用應答機器"](#page-257-0)
- 第 259 [頁上的 "使用電腦數據機"](#page-258-0)

## <span id="page-255-0"></span>■使用機密受信模式

有時需要防止未經授權的使用者存取您接收的傳真。使用機密受信模式可以在未連接印表機時禁止輸 出所有收到的傳真。在機密受信模式下,所有呼入的傳真都會被存儲到記憶體中。關閉此模式即可列 印所有存儲的傳真。

#### 補充:

<span id="page-255-1"></span>• 操作之前,確保將鎖定設定值設為啓動。 若要開啟機密受信模式:

- 1 按 11 (機器確認 / 規格設定 ) 按鈕。
- 2 選擇機器管理者畫面,然後按 (ok) 按鈕。
- 3 輸入為面板鎖定指定的密碼,然後按 (ok) 按鈕。

#### 補充:

- 工廠預設的面板密碼為 0000。
- 4 選擇安全設定,然後按 OK) 按鈕。
- 5 選擇機密受信,然後按 (ok) 按鈕。
- 6 選擇機密接收組,然後按 (ok) 按鈕。
- 7 選擇啓動,然後按 (ok) 按鈕。
- 8 按 ← (返回) 按鈕數次,直至 LCD 面板上顯示**選擇功能**。 在機密受信模式下,印表機會將收到的傳真存儲到記憶體中,並在工作確認螢幕上顯示機密受 信,以指示記憶體中有存儲的傳真。

#### 補充:

• 如果在**機密接收組**設為啓動的情況下變更面板密碼,則執行上面的步驟 1 - 5,選擇**變更密碼**,然後按 (ox) 按鈕。輸入新的密碼,然後按 (ox) 按鈕。

若要列印存儲的傳真:

- 1 按 1 (工作確認) 按鈕。
- 2 選擇機密受信,然後按 (ok) 按鈕。
- 3 輸入密碼,然後按 (o**x**) 按鈕。 此時將列印記憶體中存儲的傳真。

若要關閉機密受信模式:

- **1** 執行 [「若要開啟機密受信模式:](#page-255-1)」中的步驟 **1 6**,存取機密接收組選單。
- 2 選擇**關閉**,然後按 o< 按鈕。
- 3 按 ( ) ( 返回 ) 按鈕數次, 直至 LCD 面板上顯示**選擇功能**。

<span id="page-257-0"></span>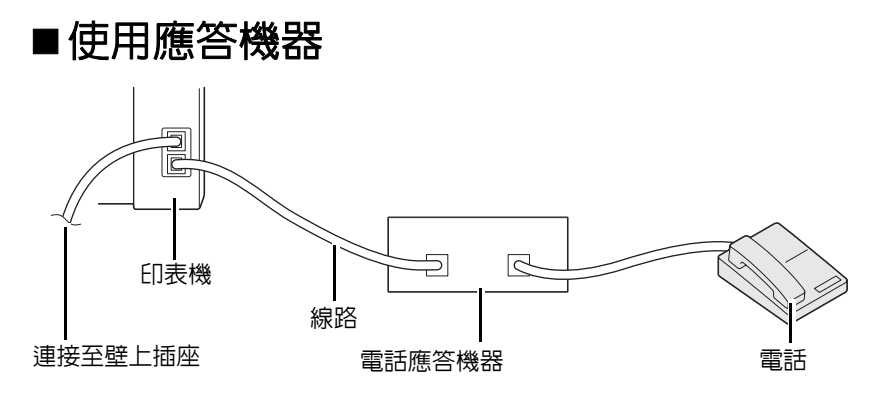

如上所示,您可以將電話應答機器 (TAD) 直接連接到印表機的背面。

- 將印表機置於答錄 /FAX 模式並為答錄 **/FAX** 受信指定 TAD 在做出反應前所要等待的時間。
- 當 TAD 接聽呼叫時,印表機將監控是否有接收到傳真音,如果有,則收回線路並隨即開始接收傳 真。
- •當 TAD 關閉時, 印表機將在預定的時段之後自動轉入傳真模式。
- 如果應答來電並聽到傳真音,則在下列情況下,印表機將會接收傳真:
	- 將免持聽筒設為啓動 (可以聽到語音或遠端傳真機的傳真音),隨後按 心 ( 啓動 ) 按鈕並將 話筒掛起。
	- 按下兩位數的遙控接收碼並將話筒掛起。

<span id="page-258-0"></span>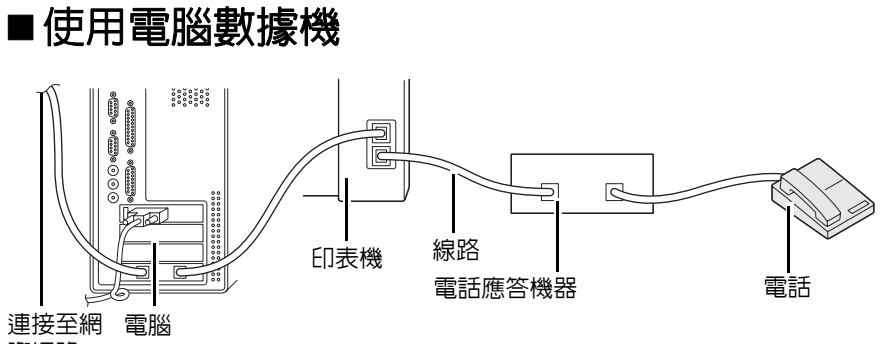

際網路

如果想將電腦數據機用於傳真或網際網路撥號連接,請將其直接連接至帶有 TAD 的印表機背面 (如上 所示)。

- 將印表機置於答錄 /FAX 模式並為答錄 **/FAX** 受信指定 TAD 在做出反應前所要等待的時間。
- 關閉電腦數據機的傳真接收功能。
- 在印表機收發傳真時,請勿使用電腦數據機。
- 遵照電腦數據機與傳真應用程式附帶的說明書,透過電腦數據機收發傳真。

# 設定聲音

本節包括:

- 第 260 [頁上的 "揚聲器音量"](#page-259-0)
- 第 260 [頁上的 "鈴聲音量"](#page-259-1)

## <span id="page-259-0"></span>■揚聲器音量

- 1 按 1 (機器確認 / 規格設定 ) 按鈕。
- 2 選擇機器管理者畫面,然後按 (ok) 按鈕。
- 3 選擇傳真設定,然後按 (ok) 按鈕。
- 4 選擇線路監聽音量,然後按 o 按鈕。
- 5 選擇所需的音量,然後按 OK 按鈕。
- **6** 關閉印表機電源開關再重新開啟,從而重新啟動印表機。

## <span id="page-259-1"></span>■鈴聲音量

- 1 按 1(機器確認/規格設定) 按鈕。
- 2 選擇機器管理者畫面,然後按 (ok) 按鈕。
- 3 選擇傳真設定,然後按 (ok) 按鈕。
- 4 選擇響鈴音量,然後按 (ok) 按鈕。
- 5 選擇所需的音量,然後按 OK 按鈕。
- **6** 關閉印表機電源開關再重新開啟,從而重新啟動印表機。

# 指定傳真設定

本節包括:

- 第 261 [頁上的 "自定義傳真選項"](#page-260-0)
- 第 262 [頁上的 "可用的傳真選項"](#page-261-0)

## <span id="page-260-0"></span>■自定義傳真選項

本印表機附帶有多個選項,可用於設定傳真功能。有關可用選單項目的詳情,請參照第 262 [頁上的](#page-261-0) ["可用的傳真選項"。](#page-261-0)

- 1 按 1 (機器確認 / 規格設定 ) 按鈕。
- 2 選擇機器管理者畫面,然後按 (ok) 按鈕。
- 3 選擇傳真設定,然後按 (ok) 按鈕。
- 4 選擇所需的選單項目,然後按 (ok) 按鈕。
- **5** 選擇所需的設定或使用數字鍵盤輸入值。
- **6** 按 (ok) 按鈕,儲存該選擇。
- **7** 根據需要重複步驟 **4 6**,從而變更設定。
- 8 若要退出變更設定的程序,請連續按 ← ( 返回 ) 按鈕,直至 LCD 面板上顯示選擇功能。

# <span id="page-261-0"></span>■可用的傳真選項

使用以下選項可以設定印表機的傳真功能:

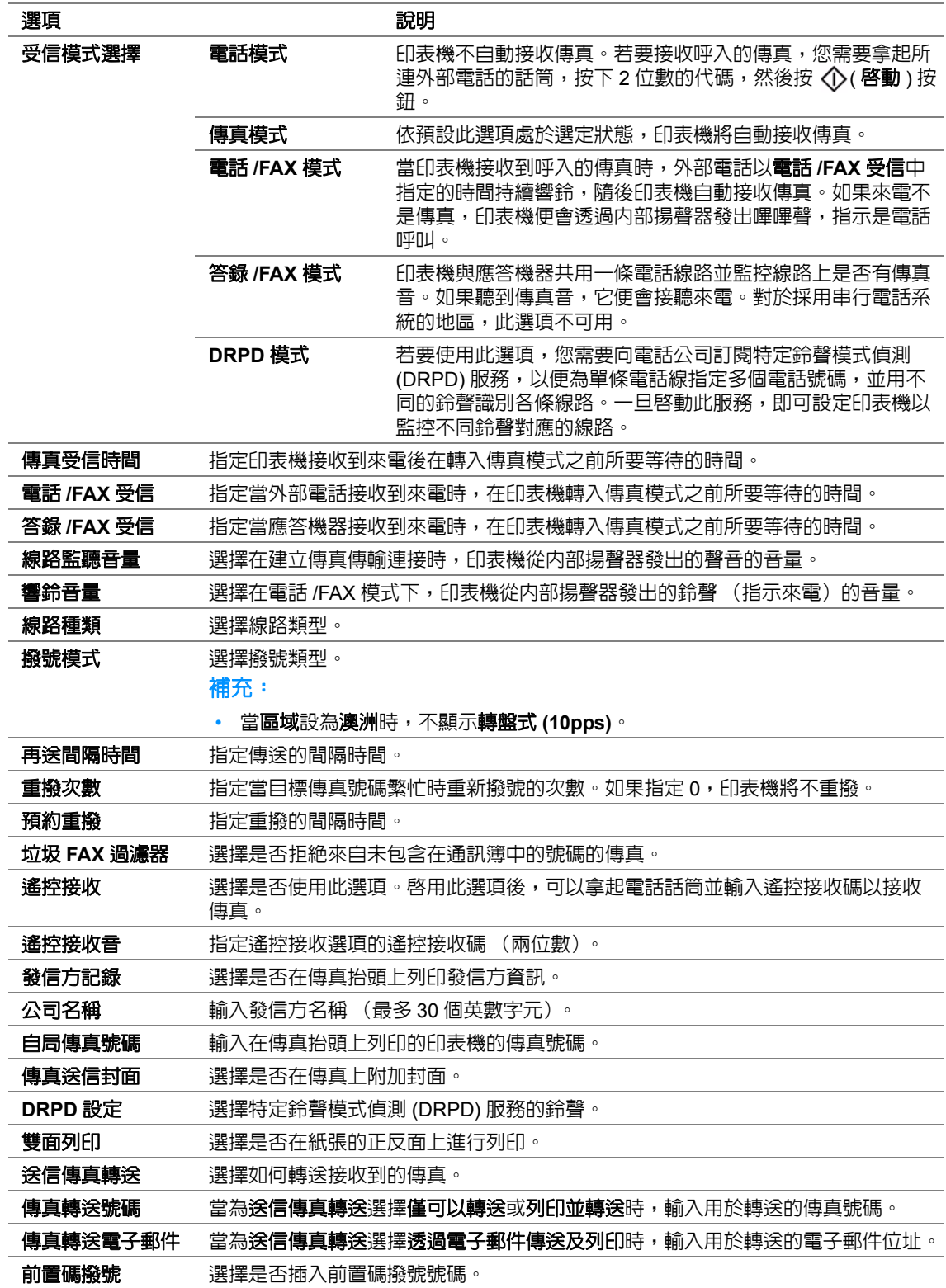

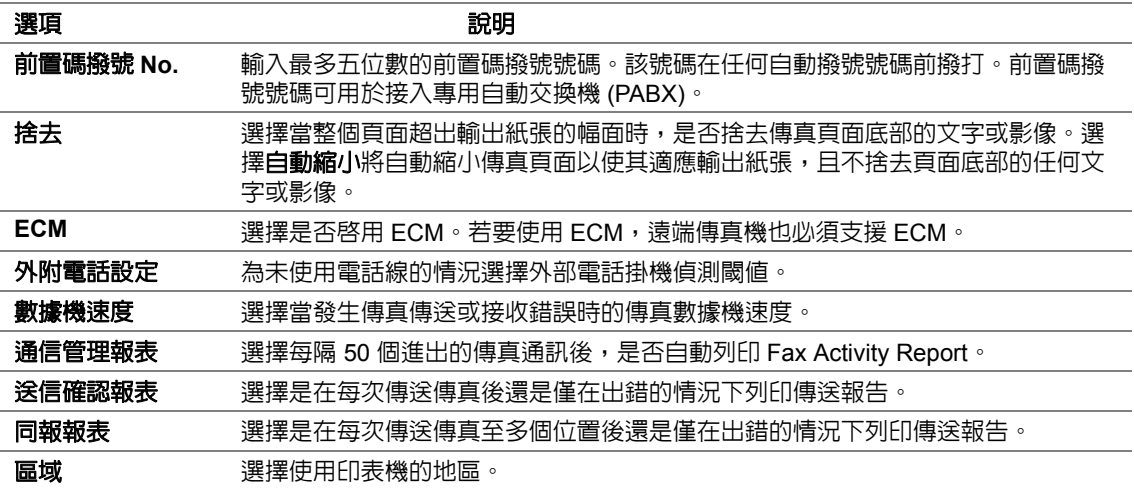

## ‧前置碼撥號

在發出的傳真呼叫通過 PBX 裝置的情況下,需要使用前置碼撥號號碼。

- 1 按 1(機器確認/規格設定) 按鈕。
- 2 選擇機器管理者畫面,然後按 ox 按鈕。
- 3 選擇傳真設定,然後按 (ok) 按鈕。
- 4 選擇線路種類,然後按 (ok) 按鈕。
- **5** 選擇 PBX,然後按 OK 按鈕。
- 6 按 ( 10 ( 返回 ) 按鈕, 返回到上一選單。
- 7 選擇前置碼撥號,然後按 (ok) 按鈕。
- 8 選擇啓動,然後按 OK 按鈕。
- 9 按 ( 10 ( 返回 ) 按鈕, 返回到上一選單。
- 10 選擇前置碼撥號 No., 然後按 ok 按鈕。
- **11** 使用 0–9、\* 和 # 輸入最多五位數的前置碼撥號號碼。
- 12 確認 LCD 面板上的前置碼撥號號碼是否正確,然後按 (ok) 按鈕。
- **13** 關閉印表機電源開關再重新開啟,從而重新啟動印表機。

# 變更預設傳真設定

使用常用的選單項目,可以自定義預設傳真設定。

- 1 按 1(機器確認 / 規格設定) 按鈕。
- 2 選擇初值設定,然後按 (ok) 按鈕。
- 3 選擇傳真功能初值設定,然後按 o 按鈕。
- 4 選擇所需的選單項目,然後按 OK 按鈕。
- 5 選擇所需的設定或使用數字鍵盤輸入相應的値,然後按 @ 按鈕。
- **6** 根據需要重複步驟 **4** 與 **5**。
- 7 若要退出變更預設設定的程序,請連續按()(返回)按鈕,直至 LCD 面板上顯示**選擇功能**。

# 列印報告

- 使用傳真功能時,下列報告可能會對您有所幫助:
	- Address Book List 此清單以通訊簿的形式顯示印表機記憶體中目前存儲的所有位址。
	- Fax Activity Report 此報告顯示有關最近收發的 50 個傳真的資訊。
	- Protocol Monitor 此報告顯示所監控之協定的詳細清單。
	- Monitor Report 此報告顯示傳真工作的詳細資訊。成功傳送傳真後,將列印此報告。
	- Transmission Report 此報告顯示傳真工作的詳細資訊。傳真傳送失敗時,將列印此報告。
	- Broadcast Report 此報告顯示廣播傳真的所有目的地,以及每個目的地的傳送結果。

#### 補充:

• 報告和清單皆以英文形式列印。

若要列印報告或清單:

- 1 按 1 (機器確認 / 規格設定 ) 按鈕。
- 2 選擇報表印出,然後按 (ok) 按鈕。
- 3 選擇所要列印的報告或清單,然後按 (ok) 按鈕。 此時將列印所選的報告或清單。

#### 補充:

• 使用上述操作無法手動列印 Monitor Report、Transmission Report 及 Broadcast Report。這些報告將在完成傳 真工作後按規定列印。有關設定報告列印時間的詳情,請參照第 288 [頁上的 "送信確認報表"](#page-287-0)或第 [288](#page-287-1) 頁上 [的 "同報報表"](#page-287-1)。

# **9**

# 使用操作面板選單和鍵盤

#### 本章包括:

- 第 268 [頁上的 "瞭解操作面板選單"](#page-267-0)
- 第 314 [頁上的 "面板鎖定功能"](#page-313-0)
- 第 316 [頁上的 "限制對複印、傳真、掃描和](#page-315-0) USB 直接列印操作的存取"
- 第 317 [頁上的 "變更節電模式設定"](#page-316-0)
- 第 318 [頁上的 "重設為工廠預設值"](#page-317-0)
- 第 319 [頁上的 "變更語言"](#page-318-0)
- 第 320 [頁上的 "使用數字鍵盤"](#page-319-0)

# <span id="page-267-0"></span>瞭解操作面板選單

當印表機連接到網路且可供多位使用者使用時,對**機器管理者畫面**的存取權便可能會受到限制。這樣 可以防止未經授權的使用者透過操作面板不經意間變更了管理者設定的預設選單設定。但是,您仍然 可以使用列印驅動程式變更各個列印工作的設定。在列印驅動程式上選擇的列印設定比操作面板上的 預設選單設定具有優先權。

## ■報表印出

使用**報表印出**可以列印各種類型的報告與清單。

補充:

- 當鎖定設定值設為啓動時,使用報表印出選單需要輸入密碼。在此情況下,請輸入指定的密碼,然後按 (ok) 按鈕。
- 報告和清單皆以英文形式列印。

## 系統設定

用途:

列印一份如印表機名稱、序號、列印量及網路設定等資訊的清單。

## 控制面板設定

用途:

列印一份操作面板選單上所有設定的詳細清單。

## 工作記錄報表

用途:

列印一份已處理工作的詳細清單。此清單中包含最後 50 個工作。

## 錯誤記錄報表

用途:

列印一份夾紙及致命錯誤的詳細清單。

## 色彩測試頁

用途:

列印測試頁。

## **PCL** 字型清單

用途: 列印一份可用 PCL® 字型的樣本。

## **PS** 字型清單

用途: 列印一份可用 PostScript Level3 Compatible 及 PDF 字型的樣本。

## 通訊協定監視

用途:

列印一份所監控之協定的詳細清單。

## 通訊簿

用途:

列印一份通訊簿中存儲的所有位址的清單。

## 通信管理報表

用途: 列印一份最近收發的傳真的報告。

## ■碼錶確認

使用碼錶確認可以檢查總列印頁數。

## ■機器管理者書面

使用機器管理者畫面可以設定各種印表機功能。

補充:

• 當**鎖定設定値**設為啓動時,使用**機器管理者畫面**選單需要輸入密碼。在此情況下,請輸入指定的密碼,然後按 (ok) 按鈕。

#### 電話簿

使用電話簿選單可以進行短縮號碼與群組撥號設定。

#### ・短縮撥號

用途:

在短縮號碼位置中最多存儲 99 個常用的撥號。

#### 補充:

• 前八個條目被指定給操作面板上的一觸式按鈕。

#### 也請參照:

• 第 251 [頁上的 "存儲傳真短縮號碼"](#page-250-0)

#### ‧群撥

用途:

建立一組傳真位置並將其註冊到兩位數的撥號代碼下。最多可註冊六個群組號碼代碼。

#### 也請參照:

• 第 253 [頁上的 "建立群組撥號號碼"](#page-252-0)

## **PCL** 設定

使用 **PCL** 設定選單可以變更僅影響使用 PCL 模擬印表機語言的工作的印表機設定。

## ‧紙張尺寸

用途:

指定預設的紙張尺寸。 數值:

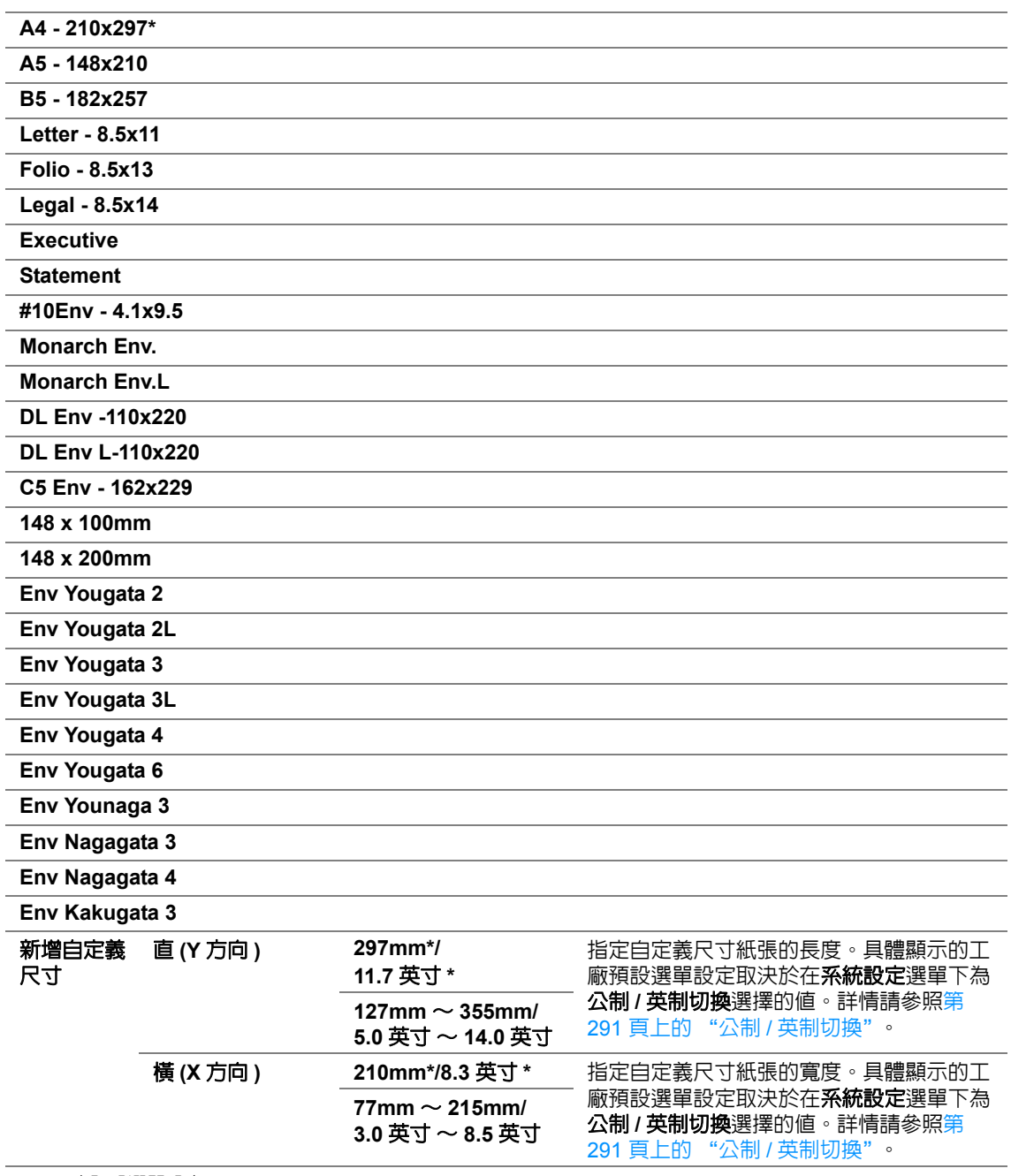

\* 工廠預設選單設定。

## ‧方向

用途: 指定頁面上文字和圖形的方向。 數值:

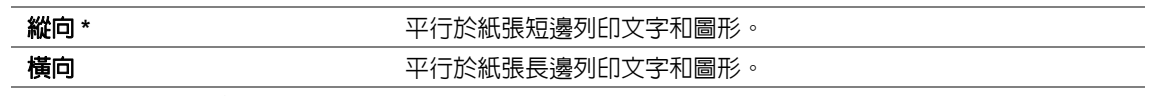

\* 工廠預設選單設定

#### ‧雙面

用途:

指定是否在紙張的正反面上進行列印。

數值:

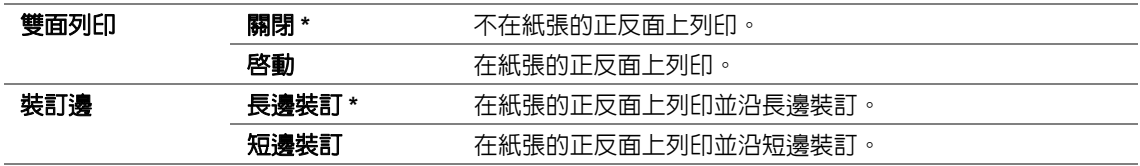

\* 工廠預設選單設定

## ‧字型

用途:

從印表機上安裝的字型中選擇預設字型。

數值:

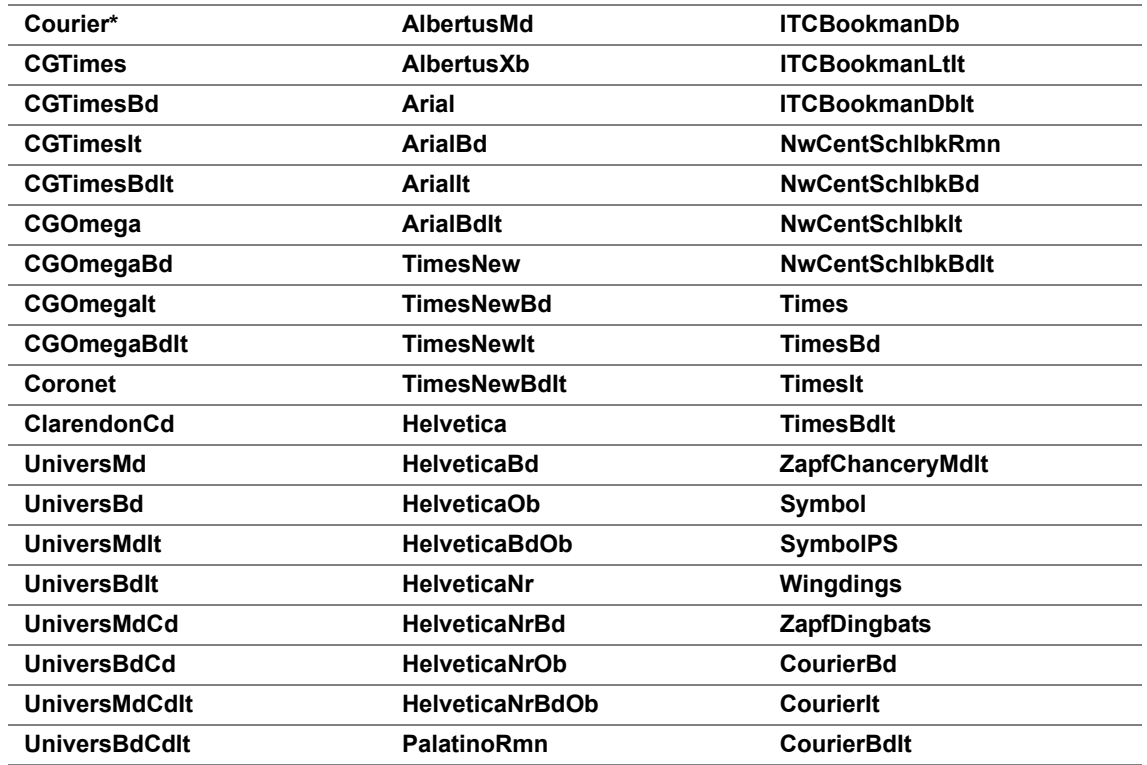

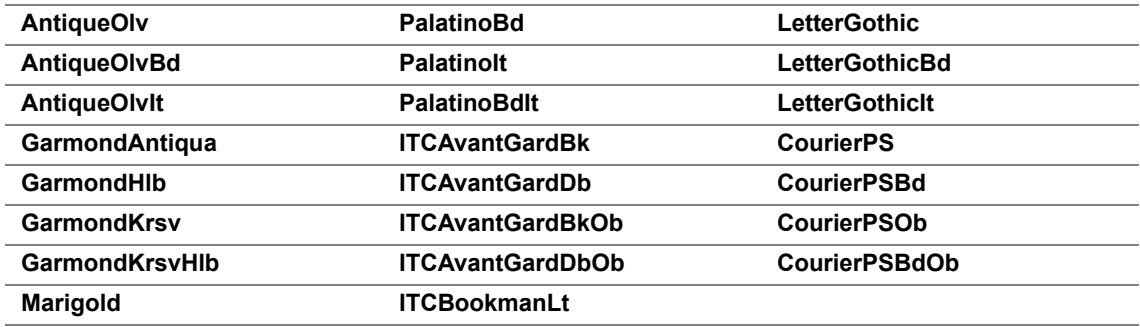

\* 工廠預設選單設定

## ‧字碼表

用途:

指定特定字型的字碼表。

數值:

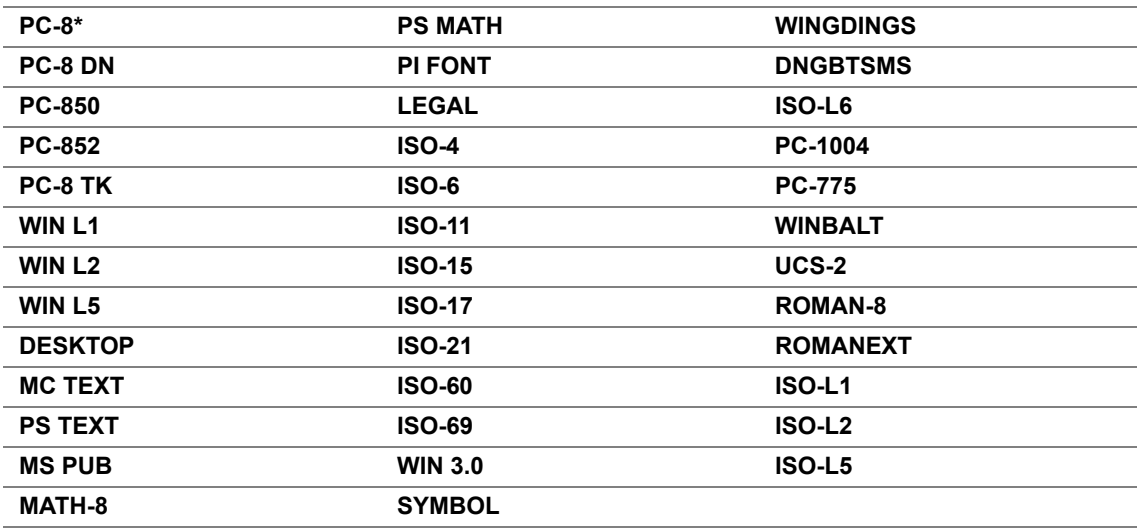

\* 工廠預設選單設定

## ‧字型大小

用途:

在 **4.00** ~ **50.00** 的範圍內指定可縮放印刷字型的字型大小。預設值為 **12.00**。 字型大小意指字型中的字元高度。一個點大約等於 1/72 英吋。

補充:

• 字型大小選單項目僅適用於印刷字型。

#### ‧字型間距

用途:

在 **6.00** ~ **24.00** 的範圍內指定可縮放單倍間距字型的字型間距。預設值為 **10.00**。

字型間距意指水平輸入中,固定間距字元的數目。對於非固定單倍間距字型,會顯示字型間距,但無 法變更。

#### 補充:

• 只有固定或單倍間距字型方顯示字型間距選單項目。

#### ・套表行

用途:

設定頁面中的行數。

數值:

**64\*** 以 1 為增加值選擇數值。

 $5 - 128$ 

\* 工廠預設選單設定

補充:

• 印表機基於**套表行**和方向設定每行之間的間距 (垂直行間距)。在變更**套表行**設定之前,請確保**套表行**和方向 的設定皆正確無誤。

#### ‧數量

用途:

在 **1** ~ **999** 的範圍內設定預設列印數量。預設值為 **1**。(請在列印驅動程式上設定具體工作所需的份 數。在列印驅動程式上所選取的值將始終覆寫在操作面板上所選取的值。)

#### ・影像強化

用途:

指定是否要啓用影像強化功能,此功能可使黑白之間的邊界線更平順,以減少鋸齒狀的邊緣,並強化 視覺外觀。

數值:

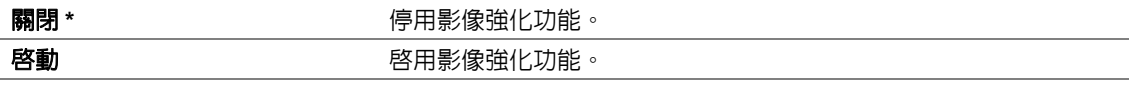

工廠預設選單設定

#### ‧草稿模式

用途:

以草稿模式列印,來節省碳粉。當您以草稿模式列印時,會降低列印品質。

數值:

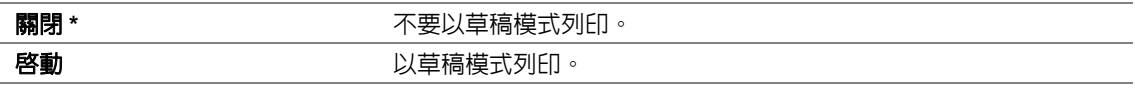

\* 工廠預設選單設定

## ‧行的終止點

用途: 新增行的終止點命令。 數值:

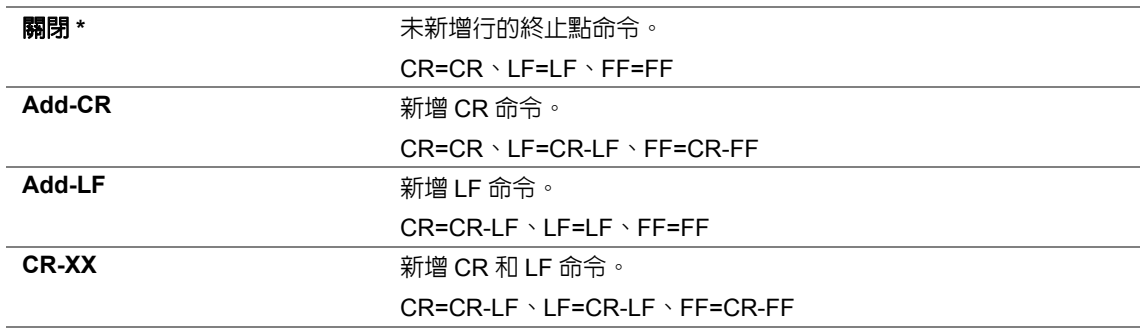

\* 工廠預設選單設定

## **PS** 設定

使用 **PS** 設定選單可以變更僅影響使用 PostScript Level3 Compatible 印表機語言的工作的印表機設 定。

#### ‧**PS** 錯誤報告

用途:

指定是否列印有關 PostScript Level3 Compatible 印表機語言的錯誤描述。 數值:

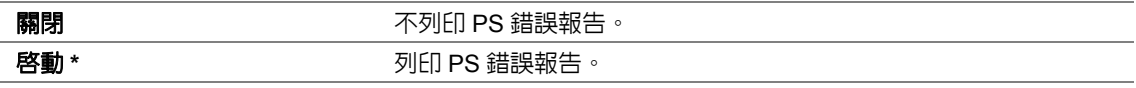

\* 工廠預設選單設定

## ‧**PS** 工作逾時

用途:

指定使用 PostScript Level3 Compatible 印表機語言的單個工作的執行時間。 數值:

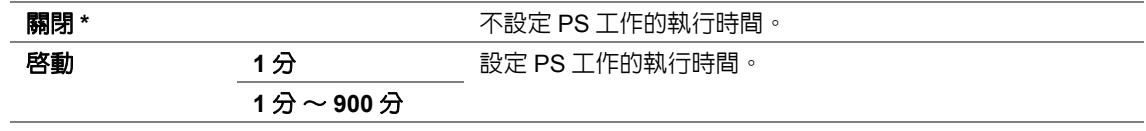

\* 工廠預設選單設定

## **PDF** 設定

使用 **PDF** 設定選單可以變更僅影響 PDF 工作的印表機設定。

#### ‧數量

用途:

指定列印的份數。

數值:

**1\*** 以 1 為增加值選擇數值。

 $1 - 999$ 

\* 工廠預設選單設定

#### ‧雙面

用途:

指定是否在紙張的正反面上進行列印。

數值:

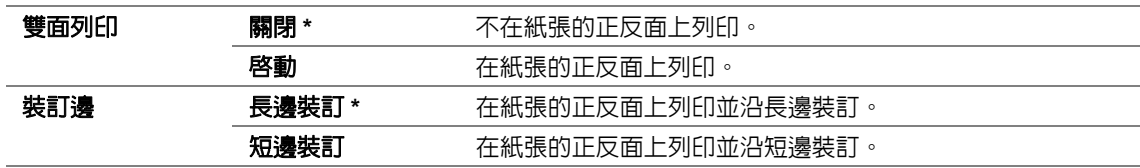

\* 工廠預設選單設定

## ・列印模式

用途:

指定列印模式。

數值:

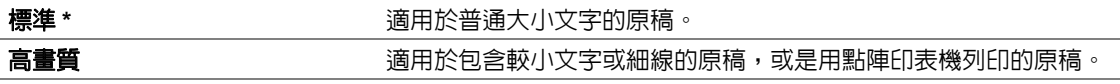

\* 工廠預設選單設定

## ‧**PDF** 密碼

用途:

指定列印機密 PDF 檔案所需的密碼。

數值:

**\*\*\*\*\*\*\*\*\*\*\*\*\*\*\*\*\*\*\*\*\*\*\*\*\*\*\*\*\*\*\*\*** 輸入列印機密 PDF 檔案所需的、最高 32 位的英數字元密碼。

## ‧紙張尺寸

用途: 指定 PDF 檔案的輸出紙張尺寸。 數值:

**A4 - 210x297\***

**Letter - 8.5x11**

#### 自動

**\_\_\_\_\_\_\_\_**<br>\* 工廠預設選單設定

## ‧版面配置

用途: 指定輸出的排版。 數值:

#### 自動 **%\***

**100**%**(** 等倍 **)**

**2** 合一

#### **4** 合一

\* 工廠預設選單設定

## 網路

使用網路選項可以變更那些會影響透過網路傳送給印表機的工作的印表機設定。

#### ‧**Ethernet**

用途:

指定 Ethernet 的通訊速度與雙工設定。關閉並重新開啟印表機後,變更隨即生效。

數值:

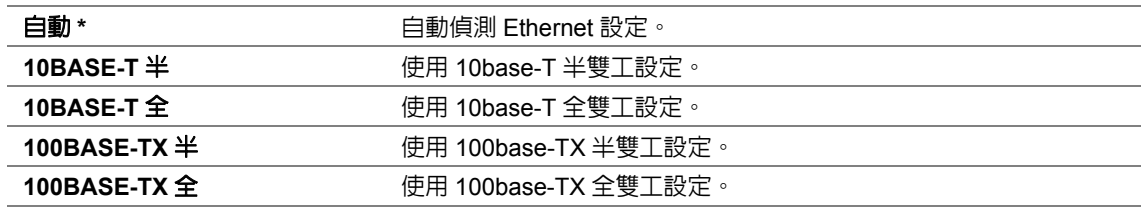

\* 工廠預設選單設定

#### 補充:

• 只有在印表機與有線網路相連的情況下,方顯示此選單項目。

## ‧無線狀態 (僅限於 **DocuPrint M255 z**)

用途:

顯示有關無線訊號強度的資訊。此時無法透過對操作面板做任何變更來改進無線連接的狀態。 數值:

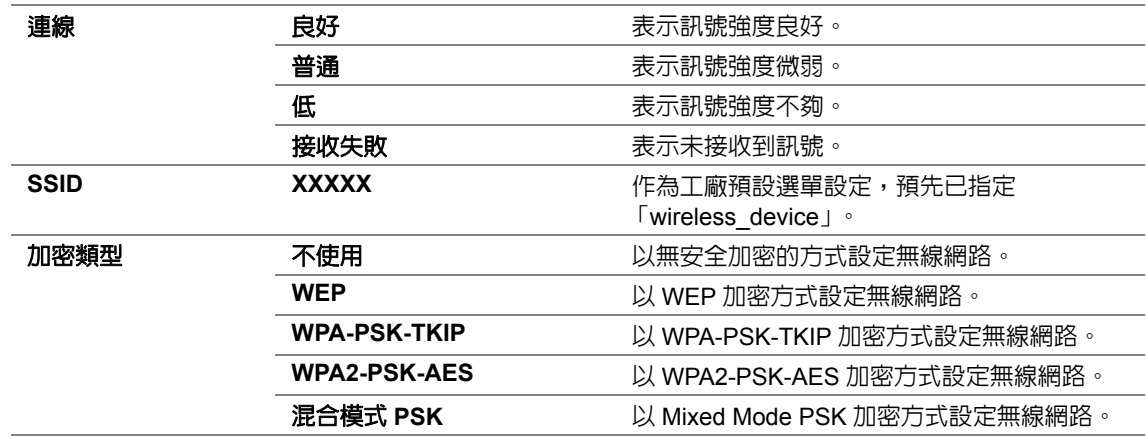

#### 補充:

• 只有在印表機與無線網路相連的情況下,方顯示此選單項目。

## ‧無線設定 (僅限於 **DocuPrint M255 z**)

用途:

進行無線網路設定。

數值:

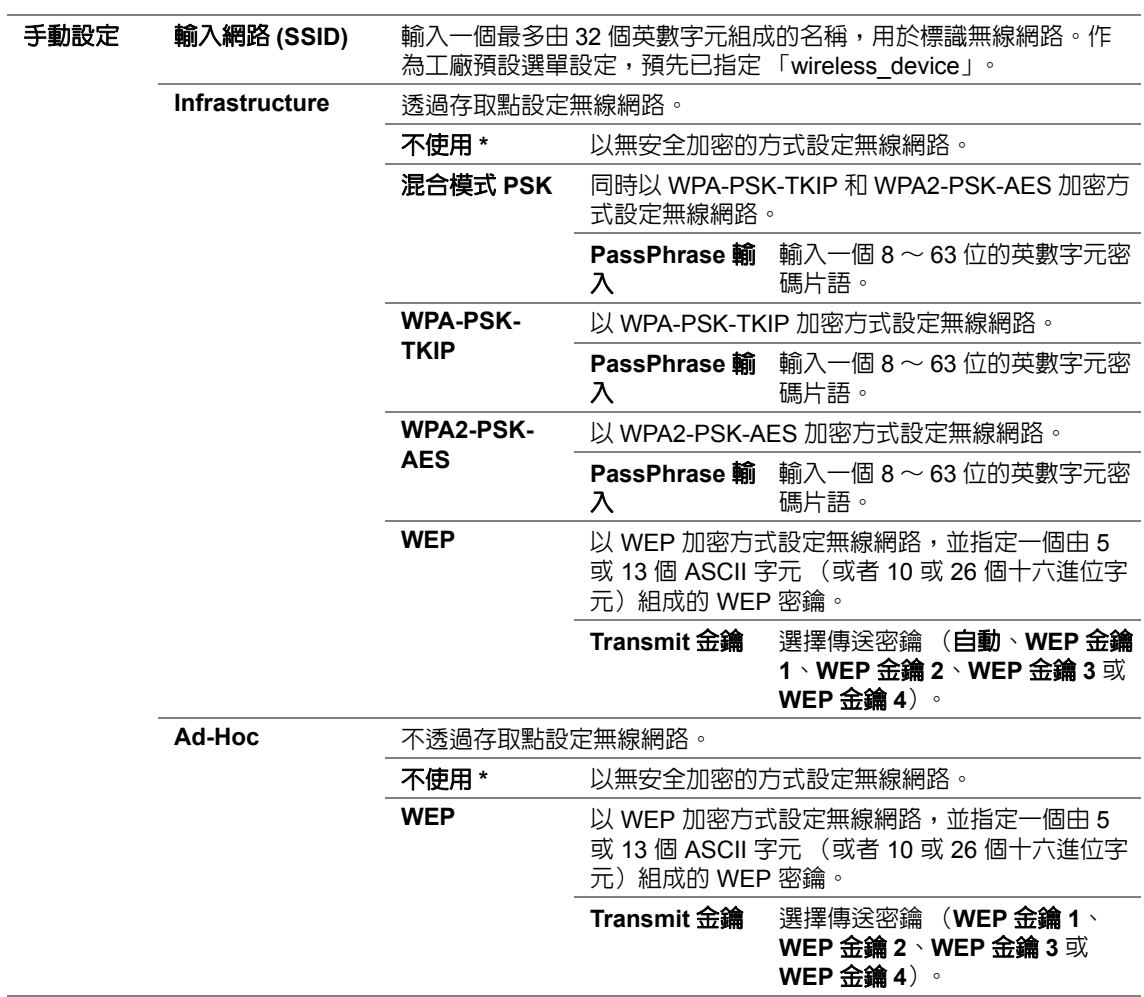

\* 工廠預設選單設定

#### 補充:

• 只有在印表機與無線網路相連的情況下,方顯示此選單項目。

## ‧**WPS** (僅限於 **DocuPrint M255 z**)

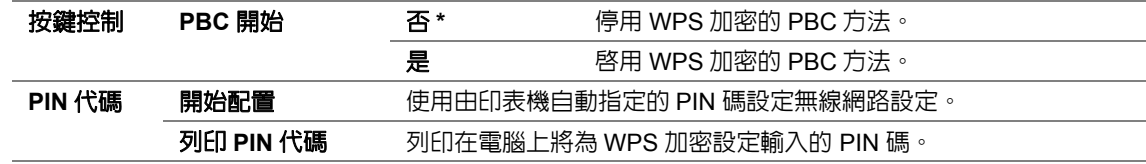

\* 工廠預設選單設定

#### 補充:

• 只有在印表機與無線網路相連的情況下,方顯示此選單項目。

## ‧重新設定無線 (僅限於 **DocuPrint M255 z**)

用途:

初値化無線網路設定。啓用本功能並重新啓動印表機後,所有無線設定皆重設為其工廠預設値。 數值:

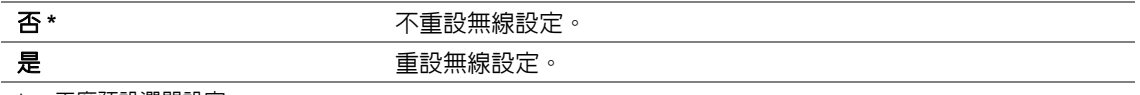

\* 工廠預設選單設定

#### 補充:

• 只有在印表機與無線網路相連的情況下,方顯示此選單項目。

#### ‧**TCP/IP**

用途:

進行 TCP/IP 設定。關閉並重新開啓印表機後,變更隨即生效。

數值:

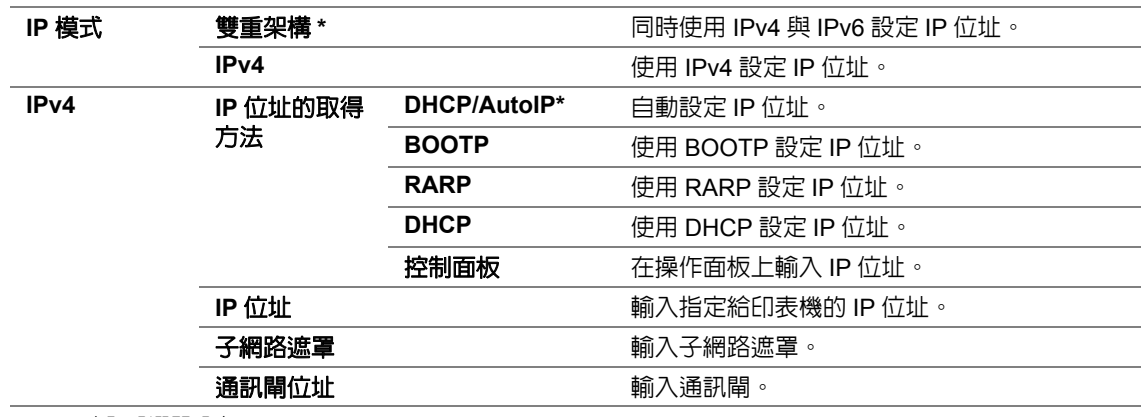

\* 工廠預設選單設定

#### 補充:

• 若要進行 IPv6 設定,請使用 CentreWare Internet Services。

## ‧通訊協定

用途:

啓用或停用各通訊協定。關閉並重新開啓印表機後,變更隨即生效。

數值:

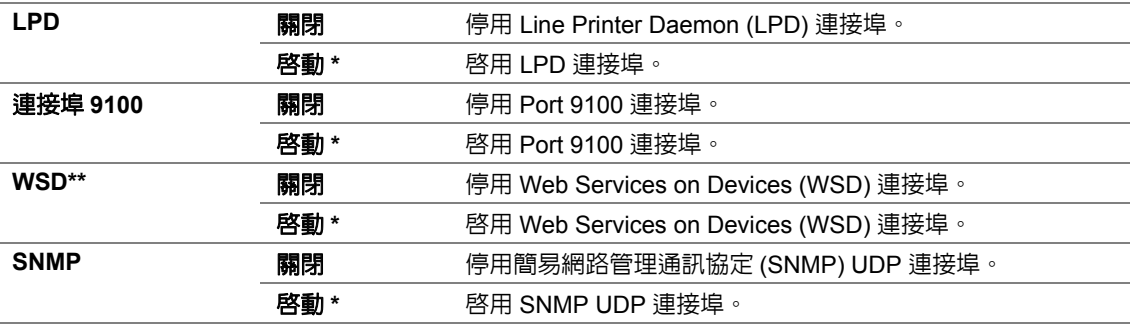

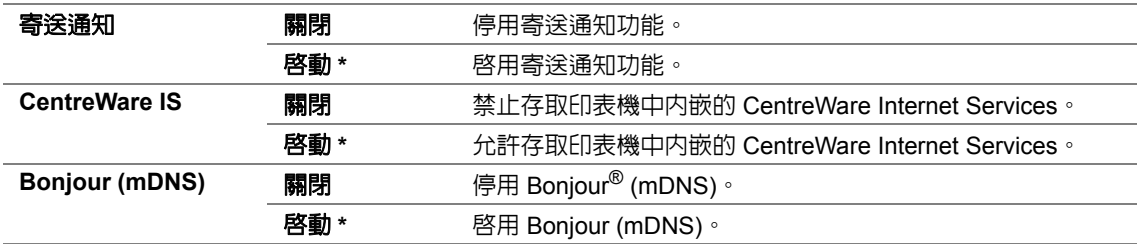

\* 工廠預設選單設定

\*\* WSD 代表 Web Services on Devices 之意。

#### ‧**IP** 限定過濾

#### 補充:

• IP 限定過濾功能對 IPv4 位址有效,且僅當通訊協定設為 **LPD** 或 連接埠 **9100** 時可用。

用途:

阻止透過網路從某個特定 IP 位址接收的資料。您最多可設定五個 IP 位址。關閉並重新開啓印表機後, 變更隨即生效。

數值:

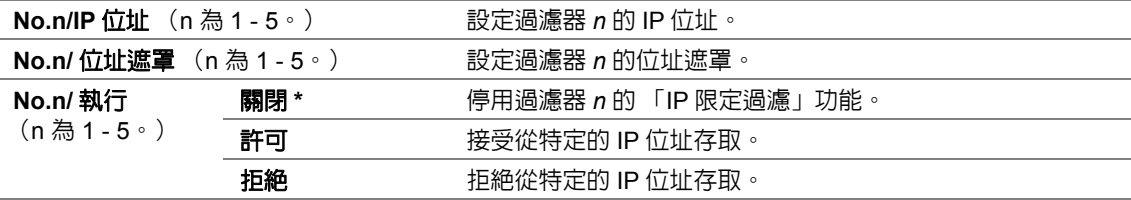

\* 工廠預設選單設定

## ‧**NVM** 初值化

用途:

初值化非易失性記憶體 (NVM)中存儲的有線網路資料。啟用本功能並重新啟動印表機後,所有有線 設定皆重設為其工廠預設值。

數值:

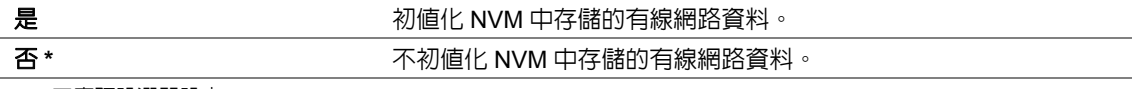

\* 工廠預設選單設定

#### ‧**PS** 資料格式

用途:

設定 PS 資料通訊協定。關閉並重新開啓印表機後,變更隨即生效。

數值:

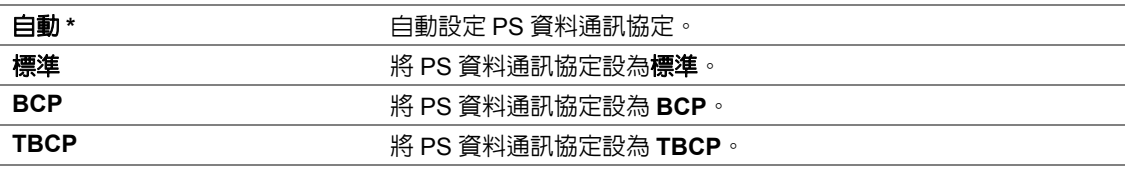

\* 工廠預設選單設定

## 傳真設定

使用傳真設定選單可以進行基本傳真設定。

#### ‧受信模式選擇

用途:

指定預設的傳真接收模式。

數值:

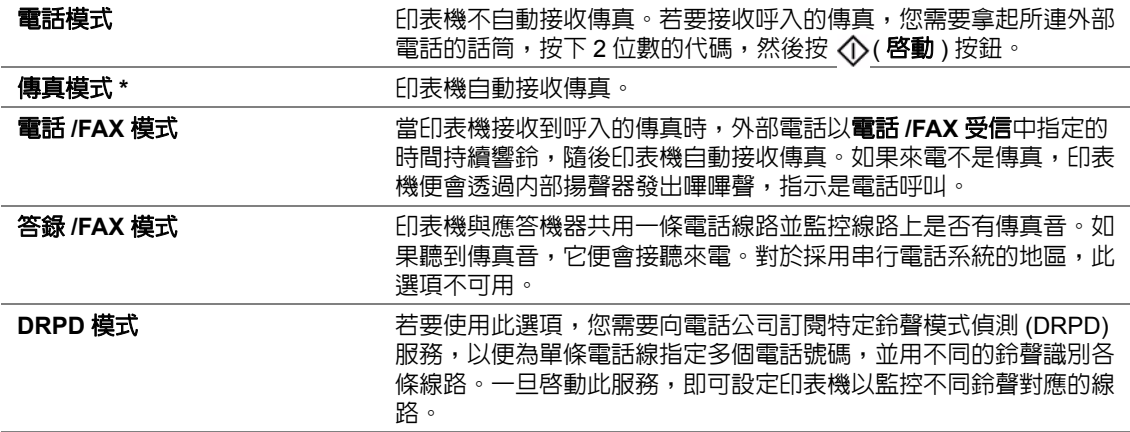

\* 工廠預設選單設定

#### ‧傳真受信時間

用途:

指定印表機接收到來電後在轉入傳真模式之前所要等待的時間。間隔時間的指定范圍為 0 ~ 255 秒。 預設值為 0 秒。

#### ‧電話 **/FAX** 受信

用途:

指定當外部電話接收到來電時,在印表機轉入傳真模式之前所要等待的時間。間隔時間的指定范圍為 0 ~ 255 秒。預設值為 6 秒。

#### ‧答錄 **/FAX** 受信

用途:

指定當應答機器接收到來電時,在印表機轉入傳真模式之前所要等待的時間。間隔時間的指定范圍為 0 ~ 255 秒。預設值為 21 秒。

#### ・線路監聽音量

用途:

指定在建立傳真傳輸連接時,印表機從內部揚聲器發出的聲音的音量。 數值:

**關閉 關閉線路監聽器**。

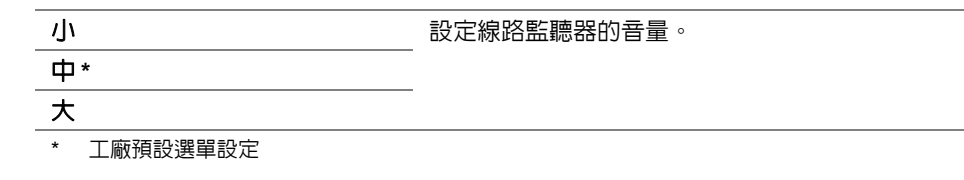

## ‧響鈴音量

用途:

指定在電話 /FAX 模式下,印表機從内部揚聲器發出的鈴聲 (指示來電)的音量。 數值:

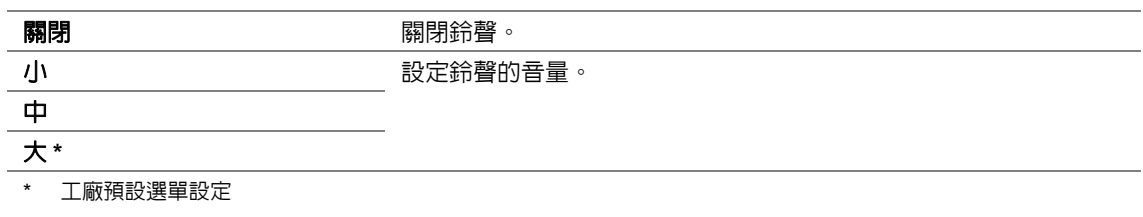

#### ‧線路種類

用途:

#### 指定線路類型。

數值:

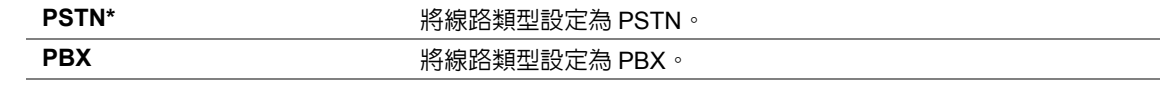

\* 工廠預設選單設定

#### ‧撥號模式

用途:

指定撥號類型。

數值:

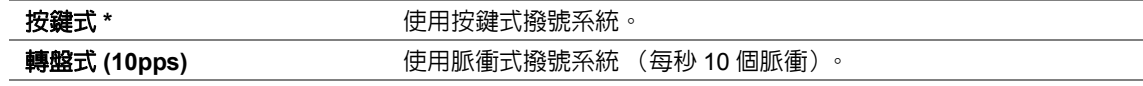

\* 工廠預設選單設定

補充:

• 當區域設為澳洲時,不顯示轉盤式 **(10pps)**。

## ‧再送間隔時間

用途:

在 3 ~ 255 秒的範圍內指定傳輸的間隔時間。預設值為 8 秒。

#### ‧重撥次數

用途:

在 0 ~ 9 的範圍內指定當目標傳真號碼繁忙時重新撥號的次數。如果指定 0,印表機將不重撥。預設 值為 3。

#### ‧預約重撥

用途:

在 1 ~ 15 分鐘的範圍內指定重新撥號的間隔時間。預設值為 1 分鐘。

## ‧垃圾 **FAX** 過濾器

用途:

拒絕來自未包含在通訊簿中的號碼的傳真。

數值:

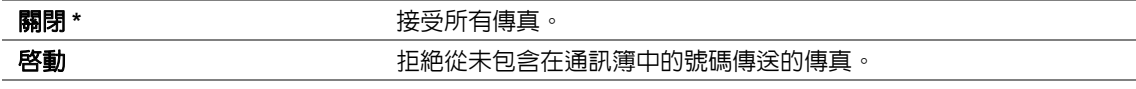

\* 工廠預設選單設定

#### 補充:

• 在使用**垃圾 FAX 過濾器**之前,務必在通訊簿中先注冊可接收其傳真的傳真號碼。

#### ・遙控接收

用途:

拿起電話話筒後,透過按外部電話上的遙控接收碼接收傳真。

數值:

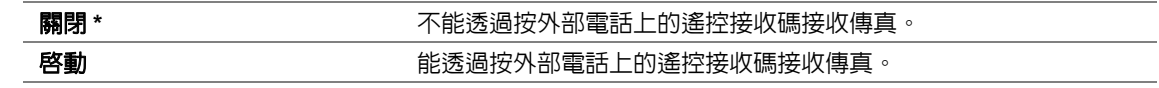

\* 工廠預設選單設定

#### ・遙控接收音

用途:

指定用於啓動遙控接收操作的遙控接收碼 (兩位數)。作為工廠預設選單設定,預先已指定 00。

#### ‧發信方記錄

用途: 在傳真抬頭上列印發信方資訊。 數值:

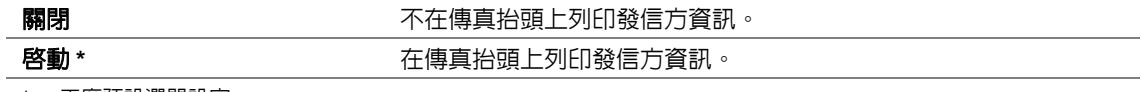

\* 工廠預設選單設定

## ‧公司名稱

用途:

指定在傳真抬頭上列印的發信方名稱。最多可以輸入 30 個英數字元。

## ‧自局傳真號碼

用途:

指定在傳真抬頭上列印的印表機的傳真號碼。

## ‧傳真送信封面

用途:

指定是否在傳真上附加封面。 數值:

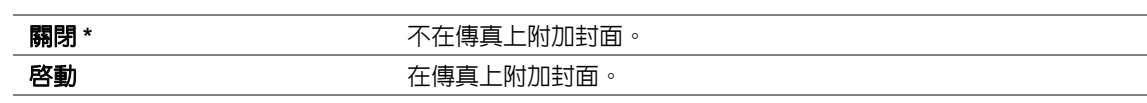

\* 工廠預設選單設定

#### ‧**DRPD** 設定

用途:

透過特定鈴聲為傳真提供獨立的號碼。

數值:

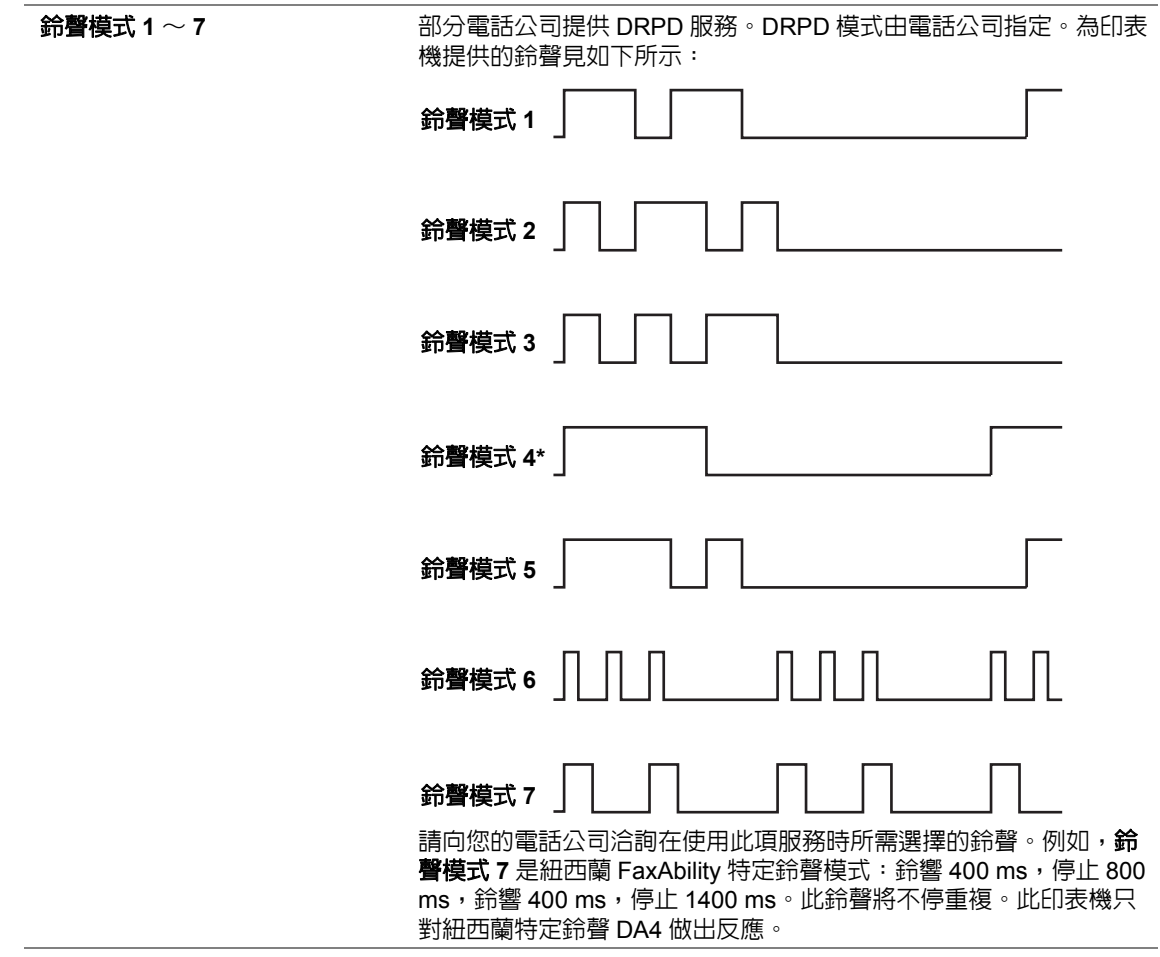

## · 雙面列印

用途:

指定傳真時是否使用雙面列印功能。

數值:

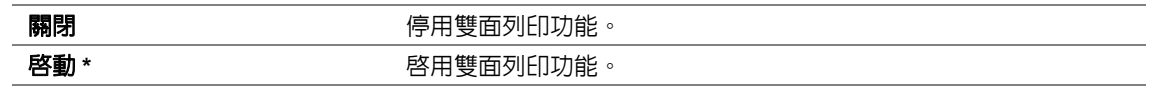

\* 工廠預設選單設定

#### ・送信傳真轉送

用途:

指定是否將呼入的傳真轉送至指定的位置。

數值:

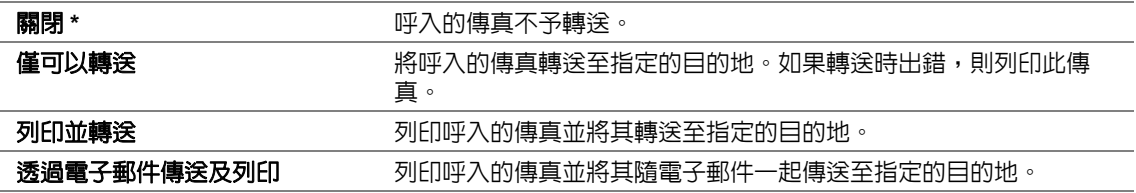

\* 工廠預設選單設定

#### ‧傳真轉送號碼

用途:

輸入作為呼入傳真的轉送位置的傳真號碼。

## ・傳真轉送電子郵件

用途:

輸入作為呼入傳真的郵件傳送目的地的電子郵件位址。

#### ‧前置碼撥號

用途:

指定是否插入前置碼撥號號碼。 數值:

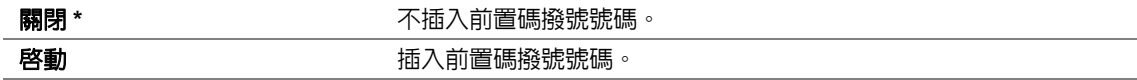

\* 工廠預設選單設定

#### ‧前置碼撥號 **No.**

用途:

指定最多五位數的前置碼撥號號碼。該號碼在任何自動撥號號碼前撥打。前置碼撥號號碼可用於接入 專用自動交換機 (PABX)。

## ・捨去

用途:

指定當整個頁面超出輸出紙張的幅面時,是否捨去傳真頁面底部的文字或影像。

數值:

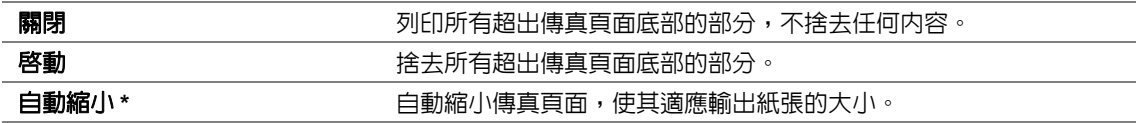

\* 工廠預設選單設定

#### ‧**ECM**

用途:

指定是否啓用錯誤校正模式 (ECM)。若要使用 ECM,遠端傳真機也必須支援 ECM。 數值:

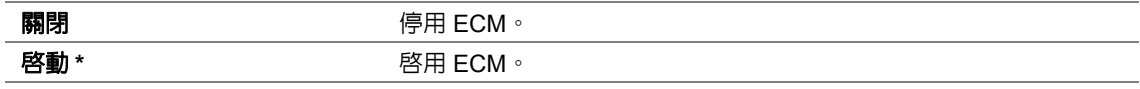

\* 工廠預設選單設定

## ‧外附電話設定

用途:

為未使用電話線的情況指定外部電話掛機偵測閾值。

數值:

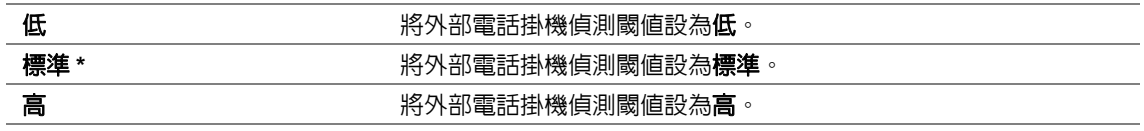

\* 工廠預設選單設定

#### ‧數據機速度

用途:

指定當發生傳真傳送或接收錯誤時的傳真數據機速度。

數值:

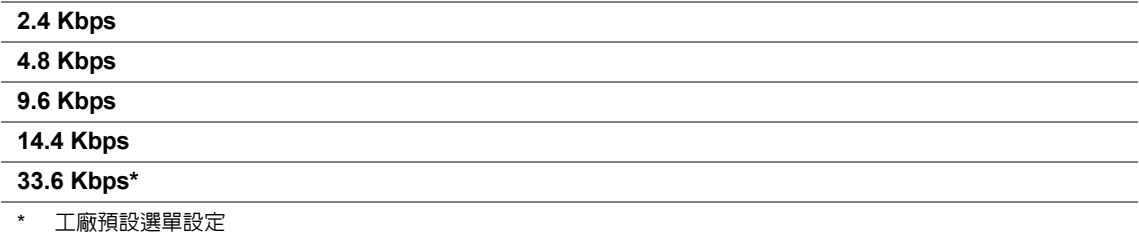

## ‧通信管理報表

用途:

指定每隔 50 個進出的傳真通訊後,是否自動列印 Fax Activity Report。 數值:

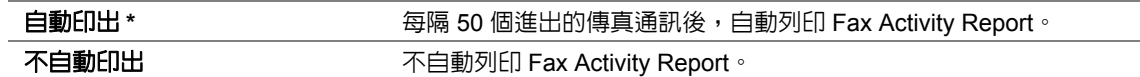

\* 工廠預設選單設定

#### <span id="page-287-0"></span>‧送信確認報表

用途:

指定是在每次傳送傳真後還是僅在出錯的情況下列印傳送報告。

數值:

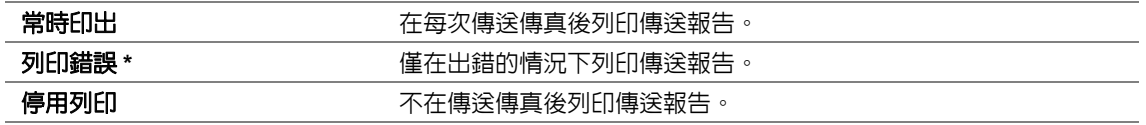

\* 工廠預設選單設定

#### <span id="page-287-1"></span>‧同報報表

用途:

指定是在每次傳送傳真至多個位置後還是僅在出錯的情況下列印傳送報告。

數值:

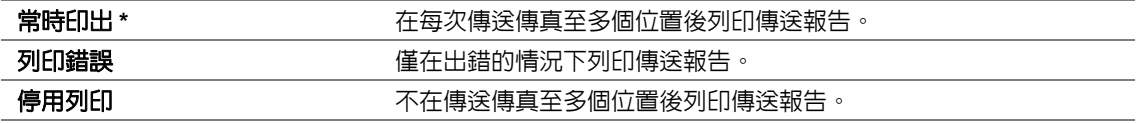

\* 工廠預設選單設定

#### ‧區域

用途:

指定使用印表機的地區。
# 系統設定

使用系統設定可以設定各種印表機功能。

#### ‧節電開始時間

用途:

指定印表機在轉入每種節電模式之前要等待多久。

數值:

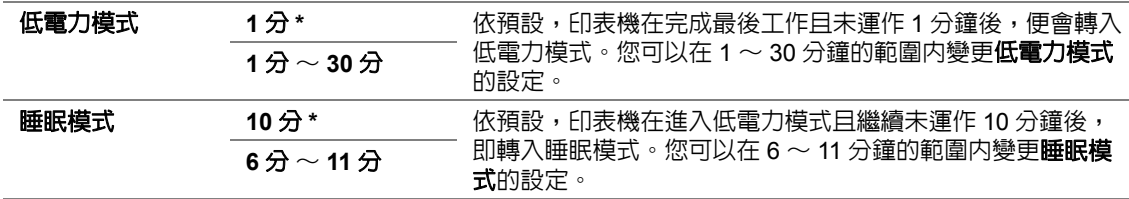

\* 工廠預設選單設定

如果印表機與室内照明共用相同的電路系統,並且註意到燈光有閃爍,則為**低電力模式**選擇1分 (預 設設定)。否則,請選擇一個更高的值,這樣可令印表機以最短的熱機時間進入可以列印狀態。

當印表機由電腦接收到可作或透過電話線接收到傳真資料時,會自動退出節電模式。也可手動使 其返回到列印就緒狀態。在低電力模式下,請按操作面板上的任意按鈕。在睡眠模式,請按 @( 節電 ) 按鈕。無論印表機是處於低電力模式還是睡眠模式,恢復可以列印狀態的時間約需 25 秒。

#### ・白動重設

用途:

指定印表機在恢複目前選單項目的預設設定以及在未能完成設定變更的情況下恢復可以列印狀態之前 要等待多久。

數值:

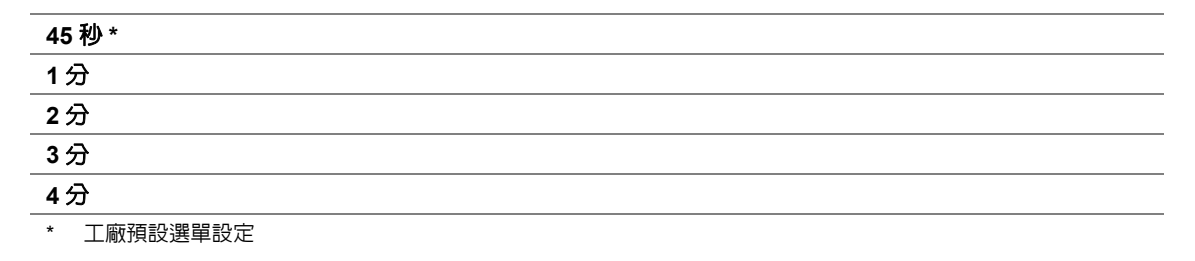

# ‧故障逾時

用途:

指定印表機在取消異常停止的工作之前要等待多久。如果逾時,則取消工作。

數值:

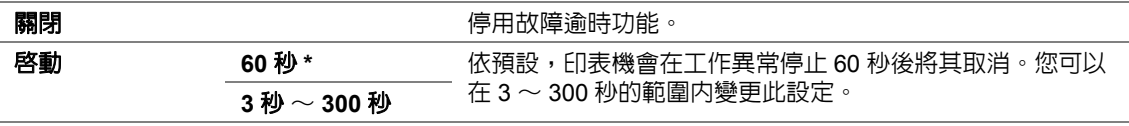

# ‧工作自動解除

用途:

指定印表機等待資料從電腦送達前的時間。如果逾時,則取消列印工作。

數值:

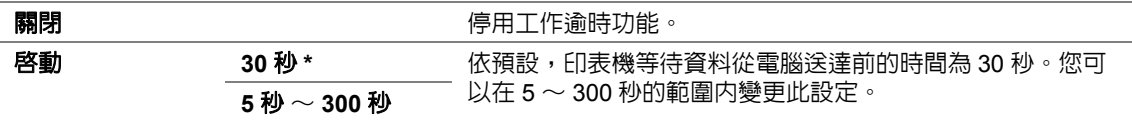

\* 工廠預設選單設定

### ‧日期 **/** 時間設定

用途:

指定印表機的日期、時間及所在的時區。

數值:

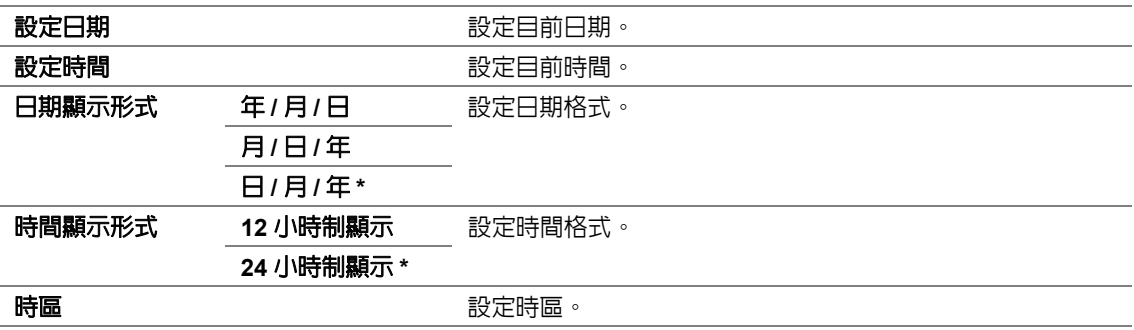

\* 工廠預設選單設定

# ‧異常警告音

用途:

設定印表機在操作中或在顯示警告訊息時發出的聲音。

數值:

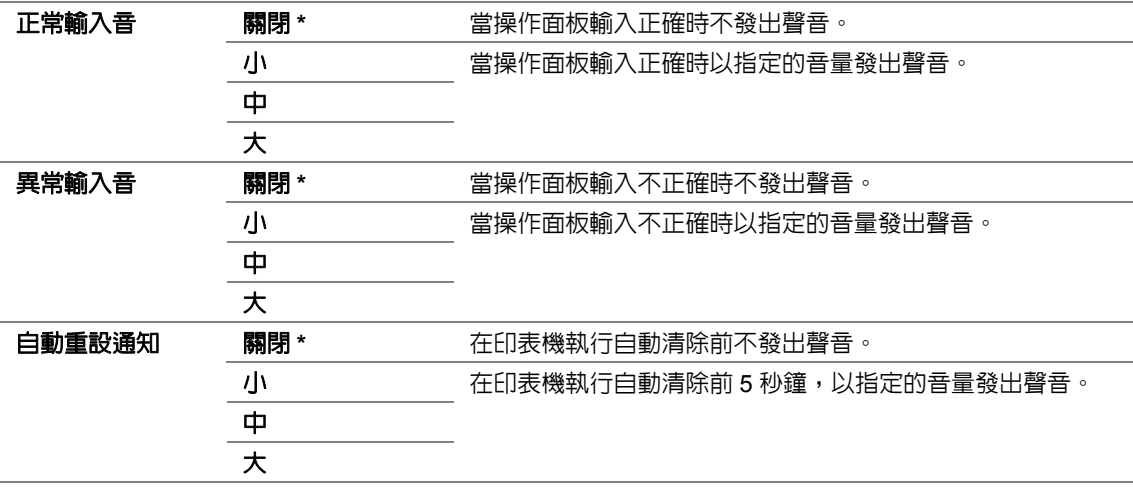

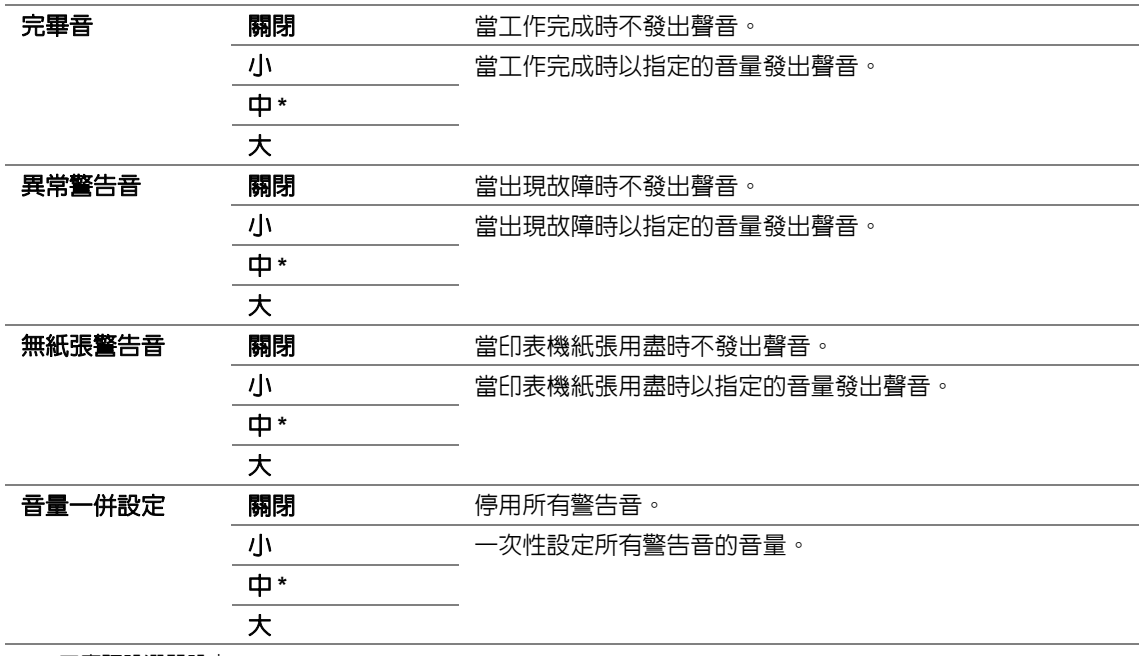

\* 工廠預設選單設定

# ‧公制 **/** 英制切換

用途:

指定顯示在操作面板上數值後的衡量單位。

數值:

#### 公釐 **(mm)\***

#### 英寸 **(")**

\* 工廠預設選單設定

# ‧雙面報告

用途:

指定是否在紙張的正反面上列印報告。

數值:

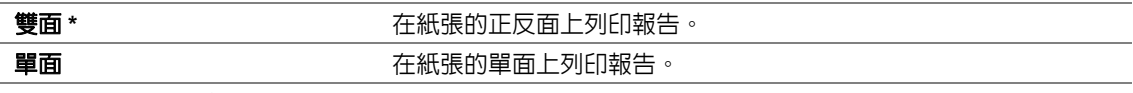

\* 工廠預設選單設定

#### ‧低碳粉警訊

用途:

指定當碳粉不足時是否顯示警告訊息。

數值:

**關閉 また まんのうち まい** 當碳粉不足時不顯示警告訊息。

#### 啟動 **\*** 當碳粉不足時顯示警告訊息。

# ‧打開電源精靈

用途:

執行印表機初值設定。

# 也請參照:

• 第 44 [頁上的 "在操作面板上設定初值"](#page-43-0)

數值:

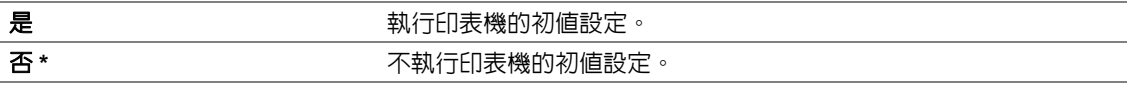

# 維護

使用**維護**選單可以調整每種紙張類型的列印設定、初値化非易失性記憶體 (NVM)以及變更碳粉卡匣 的設定。

#### ‧軔體版本

用途:

顯示控制器的版本。

#### ‧**BTR** 調整

用途:

針對每種紙張類型,指定轉印滾輪 (BTR) 列印時的最佳電壓設定。若要減小電壓,請指定負値。反 之,請指定正值。

預設設定可能無法保證所有紙張類型均獲得最佳輸出。如果看到列印輸出上有斑點,可嘗試增大電壓。 如果看到列印輸出上有白色斑點,可嘗試減小電壓。

#### 補充:

• 列印品質取決於為該選單項目所選的值。

數值:

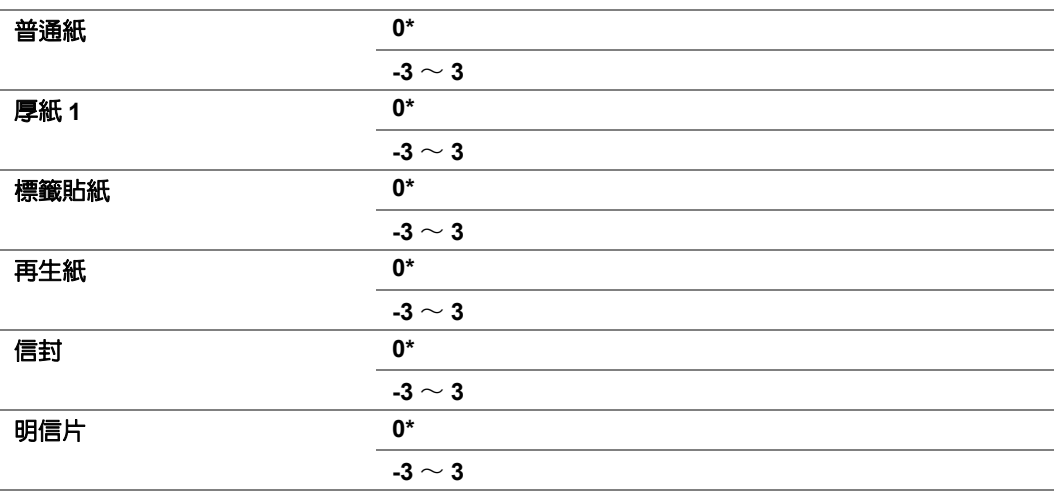

\* 工廠預設選單設定

#### ・熔著部調整

用途:

針對每種紙張類型,指定熔著部組件列印時的最佳溫度設定。若要降低溫度,請指定負值。反之,請 指定正值。

預設設定可能無法保證所有紙張類型均獲得最佳輸出。當紙張捲曲時,可嘗試降低溫度。當碳粉未在 紙張上正確熔著時,可嘗試提高溫度。

#### 補充:

• 列印品質取決於為該選單項目所選的值。

數值:

#### 普通紙 **0\***

 $-3 \sim 3$ 

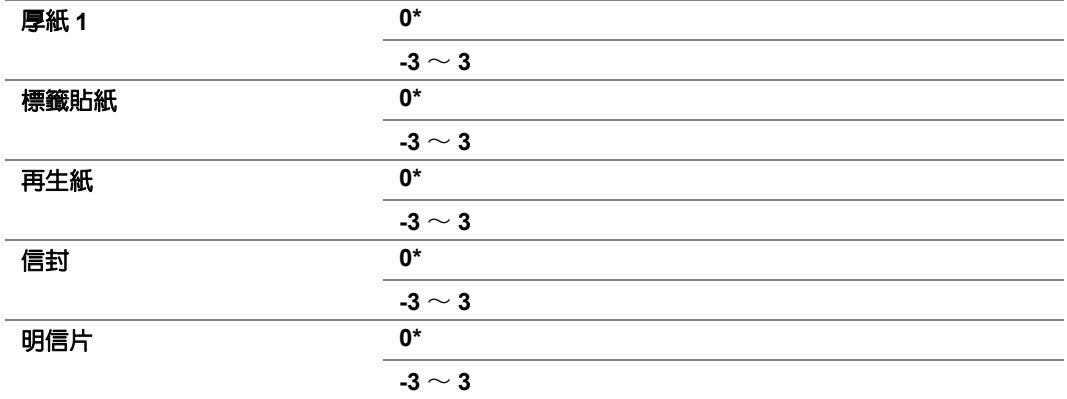

\* 工廠預設選單設定

#### ‧濃度調整

用途:

在 **-3** ~ **3** 的範圍內調整列印濃度等級。工廠預設選單設定為 **0**。

### ‧清潔顯像部

用途:

旋轉顯像部馬達並攪拌碳粉卡匣中的碳粉。

數值:

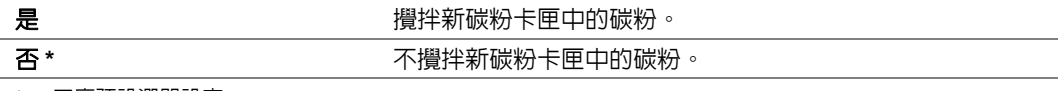

\* 工廠預設選單設定

### ‧碳粉的更新

用途:

在達到壽命期之前需要更換碳粉時,將碳粉卡匣中的碳粉耗盡;或者,攪拌新碳粉卡匣中的碳粉。 數值:

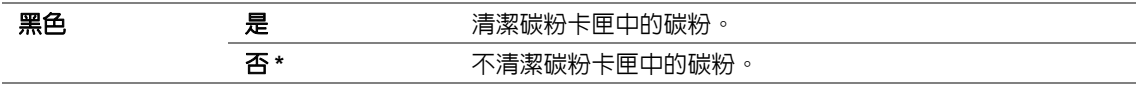

### ‧機器壽命

用途:

指定在印表機的使用壽命即將結束時是否繼續列印作業。

數值:

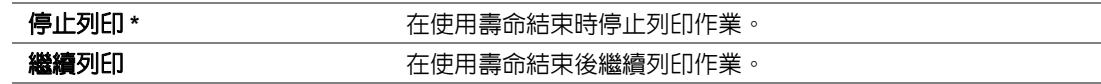

\* 工廠預設選單設定

#### 補充:

- 當無法再操作印表機且 LCD 面板上顯示錯誤代碼 191-310 時,請同時按 ℃ (**返回** ) 按鈕和 ▼ 按鈕,並將**機器壽 命**設定變更為**繼續列印**。如此便可繼續使用印表機。
- 盡管透過將設定變更為**繼續列印**的方式可以在其使用壽命結束後繼續使用印表機,但無法保證列印品質。

#### ‧**NVM** 初值化

用途:

初值化印表機設定的 NVM、傳真的電話簿資料及掃描的通訊簿資料。啟用本功能並重新啟動印表機 後,所有印表機設定及所有電話簿 (傳真)和通訊簿 (掃描)資料皆將重設為工廠預設值。

#### 也請參照:

• 第 318 [頁上的 "重設為工廠預設值"](#page-317-0)

數值:

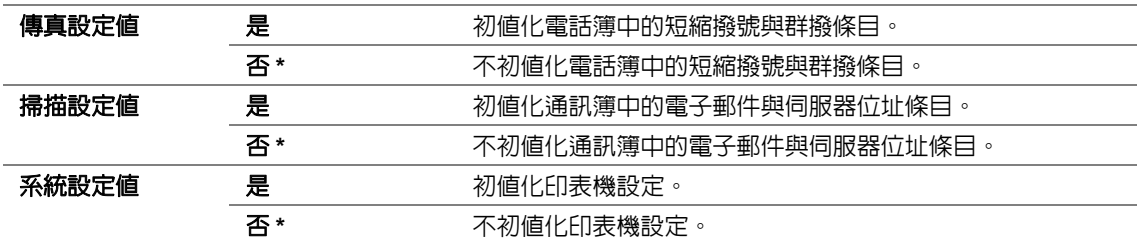

\* 工廠預設選單設定

#### ‧非原廠模式

用途:

使用其他制造商的碳粉卡匣。

補充:

• 使用非原廠碳粉卡匣可能會使某些印表機功能不可用、降低列印品質以及降低印表機的可靠度。我們建議您的 印表機只使用新的富士全錄品牌碳粉卡匣。對於因使用非原廠消耗品等原因而導致的問題,我們恕不承擔保固 服務。

• 在使用其他制造商的碳粉卡匣之前,請務必重新啓動印表機。

數值:

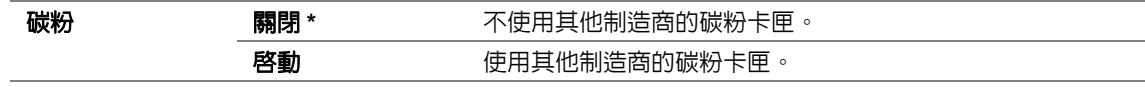

# ‧高度校正

用途:

指定印表機安裝位置的高度。

充電光導電層的放電現象因大氣壓而異。調整時應指定印表機使用位置的高度。

補充:

• 高度調整不正確可導致列印品質較低,剩餘碳粉指示也會有誤。

數值:

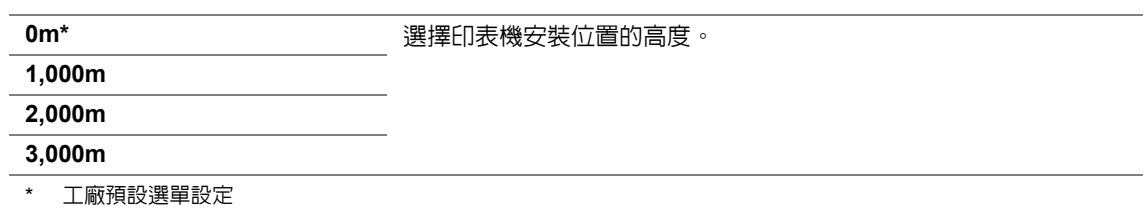

# 安全設定

使用安全設定選單可以設定密碼來限制對操作面板選單的存取。這樣可以防止有人不小心變更了印表 機設定。

#### ‧面板鎖定

用途:

透過密碼限制對機器管理者書面和報表印出的存取。

#### 也請參照:

• 第 314 [頁上的 "面板鎖定功能"](#page-313-0)

#### 補充:

• 當功能鎖定下的所有項目皆設為解除鎖定,且機密接收組設為關閉時,可以為鎖定設定値選擇關閉。 數值:

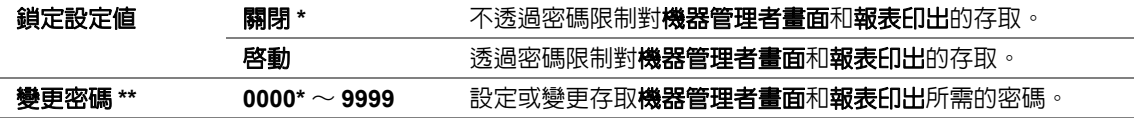

\* 工廠預設選單設定

\*\* 當鎖定設定值設為關閉時不顯示。

#### ‧功能鎖定

用途:

指定是否啓用每項印表機服務或是否需要密碼方可使用相應的服務,並可設定或變更密碼。

#### 也請參照:

• 第 316 [頁上的 "限制對複印、傳真、掃描和](#page-315-0) USB 直接列印操作的存取"

#### 補充:

• 只有在鎖定設定值設為啓動的情況下,方可存取功能鎖定下的項目。

數值:

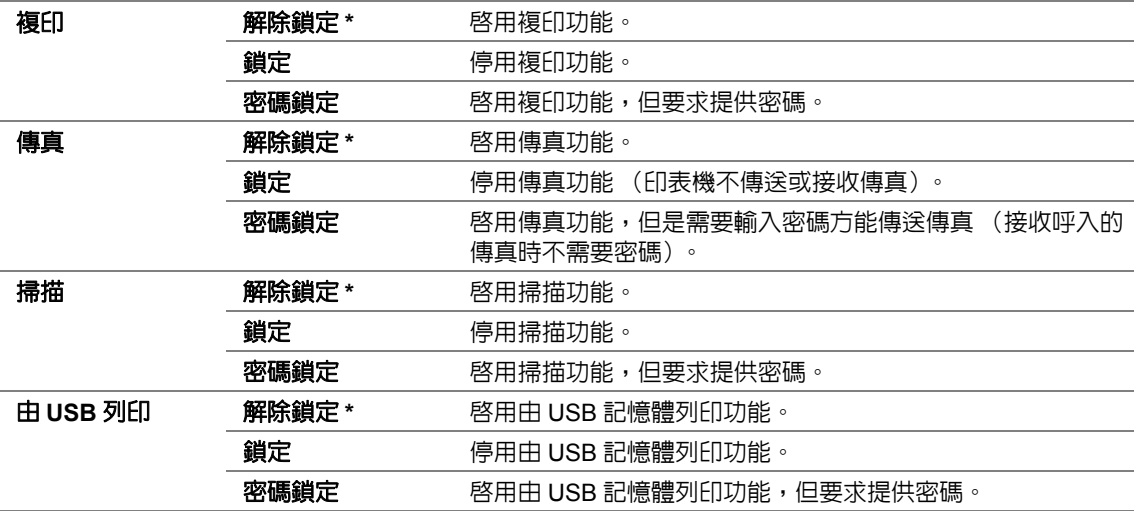

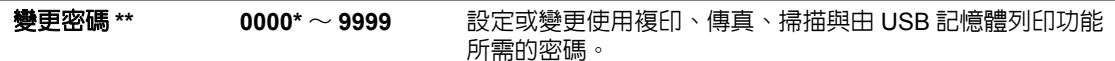

\* 工廠預設選單設定

\*\* 僅在功能鎖定項目設為密碼鎖定時顯示。

# ‧機密受信

用途:

指定列印呼入的傳真時是否要求提供密碼,並可設定或變更密碼。當**機密接收組**設為啓動時,印表機 將存儲呼入的傳真,並在操作面板上輸入正確密碼的情況下列印。

#### 補充:

• 只有在**鎖定設定値**設為啓動的情況下,方可存取機密受信下的項目。

數值:

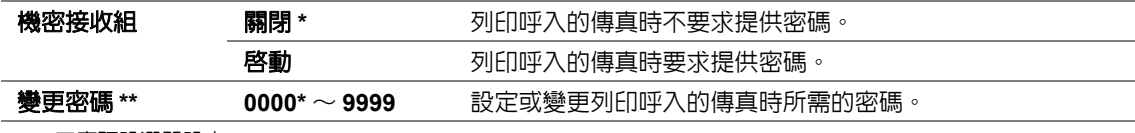

\* 工廠預設選單設定

\*\* 當**機密接收組**設為**關閉**時不顯示。

### ‧軟體下載

用途:

安裝或捨去下載的及所連接電腦傳送來的軟體資料。

數值:

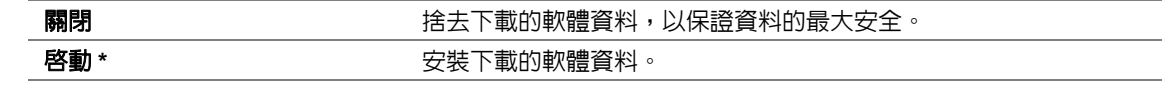

\* 工廠預設選單設定

# 掃描至郵件

使用掃描至郵件選單可以編輯傳送來源。

#### ‧編輯送信者

用途:

允許或禁止編輯傳送來源。 數值:

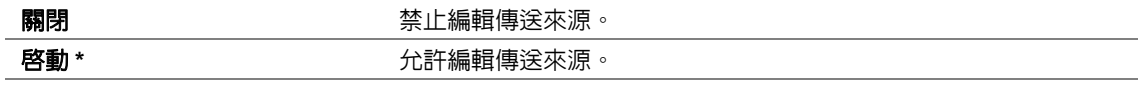

# **USB** 設定

使用 **USB** 設定選單可以變更影響 USB 連接埠的印表機設定。

#### ‧連接埠狀態

用途:

啟用或停用 USB 介面。

數值:

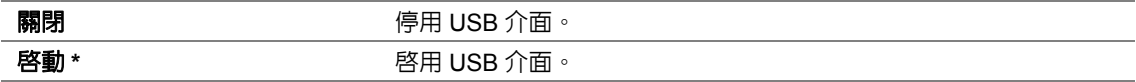

\* 工廠預設選單設定

## ‧**PS** 資料格式

用途:

設定 PS 資料通訊協定。關閉並重新開啟印表機後,變更隨即生效。

數值:

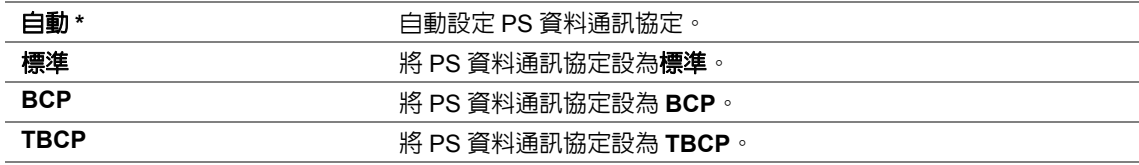

# ■初値設定

使用初值設定選單可以設定印表機的預設複印、掃描與傳真設定。

# 複印功能初值設定

使用複印功能初值設定選單可以設定各種複印功能。

# ‧分頁

用途:

指定是否對複印工作分頁。 數值:

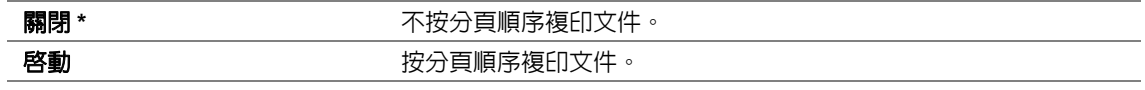

\* 工廠預設選單設定

# ‧倍率選擇

用途:

指定預設的複印縮放比率。

數值:

#### **mm** 制式

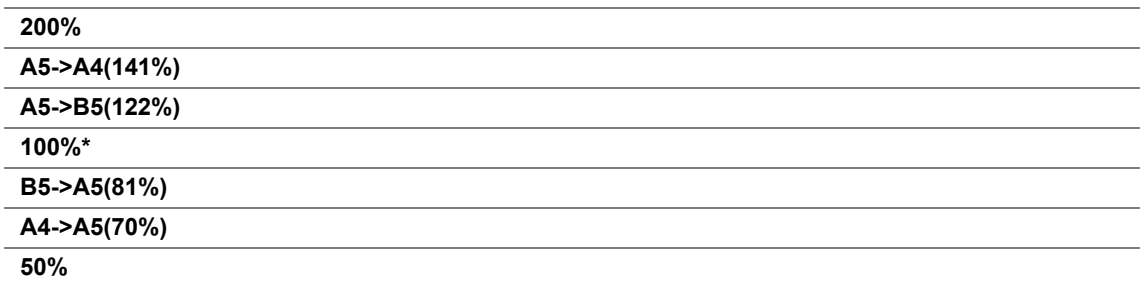

#### 英吋制式

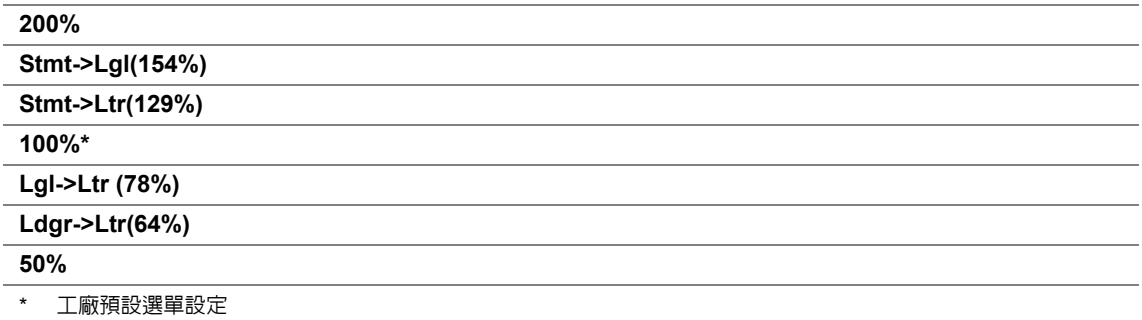

#### 補充:

- 也可使用數字鍵盤輸入所需的縮放比例(從 25% 到 400%),或按 ▶ 按鈕增大縮放比例,按 ◀ 按鈕降低縮放 比例 (間隔值均為 1%)。
- 此設定僅在多張合一設為關閉或手動的情況下可用。

# ‧原稿尺寸

用途:

指定預設的原稿尺寸。 數值:

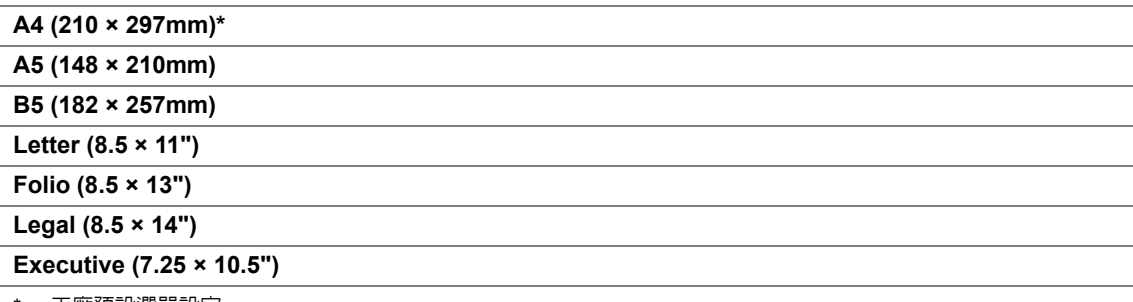

\* 工廠預設選單設定

### ‧原稿類型

用途:

指定預設的原稿類型。

數值:

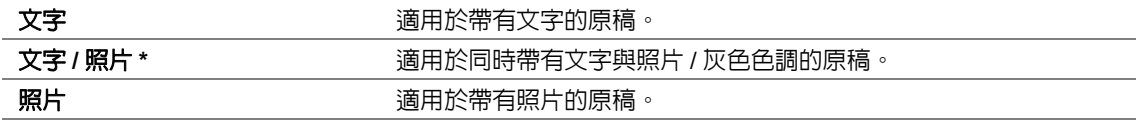

### ‧濃度

用途: 指定預設的複印濃度。

數值:

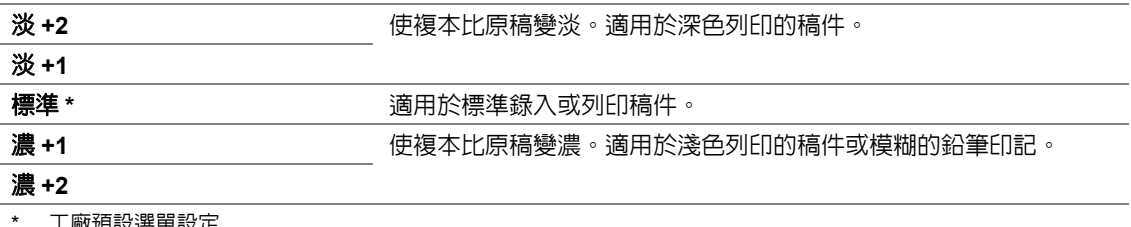

工廠預設进早設走

### ‧銳利度

用途: 指定預設的銳利度。 數值:

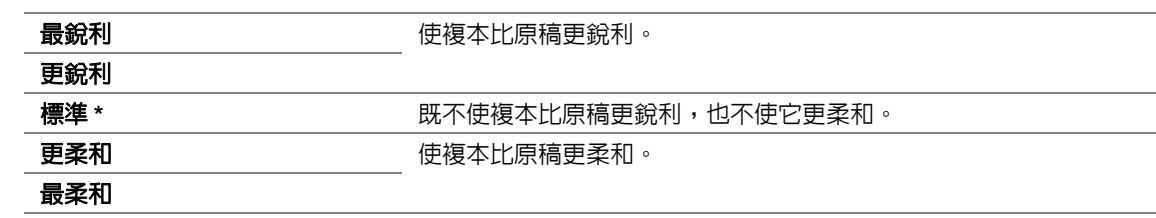

\* 工廠預設選單設定

### ‧去除底色

用途:

壓縮原稿的背景以強化複本上的文字效果。

數值:

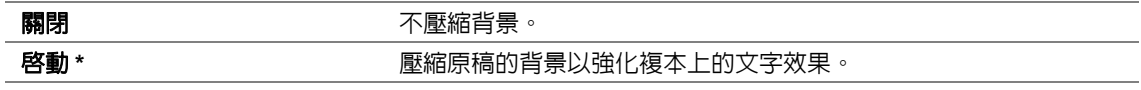

\* 工廠預設選單設定

### ‧灰階平衡

用途:

在 **-2** ~ **2** 的範圍內指定預設灰色平衡等級。工廠預設選單設定為 **0**。

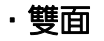

用途:

指定是否在紙張的正反面上進行列印。

數值:

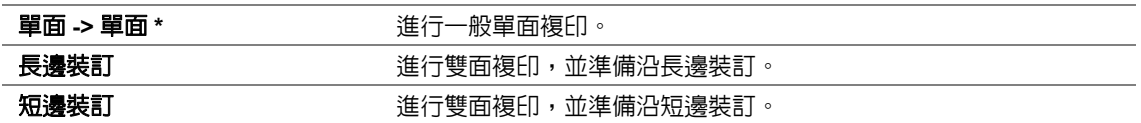

\* 工廠預設選單設定

### ‧多張合一

用途:

列印兩個原稿頁面並複印到一頁紙上。

數值:

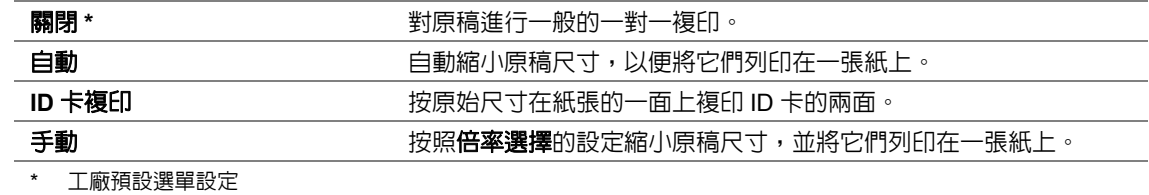

‧上下邊框消除

用途:

指定上、下邊界的值。

數值:

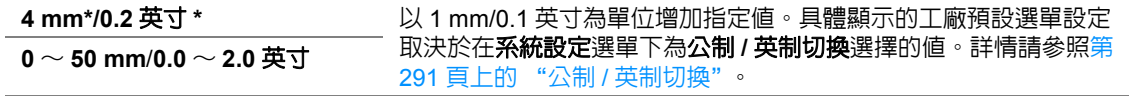

\* 工廠預設選單設定

### ‧左右邊框消除

用途:

指定左、右邊界的值。

數值:

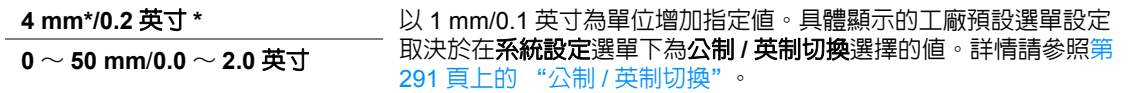

# ‧中間消除量

用途: 指定中間邊界的值。

數值:

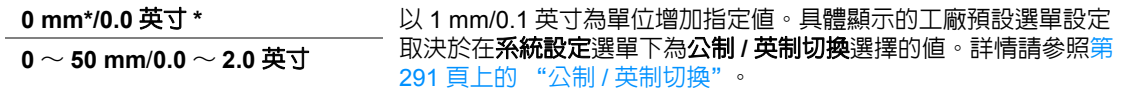

\* 工廠預設選單設定

# ‧紙張錯誤

用途:

設定在指定的輸出紙張尺寸與置入的紙張不符時是否顯示錯誤。

重要:

• 若反複在比指定輸出紙張尺寸小的紙張上列印,可令印表機內部變髒,從而導致列印品質降低或引起印表機故 障。

數值:

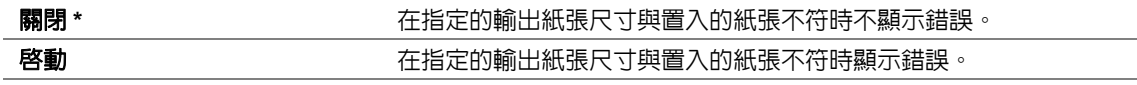

# 掃描功能初值設定

使用掃描功能初值設定選單可以設定各種掃描功能。

### ‧掃描至網路

用途:

將掃描影像存儲到網路伺服器或電腦上。

數值:

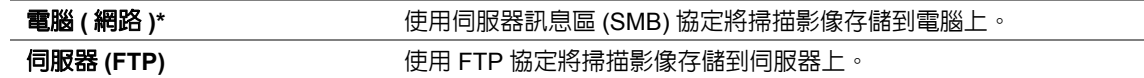

\* 工廠預設選單設定

### ‧印出檔案格式

用途:

指定掃描影像的檔案儲存格式。 數值:

> **PDF\*** 多頁 **TIFF TIFF JPEG** \* 工廠預設選單設定

#### ‧彩色

用途: 設定色彩模式。

數值:

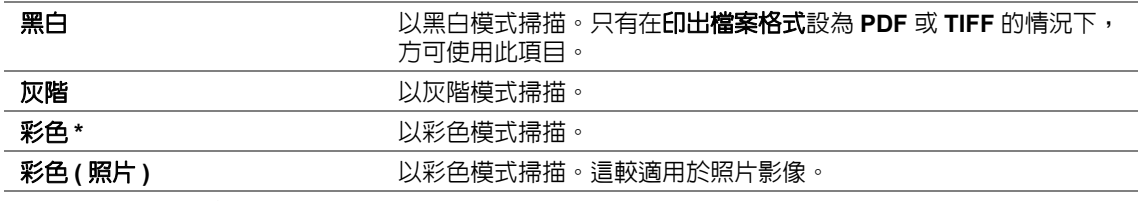

\* 工廠預設選單設定

### ‧解析度

用途: 指定預設的掃描解析度。

數值:

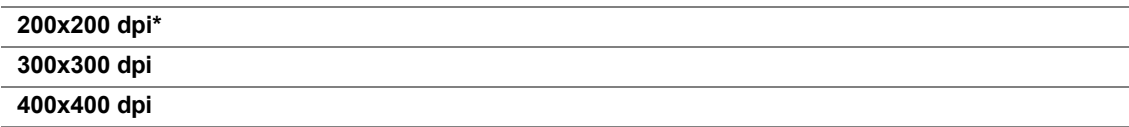

#### **600x600 dpi**

\* 工廠預設選單設定

# ‧原稿尺寸

用途: 指定預設的原稿尺寸。 數值:

> **A4(210x297mm)\* A5(148x210mm) B5(182x257mm) Letter(8.5x11") Folio(8.5x13") Legal(8.5x14") Executive(7.25x10.5")**

\* 工廠預設選單設定

# ‧濃度

用途:

指定預設的掃描濃度。 數值:

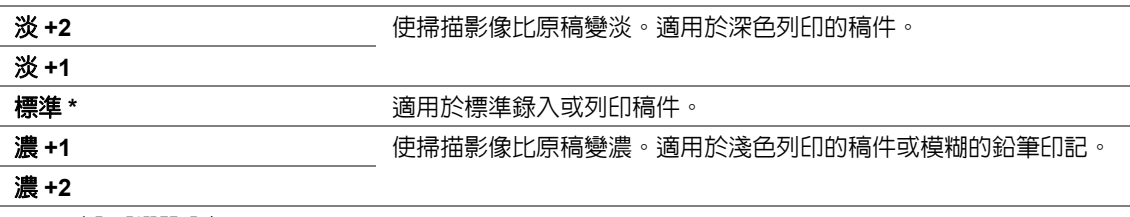

\* 工廠預設選單設定

‧銳利度

用途:

指定預設的銳利度。

數值:

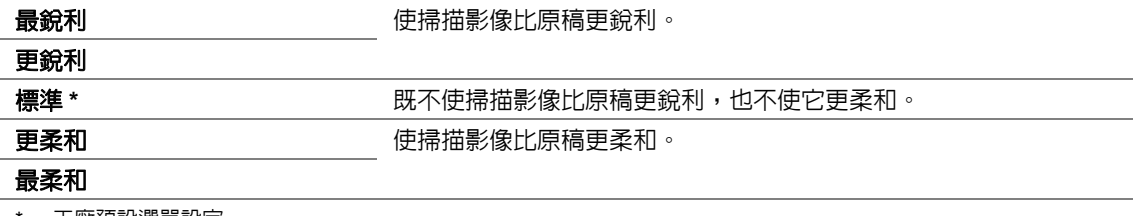

工廠預設選單設定

# ‧去除底色

用途:

壓縮原稿的背景以強化掃描影像上的文字效果。

數值:

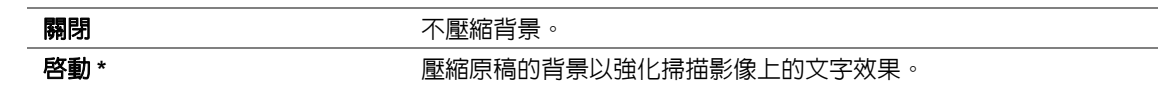

\* 工廠預設選單設定

## ‧上下邊框消除

用途:

指定上、下邊界的值。

數值:

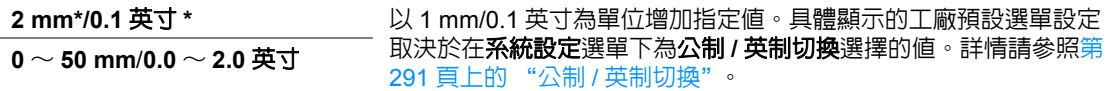

\* 工廠預設選單設定

# ‧左右邊框消除

用途:

指定左、右邊界的值。

數值:

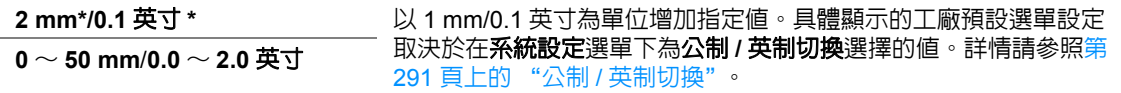

\* 工廠預設選單設定

### ‧中間消除量

用途:

指定中間邊界的值。

數值:

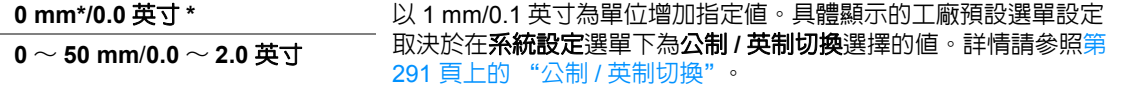

# ‧**TIFF** 的格式

用途: 指定 TIFF 檔案格式。 數值:

#### **TIFF V6\***

#### **TTN2**

\* 工廠預設選單設定

#### ‧影像壓縮

用途:

指定影像壓縮等級。

數值:

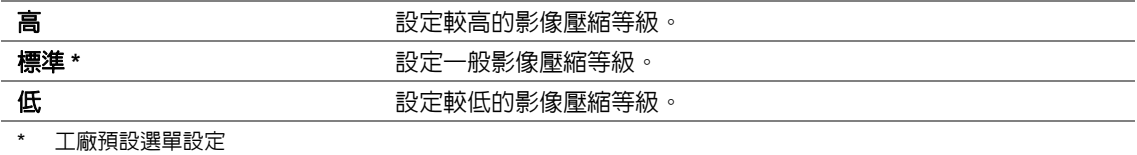

# ‧最大郵件容量

用途:

在 **50KB** ~ **16384KB** 的範圍內指定可傳送的最大電子郵件。預設值為 **2048KB**。

# 傳真功能初值設定

使用傳真功能初值設定選單可以設定各種傳真功能。

補充:

• 除非在區域下指定您所在的地區,否則將無法使用傳真服務。如果將區域設為不明,LCD 面板上便會顯示訊息 設定區域代碼。

#### ‧解析度

用途:

指定用於傳真傳送的解析度。

數值:

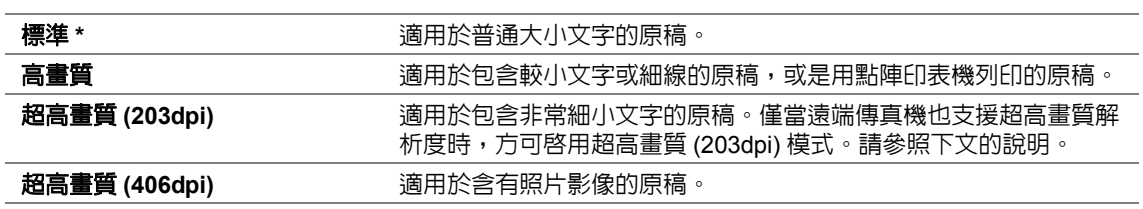

\* 工廠預設選單設定

#### 補充:

• 以超高畫質 (203dpi) 模式掃描的傳真將按遠端機器的最大解析度進行接收。

#### ‧原稿類型

用途:

指定預設的原稿類型。

數值:

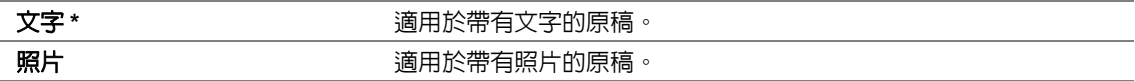

\* 工廠預設選單設定

#### ‧濃度

用途:

指定預設的傳真濃度。

數值:

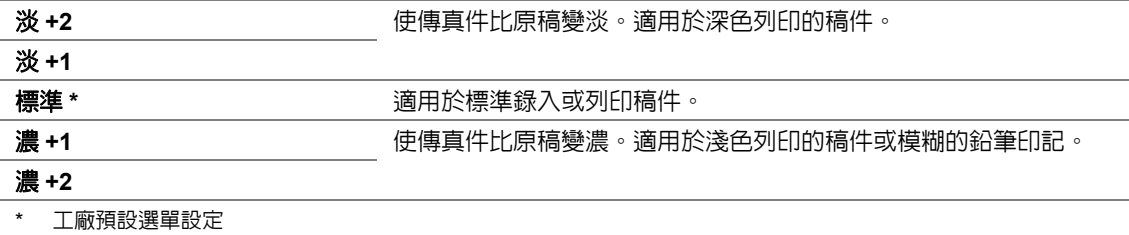

### ‧定時

用途:

該功能可用於設定開始傳真傳送的具體時間。一旦啓動定時模式,印表機便會將所有要傳真的原稿存 儲到記憶體中,並在指定時間傳送出去。以定時模式傳送完傳真後,記憶體中的資料將予清除。 數值:

21:00\*/PM 9:00\* 當在指定時間傳送傳真時,指定傳真傳送的開始時間。具體顯示的工 廠預設選單設定取決於在**系統設定**選單下為時間顯示形式設定的值。 詳情請參照第 234 [頁上的 "變更時鐘模式"](#page-233-0)。 **0:00** <sup>~</sup> **23:59** / **AM/PM 1:00** ~ **12:59**

\* 工廠預設選單設定

補充:

• 本印表機中最多可存儲 19 個延遲傳送的傳真工作。

# 由預設的 **USB** 列印

使用由預設的 **USB** 列印選單可以設定由 USB 記憶體列印功能。

#### ‧雙面

用途:

指定是否在紙張的正反面上進行列印。

數值:

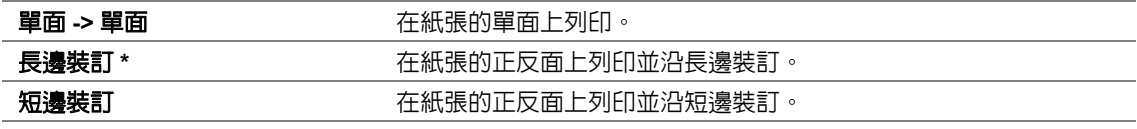

\* 工廠預設選單設定

#### ‧版面配置

用途:

指定輸出的排版。

數值:

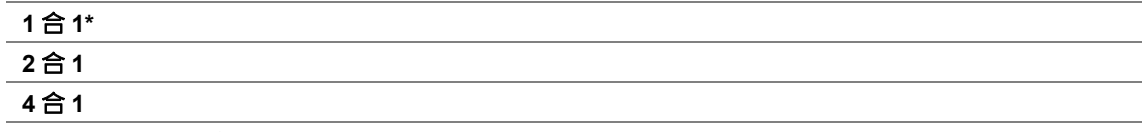

# ‧自動調整

用途:

自動放大 / 縮小影像尺寸,以使之適應所選的列印紙。 數值:

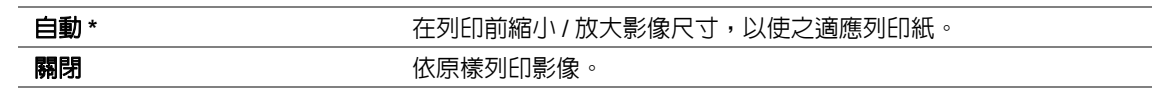

\* 工廠預設選單設定

#### 補充:

• 只有在選擇列印 TIFF 或 JPG 檔案的情況下,方可使用此項目。

#### ‧**PDF** 密碼

用途:

指定列印機密 PDF 檔案所需的密碼。

數值:

**\*\*\*\*\*\*\*\*\*\*\*\*\*\*\*\*\*\*\*\*\*\*\*\*\*\*\*\*\*\*\*\*** 輸入列印機密 PDF 檔案所需的、最高 32 位的英數字元密碼。

# ■紙盤設定

使用紙盤設定選項可以設定紙盤中置入的紙張尺寸與紙張類型。

# 多用途紙盤

用途: 指定紙盤中置入的紙張。

#### 數值:

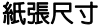

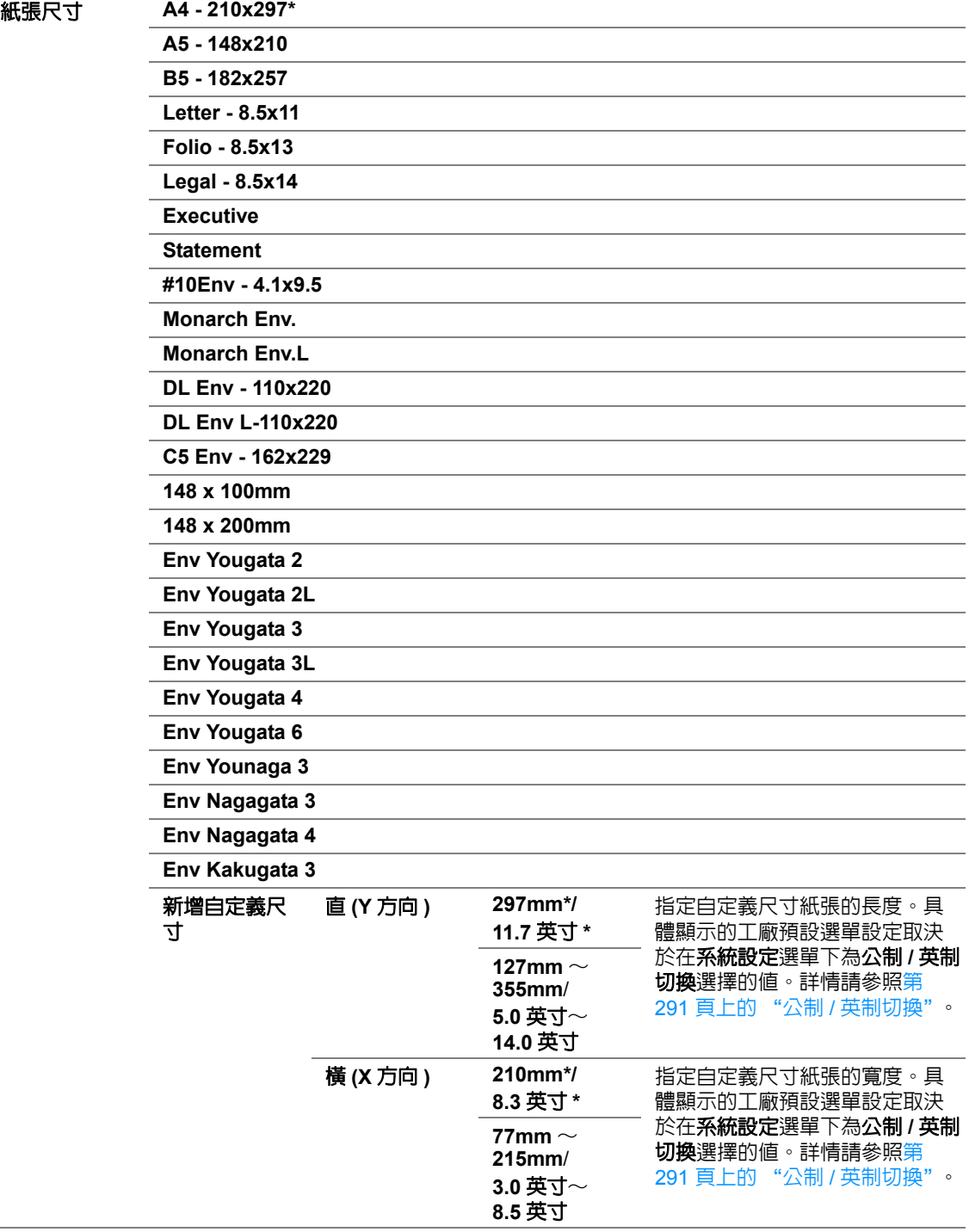

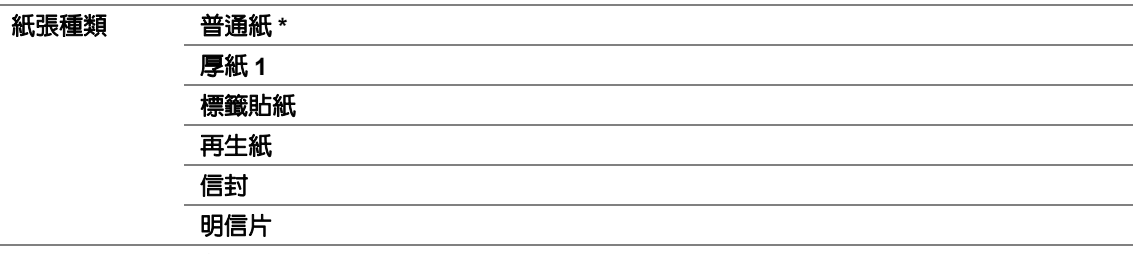

\* 工廠預設選單設定。

#### 補充:

• 有關所支援的紙張尺寸的詳情,請參照第 131 [頁上的 "可使用的列印媒體"](#page-130-0)。

# ■預設語言

用途:

指定操作面板上使用的語言。

### 也請參照:

• 第 319 [頁上的 "變更語言"](#page-318-0)

數值:

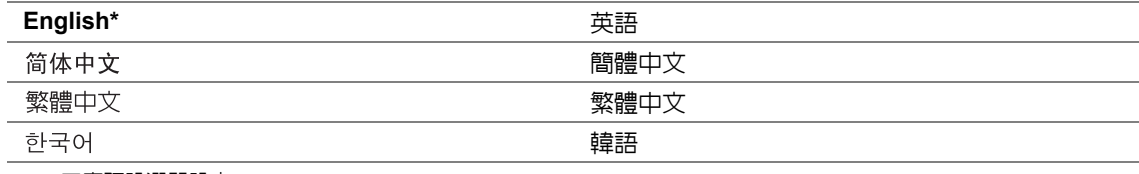

# <span id="page-313-0"></span>面板鎖定功能

該功能可以防止未經授權的使用者在操作面板上擅自變更管理者所做的設定。但是,您仍然可以使用 列印驅動程式修改各個列印工作的設定。

本節包括:

- 第 314 [頁上的 "啟用面板鎖定功能"](#page-313-1)
- 第 315 [頁上的 "停用面板鎖定功能"](#page-314-0)

# <span id="page-313-1"></span>■啓用面板鎖定功能

- 1 按 1 (機器確認 / 規格設定 ) 按鈕。
- 2 選擇機器管理者畫面,然後按 (ok) 按鈕。
- 3 選擇安全設定,然後按 (ok) 按鈕。
- 4 選擇面板鎖定,然後按 (ok) 按鈕。
- 5 選擇鎖定設定值,然後按 OK 按鈕。
- 6 選擇啓動,然後按 (ok) 按鈕。
- 7 如果需要,請選擇**變更密碼**,然後按 (ok) 按鈕。
- 8 輸入新的密碼,然後按 (ox) 按鈕。

補充:

- 工廠預設的面板密碼為 **0000**。
- 補充:
- 請務必牢記密碼。下述程序可用於重設密碼。但是,通訊簿的設定將被清除。
	- 1 關閉印表機。隨後,在按住 Ti(機器確認/規格設定) 按鈕的同時開啓印表機。

• 如果想在**鎖定設定値**設為啓動的情況下變更密碼,請執行步驟 1 和 2。輸入目前密碼,然後按 @ 该我 。執行步 驟 3 和 4。選擇**變更密碼**,然後按 (ox) 按鈕。輸入新的密碼,然後按 (ox) 按鈕。這樣即變更了密碼。

# <span id="page-314-0"></span>停用面板鎖定功能

補充:

• 當**功能鎖定**下的所有項目皆設為**解除鎖定,且機密接收組**設為關閉時,可以為鎖定設定値選擇關閉。

- 1 按 T(機器確認 / 規格設定) 按鈕。
- 2 選擇機器管理者畫面,然後按 (ok) 按鈕。
- 3 輸入密碼,然後按 OK 按鈕。
- 4 選擇安全設定,然後按 (ok) 按鈕。
- 5 選擇面板鎖定,然後按 (ok) 按鈕。
- 6 選擇鎖定設定值,然後按 OK 按鈕。
- 7 選擇關閉,然後按 OK 按鈕。

#### 補充:

• 當鎖定設定值的設定從啟動變更為關閉時,密碼將重設為 **0000**。

# <span id="page-315-0"></span>限制對複印、傳真、掃描和 **USB** 直接列印操作的存取

啟用複印、傳真、掃描和由 **USB** 列印鎖定選項可以限制對複印、傳真、掃描及 USB 直接列印操作的 存取。

以**複印**鎖定選項作為範例,下列程序將說明如何啓用或停用選項。它們同樣適用於**傳真、掃描**及由 **USB** 列印鎖定選項的啟用或停用。

- 1 按 1 (機器確認 / 規格設定 ) 按鈕。
- 2 選擇機器管理者畫面,然後按 (ok) 按鈕。
- 3 選擇安全設定,然後按 (ok) 按鈕。
- 4 選擇面板鎖定,然後按 (ok) 按鈕。
- 5 選擇鎖定設定值,然後按 OK 按鈕。
- 6 選擇啓動,然後按 (ok) 按鈕。
- 7 視需要選擇**變更密碼**,然後使用數字鍵盤變更密碼。然後按 (ok) 按鈕。 補充:
	- 工廠預設的面板密碼為 0000。
- 8 按 ← (返回) 按鈕。
- 9 選擇功能鎖定,然後按 (ok) 按鈕。
- 10 選擇複印,然後按 (ok) 按鈕。
- 11 選擇以下選項之一,然後按 (ok) 按鈕。
	- **•** 解除鎖定
	- **•** 鎖定
	- **•** 密碼鎖定

# 變更節電模式設定

印表機在未運作一段指定的時間後會轉入節電模式。您可以將節電開始時間設定為使印表機轉入其中 一種節電模式。

- 1 按 回(機器確認 / 規格設定) 按鈕。
- 2 選擇機器管理者畫面,然後按 (ok) 按鈕。
- 3 選擇系統設定,然後按 (ok) 按鈕。
- 4 選擇節電開始時間,然後按 OK 按鈕。
- 5 選擇低電力模式或睡眠模式,然後按 ox 按鈕。
- 6 按 ▲ 或 ▼ 按鈕或利用數字鍵盤輸入所需的値, 然後按 (ok) 按鈕。 可以為**低電力模式**選擇 1 ~ 30 分鐘,為睡眠模式選擇 6 ~ 11 分鐘。

# <span id="page-317-0"></span>重設為工廠預設值

啓用 NVM 初値化功能並重新啓動印表機後,所有印表機設定及電話簿 (傳真)和通訊簿 (掃描)資 料皆重設為其工廠預設選單設定。

#### 補充:

- 下列步驟不會初值化網路設定。
	- 若要初値化有線網路設定,請參照第 281 頁上的 "NVM 初値化"。
	- 若要初値化 DocuPrint M255 z 上的無線網路設定,請參照第 280 頁上的 "重新設定無線 (僅限於 DocuPrint M255 z) "。
- 1 按 1 (機器確認 / 規格設定 ) 按鈕。
- 2 選擇機器管理者畫面,然後按 (ok) 按鈕。
- 3 選擇維護,然後按 (ok) 按鈕。
- 4 選擇 NVM 初值化,然後按 (ox) 按鈕。
- 5 選擇系統設定値以初値化印表機設定,然後按 (ok) 按鈕。 選擇**傳真設定値**將初值化傳真的電話簿資料。 课擇掃描設定值將初值化掃描的通訊簿資料。
- **6** 選擇是,然後按 (ox) 按鈕。 印表機將以工廠預設選單設定自動重新啟動。

# <span id="page-318-0"></span>變更語言

若要在操作面板上顯示其他語言:

# ■使用操作面板

- 1 按 回(機器確認/規格設定) 按鈕。
- 2 選擇預設語言,然後按 (ok) 按鈕。
- 3 選擇所需的語言,然後按 (ok) 按鈕。

# ■使用印表機設定公用程式

下列步驟以 Microsoft® Windows® 7 作為範例。

**1** 點選開始 → 所有程式 → **Fuji Xerox** → **Fuji Xerox Printer Software for Asia-Pacific** → 您的印 表機 → 印表機設定公用程式。

補充:

- 如果電腦上安裝有多個列印驅動程式,本步驟中就會顯示印表機選擇視窗。在此情況下,請於**印表機名** 稱上所列的印表機中點選所需印表機的名稱。 此時顯示印表機設定公用程式。
- **2** 點選印表機維護標籤。
- **3** 從頁面左側的清單中選擇系統設定。 此時將顯示系統設定頁。
- **4** 從預設語言中選擇所需的語言,然後點選套用新的設定按鈕。

# 使用數字鍵盤

執行各種任務時,可能需要輸入數字和名稱。例如,當輸入密碼時,可以輸入四位數。當設定印表機 時,可以輸入您的姓名或公司名稱。

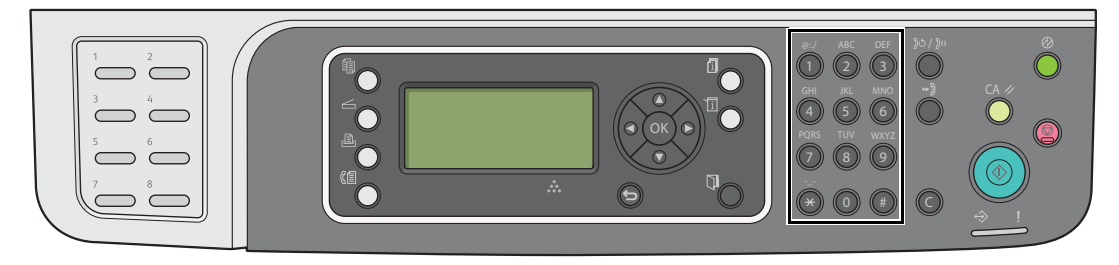

# ■輸入字元

當提示您輸入字母時,請按相應的按鈕,直至 LCD 面板出現正確的字母。

例如,若要輸入字母 O,請按 **6**。

- 每按一次 **6**,顯示屏上便會顯示不同的字母,即 **m**、**n**、**o**、**M**、**N**、**O**,最後顯示 **6**。
- 若要輸入其他字母,請重複第一步。
- 完成後,請按 $($ ok $)$  按鈕。

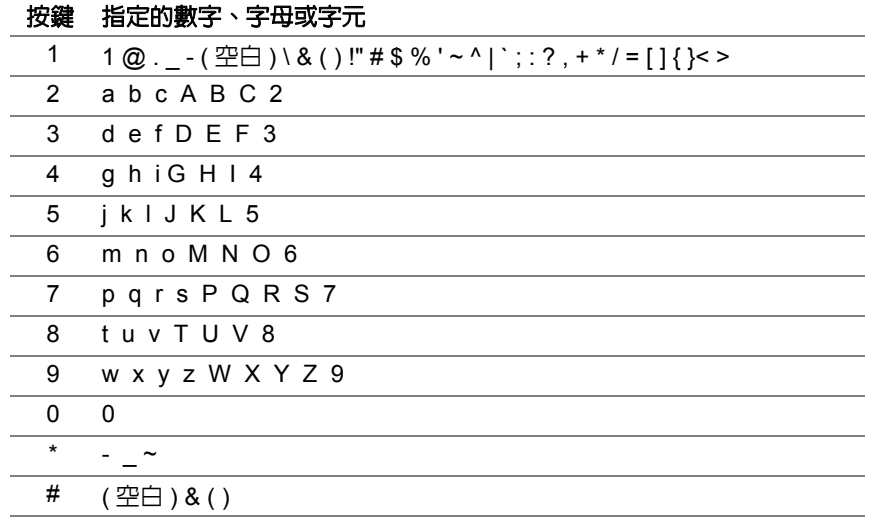

# ■變更數字或名稱

如果輸入的名稱或數字不正確,請按 C (清除)按鈕清除數字或字元。之後,輸入正確的數字或字元。

發生故障時

#### 本章包括:

- 第 322 [頁上的 "清除夾紙"](#page-321-0)
- 第 339 [頁上的 "基本印表機故障"](#page-338-0)
- 第 340 [頁上的 "顯示故障"](#page-339-0)
- 第 341 [頁上的 "列印故障"](#page-340-0)
- 第 342 [頁上的 "列印品質問題"](#page-341-0)
- 第 352 [頁上的 "複印故障"](#page-351-0)
- 第 353 [頁上的 "複印品質問題"](#page-352-0)
- 第 354 [頁上的 "傳真故障"](#page-353-0)
- 第 356 [頁上的 "掃描故障"](#page-355-0)
- 第 358 [頁上的 "掃描驅動程式](#page-357-0) / 印表機公用程式故障"
- 第 359 [頁上的 "其他故障"](#page-358-0)
- 第 360 [頁上的 "瞭解印表機訊息"](#page-359-0)
- 第 368 [頁上的 "聯絡服務中心"](#page-367-0)
- 第 369 [頁上的 "取得說明"](#page-368-0)
- 第 372 [頁上的 "啟用非原廠模式"](#page-371-0)

**10**

# <span id="page-321-0"></span>清除夾紙

慎重選擇合適的列印媒體並正確置入可以避免大多數夾紙。

# 警告:

**•** 如果按照說明書中的程序無法清除夾紙,切勿強行清除夾紙。否則可能造成人身傷害。請聯絡當地的富士全 錄代表處。

#### 也請參照:

- 第 126 [頁上的 "關於列印媒體"](#page-125-0)
- 第 130 [頁上的 "支援的列印媒體"](#page-129-0)

#### 補充:

- 在大量購買任何列印媒體之前,建議您先購買一些樣品進行試用。 本節包括:
	- 第 323 [頁上的 "避免夾紙"](#page-322-0)
	- 第 324 [頁上的 "識別夾紙位置"](#page-323-0)
	- 第 325 [頁上的 "從自動送稿裝置清除夾紙"](#page-324-0)
	- 第 328 [頁上的 "從印表機前部清除夾紙"](#page-327-0)
	- 第 333 [頁上的 "從印表機後部清除夾紙"](#page-332-0)
	- 第 335 [頁上的 "從中央輸出承接盤清除夾紙"](#page-334-0)
	- 第 338 [頁上的 "夾紙問題"](#page-337-0)

# <span id="page-322-0"></span>■澼免夾紙

- 請務必使用建議的列印媒體。
- 請參照第 138 [頁上的 "在紙盤中置入列印媒體"](#page-137-0)及第 144 [頁上的 "在優先進紙器 \(](#page-143-0)PSI) 中置 [入列印媒體"](#page-143-0),瞭解如何正確置入列印媒體。
- 請勿在開啓印表機之前置入列印媒體。
- 請勿置入過多的列印媒體。
- 請勿置入起皺、有摺痕、潮濕或捲曲的列印媒體。
- 置入列印媒體前,將其前後彎曲、散開並弄平。如果列印媒體出現夾紙問題,可嘗試透過紙盤或 優先進紙器 (PSI)每次只送入一張紙。
- 請勿使用裁切或截斷的列印媒體。
- 請勿在同一列印媒體來源中混合不同尺寸、重量或類型的列印媒體。
- 在紙盤或優先進紙器 (PSI) 中置入列印媒體時,確保使建議的列印面朝上。
- 列印媒體應存放在可接受的環境中。
- 列印期間請勿取下紙盤蓋。
- 確保所有連接到印表機上的纜線均連接正確。
- 調整桿過緊可導致夾紙。

#### 也請參照:

- 第 126 [頁上的 "關於列印媒體"](#page-125-0)
- 第 130 [頁上的 "支援的列印媒體"](#page-129-0)
- 第 129 [頁上的 "列印媒體存放指南"](#page-128-0)

# <span id="page-323-0"></span>■識別夾紙位置

### A 注意:

**•** 請勿嘗試清除產品內部的夾紙,尤其是纏繞在熔著部或熱滾輪的紙張。否則可能會造成傷害或燒傷。 請立即關閉機器電源,並連絡當地的富士全錄代表處。

#### 重要:

• 切勿借助工具或器械清除夾紙。這樣可造成印表機永久損壞。

下圖顯示了列印媒體路徑上可能發生夾紙的位置。

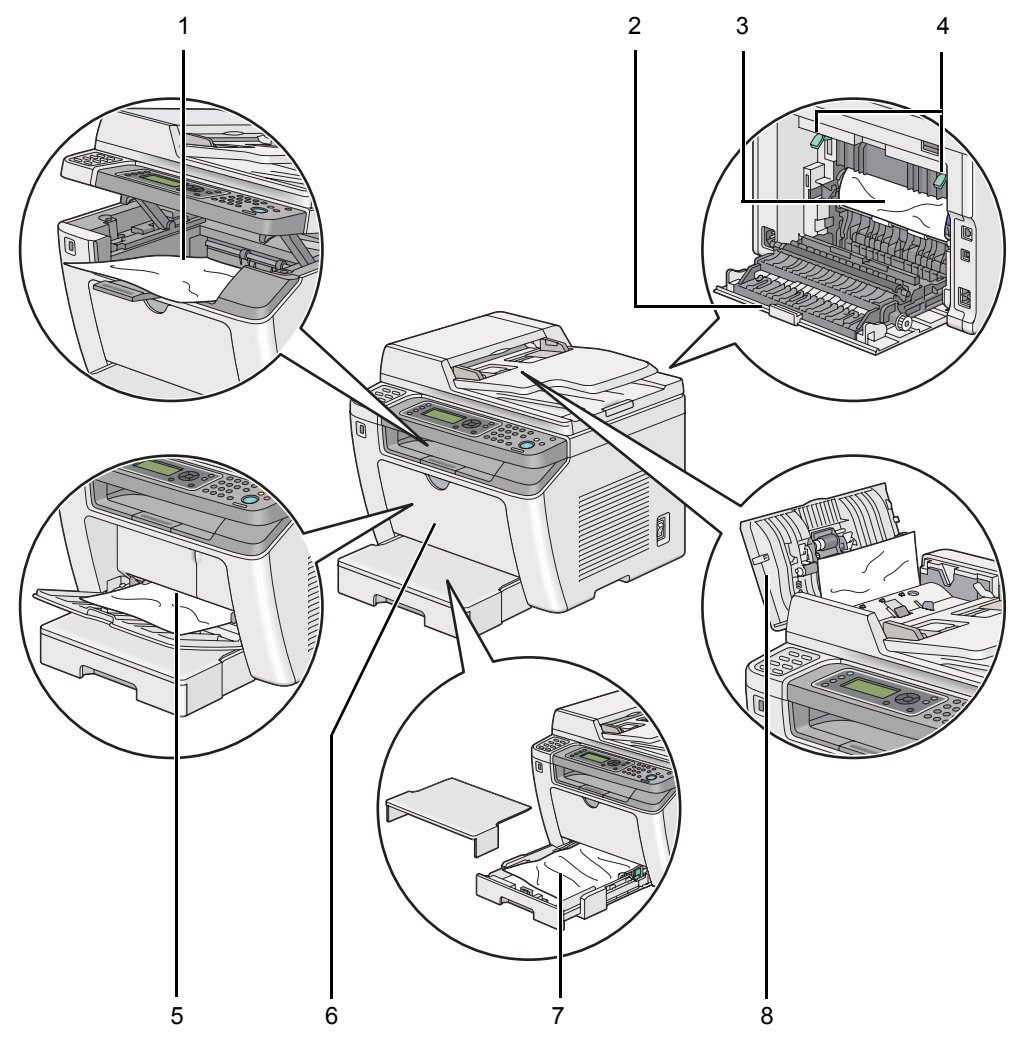

- 1 中央輸出承接盤
- 2 後蓋
- 3 OPC 圓鼓
- 4 拉桿
- 5 優先進紙器 (PSI)
- 6 前蓋
- 7 紙盤
- 8 自動送稿裝置蓋
### <span id="page-324-0"></span>■從自動送稿裝置清除夾紙

當原稿穿過自動送稿裝置時若發生夾紙,請按以下步驟清除夾紙。

#### 補充:

- 為了消除 LCD 面板上顯示的錯誤,必須清除列印媒體路徑上的所有列印媒體。
- **1** 開啟自動送稿裝置蓋。

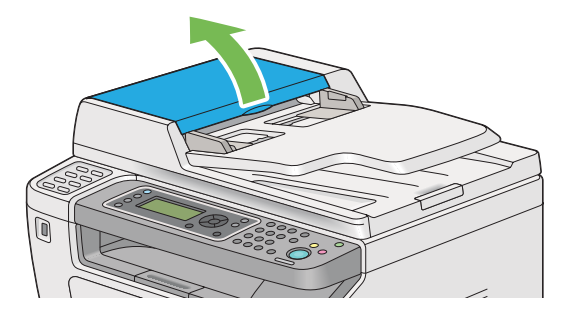

2 沿下圖中箭號所示的方向拉動卡住的原稿,小心地將其取出。

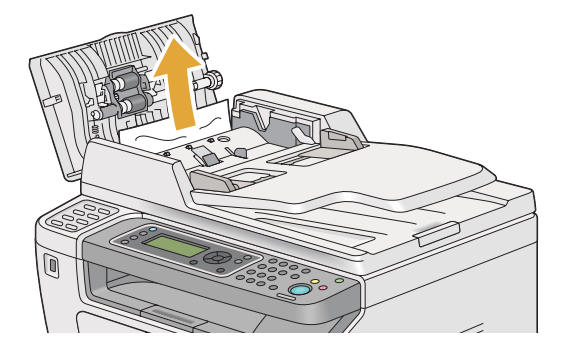

3 如果發現拉出原稿非常困難,可開啓送稿裝置承接盤。

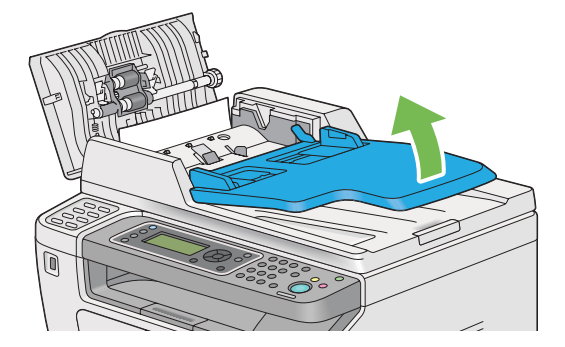

**4** 從原稿輸出承接盤中將卡住的原稿取出。

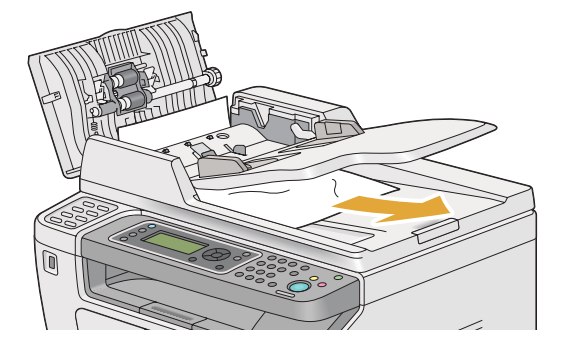

**5** 關閉送稿裝置承接盤。

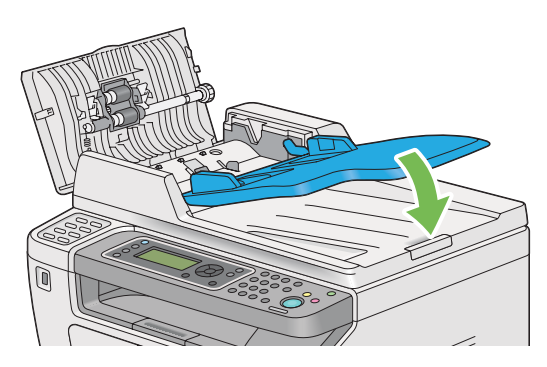

**6** 關閉自動送稿裝置蓋,然後將原稿重新放入自動送稿裝置。

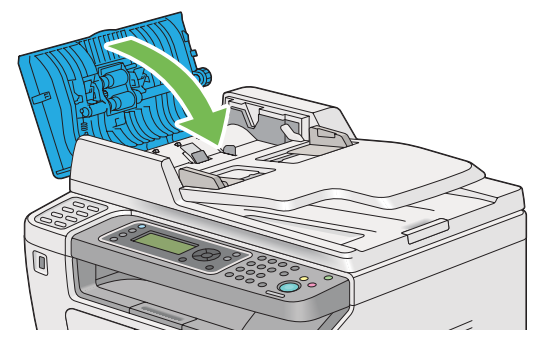

#### 補充:

- 請務必在列印 Legal 尺寸的原稿前調整原稿調整桿。
- 2 如果無法從原稿輸出承接盤中取出卡住的原稿或找不到任何卡住的原稿,請開啓原稿蓋。

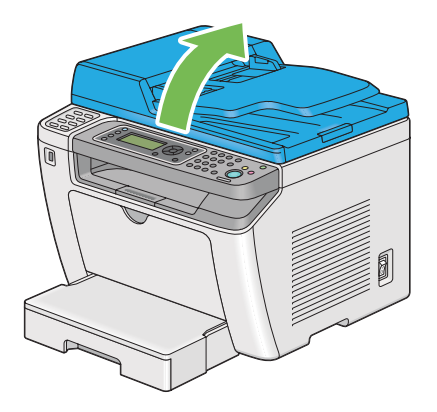

8 沿下圖中所示的箭號方向拉動原稿,小心地將其從自動送稿裝置滾輪或送紙部位中取出。

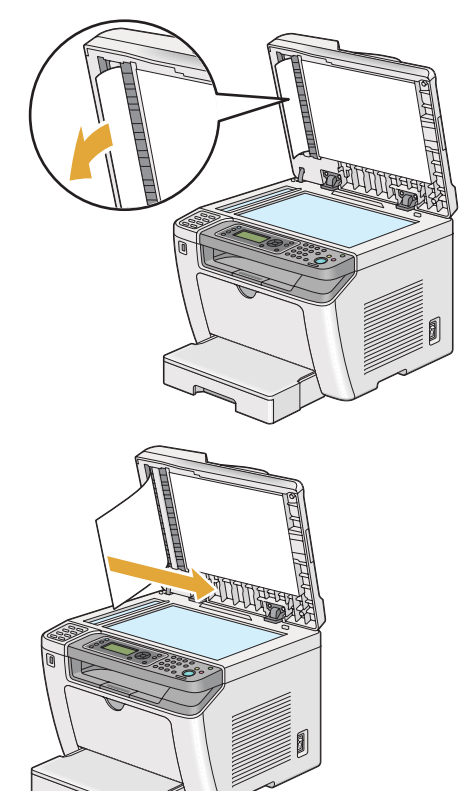

### ■從印表機前部清除夾紙

本節包括:

- 第 328 [頁上的 "從紙盤清除夾紙"](#page-327-0)
- 第 331 [頁上的 "從優先進紙器 \(](#page-330-0)PSI)清除夾紙"

### <span id="page-327-0"></span>從紙盤清除夾紙

#### 重要:

- 為防止觸電,在維護作業前,請務必關閉印表機並斷開與接地插座之間的電源線。
- 為避免被灼傷,切勿在列印剛結束後立即清除夾紙。熔著部組件在使用中會變得非常熱。

#### 補充:

- 為了消除 LCD 面板上顯示的錯誤,必須清除列印媒體路徑上的所有列印媒體。
- **1** 按壓後蓋手柄,開啟後蓋。

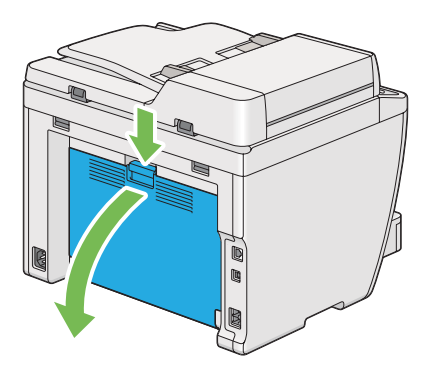

**2** 上抬拉桿。

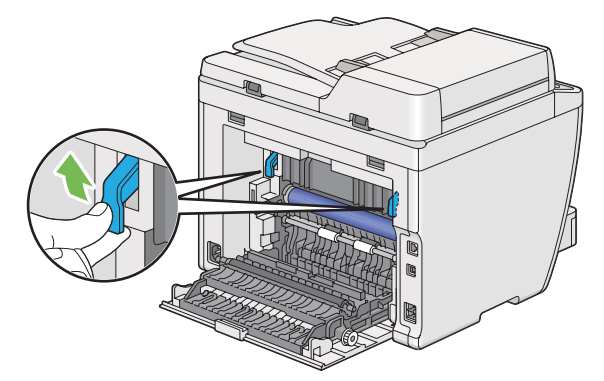

3 小心地將紙盤從印表機中拉出。用雙手抓住紙盤,將前緣輕輕向上抬起,並將紙盤從印表機中取 出。

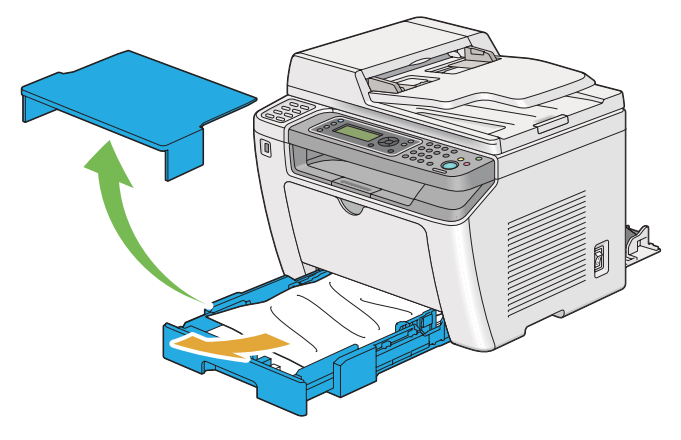

**4** 將所有的夾紙和 / 或有摺痕的紙張從紙盤中取出。

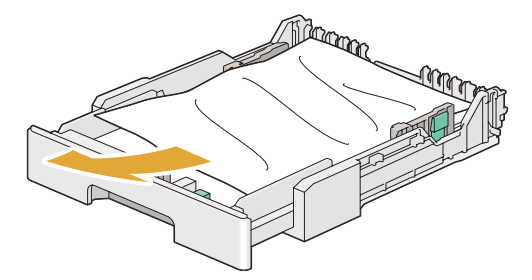

**5** 小心地拉出夾紙以避免將其撕破。

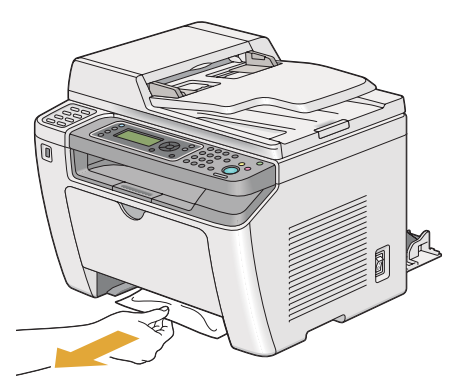

**6** 放下拉桿,使其復位。

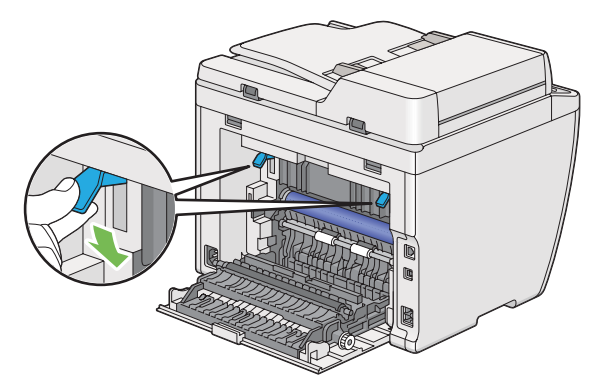

關閉後蓋。

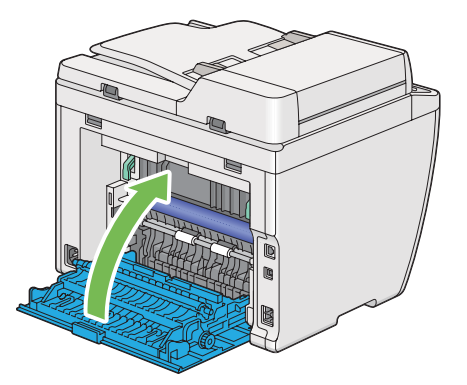

8 將紙盤插入印表機,然後按壓直至它卡入就位。

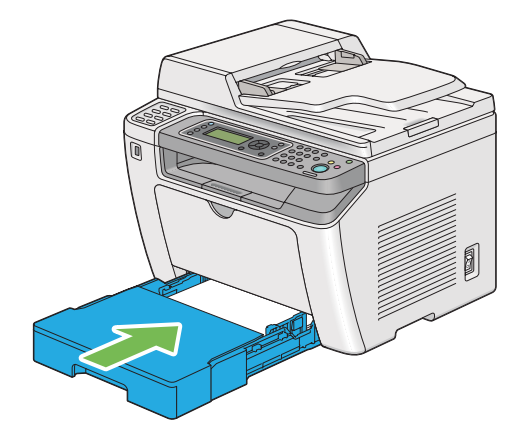

### <span id="page-330-0"></span>從優先進紙器 (**PSI**)清除夾紙

#### 重要:

- 清除夾紙時,請勿對前蓋施加過大的力量。否則可能會對其造成損壞。
- 為防止觸電,在維護作業前,請務必關閉印表機並斷開與接地插座之間的電源線。
- 為避免被灼傷,切勿在列印剛結束後立即清除夾紙。熔著部組件在使用中會變得非常熱。

#### 補充:

- 為了消除 LCD 面板上顯示的錯誤,必須清除列印媒體路徑上的所有列印媒體。
- **1** 按壓後蓋手柄,開啟後蓋。

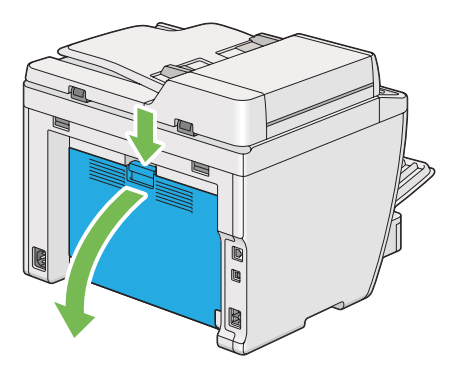

**2** 上抬拉桿。

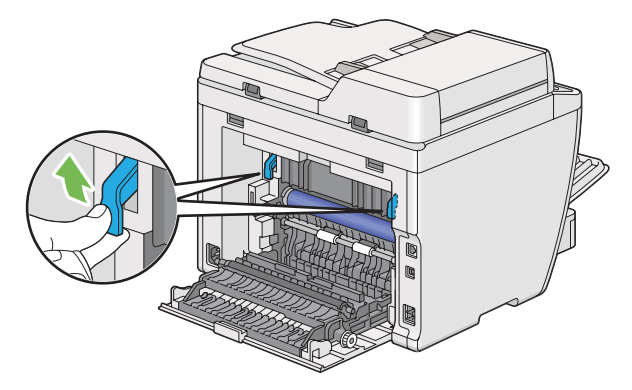

小心地拉出夾紙以避免將其撕破。

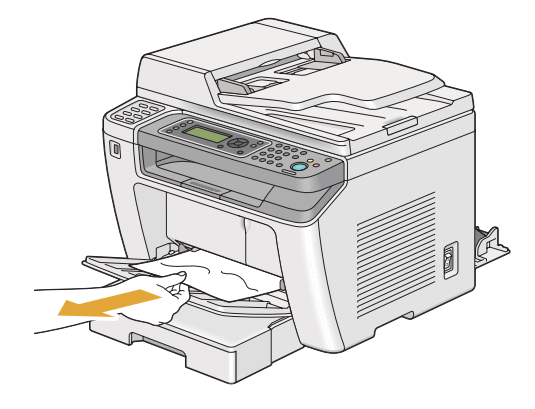

放下拉桿,使其復位。

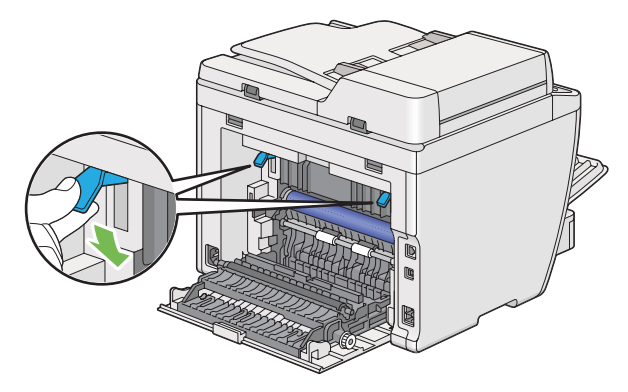

關閉後蓋。

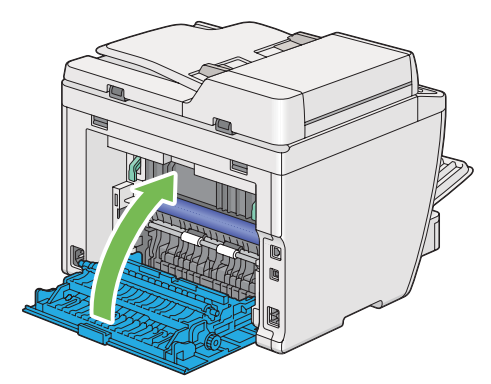

### ■從印表機後部清除夾紙

#### 重要:

- 為防止觸電,在維護作業前,請務必關閉印表機並斷開與接地插座之間的電源線。
- 為避免被灼傷,切勿在列印剛結束後立即清除夾紙。熔著部組件在使用中會變得非常熱。
- 防止 OPC 圓鼓接觸亮光。如果後蓋保持開啟 3 分鐘以上,列印品質可能會下降。

#### 補充:

- 為了消除 LCD 面板上顯示的錯誤,必須清除列印媒體路徑上的所有列印媒體。
- **1** 按壓後蓋手柄,開啟後蓋。

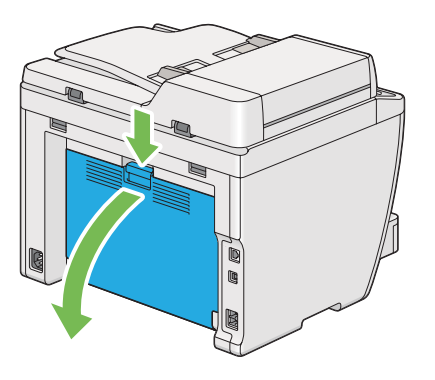

**2** 上抬拉桿。

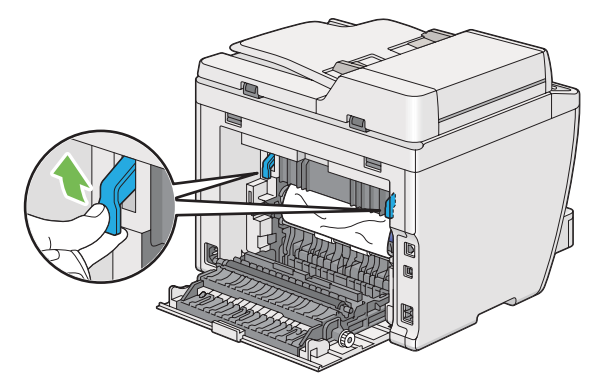

**3** 從印表機後部清除夾紙。

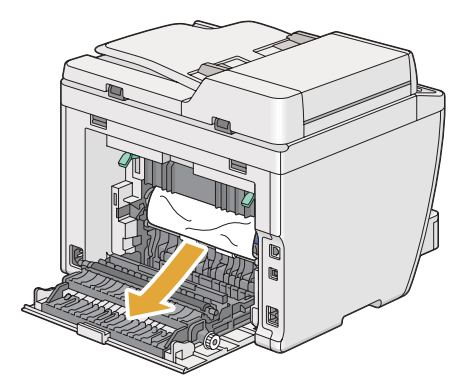

放下拉桿,使其復位。

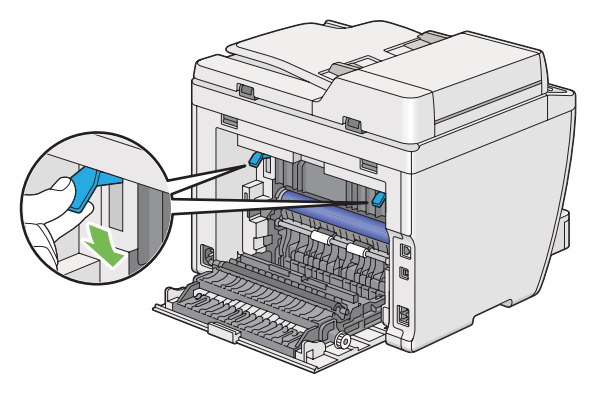

關閉後蓋。

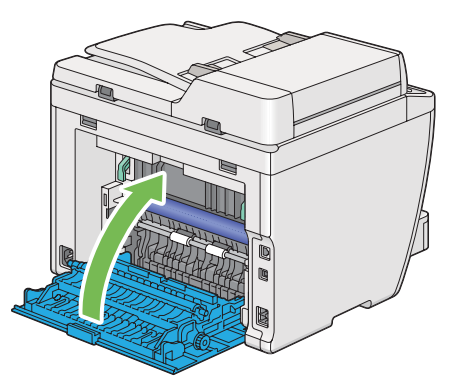

如果這樣未能解決故障,說明可能有紙片餘留在印表機内。請透過以下程序清除夾紙。

- 如果沒有列印媒體,請在紙盤或優先進紙器 (PSI)中置入列印媒體。
- 按住操作面板上的 **CA** ( 全部清除 ) 按鈕達 3 秒鐘。 此時將送入列印媒體並將夾紙推出。

### ■從中央輸出承接盤清除夾紙

#### 重要:

- 為防止觸電,在維護作業前,請務必關閉印表機並斷開與接地插座之間的電源線。
- 為避免被灼傷,切勿在列印剛結束後立即清除夾紙。熔著部組件在使用中會變得非常熱。
- 防止 OPC 圓鼓接觸亮光。如果後蓋保持開啟 3 分鐘以上,列印品質可能會下降。

#### 補充:

- 為了消除 LCD 面板上顯示的錯誤,必須清除列印媒體路徑上的所有列印媒體。
- **1** 按壓後蓋手柄,開啟後蓋。

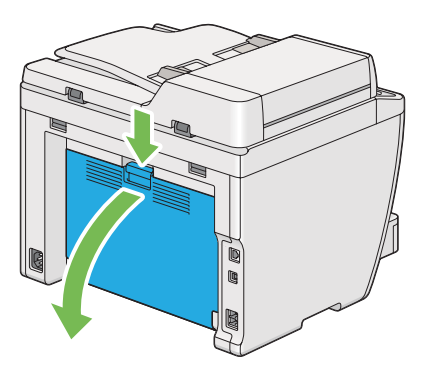

**2** 上抬拉桿。

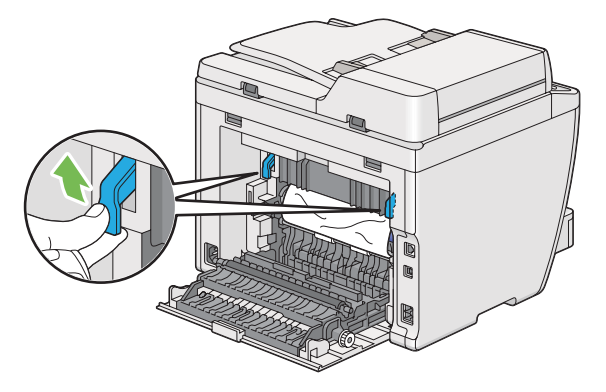

**3** 從印表機後部清除夾紙。

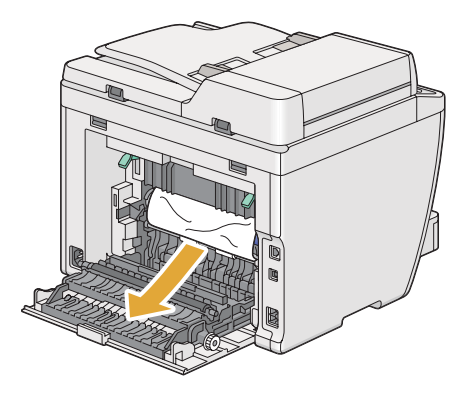

如果在紙張路徑上未發現紙張,請上抬並開啟掃描裝置。

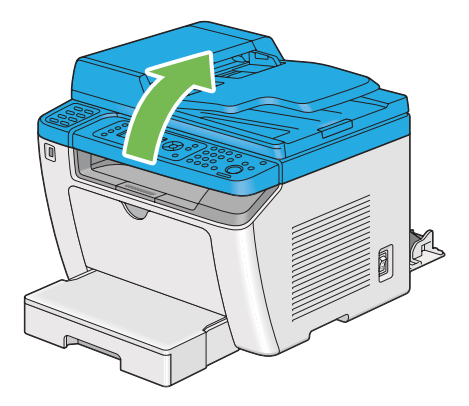

清除中央輸出承接盤中的所有夾紙。

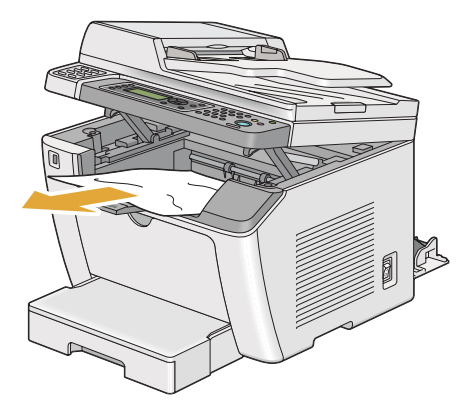

放下並關閉掃描裝置。

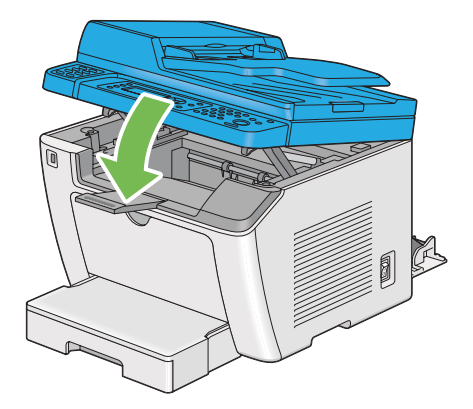

**7** 放下拉桿,使其復位。

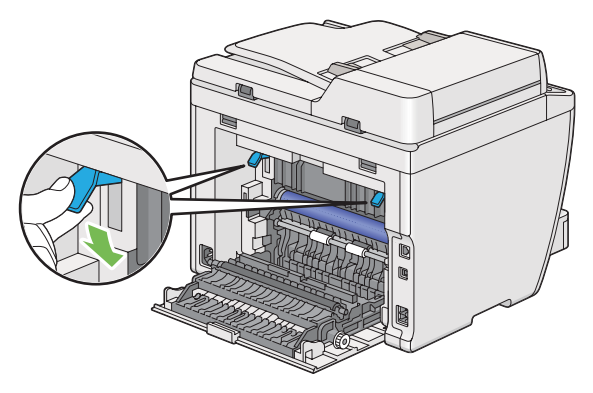

**8** 關閉後蓋。

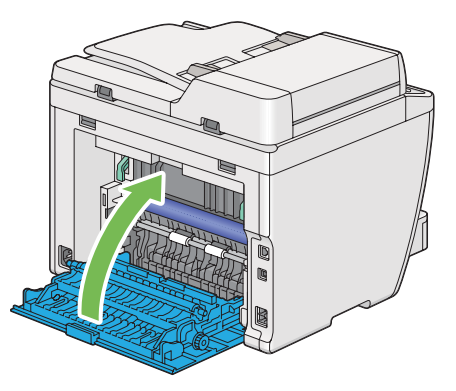

如果這樣未能解決故障,說明可能有紙片餘留在印表機内。請透過以下程序清除夾紙。

- **9** 如果沒有列印媒體,請在紙盤或優先進紙器 (PSI)中置入列印媒體。
- **10** 按住操作面板上的 **CA** ( 全部清除 ) 按鈕達 3 秒鐘。 此時將送入列印媒體並將夾紙推出。

### ■夾紙問題

本節包括:

- 第 338 [頁上的 "送紙不當引起夾紙"](#page-337-0)
- 第 338 [頁上的 "多張送紙引起夾紙"](#page-337-1)

### <span id="page-337-0"></span>送紙不當引起夾紙

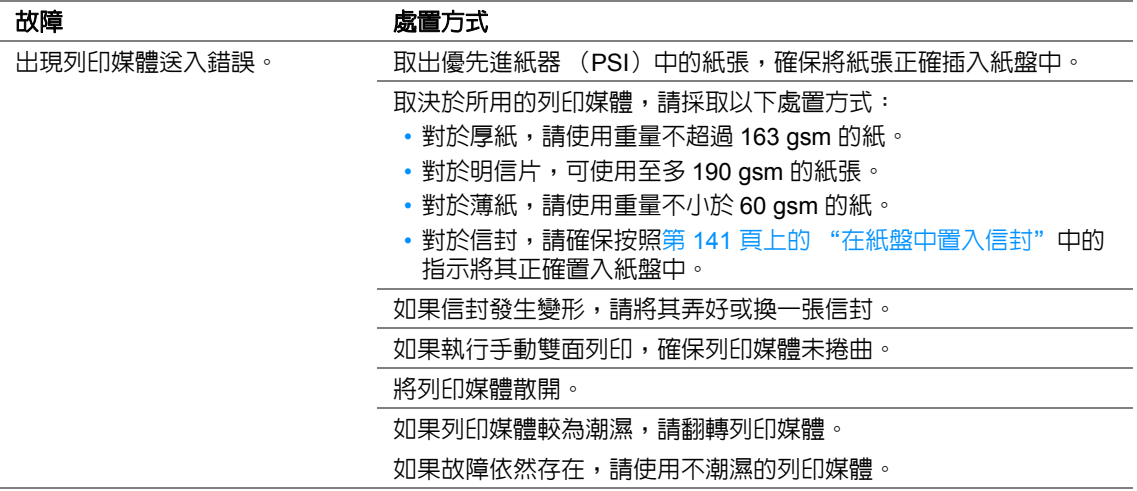

#### 補充:

• 如果採取上述建議的處置方式後故障依然存在,請聯絡我們當地的代表處或授權的經銷商。

### <span id="page-337-1"></span>多張送紙引起夾紙

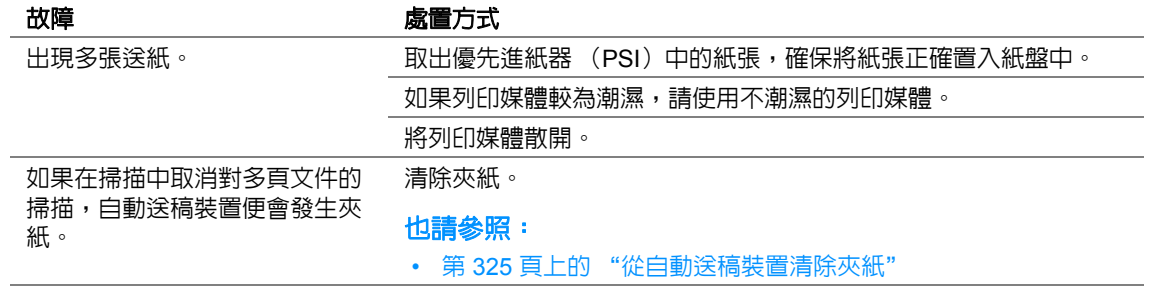

#### 補充:

# 基本印表機故障

有些印表機故障可以很容易解決。如果印表機出現故障,請檢查以下事項:

- 電源線是否連接到印表機及正確接地的插座上。
- 是否已開啓印表機。
- 插座是否有開關或斷路器被關閉。
- 插座上插接的其他電氣設備是否在使用中。
- 當 DocuPrint M255 z 連接到無線網路上時,應將 Ethernet 纜線從印表機上拔下。

如果檢查完上述事項後故障依然存在,請關閉印表機,等待 10 秒鐘,然後重新開啓印表機。這樣通常 可以解決問題。

# 顯示故障

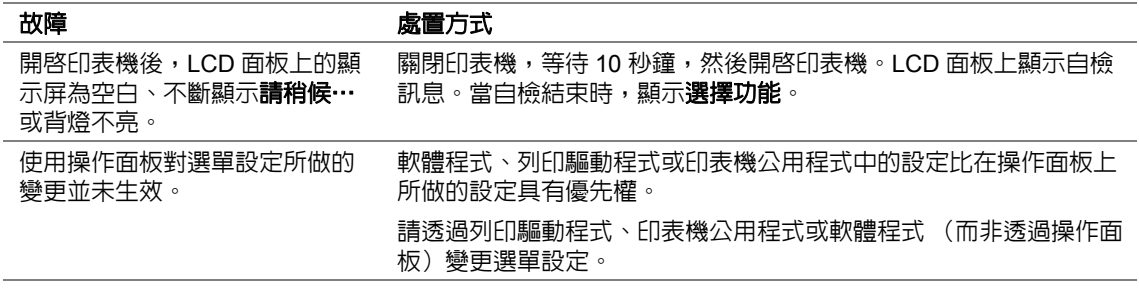

# 列印故障

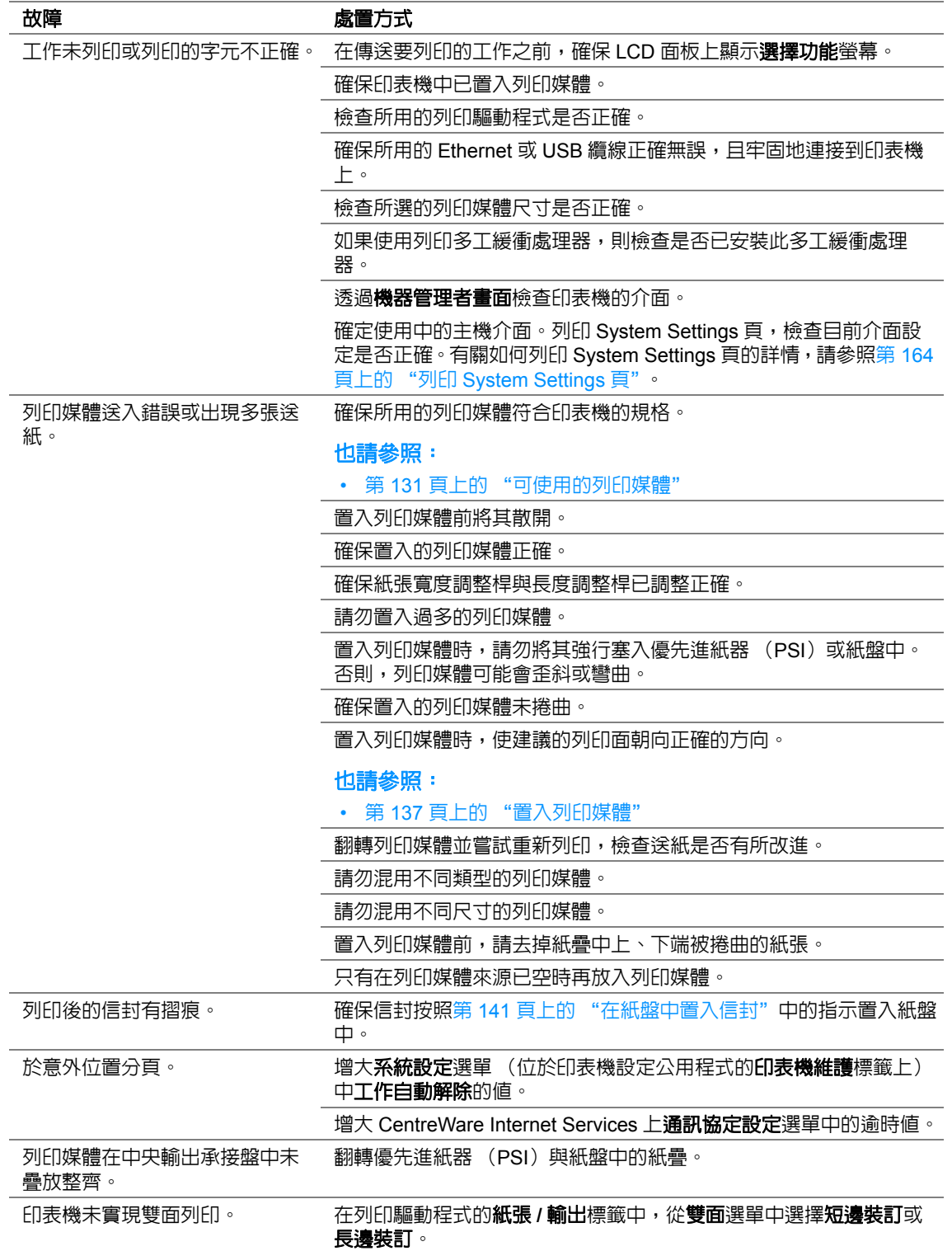

# 列印品質問題

本節包括:

- 第 343 [頁上的 "輸出太淺"](#page-342-0)
- 第 344 [頁上的 "碳粉有涂污或列印脫色](#page-343-0) / 背面有污漬"
- 第 345 [頁上的 "有不規則斑點](#page-344-0) / 影像模糊"
- 第 345 [頁上的 "整頁輸出為空白"](#page-344-1)
- 第 346 [頁上的 "輸出上有條紋"](#page-345-0)
- 第 346 [頁上的 "斑點"](#page-345-1)
- 第 347 [頁上的 "雙重影像"](#page-346-0)
- 第 348 [頁上的 "模糊"](#page-347-0)
- 第 348 [頁上的 "出現點點](#page-347-1) (BCO)"
- 第 349 [頁上的 "螺旋印跡"](#page-348-0)
- 第 350 [頁上的 "紙張起皺](#page-349-0) / 有污漬"
- 第 351 [頁上的 "上邊界不正確"](#page-350-0)
- 第 351 [頁上的 "紙張突出](#page-350-1) / 不平"

#### 補充:

• 在本節中,有些程序會用到印表機設定公用程式或 SimpleMonitor。有些透過印表機設定公用程式進行的操作 也可透過操作面板來完成。

#### 也請參照:

- 第 268 [頁上的 "瞭解操作面板選單"](#page-267-0)
- 第 50 [頁上的 "印表機設定公用程式 \(僅限於](#page-49-0) Windows)"
- 第 51 頁上的 "[SimpleMonitor](#page-50-0) (僅限於 Windows)"

<span id="page-342-0"></span>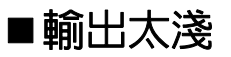

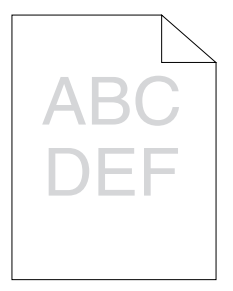

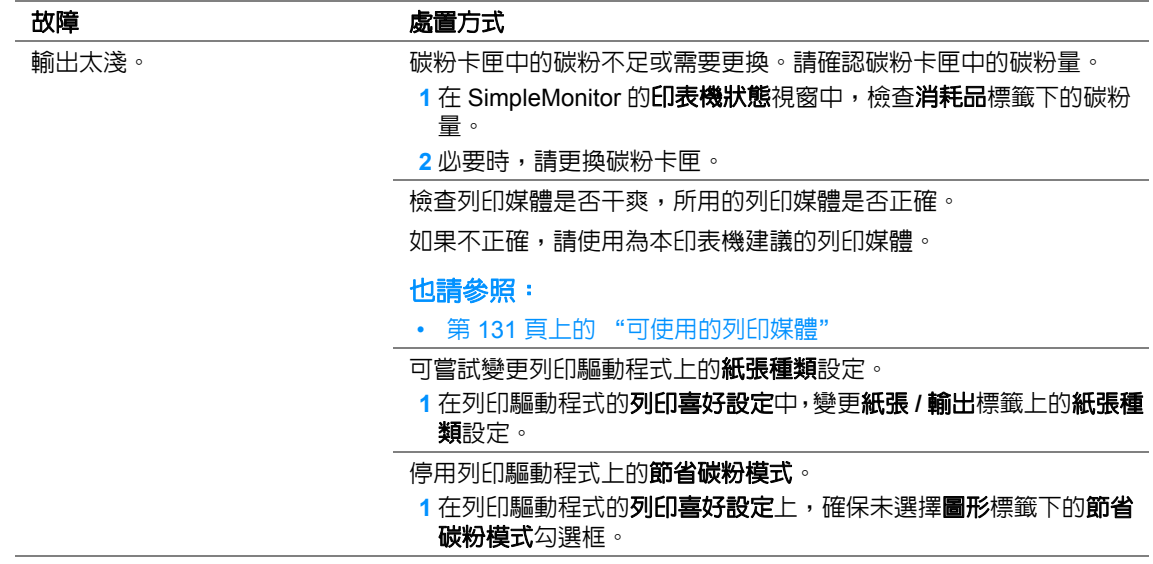

補充:

### <span id="page-343-0"></span>■ 碳粉有涂污或列印脫色 / 背面有污漬

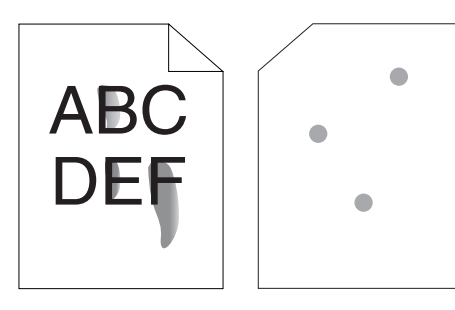

碳粉有涂污或列印脫色。 列印輸出的背面有污漬。

#### 故障 あんごう あいしゃ 威置方式

列印媒體的表面可能不均匀。可嘗試變更列印驅動程式中的**紙張種類** 設定。例如,可以將普通紙改為厚紙 **1**。

**1** 在列印驅動程式的列印喜好設定中,變更紙張 **/** 輸出標籤上的紙張種 類設定。

檢查所用的列印媒體是否正確。

如果不正確,請使用為本印表機建議的列印媒體。

#### 也請參照:

- 第 131 [頁上的 "可使用的列印媒體"](#page-130-0)
- 調整熔著部組件的溫度。
- 1 啓動印表機設定公用程式,然後點選**印表機維護**標籤上的**調整熔著** 部組件。
- **2** 根據列印媒體調整熔著溫度。
- **3** 點選套用新的設定按鈕。

#### 補充:

### <span id="page-344-0"></span>■ 有不規則斑點 / 影像模糊

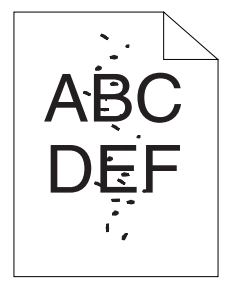

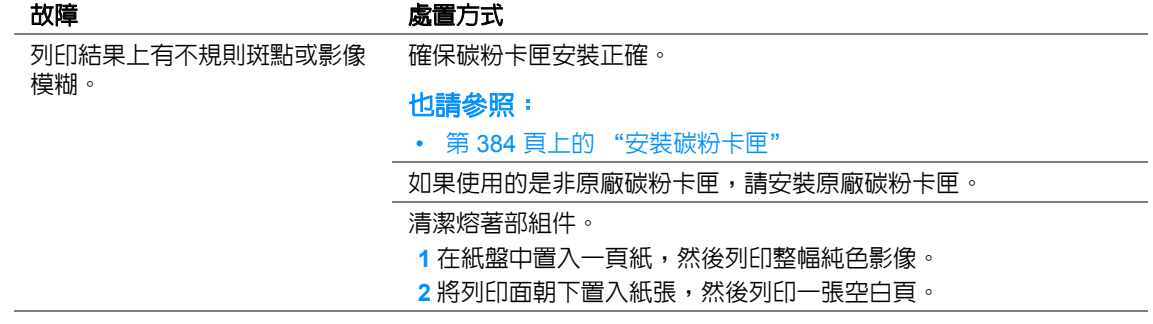

#### 補充:

• 如果採取上述建議的處置方式後故障依然存在,請聯絡我們當地的代表處或授權的經銷商。

<span id="page-344-1"></span>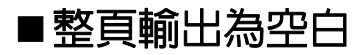

如果出現此類故障,請聯絡我們當地的代表處或授權的經銷商。

<span id="page-345-0"></span>輸出上有條紋

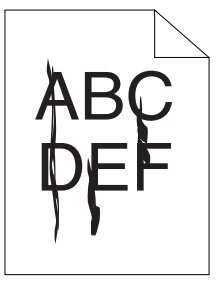

如果出現此類故障,請聯絡我們當地的代表處或授權的經銷商。

<span id="page-345-1"></span>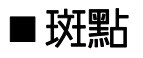

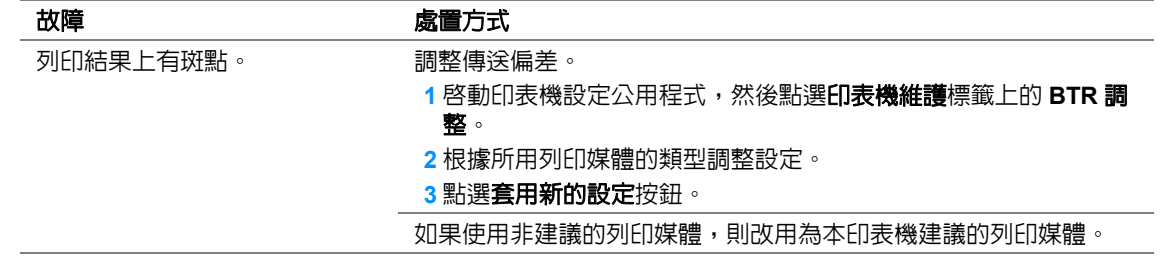

#### 補充:

<span id="page-346-0"></span>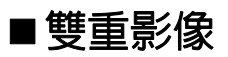

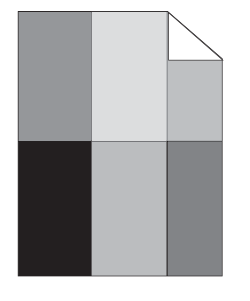

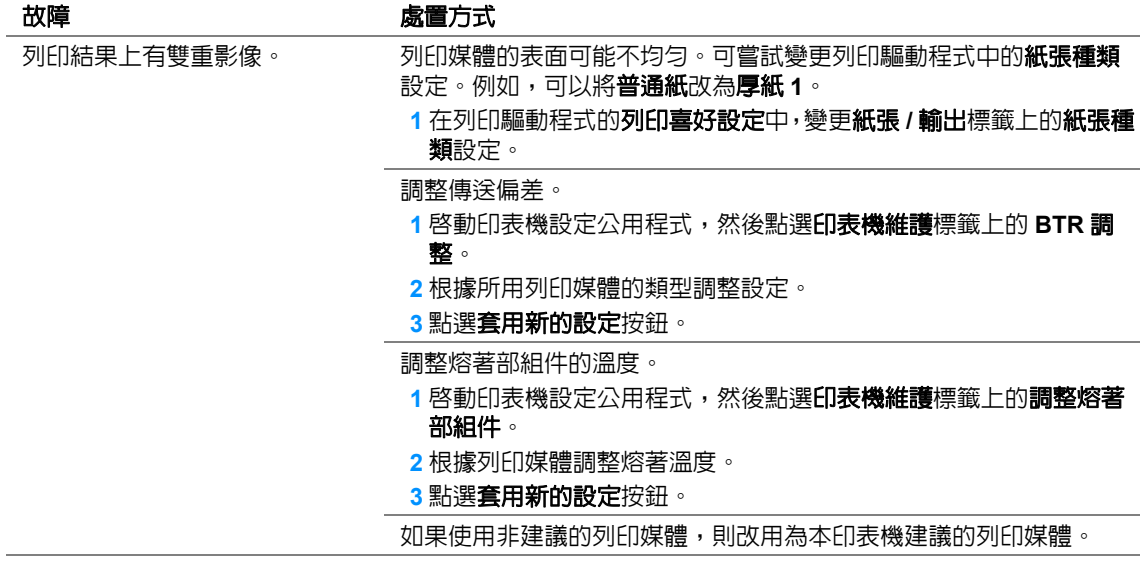

補充:

<span id="page-347-0"></span>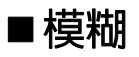

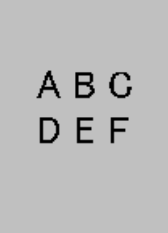

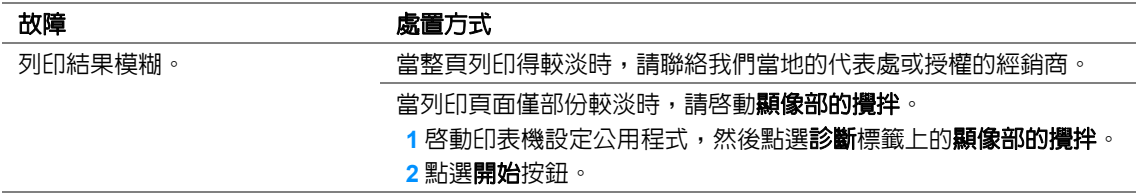

補充:

• 如果採取上述建議的處置方式後故障依然存在,請聯絡我們當地的代表處或授權的經銷商。

## <span id="page-347-1"></span>出現點點 **(BCO)**

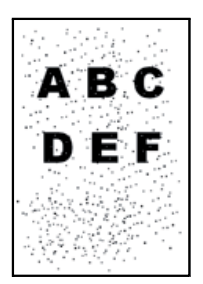

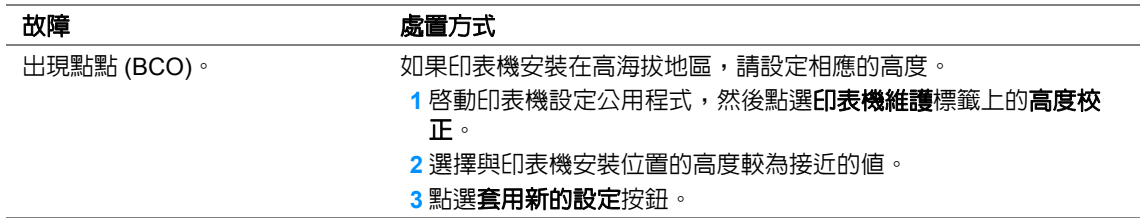

#### 補充:

# <span id="page-348-0"></span>■螺旋印跡

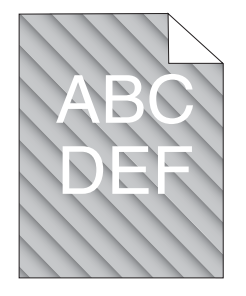

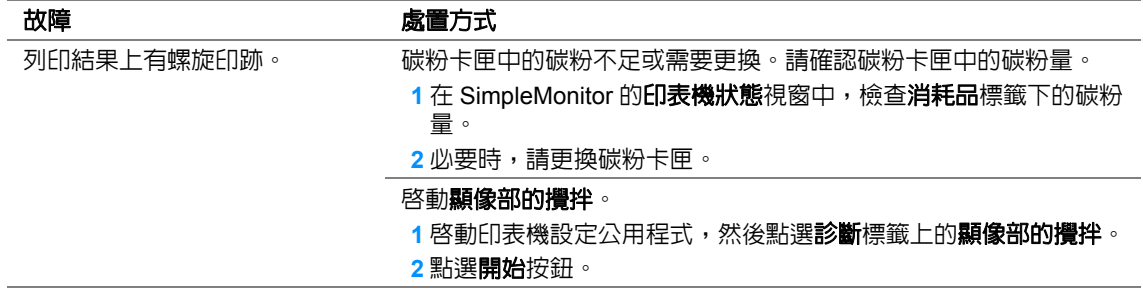

### 補充:

<span id="page-349-0"></span>■紙張起皺 / 有污漬

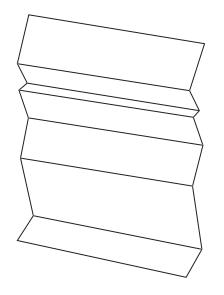

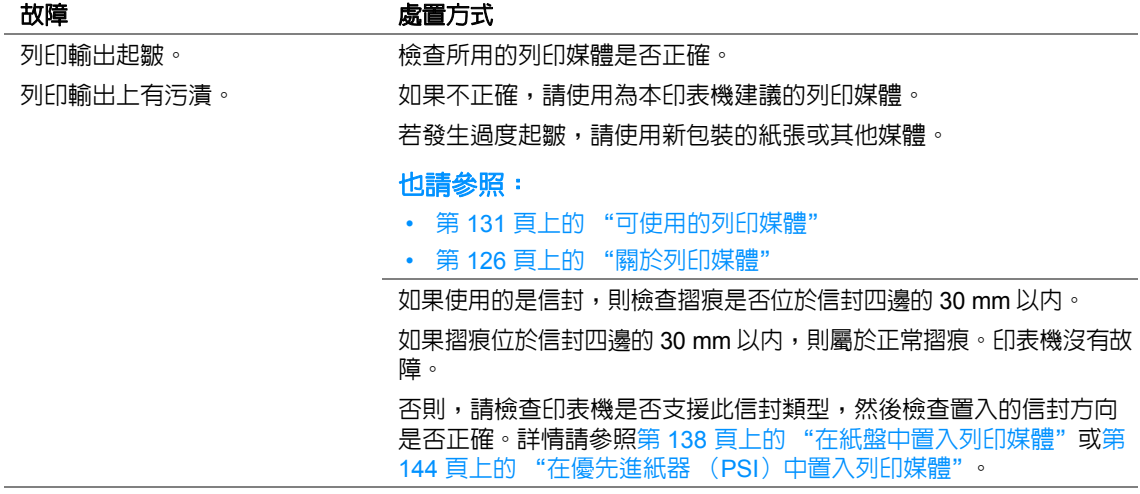

補充:

<span id="page-350-0"></span>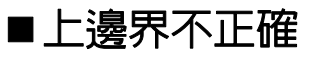

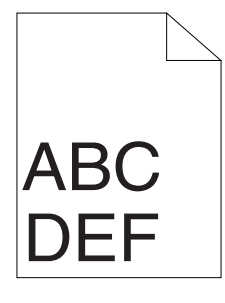

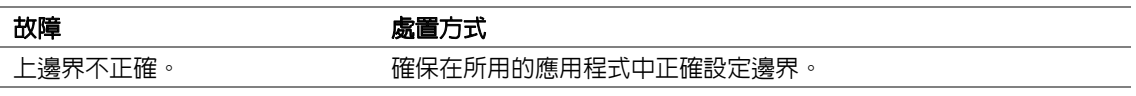

補充:

• 如果採取上述建議的處置方式後故障依然存在,請聯絡我們當地的代表處或授權的經銷商。

<span id="page-350-1"></span>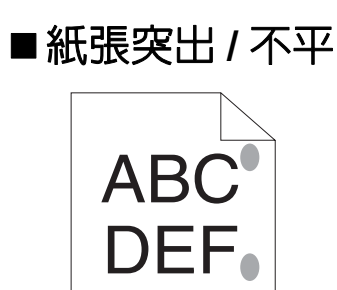

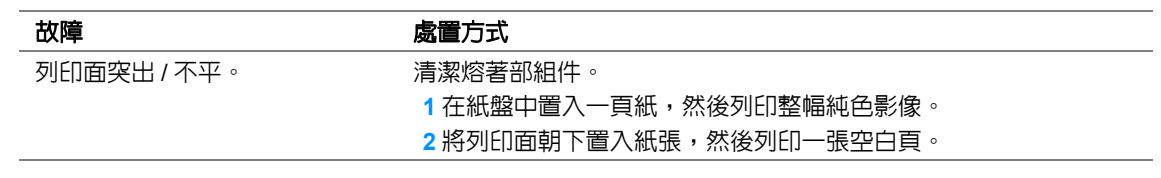

#### 補充:

# 複印故障

### 故障 しょうしょう あいりょう 處置方式

無法複印自動送稿裝置中置入的 原稿。 確保自動送稿裝置蓋已關緊。

# 複印品質問題

線條或條紋出現在從自動送稿裝 置生成的複本上。

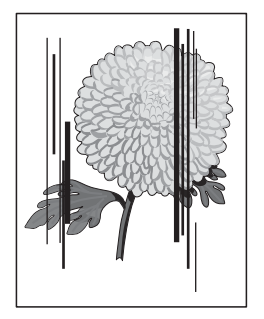

#### 故障 しょうしゃ あいしゃ ぬけ 處置方式

自動送稿裝置玻璃上有異物。掃描時,紙張會從自動送稿裝置經過異 物,造成線條或條紋。

請使用無棉絨布清理自動送稿裝置玻璃。

#### 也請參照:

• 第 377 [頁上的 "清潔掃描器"](#page-376-0)

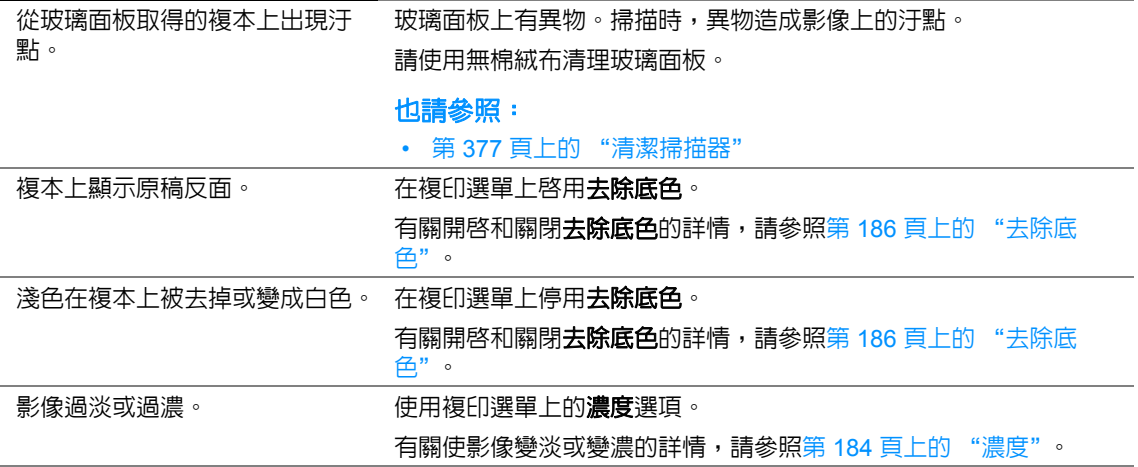

#### 補充:

# 傳真故障

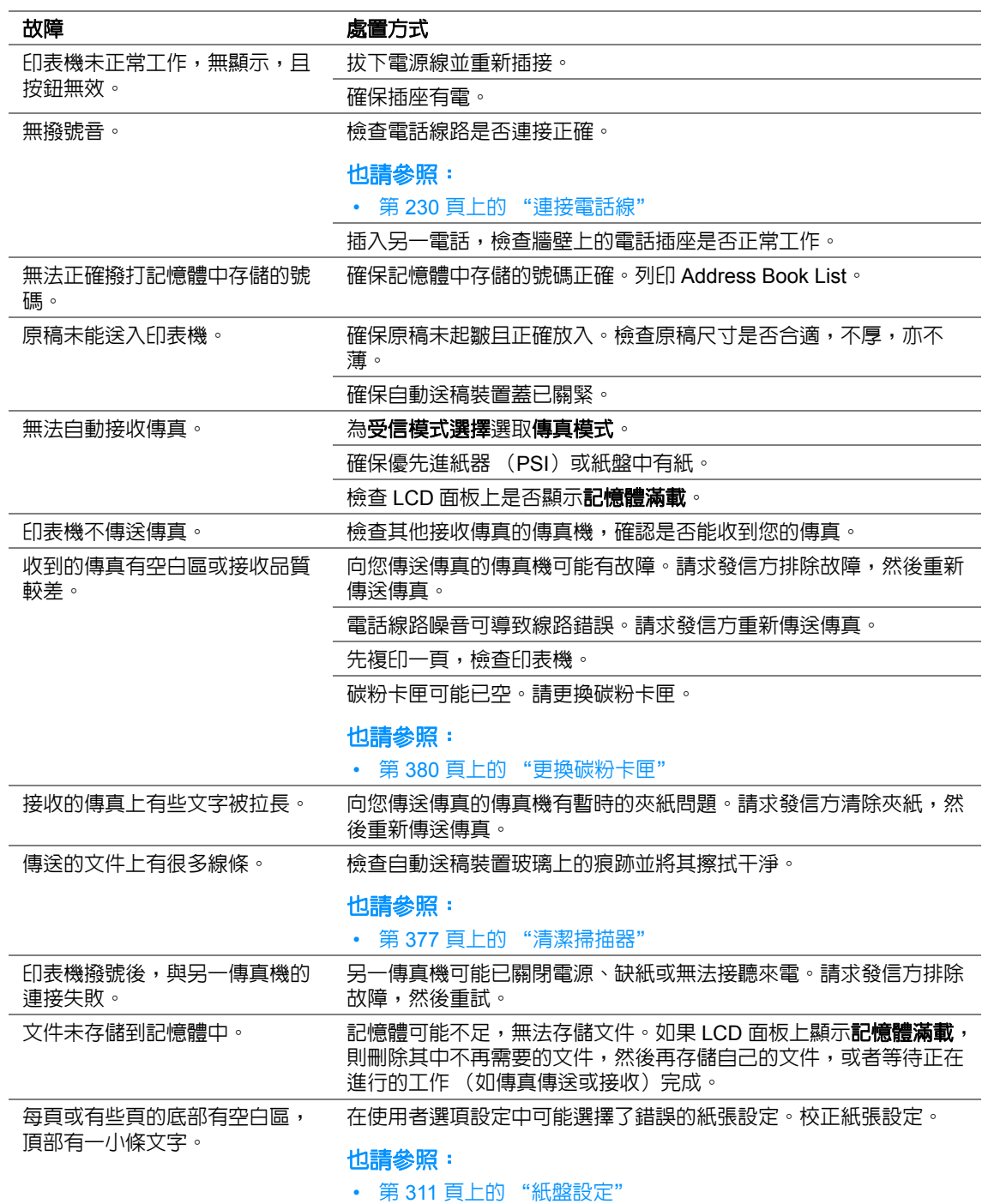

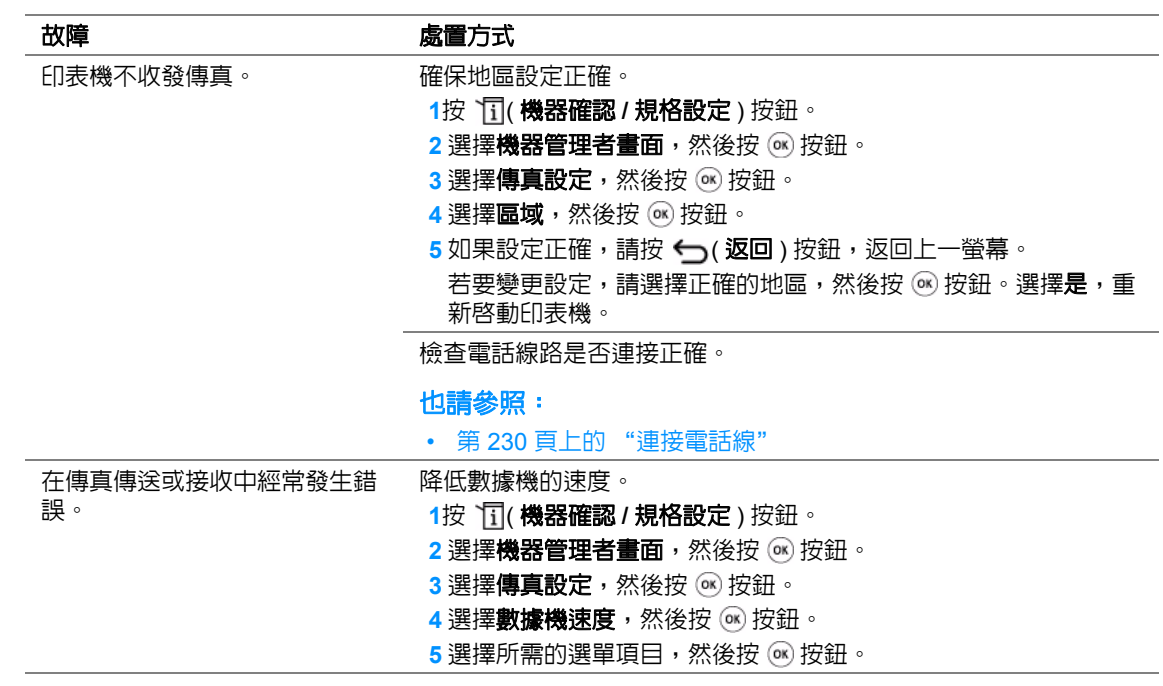

# 掃描故障

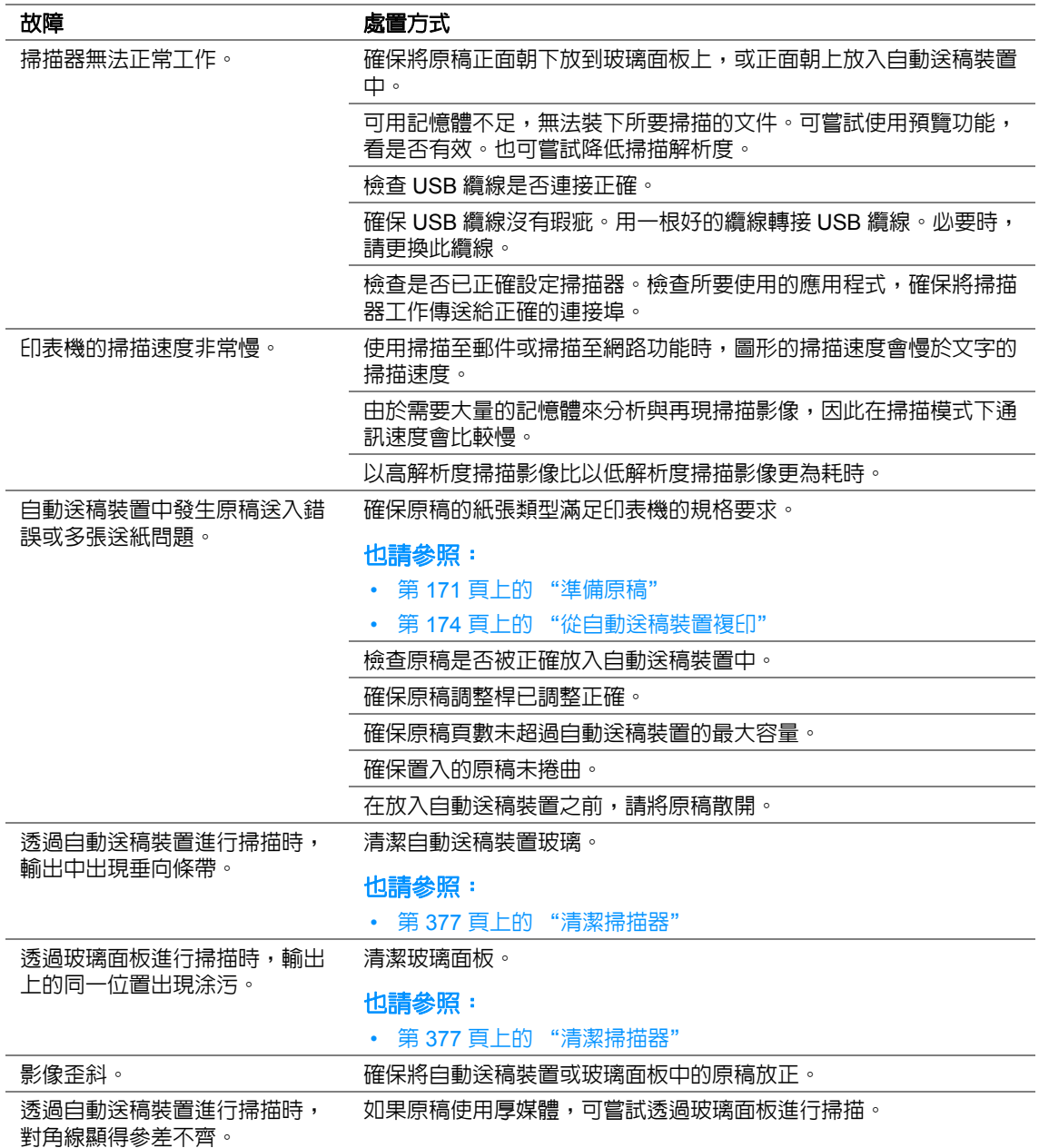

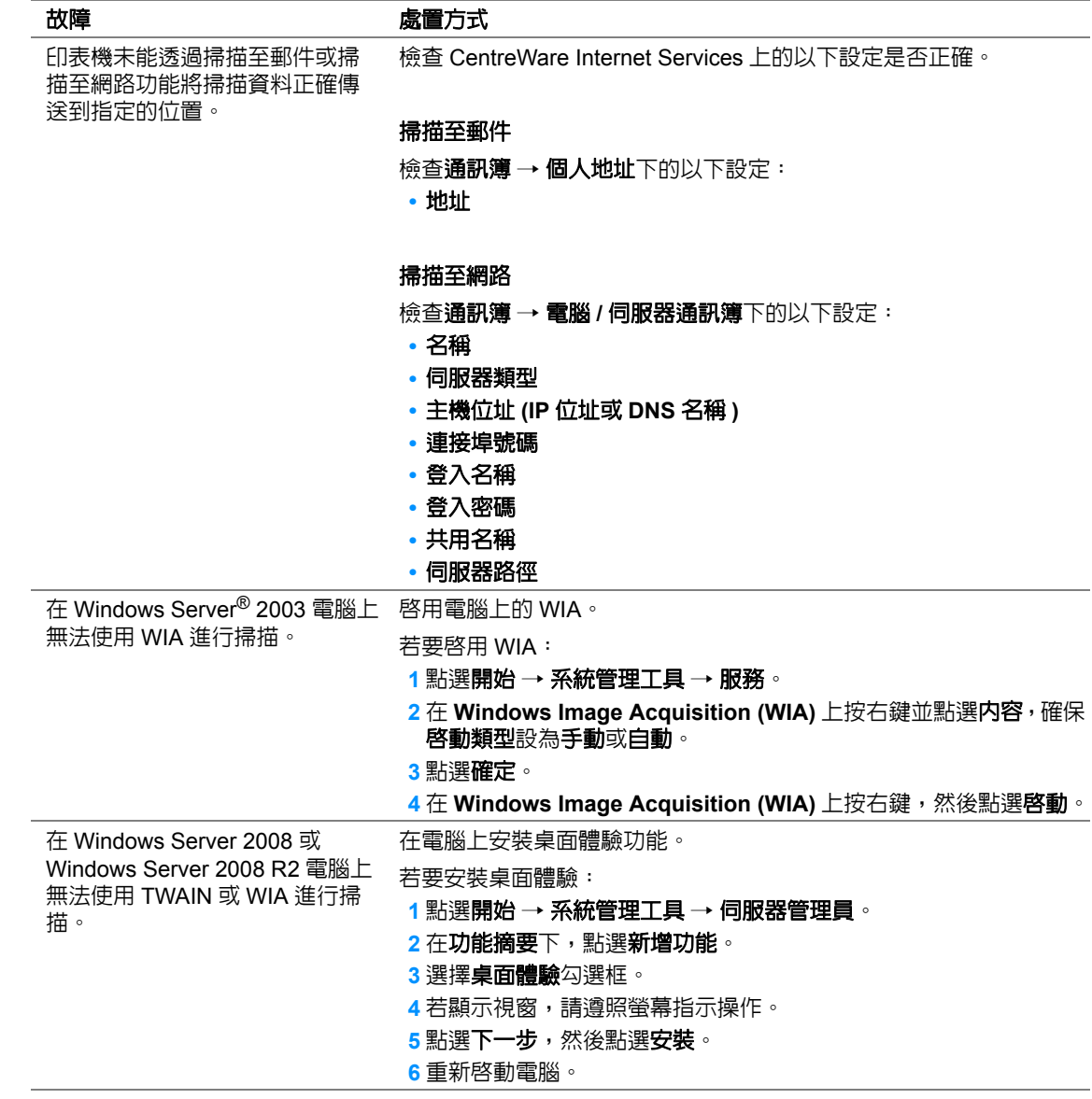

# 掃描驅動程式 **/** 印表機公用程式故障

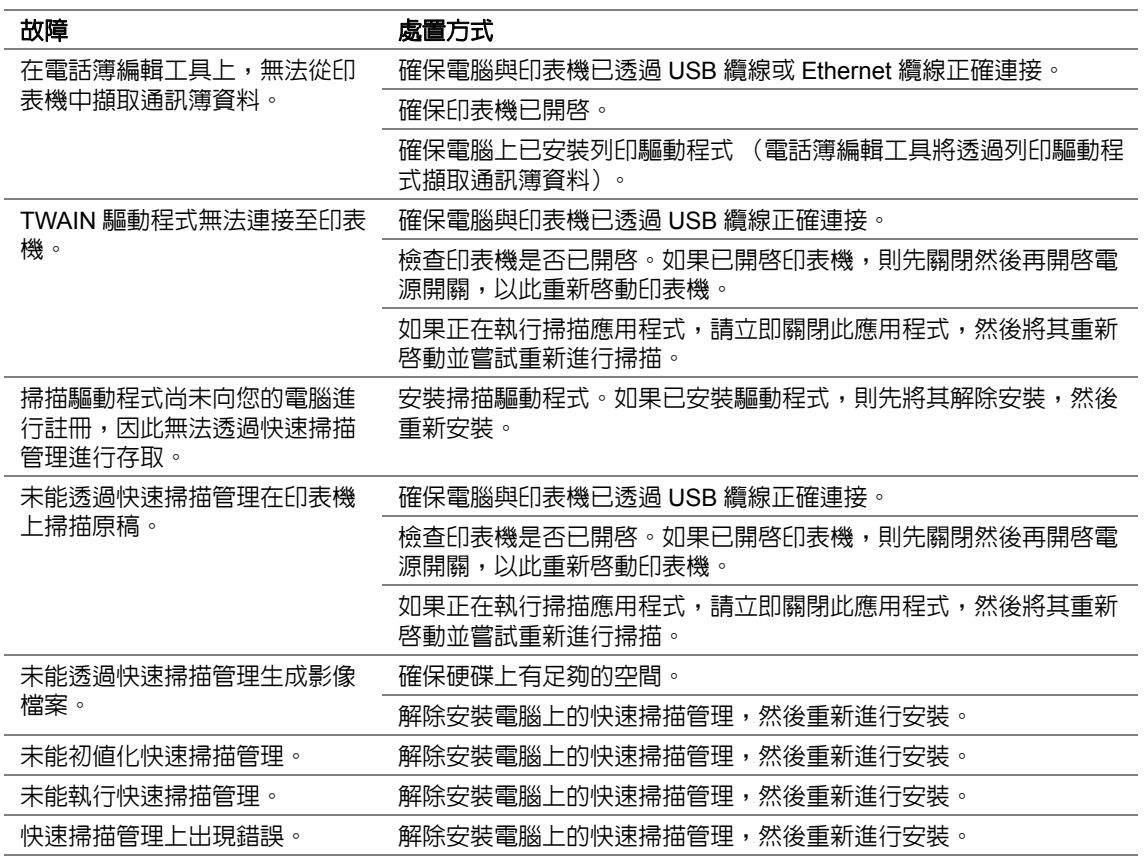

# 其他故障

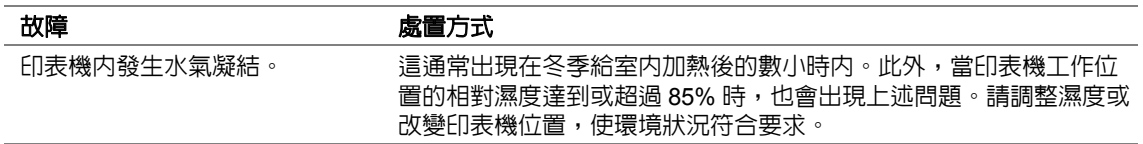

# 瞭解印表機訊息

印表機的 LCD 面板上會顯示訊息,用於說明印表機的目前狀態或指示須解決的印表機故障。本節介紹 訊息中包含的錯誤代碼、訊息的含意及如何清除訊息。

#### 重要:

• 顯示錯誤訊息時,印表機上現有的列印資料及印表機記憶體中累積的資訊會不安全。

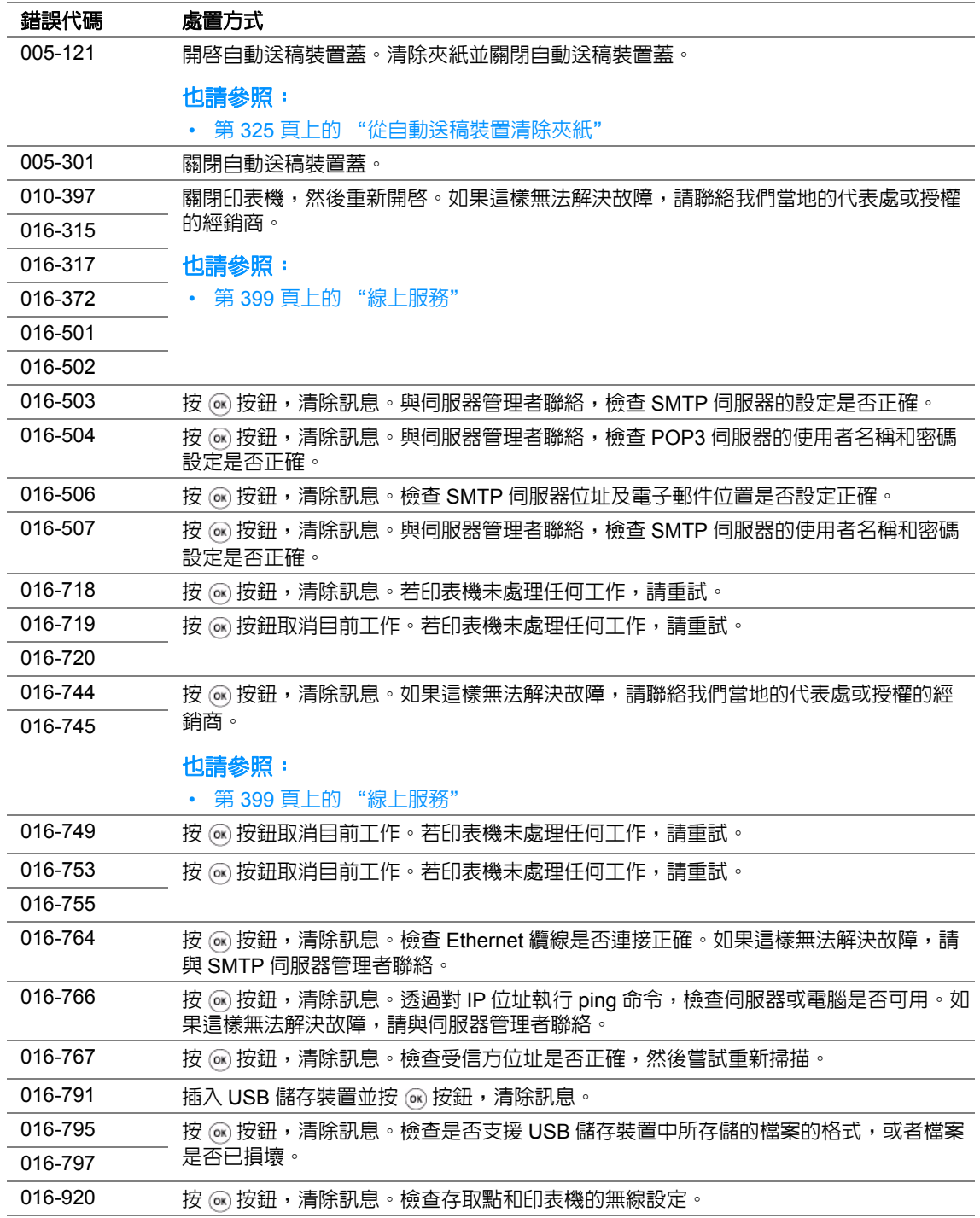
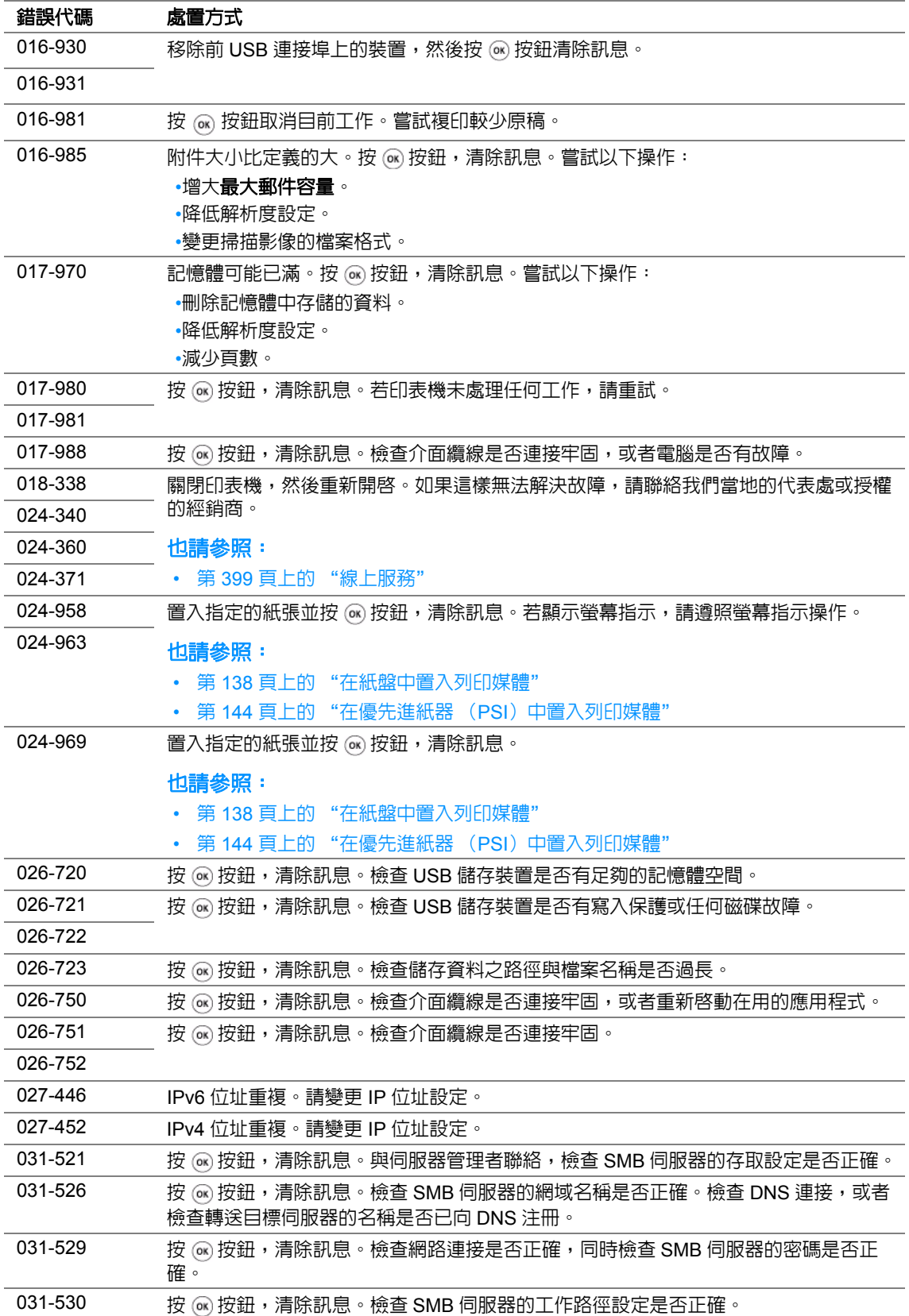

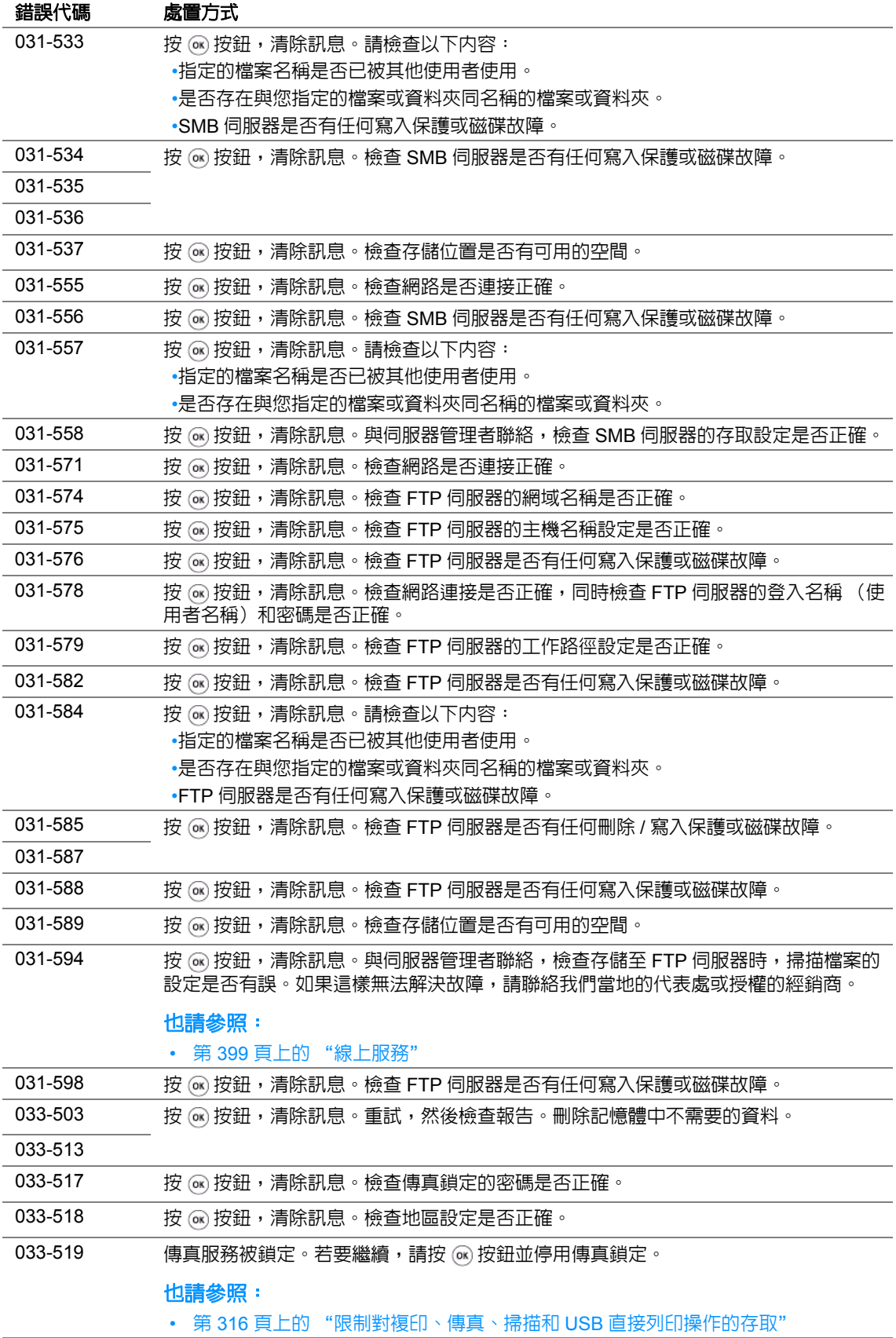

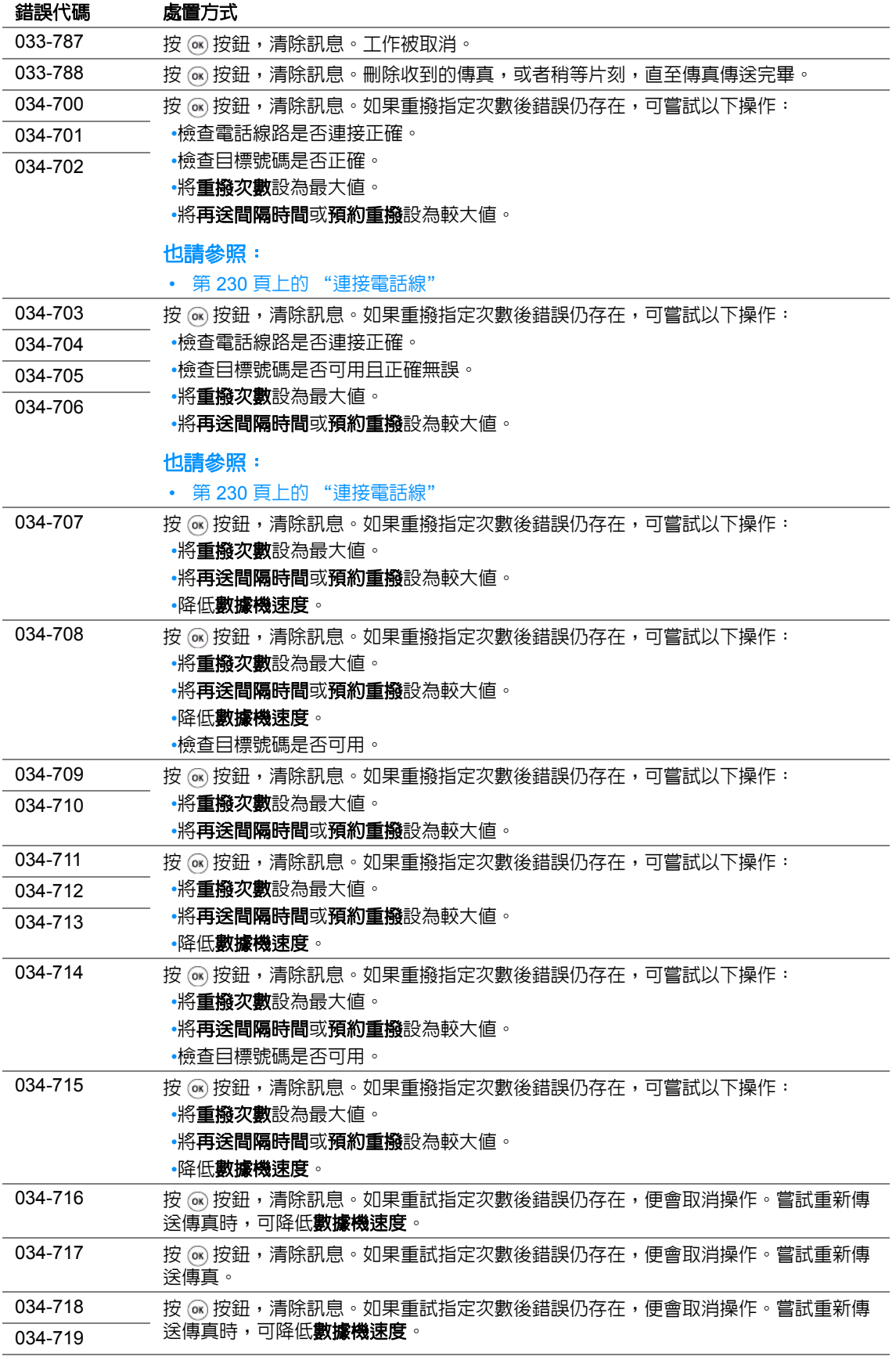

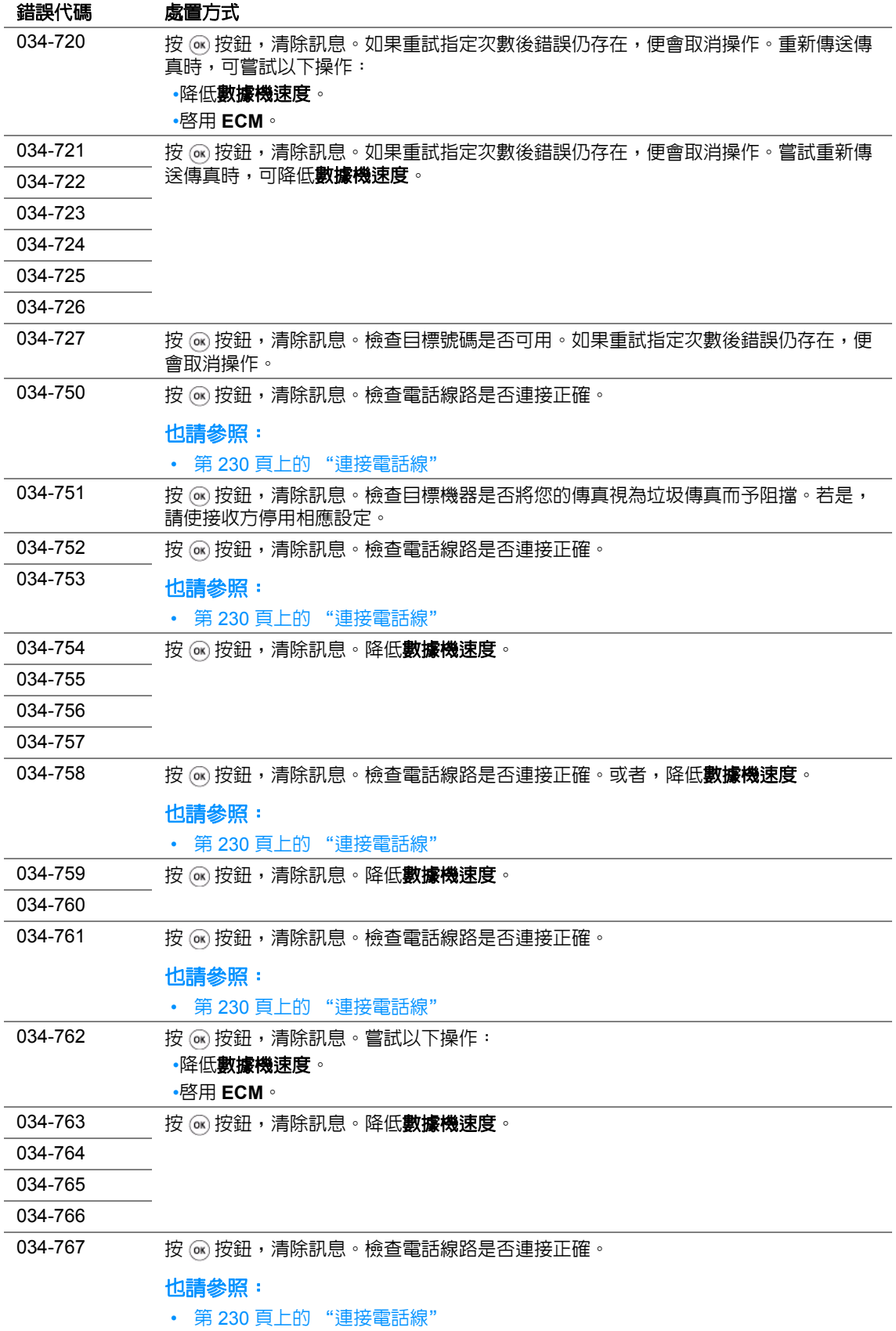

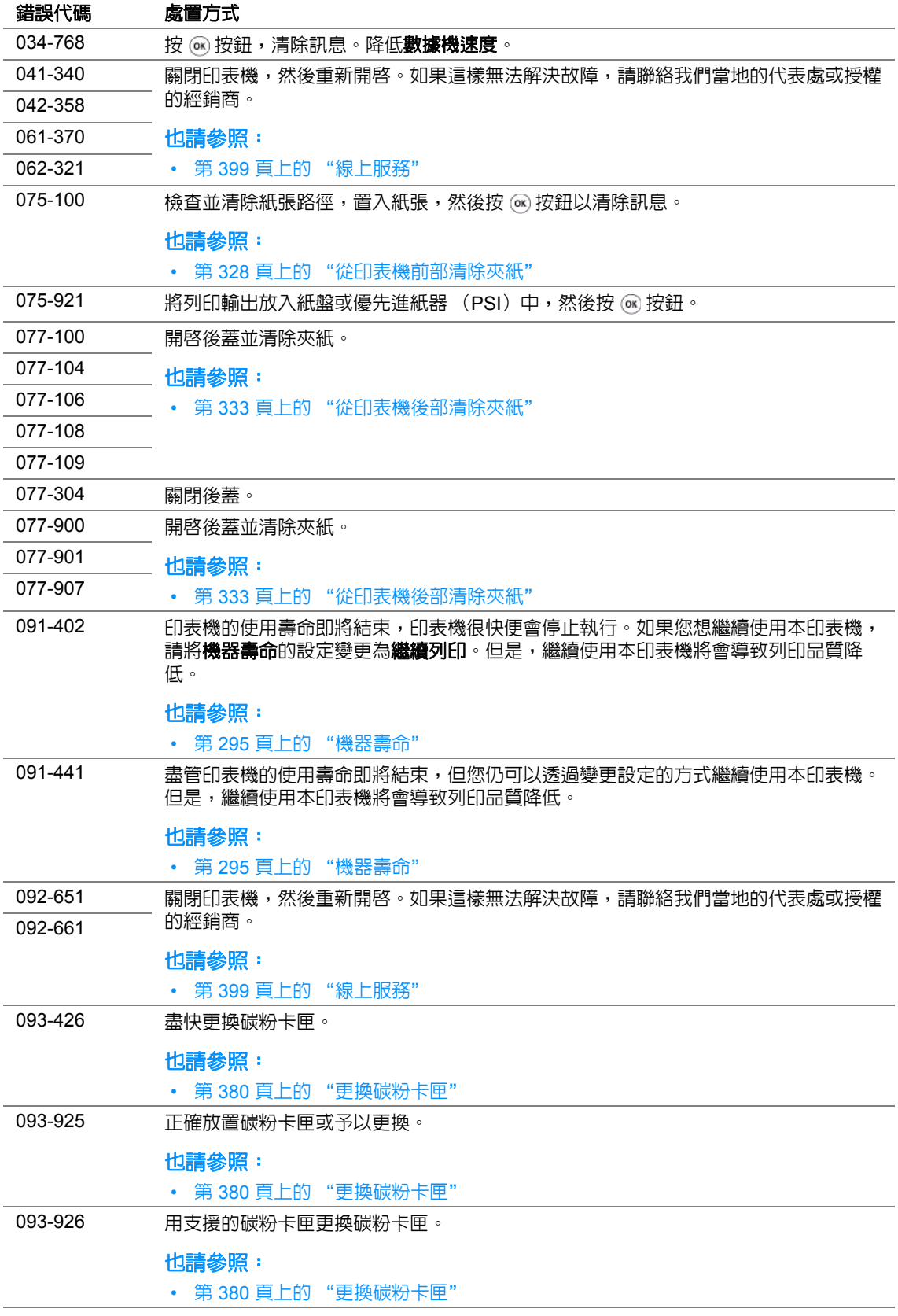

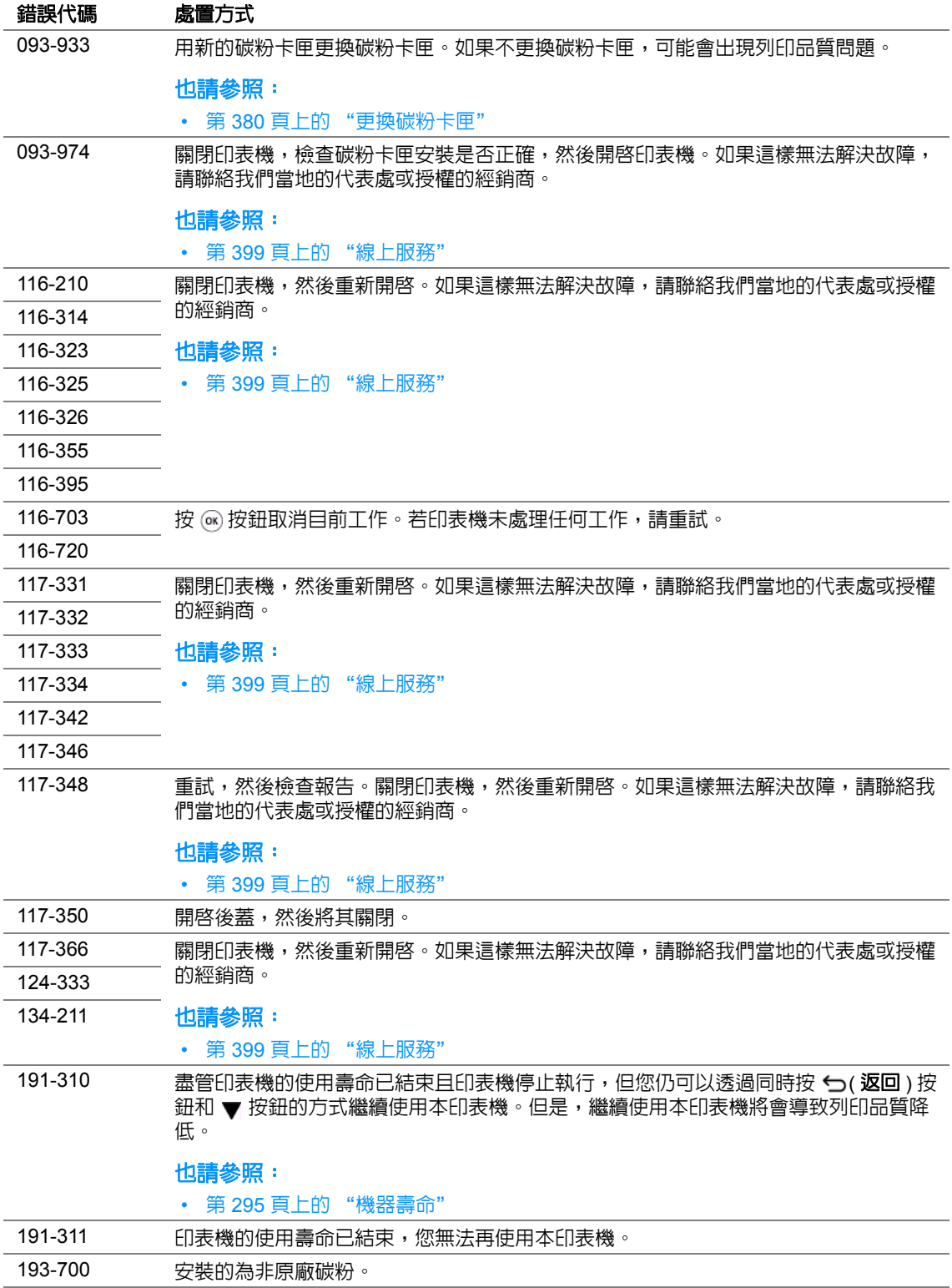

#### 補充:

• 對於以下訊息 (無錯誤代碼),請參照下表取得解決方案。

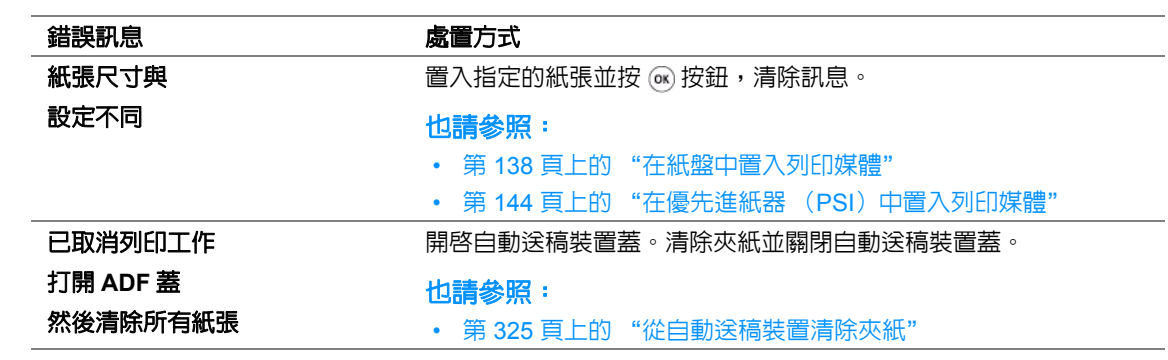

# 聯絡服務中心

當致電印表機服務中心時,請進行必要的準備,以便能對所遇到的問題或 LCD 面板上的錯誤訊息進行 說明。

您需要瞭解所用印表機的型號與序號。請參照印表機後蓋上的標籤。

# 取得說明

本節包括:

- 第 370 頁上的 "LCD [面板訊息"](#page-369-0)
- 第 370 頁上的 "[SimpleMonitor](#page-369-1) 警示"
- 第 371 [頁上的 "取得產品資訊"](#page-370-0)

我們提供了數種自動診斷工具,以幫助您實現並維持列印品質。

# <span id="page-369-0"></span>■LCD 面板訊息

LCD 面板提供資訊及解決問題的說明。發生錯誤或警告狀況時,LCD 面板會顯示訊息,告知您問題所 在。

#### 也請參照:

• 第 360 [頁上的 "瞭解印表機訊息"](#page-359-0)

# <span id="page-369-1"></span>■ SimpleMonitor<sup>s</sup>警示

SimpleMonitor 是一包含在 *Software Pack CD-ROM* 中的工具。當您傳送列印工作時,它會自動檢查 印表機狀態。若印表機無法列印工作,SimpleMonitor 會自動在電腦螢幕上顯示警示,提醒您註意印表 機。

# <span id="page-370-0"></span>■取得產品資訊

## 取得最新的列印驅動程式

最新的列印驅動程式可從本公司的網站下載取得。

#### 補充:

- 使用者應負擔通訊費用。
- **1** 在列印驅動程式的內容對話方塊上,點選配置標籤,然後點選關於。
- **2** 點選 **Fuji Xerox** 網站。 此時將啟動 Web 瀏覽器並顯示本公司的網站。
- **3** 請依照網站上的指示並下載適當的列印驅動程式。

#### 補充:

- 驅動程式下載服務頁面的 URL 如下:<http://www.fujixeroxprinters.com/>。
- 有關列印驅動程式功能的最新詳情,請參照列印驅動程式隨附的說明。

#### 更新印表機的韌體

本公司的網站也提供可供您從電腦更新印表機韌體 (印表機内嵌的軟體)的工具。 最新的韌體和更新工具可從下列 URL 下載。 請依照網站上的指示並下載適當的韌體。 <http://www.fujixeroxprinters.com/>

#### 補充:

• 使用者應負擔通訊費用。

# 啟用非原廠模式

當碳粉卡匣中的碳粉用完時,會顯示訊息 **093-933**。

如果想使用印表機的非原廠模式,請啓用非原廠模式並更換碳粉卡匣。

#### 重要:

• 若以非原廠模式使用印表機,印表機可能無法發揮最佳效能。任何因使用非原廠模式而可能產生的問題皆不在 我們的品質保證範圍内。持續使用非原廠模式也可能使印表機故障,而這些故障的所有修理費用都將由使用者 負擔。

#### 補充:

• 若要停用非原廠模式,請在操作面板上為**非原廠模式的碳粉**選擇**關閉**,或者在印表機設定公用程式的**印表機維 護**標籤中清除**非原裝碳粉模式**頁上啓動旁邊的勾選框。

本節包括:

- 第 372 [頁上的 "使用操作面板"](#page-371-0)
- 第 373 [頁上的 "使用印表機設定公用程式"](#page-372-0)

## <span id="page-371-0"></span>■使用操作面板

補充:

- 在開始下述操作之前,請確認 LCD 面板上是否顯示**選擇功能**。
- 1 按 1 (機器確認 / 規格設定 ) 按鈕。
- 2 選擇機器管理者畫面,然後按 @ 按鈕。
- 3 選擇維護,然後按 @ 按鈕。
- 4 選擇非原廠模式,然後按 @ 按鈕。
- 5 選擇**碳粉**,然後按 @ 按鈕。
- 6 選擇**啓動**,然後按 ⑯ 按鈕。
- 7 按 <del>ら</del> 按鈕,直至顯示第一頁。 印表機將切換到非原廠模式。

## <span id="page-372-0"></span>■使用印表機設定公用程式

下列步驟以 Windows® 7 作為範例。

**1** 點選開始 → 所有程式 → **Fuji Xerox** → **Fuji Xerox Printer Software for Asia-Pacific** → 您的印 表機 → 印表機設定公用程式。

補充:

• 如果電腦上安裝有多個列印驅動程式,本步驟中就會顯示印表機選擇視窗。在此情況下,請於**印表機名** 稱上所列的印表機中點選所需印表機的名稱。 此時將啟動印表機設定公用程式。

**2** 點選印表機維護標籤。

- **3** 從頁面左側的清單中選擇非原裝碳粉模式。 此時顯示非原裝碳粉模式頁。
- 4 選擇啓動旁邊的勾選框,然後點選套用新的設定按鈕。

# **11**

維護

#### 本章包括:

- 第 376 [頁上的 "清潔印表機內部"](#page-375-0)
- 第 380 [頁上的 "更換碳粉卡匣"](#page-379-1)
- 第 386 [頁上的 "訂購消耗品"](#page-385-0)
- 第 387 [頁上的 "存放消耗品"](#page-386-0)
- 第 388 [頁上的 "管理印表機"](#page-387-0)
- 第 391 [頁上的 "節省消耗品"](#page-390-0)
- 第 392 [頁上的 "檢查統計頁數"](#page-391-0)
- 第 393 [頁上的 "移動印表機"](#page-392-0)

# <span id="page-375-0"></span>清潔印表機內部

本節說明如何清潔印表機以將其保持於良好狀態,且能常時印出清潔的印出成品。

#### 警告:

**•** 清潔本產品時,請使用本產品規定的清潔材料。其他材料可能會造成產品的性能降低。請勿使用噴霧清潔 劑,否則可能會著火並引起爆炸。

#### 注意:

• 清潔本產品時,請先關閉電源,並從插座上拔下電源插頭。在機器電源打開的狀態下進行工作可能會導致觸 電。

本節包括:

- 第 377 [頁上的 "清潔掃描器"](#page-376-0)
- 第 379 [頁上的 "清潔自動送稿裝置滾輪"](#page-378-0)

## <span id="page-376-0"></span>■清潔掃描器

為確保最佳的複印品質,請在每天開始工作時或在工作間隙 (如有必要) 對掃描器進行清潔,以保持 它的潔淨。

- 用水將無棉絨軟布或紙巾略微打濕。
- 開啟原稿蓋。

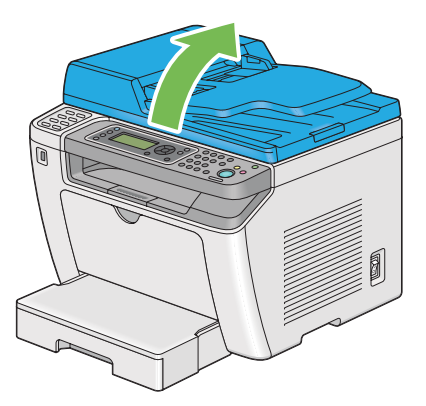

擦拭玻璃面板與自動送稿裝置玻璃表面,直至它們變得干爽潔淨。

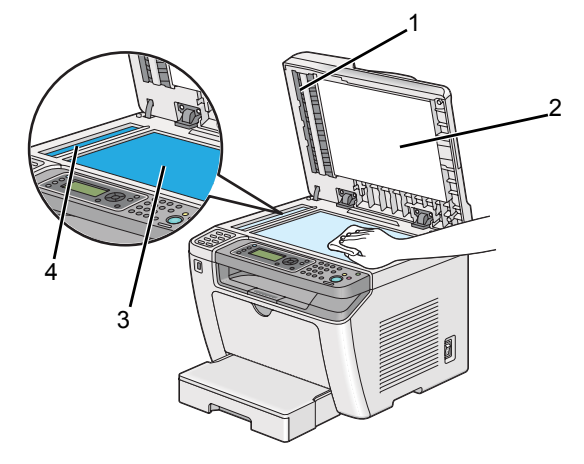

- 膠片
- 白色原稿蓋
- 玻璃面板
- 自動送稿裝置玻璃

擦拭白色原稿蓋與膠片底部,直至它們變得干爽潔淨。

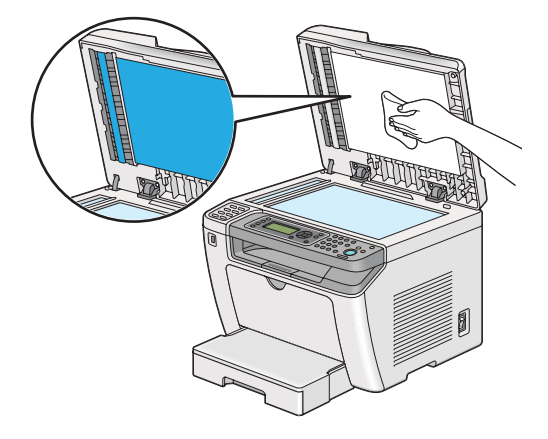

關閉原稿蓋。

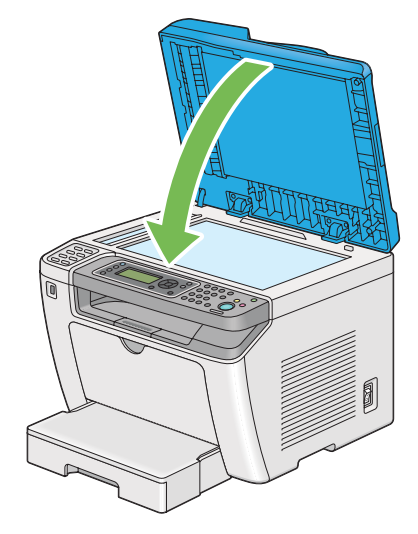

## <span id="page-378-0"></span>■清潔自動送稿裝置滾輪

為確保最佳的複印品質,請定期清潔自動送稿裝置滾輪,以保持它的潔淨。

**1** 開啟自動送稿裝置蓋。

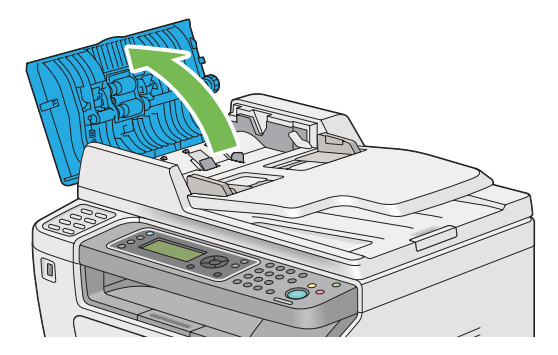

**2** 用干的無棉絨軟布或紙巾擦拭自動送稿裝置滾輪,直至將其擦淨。

如果自動送稿裝置滾輪被碳粉的污漬弄髒,從自動送稿裝置中穿過的紙張便可能被弄髒。在此情 況下,請用中性洗滌劑或水將無棉絨軟布或紙巾略微打濕並擦拭自動送稿裝置滾輪,直至其變得 干爽潔淨。

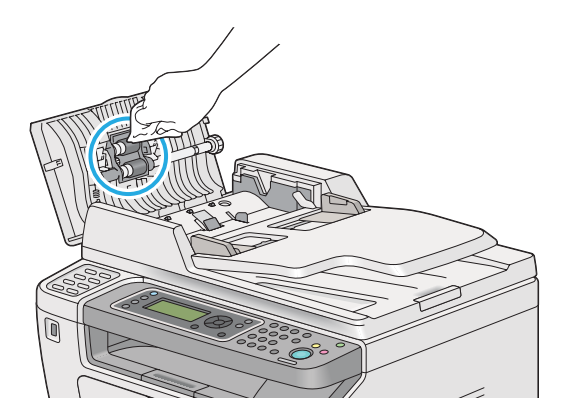

# <span id="page-379-1"></span><span id="page-379-0"></span>更換碳粉卡匣

原廠碳粉卡匣只能從富士全錄購買。

建議為本印表機選擇原廠碳粉卡匣。對於因使用非原廠消耗品等原因而導致的問題,富士全錄恕不承 擔保固服務。

#### 警告:

- **•** 請使用掃帚清掃或濕布擦拭散落的碳粉。請勿使用吸塵器清潔散落的碳粉。吸塵器內部的碳粉可能會因電火 花而引起爆炸。若您散落大量碳粉,請聯絡當地的富士全錄代表處。
- **•** 請勿將碳粉卡匣投入火中。卡匣中殘餘的碳粉可能會著火並造成燒傷或爆炸。 若您不需要用完的碳粉卡匣,請聯絡當地的富士全錄代表處處理。

<u>∧</u> 注意:

- 圓鼓卡匣 (或非卡匣形式的圓鼓)和碳粉卡匣應遠離兒童放置。若兒童不慎吞食了碳粉,應將碳粉吐出,用 水漱口,飲用大量的水。並立即聯絡醫生接受救助。
- 更換圓鼓卡匣 (或非卡匣形式的圓鼓) 和碳粉卡匣時,請小心不要散落碳粉。若碳粉散落,請避冤接觸衣 服、皮膚、眼睛和嘴巴,也不要吸入碳粉。
- **•** 若碳粉散落在皮膚或衣服,請用肥皂和水清洗乾淨。 若碳粉粒進入眼睛,請用大量的水沖洗至少 **15** 分鐘,直至疼痛感消失。必要時,請聯絡醫生接受救助。 若吸入了碳粉粒,請轉移到空氣新鮮的地方,並用大量的水漱口。 若吞食了碳粉,請將碳粉吐出,用水漱口,飲用大量的水,並請立即聯絡醫生接受救助。

#### 重要:

• 請勿晃動用過的碳粉卡匣,以免有碳粉濺出。

本節包括:

- 第 381 [頁上的 "何時更換碳粉卡匣"](#page-380-0)
- 第 382 [頁上的 "取出碳粉卡匣"](#page-381-0)
- 第 384 [頁上的 "安裝碳粉卡匣"](#page-383-0)

## <span id="page-380-0"></span>■何時更換碳粉卡匣

本印表機只有一種碳粉卡匣:黑色 (K)。 當碳粉卡匣達到使用壽命時,LCD 面板上便會顯示以下訊息。

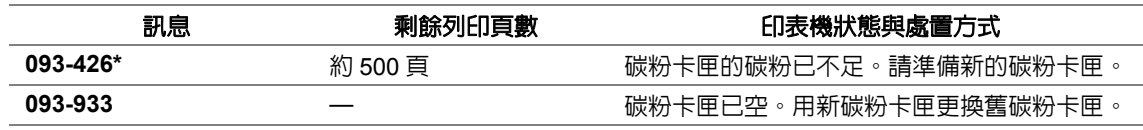

\* 只有在使用原廠碳粉卡匣 (即停用非原廠模式)的情況下方顯示此警告。

#### 重要:

- 將用過的碳粉卡匣放到地板或桌子上時,請在碳粉卡匣下面墊一些紙,用於接納可能濺出的碳粉。
- 請勿重用從印表機中取出的舊碳粉卡匣。否則會影響列印品質。
- 請勿晃動或敲打用過的碳粉卡匣。剩餘的碳粉可能會濺出。
- 建議在從包裝中取出碳粉卡匣後的一年內將其用盡。

# <span id="page-381-0"></span>■取出碳粉卡匣

- 關閉印表機。
- 開啟前蓋。

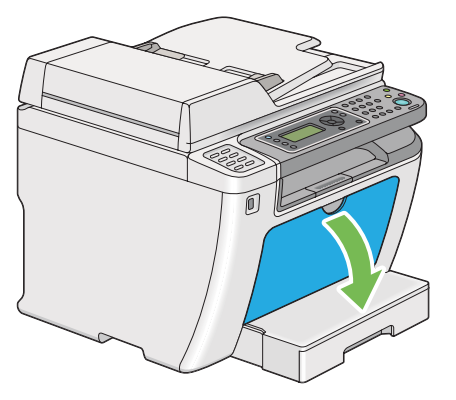

開啟碳粉存取蓋。

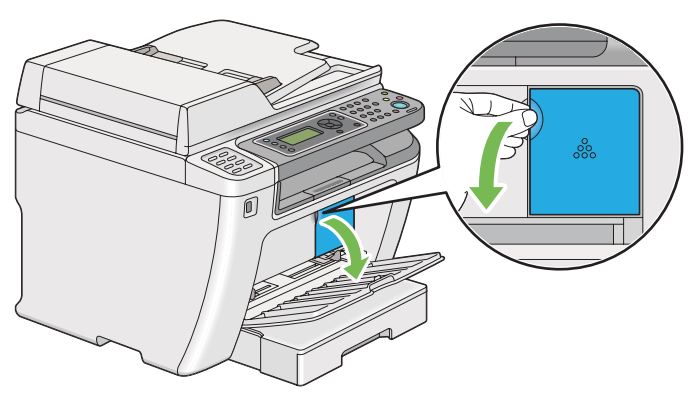

- 在地面或桌面上放置取下的碳粉卡匣的地方攤開一些紙張。
- 逆時針轉動碳粉卡匣,將其解除鎖定。

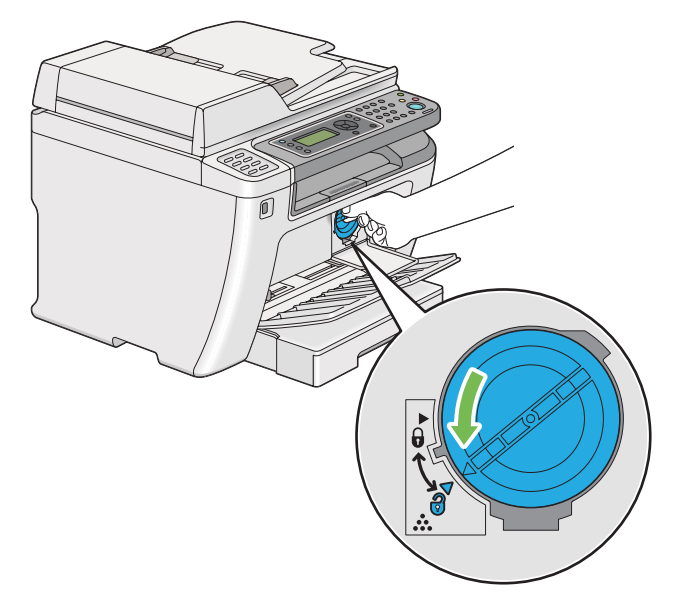

**6** 將碳粉卡匣拉出。

#### 重要:

- 請勿觸摸用過的碳粉卡匣的遮板。
- 請務必緩慢拉出碳粉卡匣,以免有碳粉濺出。

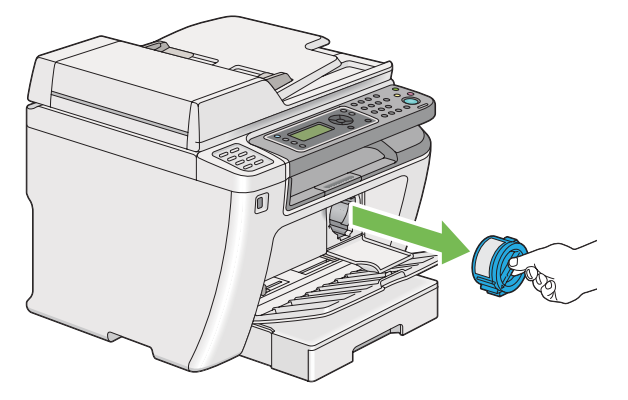

**7** 將碳粉卡匣慢慢放到步驟 **4** 中攤開的紙張上。

## <span id="page-383-0"></span>■安裝碳粉卡匣

**1** 拆開新碳粉卡匣的包裝並晃動 5 次,使碳粉均勻散開。

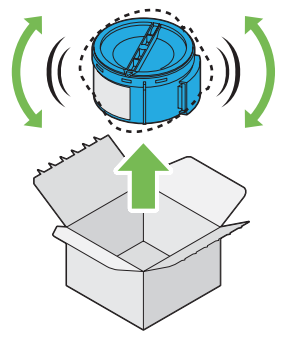

#### 補充:

- 小心操作碳粉卡匣,以免有碳粉濺出。
- **2** 將碳粉卡匣插入卡座,然後將其順時針轉動,使之與鎖定標志對齊。

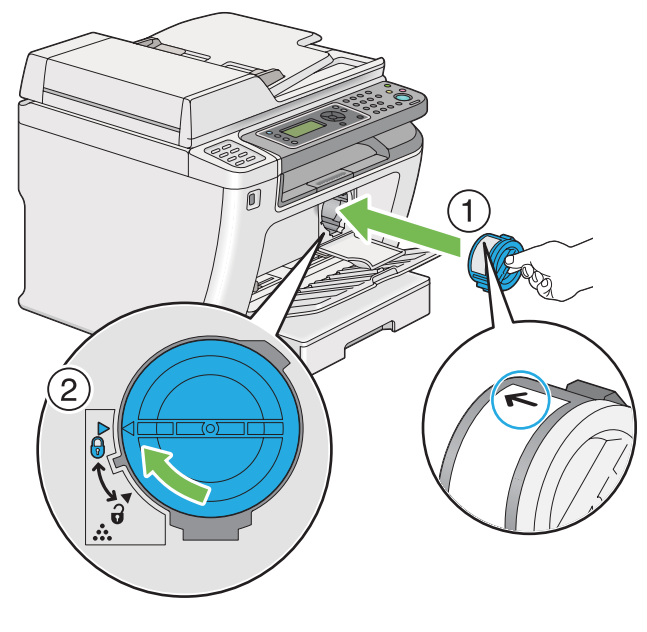

重要:

• 請務必在列印之前將碳粉卡匣放置牢固。否則可導致列印瑕疵。

**3** 關閉碳粉存取蓋。確保蓋子卡入就位。

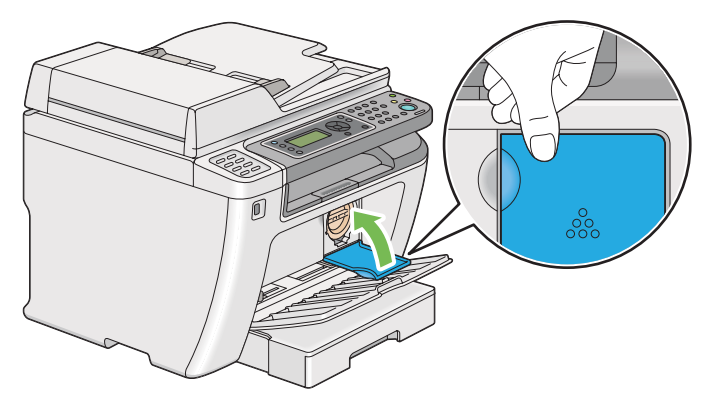

**4** 關閉前蓋。

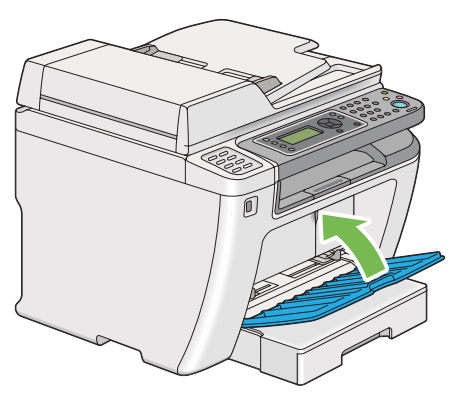

- **5** 將取下的碳粉卡匣放回碳粉卡匣的原包裝盒內。
- 6 小心不要接觸到濺出的碳粉,並將更換碳粉卡匣時所用的紙張丢棄。

# <span id="page-385-0"></span>訂購消耗品

碳粉卡匣必須偶爾訂購。碳粉卡匣的盒上包含安裝指示。

本節包括:

- 第 386 [頁上的 "消耗品"](#page-385-1)
- 第 386 [頁上的 "何時訂購碳粉卡匣"](#page-385-2)
- 第 386 [頁上的 "回收消耗品"](#page-385-3)

## <span id="page-385-1"></span>■消耗品

#### 重要:

• 請務必使用我們建議的消耗品。使用任何非建議的消耗品會降低機器的列印品質和性能。

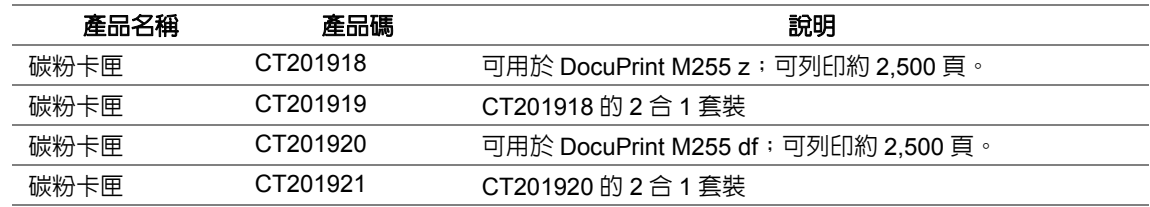

#### 重要:

• 可列印頁數適用於以下情況:採用 A4 SEF (D) 普通紙,以 5% 的列印速率 (影像濃度)連續列印。此外,它 還符合 JIS X6931 (ISO/IEC 19752) 標準的公布值。這僅為估計值,實際值會因相關狀況而異,如列印內容、 紙張尺寸、紙張類型、印表機作業環境、開關印表機時的初值化過程以及為保持列印品質而做的調整。

#### 補充:

- 對於 DocuPrint M255 z,印表機附帶的碳粉卡匣可列印約 1,000 頁;對於 DocuPrint M255 df,則可列印約 2,500 頁。
- 每種碳粉卡匣的盒上均包含安裝指示。

## <span id="page-385-2"></span>■何時訂購碳粉卡匣

當接近更換碳粉卡匣的時間時,LCD 面板上會顯示警告。請確認您手邊有替換品。當訊息首次出現 時,便請訂購碳粉卡匣,以免必須中斷列印。當必須更換碳粉卡匣時,LCD 面板上會顯示錯誤訊息。 若要訂購碳粉卡匣,請聯絡我們當地的代表處或授權的經銷商。

#### 重要:

• 本印表機設計為在使用建議的碳粉卡匣時可提供最穩定的性能和列印品質。若使用非建議的碳粉卡匣會降低本 印表機的性能和列印品質。此外,如果印表機因此而損壞,您可能須負擔修理費用。若要獲得完整客戶支援服 務並使用最佳性能的印表機,請務必使用建議的碳粉卡匣。

## <span id="page-385-3"></span>■回收消耗品

- 為了保護環境和有效利用資源,富士全錄重新使用回收的碳粉卡匣和圓鼓 (感光鼓)製造再生零 件、再生材料或能源回收。
- 應恰當地處理不需要的碳粉卡匣。請勿打開碳粉卡匣。請送回至當地的富士全錄代表處。

# <span id="page-386-0"></span>存放消耗品

使用之前,應將消耗品存放在原包裝中。請勿將消耗品存放於下列場所中:

- 溫度超過 40 °C 的地方。
- 溫度或濕度變化特別大的環境中。
- 直射的陽光下。
- 灰塵較多的地方。
- 長時間放置於車廂內。
- 有腐蝕性氣體的環境中。
- 空氣中鹽分較多的環境中。

# <span id="page-387-0"></span>管理印表機

本節包括:

- 第 388 頁上的 "以 [CentreWare Internet Services](#page-387-1) 檢查或管理印表機"
- 第 389 頁上的 "以 SimpleMonitor [檢查印表機狀態 \(僅限於](#page-388-0) Windows)"
- 第 390 [頁上的 "以電子郵件檢查印表機狀態"](#page-389-0)

# <span id="page-387-1"></span>■以 CentreWare Internet Services 檢查或管理印表機

如果印表機安裝於 TCP/IP 環境中,便可以在網路電腦上使用 Web 瀏覽器檢查印表機狀態及配置設 定。也可以使用 CentreWare Internet Services 檢查本印表機的消耗品剩餘存量及置入的紙張。

補充:

• 若使用本印表機作為本機印表機,將無法使用 CentreWare Internet Services。有關檢查本機印表機狀態的詳 情,請參照第 389 頁上的 "以 SimpleMonitor [檢查印表機狀態 \(僅限於](#page-388-0) Windows)"。

## 啟動 **CentreWare Internet Services**

透過以下程序可以啟動 CentreWare Internet Services。

- **1** 啟動 Web 瀏覽器。
- **2** 在位址列中輸入印表機的 IP 位址,然後按 **Enter** 鍵。 此時瀏覽器上顯示 CentreWare Internet Services。

#### ‧使用線上說明

有關可在 CentreWare Internet Services 上設定之項目的詳情,請點選**說明**按鈕以顯示線上說明。

# <span id="page-388-0"></span>以 **SimpleMonitor** 檢查印表機狀態 (僅限於 **Windows**)

SimpleMonitor 是隨著您的列印驅動程式所安裝的工具。當您傳送列印工作時,它會自動檢查印表機狀 態。SimpleMonitor 亦可檢查紙盤的狀態以及碳粉卡匣的碳粉剩餘量。

## 啟動 **SimpleMonitor**

在工作列上點選兩下 SimpleMonitor 圖示,或在該圖示上按右鍵並選定**選擇印表機**。 如果 SimpleMonitor 圖示並未顯示於工作列上,請由**開始**選單開啓 SimpleMonitor。 下列步驟以 Microsoft® Windows® 7 作為範例。

- **1** 點選開始 → 所有程式 → **Fuji Xerox** → **Fuji Xerox Printer Software for Asia-Pacific** → 您的印 表機 → **SimpleMonitor for Asia-Pacific**。 此時顯示選擇印表機視窗。
- **2** 在清單中點選所需印表機的名稱。 此時顯示**印表機狀態**視窗。

有關 SimpleMonitor 功能的詳情,請參照 SimpleMonitor 的說明。

#### 也請參照:

• 第 51 頁上的 "[SimpleMonitor](#page-50-0) (僅限於 Windows)"

# <span id="page-389-0"></span>以電子郵件檢查印表機狀態

當印表機連線至網路環境,且在該網路環境中可以收發電子郵件時,印表機可以傳送包含下列資訊的 電子郵件報告至指定的電子郵件位址:

- 網路設定及印表機狀態
- 在印表機上發生的錯誤狀態

### 設定電子郵件環境

存取 CentreWare Internet Services。在内容標籤上,依照您的電子郵件環境作下列設定。在每個視窗 進行設定之後,請務必點選**套用**並關閉 / 開啓印表機電源,以重新啓動印表機。有關每個項目的詳情, 請參照 CentreWare Internet Services 的說明。

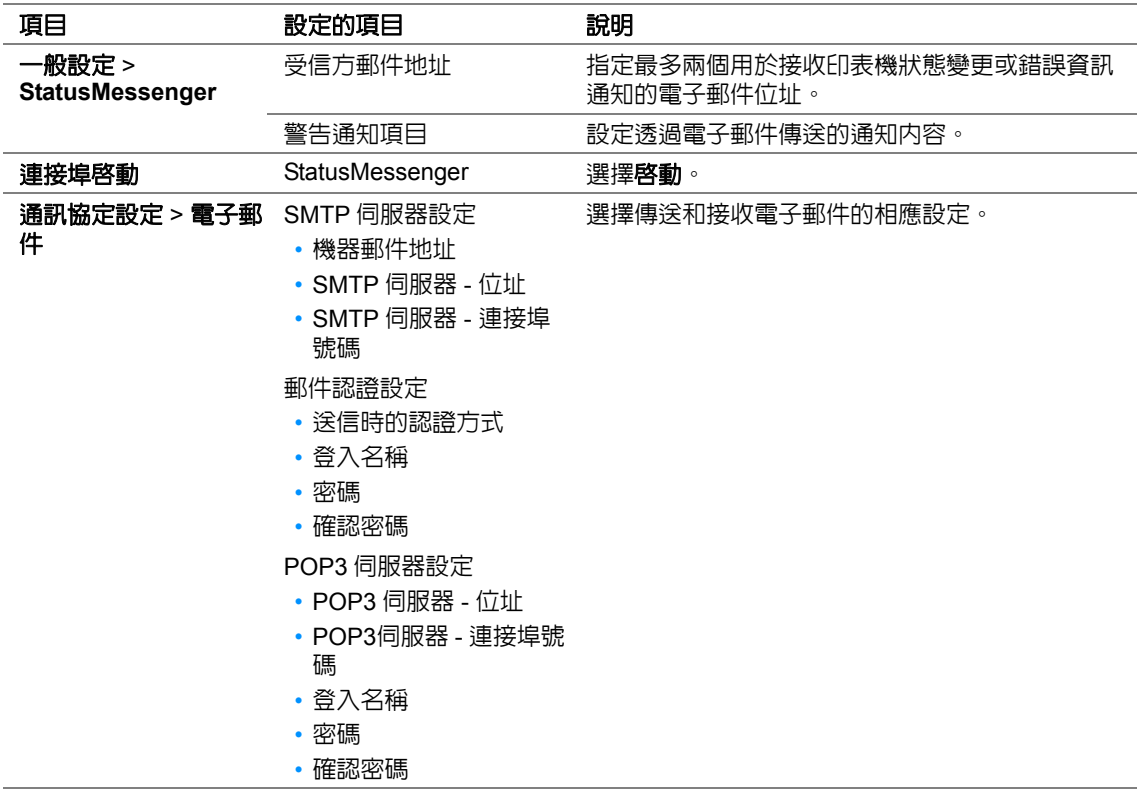

# <span id="page-390-0"></span>節省消耗品

透過變更列印驅動程式的數個設定可以節省碳粉與紙張。

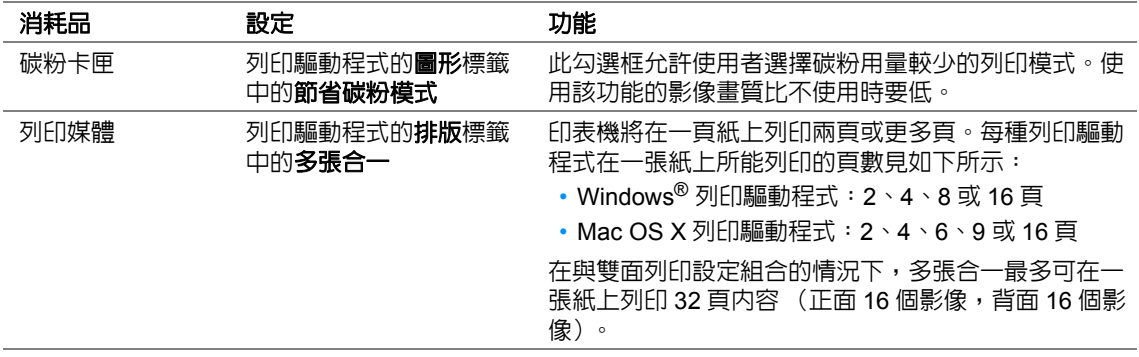

# <span id="page-391-0"></span>檢查統計頁數

透過列印 System Settings 頁可以檢視總列印頁數。總列印頁數顯示於 Print Volume 部分,並依紙張 尺寸分類。

單面列印 (包括多張合一列印)會被計算為一個工作,雙面列印 (包括多張合一列印)則會被計算為 二個。在雙面列印時,如果在第一面正確列印之後發生錯誤,會被計算為一次。

當進行雙面列印時,視應用程式的設定而定,會自動插入空白頁。在此情況下,空白頁會被計算為一 頁。但是,當對奇數頁進行雙面列印時,在最後的奇數頁反面插入的空白頁將不予計入。

#### 補充:

• 有關如何列印 [System Settings](#page-163-0) 頁的詳情,請參照第 164 頁上的 "列印 System Settings 頁"。

# <span id="page-392-0"></span>移動印表機

**1** 關閉印表機。

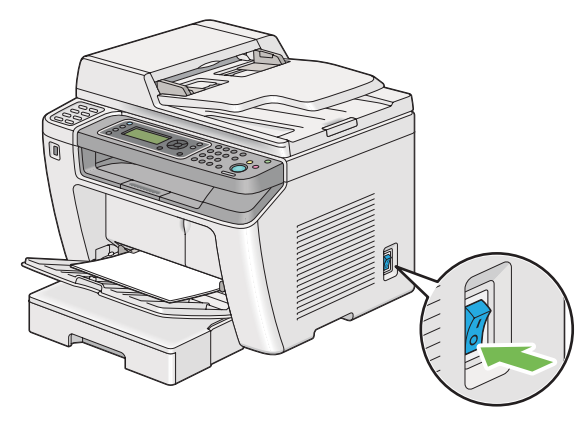

**2** 拔除電源線、介面纜線及其他所有纜線。

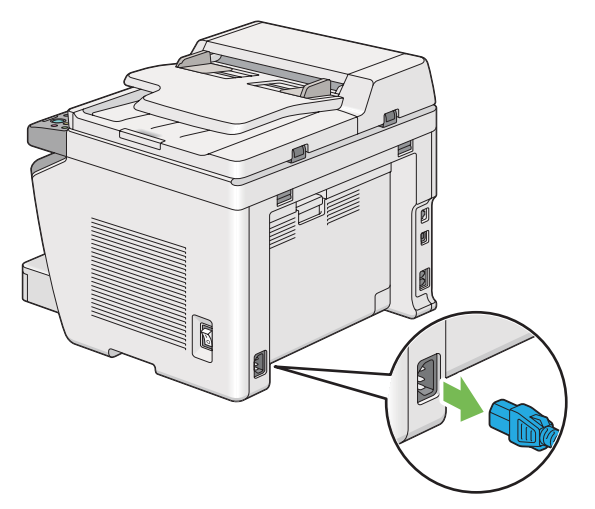

**3** 將原稿輸出承接盤中的所有紙張取出。

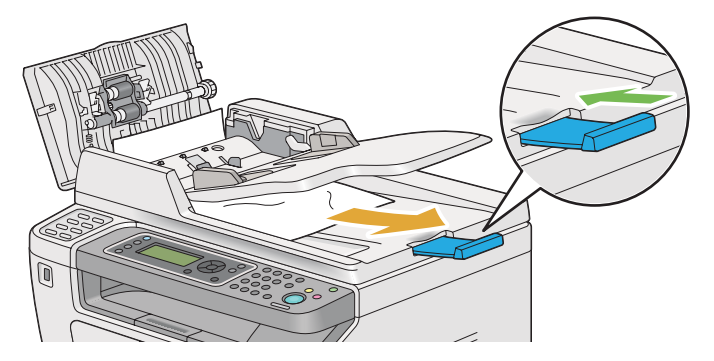

4 抬起掃描裝置,將中央輸出承接盤中的所有紙張取出,然後收起輸出承接盤擴展 (若展開)。

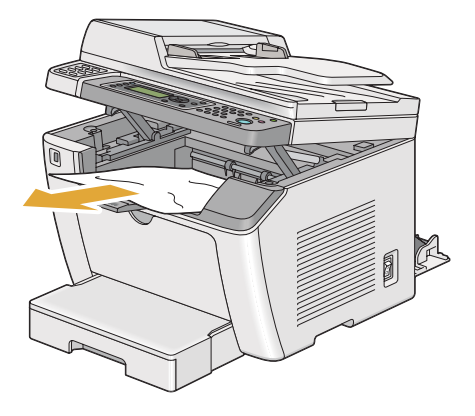

**5** 從印表機上取下紙盤。

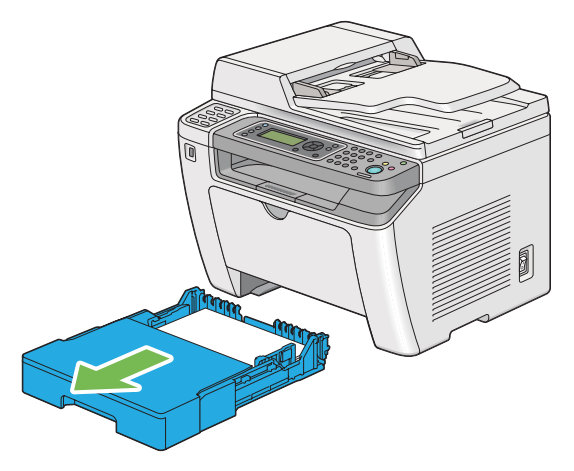

**6** 抬起印表機並慢慢地搬動它。

#### 補充:

• 如果印表機要移動很長的距離,應該移除碳粉卡匣以防止碳粉濺出,且印表機應該封裝於盒子中。

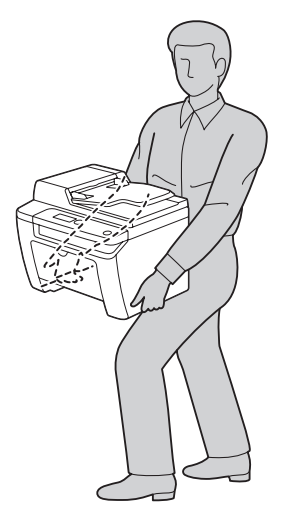

**7** 將印表機置於新的位置並重新安裝紙盤。

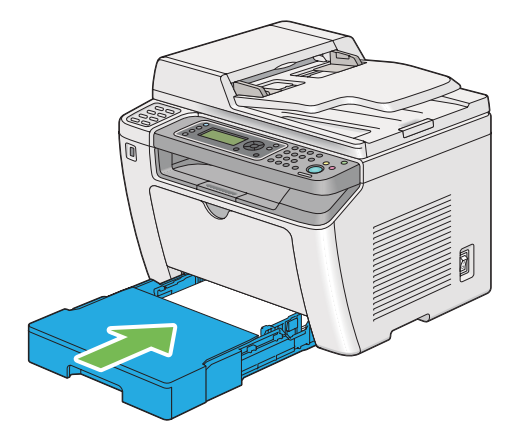
# **12**

聯絡富士全錄

本章包括:

- 第 398 [頁上的 "技術支援"](#page-397-0)
- 第 399 [頁上的 "線上服務"](#page-398-0)

# <span id="page-397-0"></span>技術支援

富士全錄建議使用者首先使用產品附帶的支援材料、產品診斷資訊、Web 資訊及電子郵件支援服務。 若未成功,為了取得產品保固服務,使用者須在保固到期之日前將故障告知富士全錄電話支援服務或 其授權維修機構。使用者應向電話支援服務人員提供適當協助,以便解決問題,例如:將作業系統、 軟體程式及驅動程式復原至預設設定;驗證我們所提供產品的功能;更換可由使用者更換的組件;清 除不當送紙及清潔組件;進行其他常規性保養和預防性保養作業等。

如果使用者的產品中包含允許富士全錄或其授權維修機構從遠端診斷和維修產品故障的功能,我們可 能會要求使用者提供對上述產品的遠端存取權限。

## <span id="page-398-0"></span>線上服務

透過在以下網站中注冊自己的詳細資料,可搜尋詳細的產品及消耗品保固資訊並啓動保固服務: http://www.fujixerox.com/support/docuprint/。

富士全錄的線上急診室[可提供相關的指示及故障排除指南,用於解決印表機故障。它是一個便於使用、](http://www.fujixerox.com/support/docuprint/) [具有搜尋功能的線上說明系統。更多詳情,請造訪我們的線上支援網站:](http://www.fujixerox.com/support/docuprint/) http://www.fujixerox.com/support/docuprint/。

聯絡富士全錄

索引

#### 符號

# 按鈕 [42](#page-41-0)

#### **B**

BTR 調整 [293](#page-292-0)

### **C**

C ( 清除 ) 按鈕 [42](#page-41-1) CA( 全部清除 ) 按鈕 42 CentreWare Internet [Services](#page-41-2) [49,](#page-48-0) [281](#page-280-0) 啟動 [388](#page-387-0) 管理印表機 [388](#page-387-1) 線上說明 [388](#page-387-2)

#### **D**

DRPD 設定 [262,](#page-261-0) [285](#page-284-0) DRPD 模式 [262](#page-261-1)

#### **E**

**I**

**L**

ECM [263,](#page-262-0) [287](#page-286-0) Ethernet [278](#page-277-0) Ethernet 連接埠 [41](#page-40-0), [61](#page-60-0)

IP 限定過濾 [281](#page-280-1)

LCD 面板 [42](#page-41-3) LCD 面板訊息 [370](#page-369-0) LPD [280](#page-279-0)

#### **N**

NVM 初值化 [281](#page-280-2), [295](#page-294-0)

#### **O**

OK 按鈕 [42](#page-41-4) OPC 圓鼓 [41](#page-40-1), [324](#page-323-0)

#### **P**

Panel Settings 頁 [45](#page-44-0) PCL 列印驅動程式 [71](#page-70-0) PCL 字型清單 [269](#page-268-0) PCL 設定 [271](#page-270-0) PDF 密碼 [276](#page-275-0), [311](#page-310-0) PDF 設定 [276](#page-275-1) PDL [34](#page-33-0)

PostScript Level3 Compatible 列印驅動程式 [71](#page-70-1) PS 工作逾時 [275](#page-274-0) PS 字型清單 [269](#page-268-1) PS 設定 [275](#page-274-1) PS 資料格式 [281,](#page-280-3) [299](#page-298-0) PS 錯誤報告 [275](#page-274-2)

#### **S**

SimpleMonitor 警示 [370](#page-369-1) SNMP [280](#page-279-1) StatusMessenger [390](#page-389-0) 設定 [390](#page-389-1)

#### **T**

TCP/IP [280](#page-279-2) TIFF 的格式 308 Tool Withou[t An Interesting Name \(TWAIN\)](#page-307-0) [198](#page-197-0)

#### **U**

USB 直接列印 限制存取 [316](#page-315-0) USB 儲存裝置 [221](#page-220-0) USB 設定 [299](#page-298-1) USB 連接埠 [41](#page-40-2), 61 User Setup Disk [Creating Tool](#page-60-1) [55](#page-54-0)

#### **W**

Windows Image Acquisition (WIA) [199](#page-198-0) WPS [279](#page-278-0)

#### **X**

XML Paper Specification (XPS) 列印驅動程式 [71](#page-70-2) [XML Paper Specification \(XPS\)](#page-110-0) 列印驅動程式 111

#### 一畫

一觸式按鈕 [42](#page-41-5)

#### 三畫

上下邊框消除 [190,](#page-189-0) [303](#page-302-0), [307](#page-306-0) 工作自動解除 [290](#page-289-0) 工作記錄報表 [269](#page-268-2) 工作確認按鈕 /LED [42](#page-41-6)

#### 四畫

中央輸出承接盤 [40](#page-39-0), [324,](#page-323-1) [335](#page-334-0) 中間消除量 [192,](#page-191-0) [304](#page-303-0), [307](#page-306-1)

公司名稱 [262,](#page-261-2) [284](#page-283-0) 公制 / 英制切換 [291](#page-290-0) 分頁 [179,](#page-178-0) [300](#page-299-0) 尺寸 [33](#page-32-0) 手動傳送傳真 [240](#page-239-0) 手動雙面列印 [151](#page-150-0) 文件擋塊 [40](#page-39-1) 方向 [272](#page-271-0) 日期 / 時間設定 [290](#page-289-1)

#### 五畫

功能鎖定 [297](#page-296-0) 半色調 [32](#page-31-0) 去除底色 [186,](#page-185-0) [302](#page-301-0), [307](#page-306-2) 外附電話設定 [263,](#page-262-1) [287](#page-286-1) 左右邊框消除 [191,](#page-190-0) [303](#page-302-1), [307](#page-306-3) 打開電源精靈 [292](#page-291-0) 本體 [40](#page-39-2) 白色原稿蓋 [377](#page-376-0)

#### 六畫

份數 [176](#page-175-0) 再生紙 [293,](#page-292-1) [294](#page-293-0) 再送間隔時間 [262,](#page-261-3) [283](#page-282-0) 列印 [148](#page-147-0) 自定義紙張 [161](#page-160-0) 故障 [341](#page-340-0) 基本 [125](#page-124-0) 從電腦 [148](#page-147-1) 透過 Web Services on Devices (WSD) [167](#page-166-0) 列印品質問題 [342](#page-341-0) 列印按鈕 /LED [42](#page-41-7) 列印故障 [341](#page-340-0) 列印媒體 [391](#page-390-0) 尺寸 [137](#page-136-0) 列印解析度 [32](#page-31-1), [34](#page-33-1) 列印模式 [276](#page-275-2) 列印驅動程式 Linux [113](#page-112-0) Mac OS X [112](#page-111-0) PCL [71](#page-70-0) PostScript Level3 Compatible [71](#page-70-1) Windows [71](#page-70-3) XML Paper Specification (XPS) [71](#page-70-2), [111](#page-110-0) 印出檔案格式 [305](#page-304-0) 印表機 狀態 [390](#page-389-0) 訊息 [360](#page-359-0) 移動 [393](#page-392-0) 管理 [388](#page-387-3) 印表機狀態 [390](#page-389-0) 印表機訊息 [360](#page-359-0) 印表機設定公用程式 [50](#page-49-0)

印表機軟體 [47](#page-46-0) 印表機驅動程式的預安裝狀態 [72](#page-71-0) 同報報表 [263,](#page-262-2) [288](#page-287-0) 回收消耗品 [386](#page-385-0) 在紙盤中置入信封 [141](#page-140-0) 多用途紙盤 [311](#page-310-1) 多張合一 [28](#page-27-0), [188,](#page-187-0) [303](#page-302-2), [391](#page-390-1) 字型 [272](#page-271-1) 字型大小 [273](#page-272-0) 字型間距 [274](#page-273-0) 字碼表 [273](#page-272-1) 存放消耗品 [387](#page-386-0) 安全 電氣 [16](#page-15-0) 操作 [21](#page-20-0) 安全設定 [297](#page-296-1) 安裝列印驅動程式 Linux [113](#page-112-0) Mac OS X [112](#page-111-0) Windows [71](#page-70-3) 安裝機器 [18](#page-17-0) 灰階平衡 [302](#page-301-1) 自局傳真號碼 [262,](#page-261-4) [285](#page-284-1) 自定義紙張 [161](#page-160-0) 使用 Mac OS X 驅動程式 [162](#page-161-0) 使用 Windows 列印驅動程式 [162](#page-161-1) 自定義複印選項 [175](#page-174-0) 自動重設 [289](#page-288-0) 自動重新撥號 [241](#page-240-0) 自動送稿裝置 [40](#page-39-3), [41](#page-40-3) 自動送稿裝置玻璃 [41](#page-40-4), [377](#page-376-1) 自動送稿裝置蓋 [41](#page-40-5), [324](#page-323-2) 自動調整 [311](#page-310-2) 自動雙面列印 [150](#page-149-0) 色彩測試頁 [269](#page-268-3) 行的終止點 [275](#page-274-3)

#### 七畫

作業系統 [35](#page-34-0), [38](#page-37-0) 低碳粉警訊 [291](#page-290-1) 夾紙 [328,](#page-327-0) [333](#page-332-0), [335,](#page-334-0) [338](#page-337-0) 紙盤 [328](#page-327-1) 優先進紙器 (PSI)[331](#page-330-0) 夾紙位置 [324](#page-323-3) OPC 圓鼓 [324](#page-323-0) 中央輸出承接盤 [324](#page-323-1) 拉桿 [324](#page-323-4) 前蓋 [324](#page-323-5) 後蓋 [324](#page-323-6) 紙盤 [324](#page-323-7) 優先進紙器 (PSI)[324](#page-323-8) 快速掃描管理 [54](#page-53-0) 系統設定 [269,](#page-268-4) [289](#page-288-1)

#### 八畫

取消列印工作 [149](#page-148-0) 透過電腦 [149](#page-148-1) 透過操作面板 [149](#page-148-2) 取得說明 [369](#page-368-0) SimpleMonitor 警示 [370](#page-369-1) 受信模式選擇 [262,](#page-261-5) [282](#page-281-0) 垃圾 FAX 過濾器 [262](#page-261-6), [284](#page-283-1) 定位滾輪 [41](#page-40-6) 定時 [310](#page-309-0) 拉桿 [41](#page-40-7) 明信片 [293,](#page-292-2) [294](#page-293-1) 版面配置 [277,](#page-276-0) [310](#page-309-1) 直接傳真 [243](#page-242-0) 空間需求 [33](#page-32-1) 返回按鈕 [42](#page-41-8) 非原廠模式 [295,](#page-294-1) [372](#page-371-0)

#### 九畫

信封 [293,](#page-292-3) [294](#page-293-2) 前 USB 連接埠 [40](#page-39-4) 前置碼撥號 [262,](#page-261-7) [286](#page-285-0) 前置碼撥號 No. [263,](#page-262-3) [286](#page-285-1) 前蓋 [40](#page-39-5), [324](#page-323-5) 厚紙 1 [293,](#page-292-4) [294](#page-293-3) 後蓋 [41](#page-40-8), [324](#page-323-6) 後蓋手柄 [41](#page-40-9) 故障逾時 [289](#page-288-2) 玻璃面板 [41](#page-40-10), [377](#page-376-2) 訂購消耗品 [386](#page-385-1) 重設為工廠預設值 [318](#page-317-0) 重量 [33](#page-32-2) 重新設定無線 [280](#page-279-3) 重撥 / 暫停按鈕 [42](#page-41-9) 重撥次數 [262,](#page-261-8) [283](#page-282-1) 面板鎖定 [297,](#page-296-2) [314](#page-313-0) 首次複印輸出時間 [32](#page-31-2)

#### 十畫

倍率選擇 [180,](#page-179-0) [300](#page-299-1) 原稿尺寸 [38](#page-37-1), [182,](#page-181-0) [301](#page-300-0), [306](#page-305-0) 原稿紙張尺寸 [32](#page-31-3), [36](#page-35-0) 原稿蓋 [41](#page-40-11) 原稿調整桿 [41](#page-40-12) 原稿輸出承接盤 [40](#page-39-6) 原稿類型 [183,](#page-182-0) [237](#page-236-0), [301,](#page-300-1) [309](#page-308-0) 套表行 [274](#page-273-1) 時鐘模式 [234](#page-233-0) 消耗品 [386](#page-385-2) 回收 [386](#page-385-0) 何時訂購 [386](#page-385-1) 紙張尺寸 [177,](#page-176-0) [271](#page-270-1), [277](#page-276-1) 紙張斜槽 [41](#page-40-13)

紙張寬度調整桿 [40](#page-39-7), [140](#page-139-0) 紙張錯誤 [304](#page-303-1) 紙盤 [40](#page-39-8), [131,](#page-130-0) [324](#page-323-7) 紙盤容量 [33](#page-32-3) 紙盤設定 [311](#page-310-3) 紙盤蓋 [40](#page-39-9) 耗電量 [33](#page-32-4) 草稿模式 [274](#page-273-2) 記憶體 [32](#page-31-4) 記錄紙張尺寸 [37](#page-36-0) 軔體版本 [293](#page-292-5) 送信傳真轉送 [262,](#page-261-9) [286](#page-285-2) 送信確認報表 [263](#page-262-4) 送稿裝置承接盤 [40](#page-39-10), [41](#page-40-14) 高度校正 [296](#page-295-0)

#### 十一畫

停止按鈕 [42](#page-41-10) 區域 [263,](#page-262-5) [288](#page-287-1) 基本印表機故障 [339](#page-338-0) 寄送通知 [281](#page-280-4) 彩色 [305](#page-304-1) 控制面板設定 [269](#page-268-5) 掃描 限制存取 [316](#page-315-0) 掃描 (PC 儲存) [36](#page-35-1) 掃描 (郵件送信) [36](#page-35-2) 掃描半色調 [36](#page-35-3) 掃描至網路 [305](#page-304-2) 掃描按鈕 /LED [42](#page-41-11) 掃描故障 [356](#page-355-0) 掃描設定 去除背景干擾 [227](#page-226-0) 色彩模式 [226](#page-225-0) 原稿尺寸 [227](#page-226-1) 掃描解析度 [226](#page-225-1) 掃描影像檔案種類 [225](#page-224-0) 掃描解析度 [32](#page-31-5), [36](#page-35-4), [37](#page-36-1) 掃描器驅動程式 / 印表機公用程式故障 [358](#page-357-0) 捨去 [263,](#page-262-6) [287](#page-286-2) 啟動按鈕 [42](#page-41-12) 啟動程式 [52](#page-51-0) 清除夾紙 [322](#page-321-0) 從中央輸出承接盤 [335](#page-334-0) 從印表機前部 [328](#page-327-0) 從印表機後部 [333](#page-332-0) 從自動送稿裝置 [325](#page-324-0) 從紙盤 [328](#page-327-1) 從優先進紙器 (PSI )[331](#page-330-0) 清潔顯像部 [294](#page-293-4) 產品功能 [28](#page-27-1) 產品資訊 [371](#page-370-0) 異常警告音 [290](#page-289-2) 規格 [31](#page-30-0)

許可 [11](#page-10-0) 設定印表機 ID [232](#page-231-0) 設定地區 [231](#page-230-0) 設定時間和日期 [233](#page-232-0) 軟體下載 [298](#page-297-0) 軟體安裝 [59](#page-58-0) 通信時間 [37](#page-36-2) 通信管理報表 [263,](#page-262-7) [270](#page-269-0), [288](#page-287-2) 通訊協定 [34](#page-33-2), [280](#page-279-4) 通訊協定監視 [269](#page-268-6) 通訊錄按鈕 [42](#page-41-13) 通訊簿 [270](#page-269-1) 連接印表機 [61](#page-60-2) 連接埠 9100 [280](#page-279-5) 連接埠狀態 [299](#page-298-2) 連接規格 [61](#page-60-3) 連接類型 [61](#page-60-4) 連續列印速度 [34](#page-33-3) 連續複印 [33](#page-32-5) 連續複印速度 [33](#page-32-6) 透過 Web Services on Devices (WSD) 列印 [167](#page-166-0) 透過記憶體傳送傳真 [239](#page-238-0) 部件名稱 [40](#page-39-2)

#### 十二畫

最大郵件容量 [308](#page-307-1) 報告頁 [164](#page-163-0) 揚聲器音量 [260](#page-259-0) 斑點 [346](#page-345-0) 普通紙 [293](#page-292-6) 無線狀態 [278](#page-277-1) 無線設定 [279](#page-278-1) 無線網路設定 [75](#page-74-0) 發信方記錄 [262,](#page-261-10) [284](#page-283-2) 發送的文件尺寸 [37](#page-36-3) 短縮號碼按鈕 [42](#page-41-14) 短縮撥號 [270](#page-269-2) 硬碟 [32](#page-31-6) 答錄 /FAX 受信 [262](#page-261-11), [282](#page-281-1) 答錄 /FAX 模式 [262](#page-261-12)

#### 十三畫

傳真 限制存取 [316](#page-315-0) 傳真受信時間 [262,](#page-261-13) [282](#page-281-2) 傳真按鈕 /LED [42](#page-41-15) 傳真故障 [354](#page-353-0) 傳真送信封面 [262,](#page-261-14) [285](#page-284-2) 傳真模式 [262](#page-261-15) 傳真線路數量 [37](#page-36-4) 傳真轉送號碼 [262,](#page-261-16) [286](#page-285-3) 傳真轉送電子郵件 [262,](#page-261-17) [286](#page-285-4) 傳送速度 [37](#page-36-5), [38](#page-37-2)

傳送傳真 [235](#page-234-0) 傳送解析度 [38](#page-37-3) 傳送模式 [37](#page-36-6) 節省消耗品 [391](#page-390-2) 節電按鈕 /LED [42](#page-41-16) 節電開始時間 [289](#page-288-3) 節電模式 [317](#page-316-0) 置入列印媒體 [137](#page-136-1) 紙盤 [138](#page-137-0) 優先進紙器 (PSI) [144](#page-143-0) 群組撥號 [252](#page-251-0) 群撥 [270](#page-269-3) 解析度 [237,](#page-236-1) [305](#page-304-3), [309](#page-308-1) 設定掃描解析度 [226](#page-225-1) 資料 LED [42](#page-41-17) 鈴聲音量 [260](#page-259-1) 電氣安全 [16](#page-15-0) 電源 [33](#page-32-7) 電源連接器 [41](#page-40-15) 電源開關 [40](#page-39-11) 電話 /FAX 受信 [262](#page-261-18), [282](#page-281-3) 電話 /FAX 模式 [262](#page-261-19) 電話連接器 [41](#page-40-16), [61](#page-60-5) 電話模式 [262](#page-261-20) 電話簿 [270](#page-269-4) 電話簿編輯工具 [53](#page-52-0) 預約重撥 [262,](#page-261-21) [284](#page-283-3) 預設語言 [313](#page-312-0)

#### 十四畫

熔著部調整 [293](#page-292-7) 碳粉卡匣 [40](#page-39-12), [381](#page-380-0) 安裝 [384](#page-383-0) 何時更換 [381](#page-380-1) 何時訂購 [386](#page-385-1) 取出 [382](#page-381-0) 節省 [391](#page-390-3) 碳粉存取蓋 [40](#page-39-13) 碳粉的更新 [294](#page-293-5) 網路 [278](#page-277-2) 網路設定 [35](#page-34-1), [36](#page-35-5) 網路連接安裝 [74](#page-73-0) 維護 [293](#page-292-8) 遙控接收 [262,](#page-261-22) [284](#page-283-4) 遙控接收音 [262,](#page-261-23) [284](#page-283-5)

#### 十五畫

影像強化 [274](#page-273-3) 影像壓縮 [308](#page-307-2) 撥號模式 [262,](#page-261-24) [283](#page-282-2) 數字鍵盤 [42](#page-41-18) 數量 [274,](#page-273-4) [276](#page-275-3) 數據機速度 [263,](#page-262-8) [287](#page-286-3) 標準紙張與測試用紙 [133](#page-132-0) 標籤貼紙 [293,](#page-292-9) [294](#page-293-6) 熱機時間 [32](#page-31-7) 碼錶確認 [270](#page-269-5) 編碼方式 [37](#page-36-7) 編輯送信者 [298](#page-297-1) 線路監聽音量 [262,](#page-261-25) [282](#page-281-4) 線路種類 [262,](#page-261-26) [283](#page-282-3) 膠片 [377](#page-376-3) 複印 ID 卡 [193](#page-192-0) 限制存取 [316](#page-315-0) 複印品質 問題 [353](#page-352-0) 複印按鈕 /LED [42](#page-41-19) 複印故障 [352](#page-351-0) 適用線路 [38](#page-37-4) 銳利度 [185,](#page-184-0) [302](#page-301-2), [306](#page-305-1)

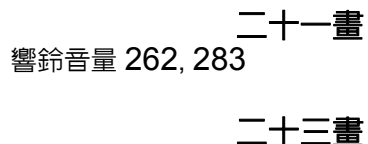

顯示故障 [340](#page-339-0)

#### 十六畫

壁上插座連接器 [41](#page-40-17), [61](#page-60-6), [230](#page-229-0) 操作安全 [21](#page-20-0) 操作面板 [40](#page-39-14), [42](#page-41-20) 操作說明書 [12](#page-11-0) 機密受信 [298](#page-297-2) 機器壽命 [295](#page-294-2) 機器管理者畫面 [270](#page-269-6) 機器確認 / 規格設定按鈕 /LED [42](#page-41-21) 濃度 [184,](#page-183-0) [238](#page-237-0), [302,](#page-301-3) [306](#page-305-2), [309](#page-308-2) 濃度調整 [294](#page-293-7) 輸出承接盤容量 [33](#page-32-8) 輸出承接盤擴展 [40](#page-39-15), [146](#page-145-0) 輸出紙張尺寸 [32](#page-31-8) 輸出紙張質量 [32](#page-31-9) 錯誤 LED [42](#page-41-22) 錯誤和警告訊息 [370](#page-369-1) 錯誤記錄報表 [269](#page-268-7) 隨點隨印 [104](#page-103-0)

#### 十七畫

優先進紙器 (PSI)[28](#page-27-2), [40](#page-39-16), [132,](#page-131-0) [324](#page-323-8), [331](#page-330-0) 縮小 / 放大 [32](#page-31-10) 總頁數 [392](#page-391-0) 聯絡服務中心 [368](#page-367-0) 避免夾紙 [323](#page-322-0) 點對點 [107](#page-106-0)

#### 十八畫

轉印滾輪 [41](#page-40-18) 雙面 [187,](#page-186-0) [272](#page-271-2), [276,](#page-275-4) [303](#page-302-3), [310](#page-309-2) 雙面列印 [28](#page-27-3), [150,](#page-149-1) [262](#page-261-27), [286](#page-285-5) 雙面報告 [291](#page-290-2)